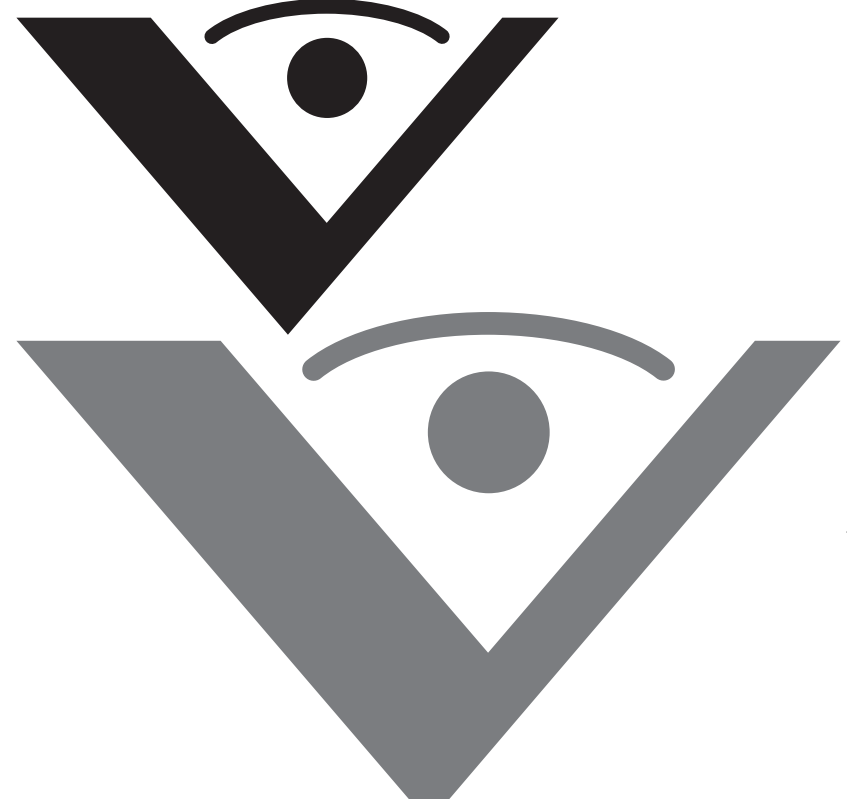

**Visioneer ® NetScan 4000 User's Guide**

# visioneer

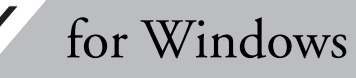

Download from Www.Somanuals.com. All Manuals Search And Download.

# **Visioneer NetScan 4000 Scanner User's Guide**

FOR WINDOWS

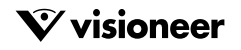

Download from Www.Somanuals.com. All Manuals Search And Download.

## COPYRIGHT INFORMATION

Copyright © 2009 Visioneer, Inc.

Reproduction, adaptation, or translation without prior written permission is prohibited, except as allowed under the copyright laws.

The Visioneer® brand name and logo are registered trademarks of Visioneer, Inc. The PaperPort® and OmniPage® Pro brand name and logo are registered<br>trademarks of Nuance Communications, Inc. Kofax® and Virtual ReScan® are r Inc. QuickScan™ is a trademark and ISIS® is a registered trademark of Captiva Software Corporation. Adobe®, Adobe® Acrobat®, Acrobat® Reader®, and the Adobe® Acrobat® PDF® logo are registered trademarks of Adobe Systems Incorporated in the United States and/or other countries. The Adobe PDF logo<br>will appear in this product's software, and full access to Adobe softwar

This product is covered by one or more of the following patents: 6, 480, 304; 5,818,976; 5,499,108; 5,517,332.

Microsoft is a U.S. registered trademark of Microsoft Corporation. Windows is a trademark and SharePoint® is a registered trademark of Microsoft Corporation. ZyINDEX is a registered trademark of ZyLAB International, Inc. ZyINDEX toolkit portions, Copyright © 1990-1998, ZyLAB International, Inc. All Rights Reserved. All other products mentioned herein may be trademarks of their respective companies.

Information is subject to change without notice and does not represent a commitment on the part of Visioneer. The software described is furnished under a licensing agreement. The software may be used or copied only in accordance with the terms of such an agreement. It is against the law to copy the software on any medium except as specifically allowed in the licensing agreement. No part of this document may be reproduced or transmitted in any form or by any means, electronic or mechanical, including photocopying, recording, or information storage and retrieval systems, or translated to another language, for any<br>purpose other than the licensee's personal use and as specificall

Part Number: 05-0790-000

#### **Restricted Rights Legend**

Use, duplication, or disclosure is subject to restrictions as set forth in contract subdivision (c)(1)(ii) of the Rights in Technical Data and Computer Software Clause 52.227-FAR14. Material scanned by this product may be protected by governmental laws and other regulations, such as copyright laws. The customer is solely responsible for complying with all such laws and regulations.

#### **Visioneer's Limited Product Warranty**

IF YOU FIND PHYSICAL DEFECTS IN THE MATERIALS OR THE WORKMANSHIP USED IN MAKING THE PRODUCT DESCRIBED IN THIS DOCUMENT, VISIONEER WILL REPAIR, OR AT ITS OPTION, REPLACE THE PRODUCT AT NO CHARGE TO YOU, PROVIDED YOU RETURN IT (POSTAGE PREPAID, WITH PROOF OF YOUR PURCHASE FROM THE ORIGINAL RESELLER) DURING THE 90-DAY PERIOD AFTER THE DATE OF YOUR ORIGINAL PURCHASE OF THE PRODUCT. UPON RECEIPT DURING THE INITIAL 90-PERIOD BY VISIONEER OF A VALID REGISTRATION OF THE PRODUCT, THIS LIMITED PRODUCT WARRANTY PERIOD IS EXTENDED TO THE 12-MONTH PERIOD AFTER THE DATE OF YOUR ORIGINAL PURCHASE. IF A VALID REGISTRATION IS NOT RECEIVED DURING THE INITIAL 90-DAY PERIOD, THE 12-MONTH WARRANTY IS NO LONGER AVAILABLE AND YOUR PRODUCT WARRANTY WILL TERMINATE AFTER THE 90-DAY INITIAL PERIOD EXPIRES.

THIS IS VISIONEER'S ONLY WARRANTY AND YOUR EXCLUSIVE REMEDY CONCERNING THE PRODUCT, ALL OTHER REPRESENTATIONS, WARRANTIES OR CONDITIONS, EXPRESS OR IMPLIED, WRITTEN OR ORAL, INCLUDING ANY WARRANTY OF MERCHANTABILITY, FITNESS FOR A PARTICULAR PURPOSE OR NON-INFRINGEMENT, ARE EXPRESSLY EXCLUDED. AS A RESULT, EXCEPT AS SET OUT ABOVE, THE PRODUCT IS SOLD "AS IS" AND YOU ARE ASSUMING THE ENTIRE RISK AS TO THE PRODUCT'S SUITABILITY TO YOUR NEEDS, ITS QUALITY AND ITS PERFORMANCE.

IN NO EVENT WILL VISIONEER BE LIABLE FOR DIRECT, INDIRECT, SPECIAL, INCIDENTAL OR CONSEQUENTIAL DAMAGES RESULTING FROM ANY DEFECT IN THE PRODUCT OR FROM ITS USE, EVEN IF ADVISED OF THE POSSIBILITY OF SUCH DAMAGES.

All exclusions and limitations in this warranty are made only to the extent permitted by applicable law and shall be of no effect to the extent in conflict with the express requirements of applicable law.

#### **RoHS and WEEE Compliance**

This product is compliant with RoHS Regulations of the European Parliament and Council Directive on the Restrictions of the Use of Certain Hazardous Substances in Electrical and Electronic Equipment (2002/95/EC), and with the Waste Electrical and Electronic Equipment (WEEE) Directive (2002/96/EC).

#### **FCC Radio Frequency Interference Statement**

This equipment has been tested and found to comply with the limits for the class B digital device, pursuant to part 15 of the FCC Rules. These limits are designed to provide reasonable protection against interference in a residential installation. This equipment generates, uses and can radiate radio frequency energy and if not installed, and used in accordance with the instructions, may cause harmful interference to radio communications. However, there is no guarantee that interference will not occur in a particular installation. If this equipment does cause harmful interference to radio or television reception, which can be determined by turning the equipment off and on, the user is encouraged to try and correct the interference by one or more of the following measures:

- Reorient or relocate the receiving antenna.
- Increase the separation between the equipment and receiver.
- Connect the equipment into an outlet on a circuit different from that to which the receiver is connected.
- Consult the dealer or an experienced radio/TV technician for help.

This equipment has been certified to comply with the limits for a class B computing device, pursuant to FCC Rules. In order to maintain compliance with FCC regulations, shielded cables must be used with this equipment. Operation with non-approved equipment or unshielded cables is likely to result in interference to radio and TV reception. The user is cautioned that changes and modifications made to the equipment without the approval of manufacturer could void the user's authority to operate this equipment.

This device complies with part 15 of the FCC Rules. Operation is subject to the following two conditions: (1) This device may not cause harmful interference, and (2) this device must accept any interference received, including interference that may cause undesired operation.

## TABLE OF CONTENTS

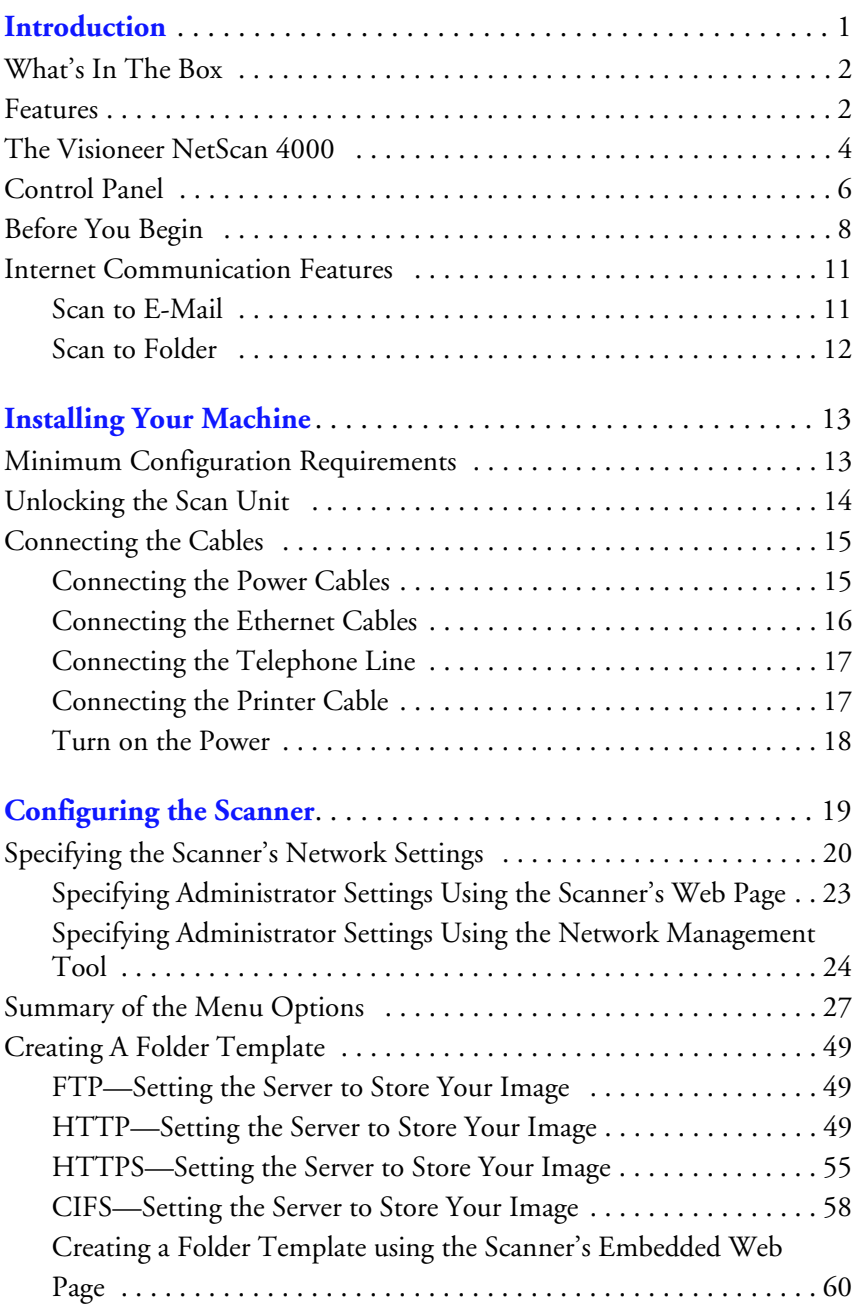

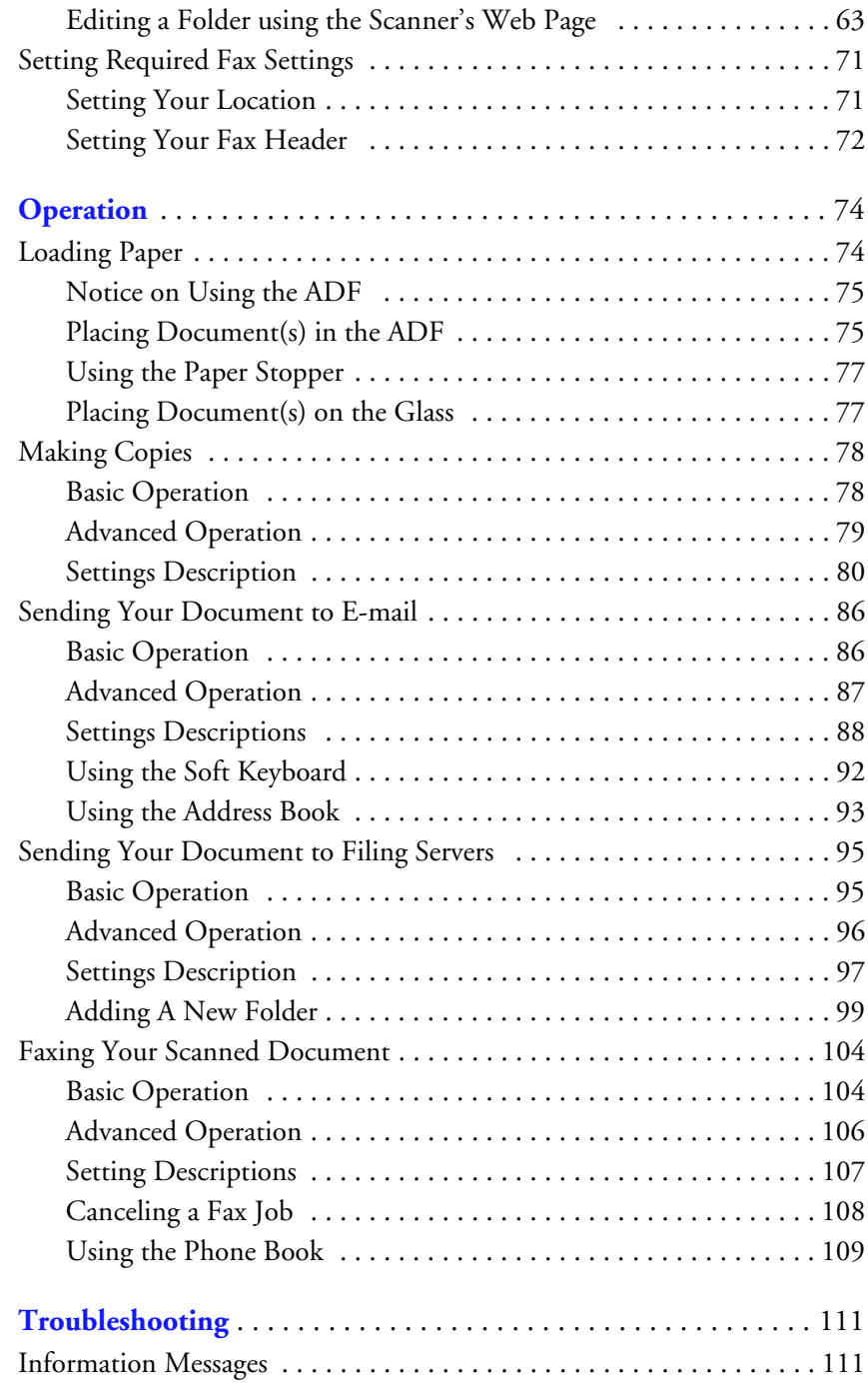

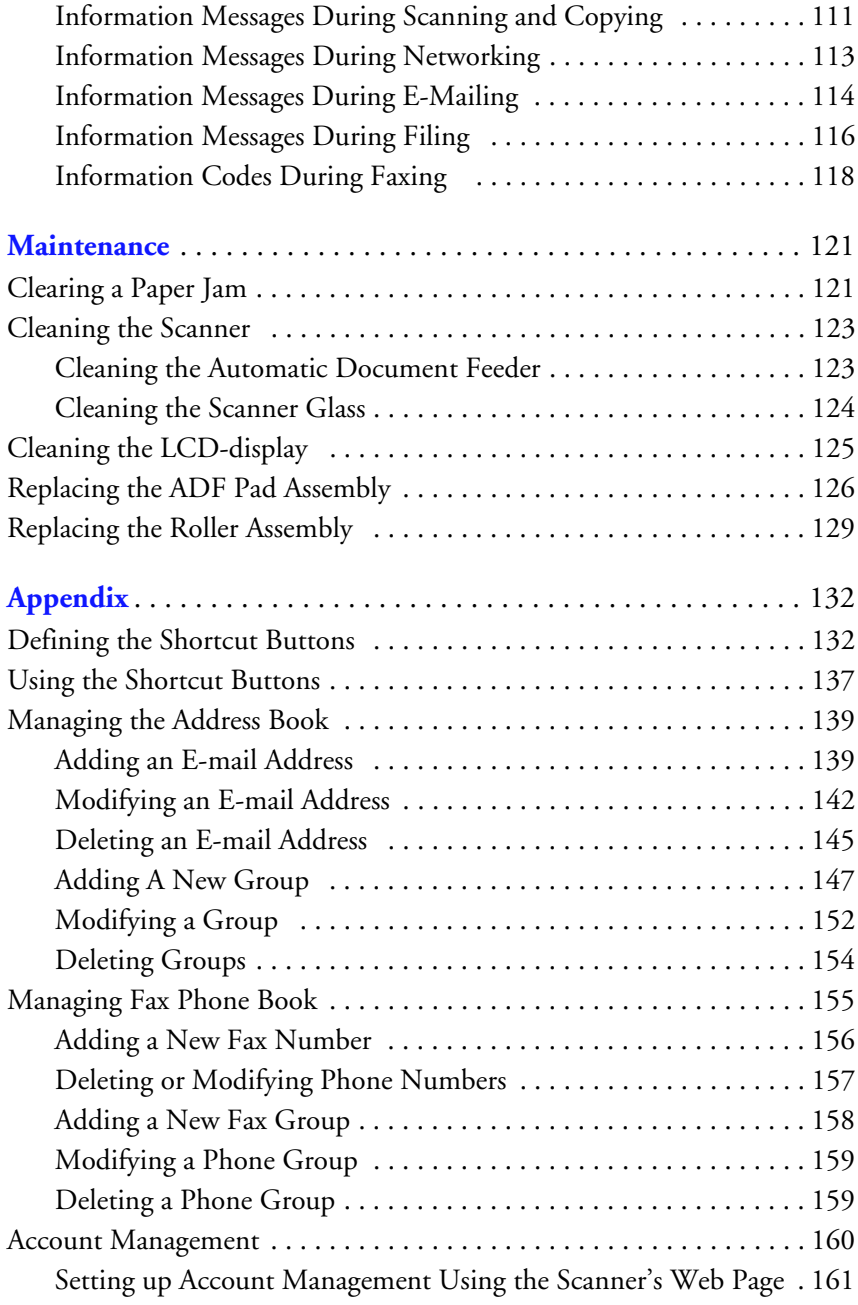

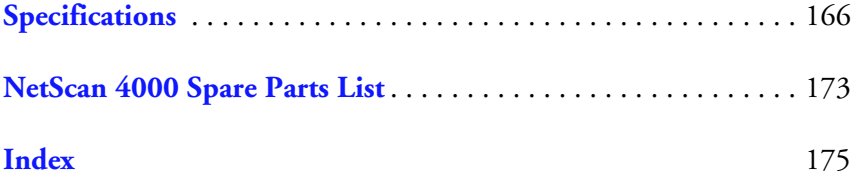

# <span id="page-7-0"></span>**Introduction**

Thank you for purchasing the NetScan 4000, a 4-in-1 MFP (Multifunction Peripheral). The scanner offers an unprecedented document delivery technology, transmitting paper documents electronically over the internet. With this scanner, you can instantly scan single-sided or double-sided paper-based document and deliver the electronic image to various destinations including e-mail addresses, printer, fax machine, ftp servers, web site, or someone else's computer on the network. The new way to distribute documents is faster, more cost effective, and safer than any traditional methods such as mail, or courier.

**Important**: To perform the fax and copy function, you need to connect the scanner to a supported printer. Please visit the scanner [information page for your scanner at www.visioneer.com for more](http://www.visioneer.com)  [information.](http://www.visioneer.com)

## <span id="page-8-0"></span>**WHAT'S IN THE BOX**

Before proceeding, check the contents of the box. If items are missing or damaged, contact the dealer where you purchased the scanner.

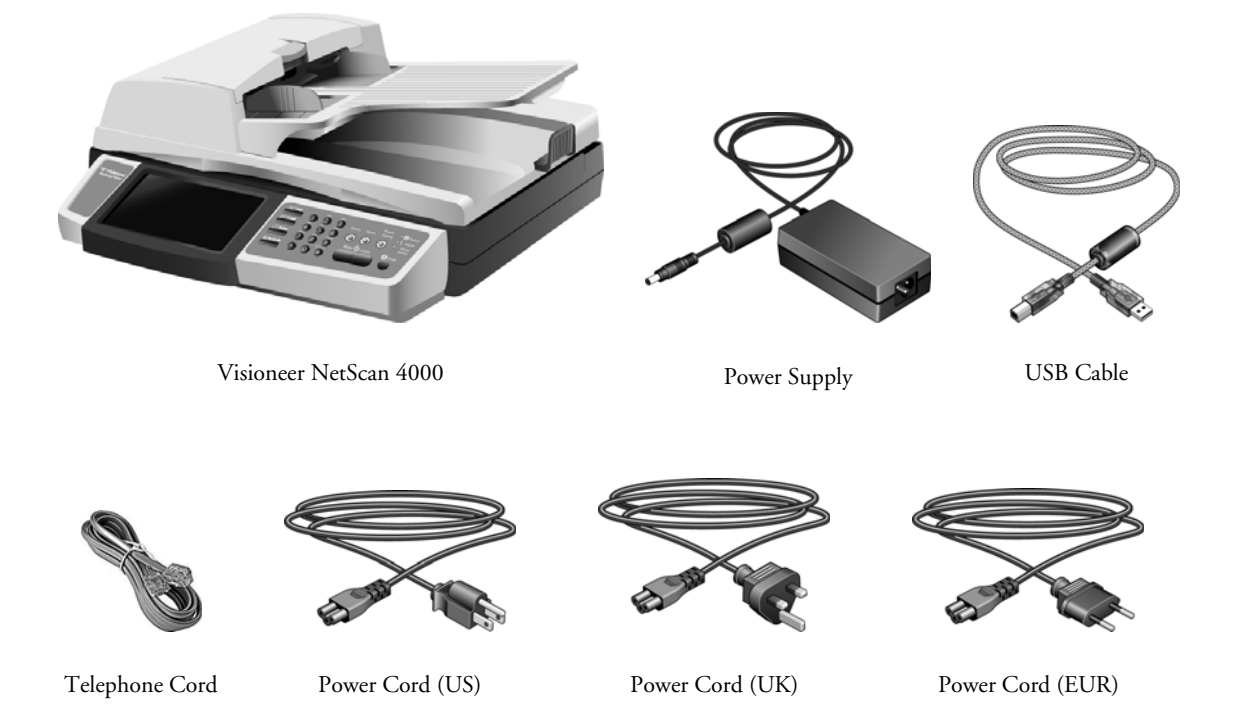

## <span id="page-8-1"></span>**FEATURES**

#### **Digital Copying:**

Since the scanner can connect to a laser printer, it is able to perform digital copies with outstanding copy quality. With an intuitive control panel and a quality touch-panel LCD-screen, making digital copy becomes fast and easy.

#### **E-Mailing:**

When connected to an ethernet network and an SMTP server, the scanner allows you to transmit document(s) to your e-mail as an attachment. With a touch of the e-mail key and the selection of your recipients' e-mail address(es), the document(s) is/are first scanned and converted into an image file, and then transmitted to remote recipients within minutes.

#### **Filing (Scan to Folder):**

The scanner allows you to send the scanned documents to a server or a personal computer's file folder over the intranet with FTP (File Transfer Protocol), HTTP (Hypertext Transfer Protocol), HTTPS (a secure way of using HTTP), or CIFS (Common Internet File System). The scan-tofolder feature off-loads the mail server from handling large attachments.

#### **Duplex Scanning:**

Both sides of the page are scanned at the same time when using the Automatic Document Feeder.

#### **Faxing:**

With the built-in fax modem and a telephone line, the scanner is able to transmit your scanned document to a remote fax machine just like a regular fax machine.

#### **Sending Multi-Page Document:**

With the Auto Document Feeder, the scanner allows a stack of 50-page document(s) to be continuously scanned at one time to increase your efficiency.

#### **Managing the Scanner Remotely:**

The scanner provides a convenient way to manage your e-mail address book, filing destinations (folders), and telephone book remotely. By simply typing the machine's IP address in the URL field of your browser, the scanner's embedded web page will be displayed. This web page allows the administrator to create up to 2000 e-mail addresses, 40 filing destinations, and 200 fax numbers to conveniently deliver the scanned documents to multiple destinations.

#### **Shortcuts:**

By assigning your frequently used functions and settings as shortcut buttons, the scanner allows you to complete your task in three simple touches on the LCD-screen and the control panel.

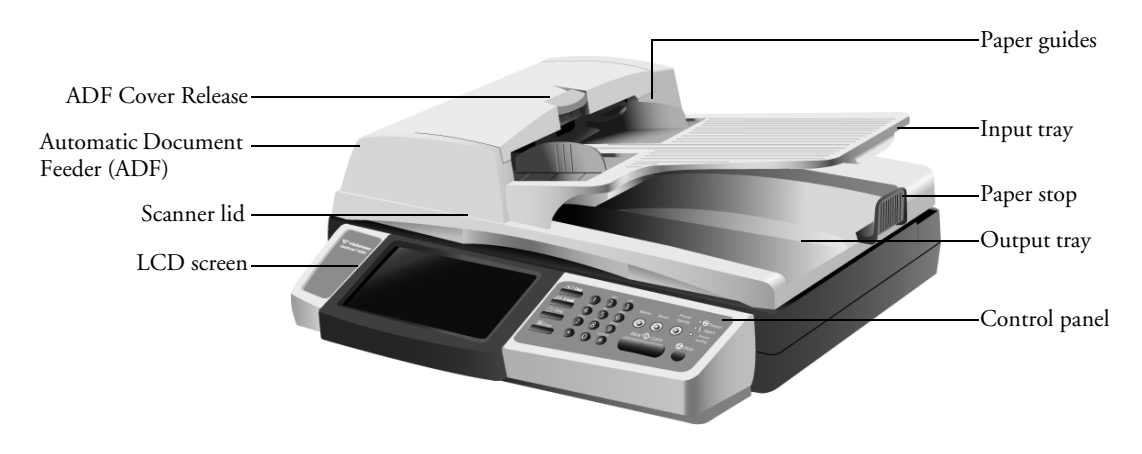

## <span id="page-10-0"></span>**THE VISIONEER NETSCAN 4000**

**ADF Cover Release**—Lift to open the ADF

**Automatic Document Feeder (ADF)**—Feeds paper through the scanner.

**Scanner lid—Lift to show the flatbed glass.** 

**LCD screen**—Shows the scanner settings. Touch the screen to input scan batch requirements, configure destinations, and configure the server settings.

**Paper guides**—Adjusts to fit document width.

**Input tray**—Holds paper in the ADF for scanning.

**Paper stop**—Keeps paper in the output try.

**Output tray**—Holds paper after being scanned through the ADF.

**Control Panel**—Scanning controls.

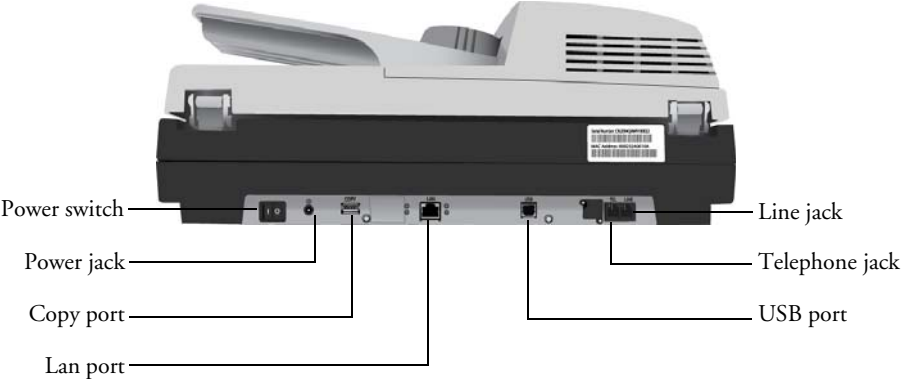

**Power switch**—Turns the power on and off.

**Power jack—Connects the power cord to the scanner.** 

**COPY port**—Connects to a printer with a USB cable.

**LAN port**—Connects to the network with a network cable.

**USB port**—Connects to a computer with a USB cable as a USB scanner.

**Telephone jack**—This connection port should be ignored since a handset is not provided with this model.

**LINE jack**—Connects the scanner to a "RJ-11" telephone line.

**Note:** If you want to use the scanner as a regular fax machine, you must plug one end of the telephone line to the "LINE jack" and plug the other end to an "RJ-11" telephone jack, in a wall or switch, with a telephone line.

## <span id="page-12-0"></span>**CONTROL PANEL**

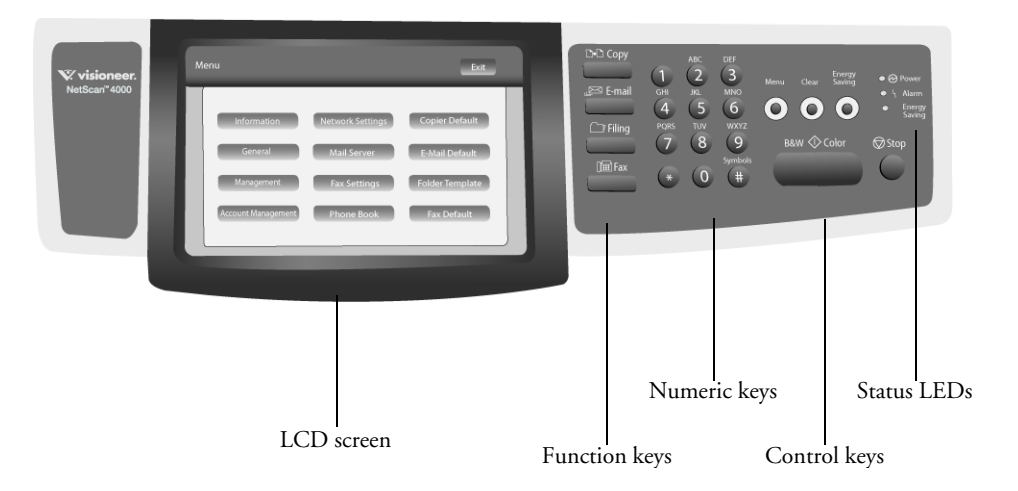

**LCD screen**—Displays the current operation. Touch to set operation parameters.

**Function keys**—Used to select a working mode.

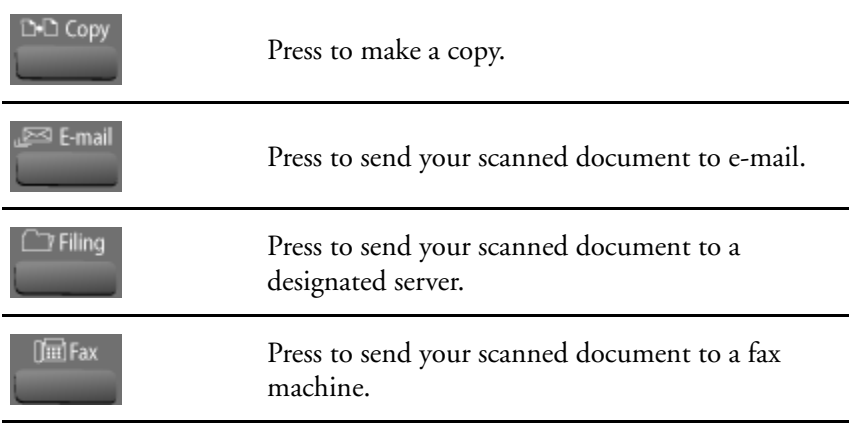

**Numeric keypad**—Used to specify a copy quantity or input a fax number.

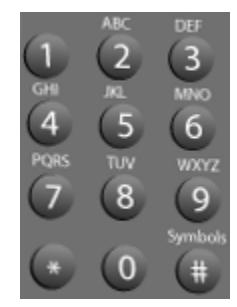

**Control keys**—Used to select special requirements or one of the start keys to start sending or copying your document(s).

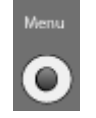

**Menu key**—Press to access the options to set up the system.

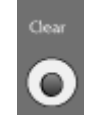

**Clear key**—Press to clear current settings and return to the default settings. Press the button for over 5 seconds to return to the factory default settings.

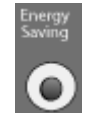

**Energy Saving key**—Press to enter power saving mode.

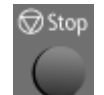

**Stop key—Press to stop processing.** 

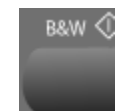

**B&W key**—Press to start copying, e-mailing, filing or faxing in Black&White mode.

#### Color

**Color key**—Press to start e-mailing or filing in Color mode.

**Status LEDs**—Indicates the hardware status.

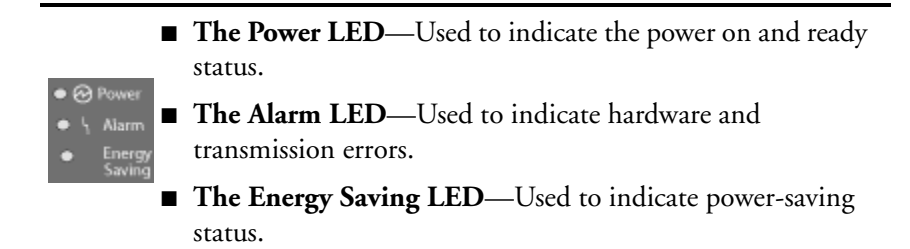

## <span id="page-14-0"></span>**BEFORE YOU BEGIN**

The scanner has to be setup properly on your network to perform the e-mail and filing functions. Before using the scanner, please setup the scanner properly on your network for e-mail and filing function. The following network parameters have to be set.

**Important:** Make a copy of the following table and ask your Network Administrator to complete the information.

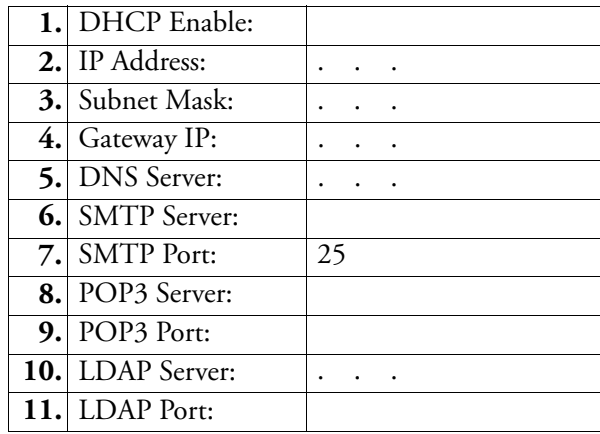

#### **Explanation of contents:**

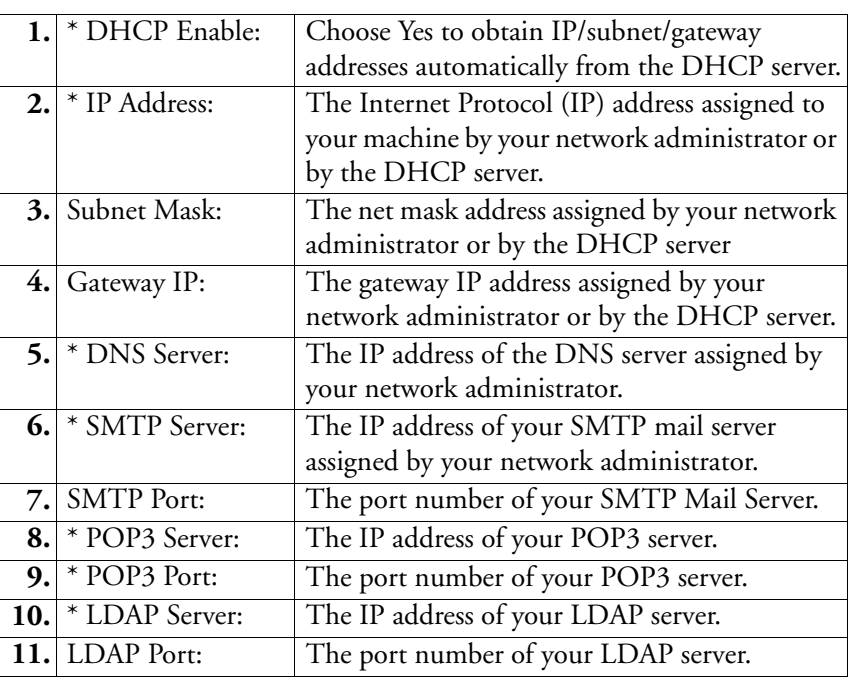

#### **Note:**

- 1. **DHCP Server**—With DHCP (Dynamic Host Configuration Protocol), a host can automatically be given a unique IP address each time it connects to a network—making IP address management an easier task for network administrators. If the DHCP server is available from your network, you do not need to enter the TCP/IP, subnet mask, gateway, and DNS information. Instead, this information will be automatically given for the scanner.
- 2. **IP Address**—An IP (Internet Protocol) address uniquely identifies a host connection to an IP network. The system administrator or network designer assigns the IP address. The IP address consists of two parts, one identifying the network and one identifying your node.

The IP address is usually written as four numbers separated by periods. Each number can be zero to 255. For example, 10.1.30.186 could be an IP address.

- 3. **SMTP**—Stands for Simple Mail Transfer Protocol. It is the main communication protocol used to send and receive e-mail on the internet.
- 4. **DNS**—Stands for Domain Name System. The DNS server identifies hosts via names instead of IP addresses. If the DNS server is available on your network, you can enter the domain name instead of numbers for the IP address.
- 5. **POP3**—POP3 is the latest Post Office Protocol, this is a service that stores and serves e-mails for various client machines that are not connected to the Internet 24 hours a day. E-mails are held in POP3 until you log on.
- 6. **LDAP**—Stands for Lightweight Directory Access Protocol. LDAP enables users to access directories and address books directly from external networked devices to simplify document distribution.

## <span id="page-17-0"></span>**INTERNET COMMUNICATION FEATURES**

### <span id="page-17-1"></span>**SCAN TO E-MAIL**

The scanner allows you to deliver your scanned document to e-mail addresses on the network. The document is first scanned and converted to a standard PDF, JPEG, TIFF, or MTIFF (Multi-page TIFF) file format and then transmitted to remote recipients simultaneously as an e-mail attachment.

When you send an e-mail to someone via the scanner, the scanner uses SMTP (Simple Mail Transfer Protocol) to transfer your outgoing e-mails to your SMTP mail server, and then send these e-mails to your recipients through the internet.

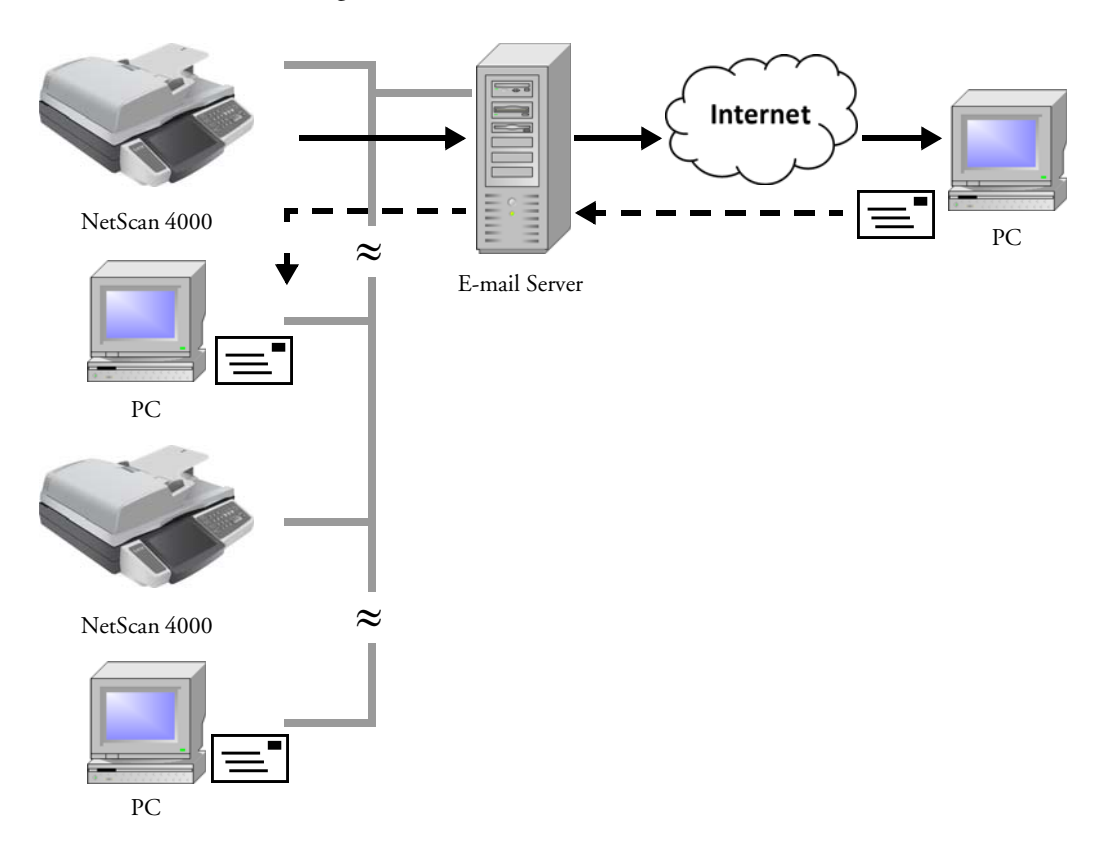

## <span id="page-18-0"></span>**SCAN TO FOLDER**

Through the intranet with FTP (File Transfer Protocol), HTTP (Hypertext Transfer Protocol), HTTPS (a secure way of using HTTP), or CIFS (Common Internet File System), the scanner allows you to save scanned document directly to a designated server or a personal computer on the network in a standard PDF, JPEG, TIFF, or MTIFF file format.

CIFS is the sharing system of Microsoft Windows. What's unique about this filing function is that it lets all corporate users share one machine to send documents to each desired file folder on a designated server or individual computer.

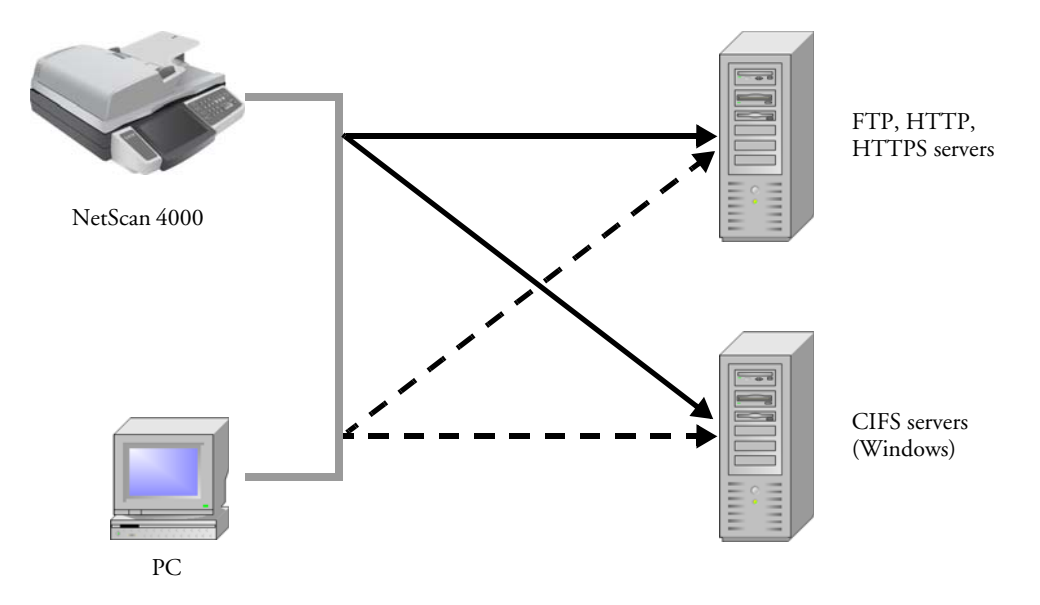

# <span id="page-19-0"></span>**Installing Your Machine**

This chapter is specifically targeted to the persons who are responsible for the administration of the scanner. It is recommended that the administrator read this chapter before installing the machine.

## <span id="page-19-1"></span>**MINIMUM CONFIGURATION REQUIREMENTS**

To make the best use of the scanner, the following configuration is required:

#### **To send e-mails from the scanner:**

- TCP/IP network
- An SMTP and an optional POP3 server

#### **To file document(s) via intranet**

- FTP, HTTP, HTTPS, or CIFS protocol environment
- Windows 98SE, Windows NT, Windows 2000, Windows Me, Windows XP, Windows Vista, HTTP or FTP server

## <span id="page-20-0"></span>**UNLOCKING THE SCAN UNIT**

The scan unit is locked during transport to protect the scanning mechanism from being damaged. Be sure to unlock the scan unit before using the machine.

- 1. Open the document cover. Locate the lock switch at the left side.
- 2. Move the lock switch to the "unlocked position".

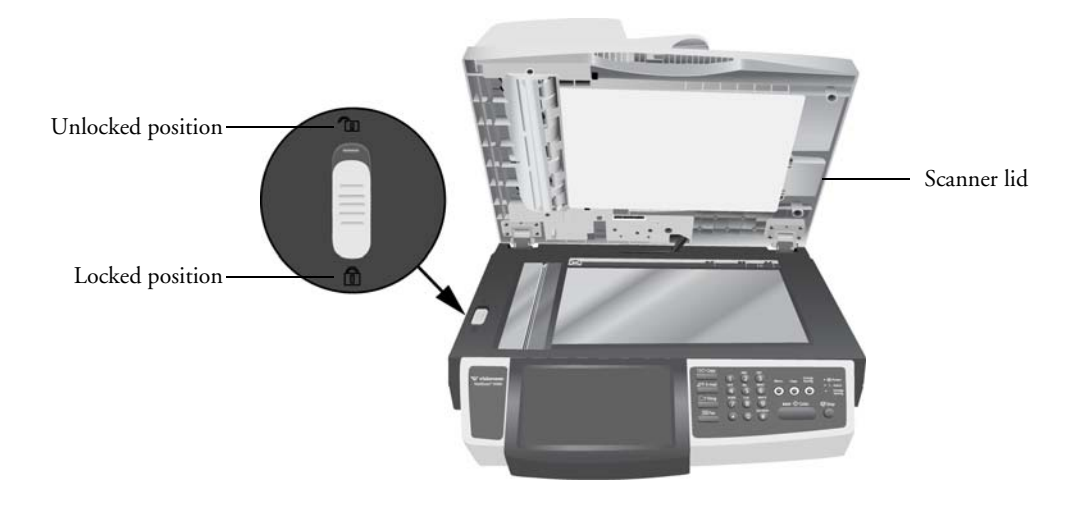

#### **Note:**

If you need to move the scanner for repair or any other reason, be sure to lock the scanner before moving. To lock the scanner, please do the following:

- 1. Turn off the scanner.
- 2. If the scan unit is not located at the front of the glass, turn on the scanner. After the scan unit returns to the front end, turn off the scanner.
- 3. Move the lock switch to the "Locked Position".

## <span id="page-21-0"></span>**CONNECTING THE CABLES**

### <span id="page-21-1"></span>**CONNECTING THE POWER CABLES**

- 1. Press the power switch to the "O" position to turn off the scanner.
- 2. Plug the power supply into the power jack on the scanner.

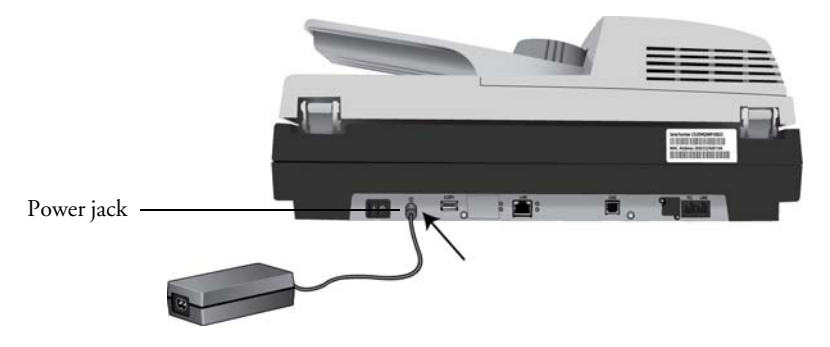

**Note:** Only use the power supply (HEG75-S240320-7L made by HiTron) included with your scanner. Connecting any other type of power supply may damage your scanner, and will void its warranty.

3. Plug the power cord into the power supply and into a wall outlet.

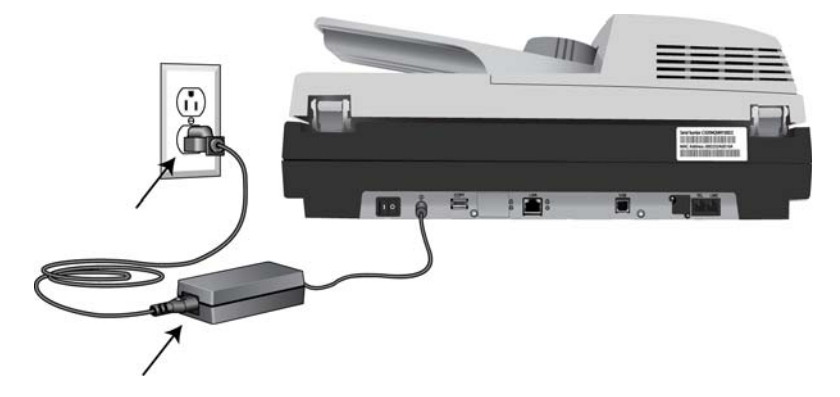

## <span id="page-22-0"></span>**CONNECTING THE ETHERNET CABLES**

1. Connect one end to the **LAN** port at the back of the scanner.

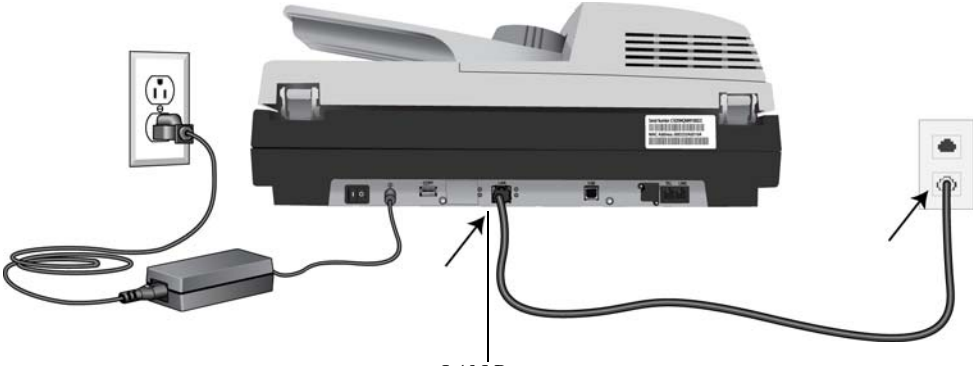

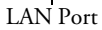

2. Connect the other end of your Ethernet LAN cable to an available port on your Ethernet Hub or wall.

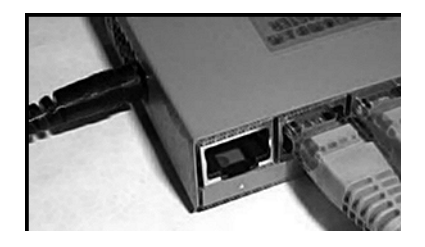

## <span id="page-23-0"></span>**CONNECTING THE TELEPHONE LINE**

1. Plug one end of the telephone line to the **LINE** jack at the right end of the rear panel.

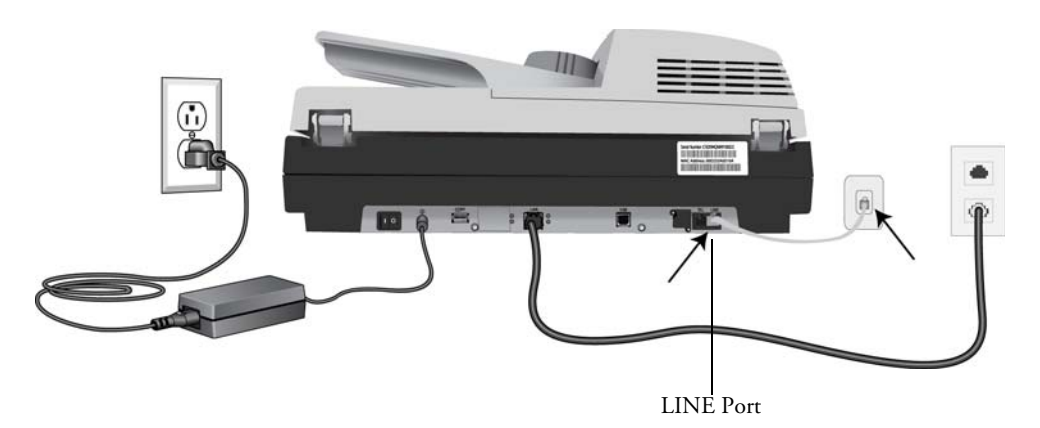

2. Plug the other end of telephone line to the "RJ-11" telephone jack provided by the telephone company.

## <span id="page-23-1"></span>**CONNECTING THE PRINTER CABLE**

- 1. Connect one end of the printer cable (USB cable) to the printer.
- 2. Connect the other end to the **COPY** port at the rear of the scanner.

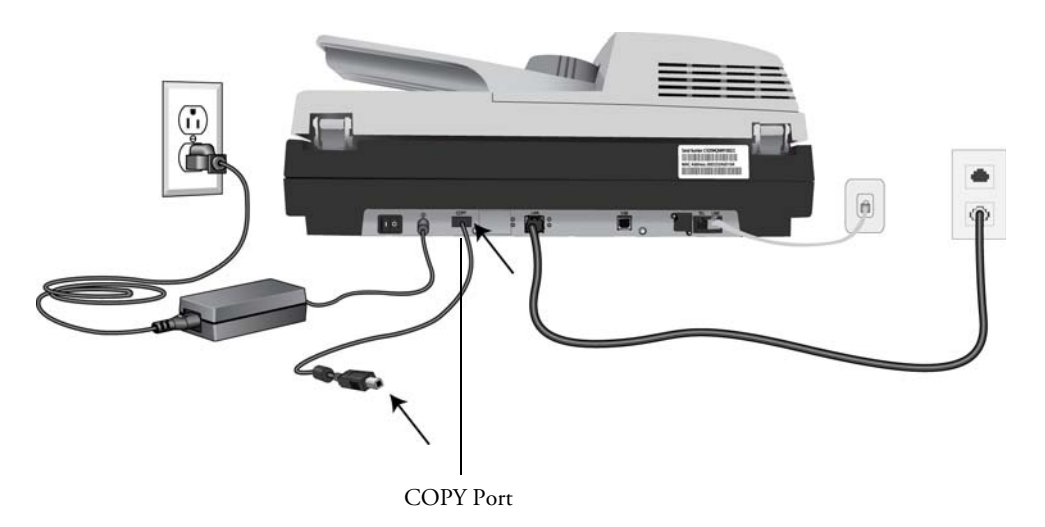

#### <span id="page-24-0"></span>**TURN ON THE POWER**

Press the power switch to the "**|**" position to turn on the scanner. After showing the booting up message, the LCD screen displays the preset ready status.

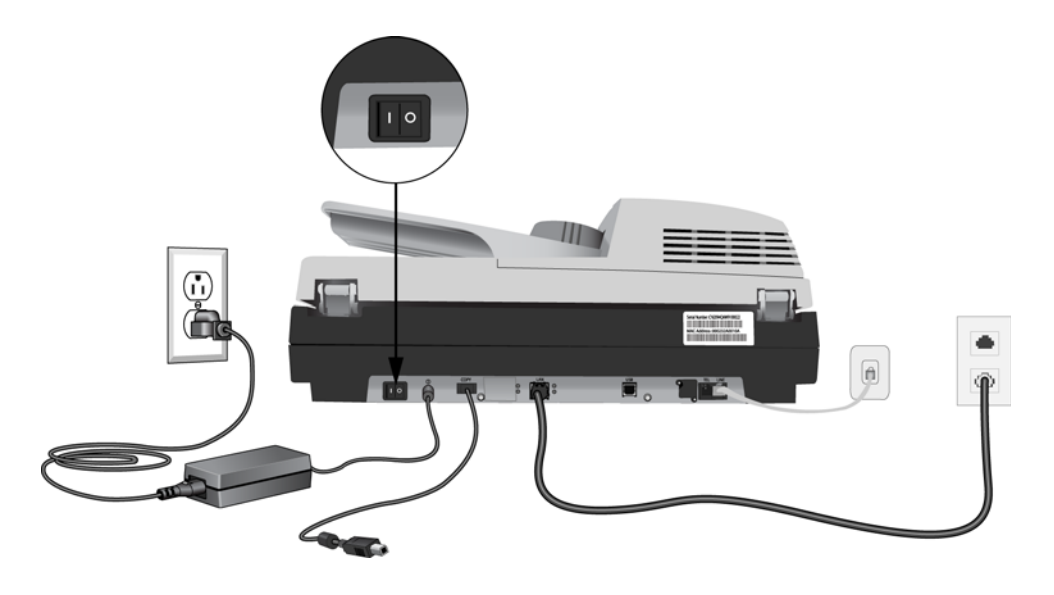

**Note:** After the scanner is turned on, you can press the Energy Saving button on the control panel to switch to the power saving mode. If the scanner is idle for 15 minutes (default setting), it automatically shuts off the scanning lamp. Press any key except the Energy Saving button to return to the ready status.

# <span id="page-25-0"></span>**Configuring the Scanner**

The following settings or destinations must be defined by the system administrator before the scanner is used to distribute the scanned document on the network.

- **Network and E-mail parameters**: Defines the parameters for TCP/IP, SMTP, and POP3 protocols to send your scanned document to e-mail addresses.
- **Filing Destinations**: Defines the protocols and destinations to send your scanned document to FTP servers, web, or any personal computers on the network.

To specify these settings or destinations, the administrator can enter a relevant value in the Menu options on the control panel. In addition to using the control panel, the scanner allows the administrator to remotely configure the machine by either launching the scanner's embedded web page (Web Image Monitor) or starting the Network Management Tool provided in the supplied Scanner Driver CD-ROM.

The scanner's embedded web page (Web Image Monitor) allows the administrator to configure each machine remotely, with a web browser, while the Network Management Tool allows the administrator to update the scanner and manage several scanners on the network. For more information on how to use the scanner's Network Management Tool, please refer to the online help for the Network Management Tool.

#### **Note:**

- If the system administrator has chosen DHCP, then the IP address of TCP/IP, gateway, subnet mask, and DNS server will be automatically configured.
- When installing the scanner for the first time, it is recommended that the Administrator retain the default system settings. The settings can be customized at a later date once you are familiar with the operation and functionality of the scanner.

## <span id="page-26-0"></span>**SPECIFYING THE SCANNER'S NETWORK SETTINGS**

1. Turn on the machine. After warming up for a few seconds, the default working mode is displayed on the touch panel. For example, the following is for the **Copy** mode.

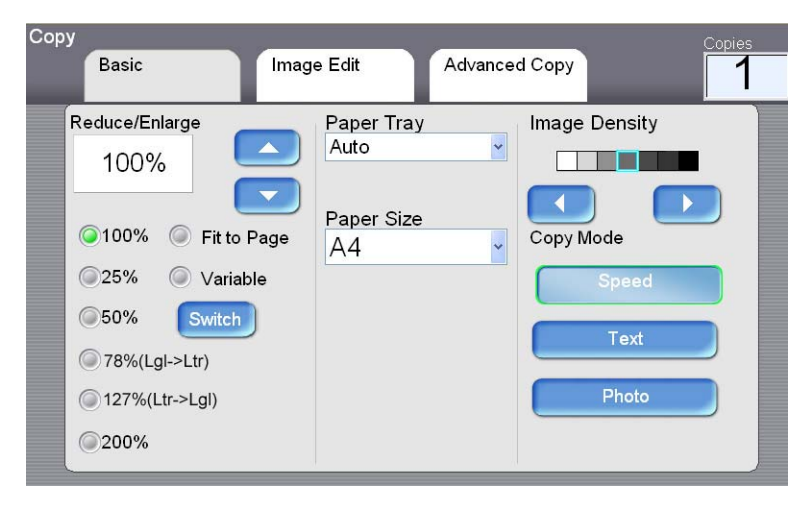

2. Press the **Menu** button on the control panel. This displays the following **Menu** screen.

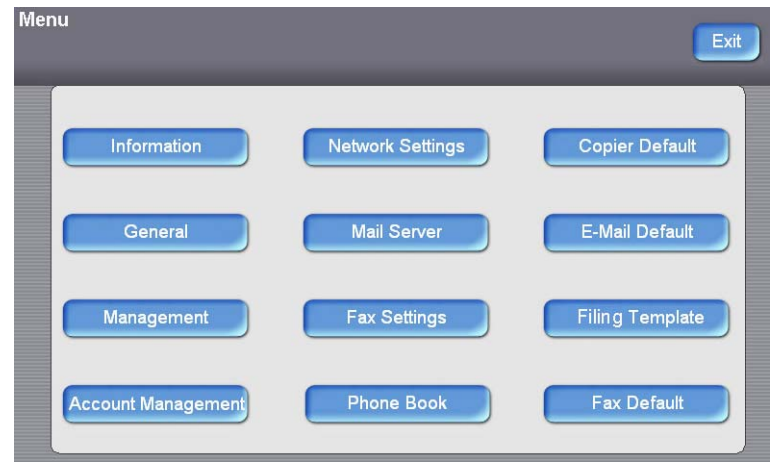

3. Touch **Network Settings** to display the following **Network Settings** screen.

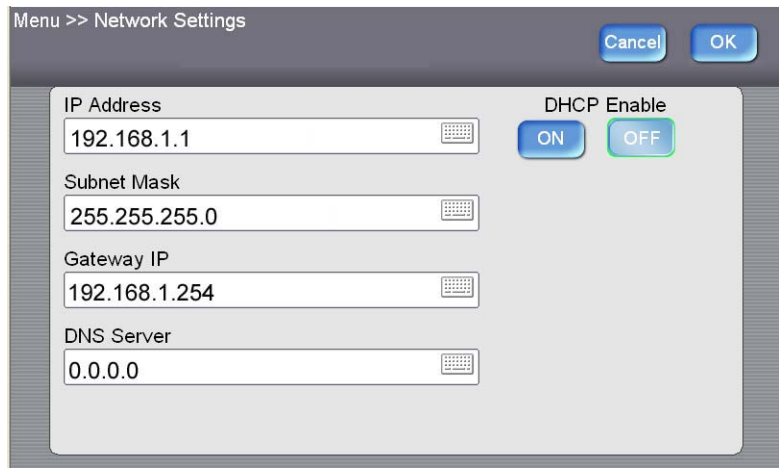

4. Touch **ON** under **DHCP Enable** to enable DHCP. Otherwise, follow the steps on the next page for inputting static information in these fields.

Writedown the address in the IP Address field. You will need this information to access the scanner's embedded webpage from your web browser.

5. The default TCP/IP information is incorrect for your network environment, please enter your own network information via the soft keyboard. Touch on an **IP Address/Subnet Mask/Gateway IP/DNS Server** field to bring up the soft keyboard and then enter the relevant value for the field you selected.

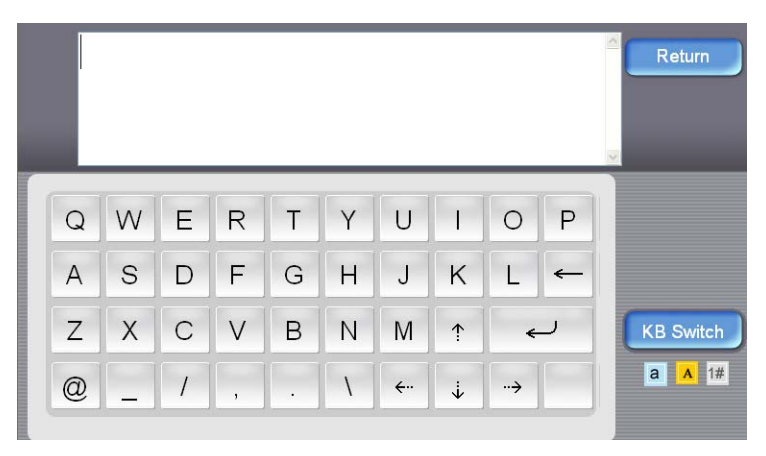

- 6. Touch **KB Switch** to switch from the Alpha keyboard to the Numeric keyboard.
- 7. Input the data then touch **Return**. Repeat this for each field you are going to be specifying information for an **IP Address/Subnet Mask/ Gateway IP/DNS Server**.
- 8. Touch **Return** after you are finished entering your information to return to the **Network Settings** screen.
- 9. In the **Network Settings** screen, press **OK** to return to the **Menu**  screen.

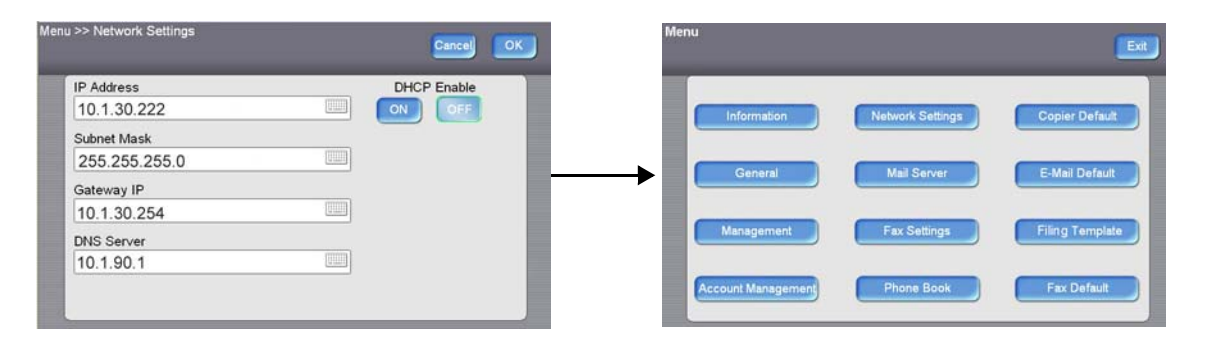

## <span id="page-29-0"></span>**SPECIFYING ADMINISTRATOR SETTINGS USING THE SCANNER'S WEB PAGE**

- 1. Input the network settings on the control panel, via the soft keyboard, as described in the preceding section ["Specifying the Scanner's](#page-26-0)  [Network Settings" on page 20](#page-26-0).
- 2. The scanner is designed with an embedded web page to allow the system administrator to remotely manage the scanner. Simply type the IP address of the scanner in the URL field of your browser and then press Enter. The scanner's embedded web page opens.

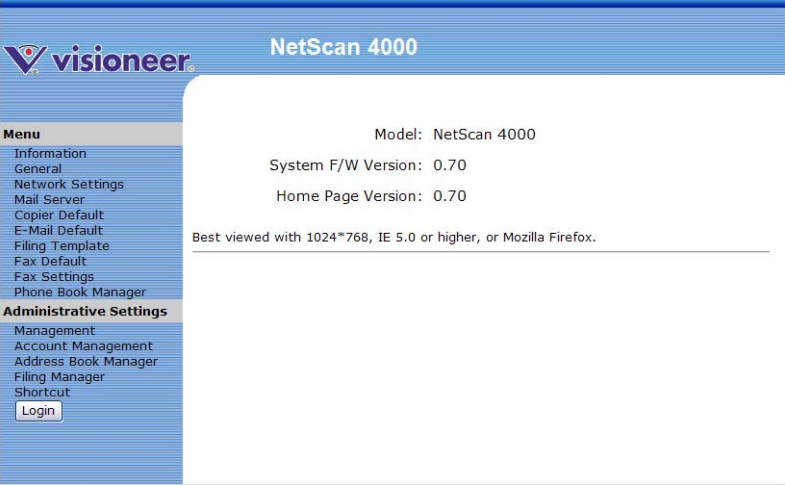

3. Click each item on the menu to enter relevant values. For details on each setting, please refer to the section ["Summary of the Menu](#page-33-0)  [Options" on page 27.](#page-33-0)

#### **Note:**

- The "Management" and "Administrative Settings" menus are blocked by password. After selecting either of these options, touch **Login** to enter the detailed settings. There is no default password for these options, you can create a password later. When you do create a password, write it down somewhere in case you may forget it.
- For effective management, it is recommended you create an administrator's login password later.
- If you wish to return to factory default settings, simply press and hold the Clear button for over 5 seconds. All the values in the Management and Administrative Settings will be changed back to factory defaults.

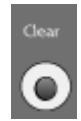

■ Please note that some of the settings in the "Menu" can also be modified by users while they are making copies, sending individual emails, sending individual files to folder, or sending individual files to a fax machine when they press the "Copy", "E-mail", "Folder", or "Fax" button on the control panel. However, if the user fails to set these settings, then the default settings will be used to perform the copy, email, file, or fax function. That is to say, the administrator assigns default settings for common functions, but an individual user can specify his or her own settings when he or she is performing one of the function modes, without permanently modifying the default options.

#### <span id="page-30-0"></span>**SPECIFYING ADMINISTRATOR SETTINGS USING THE NETWORK MANAGEMENT TOOL**

- 1. Place the Scanner Driver CD-ROM into your CD-ROM drive. The CD will automatically start and launch the main screen.
- 2. Choose **Network Management Tool** and follow the on-screen instruction to complete the installation.
- 3. Start the Network Management Tool by following this path from the Windows Start menu: **Start** > (**All)Programs** > **Visioneer NetScan 4000 Network Management Tool** > **NetScan 4000 Network Management Tool**.

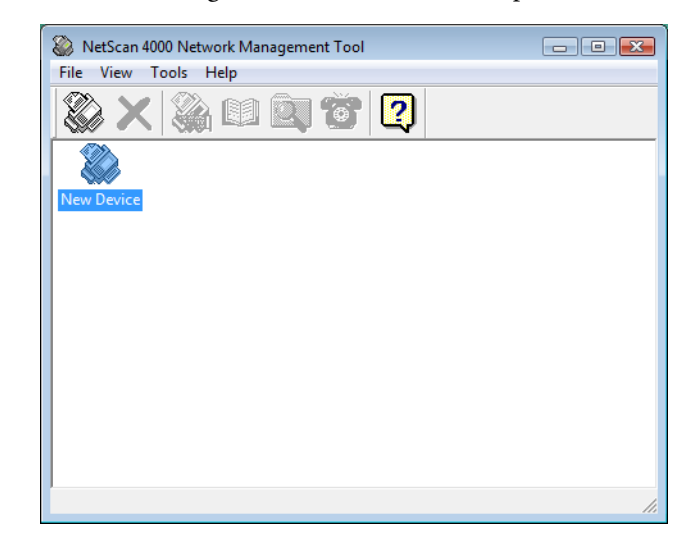

4. The Network Management Tool main screen opens.

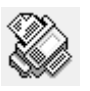

5. Choose **New Device** from the **File** menu to open the New Device dialog box.

Or, you can click the new device tool from the toolbar.

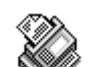

- Or, double-click the large New Device icon.
- 6. Enter the IP address of your device as illustrated in the example below.

**New Device** 

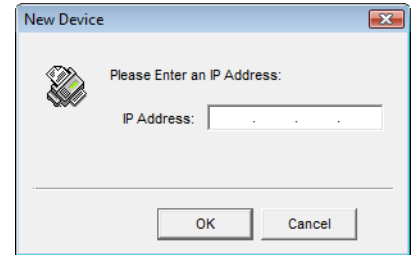

7. The scanners on the network will be displayed in the main screen as follows. It may take a few moments to load the network device to this window.

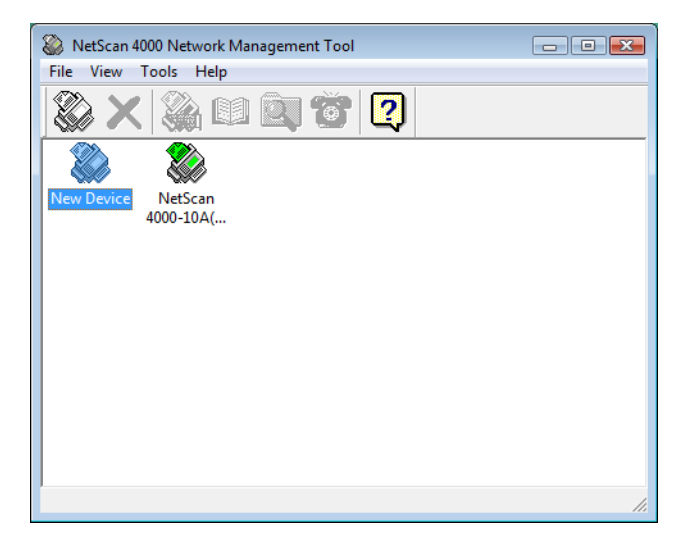

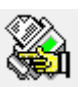

- 8. Double click the NetScan icon or you can use either of the following options to open the scanner's embedded web page to specify your desired settings.
	- Select the device's icon and choose the Menu Settings tool in the toolbar.
	- Select the device's icon and click your right mouse button and then select Menu from the list.
- 9. Click each item on the menu to enter a relevant value. For details on each setting, please refer to the next section ["Summary of the Menu](#page-33-0)  [Options" on page 27.](#page-33-0)

**Note:** For more information on how to use the Network Management Tool, please refer to the online help of the Network Management Tool.

## <span id="page-33-0"></span>**SUMMARY OF THE MENU OPTIONS**

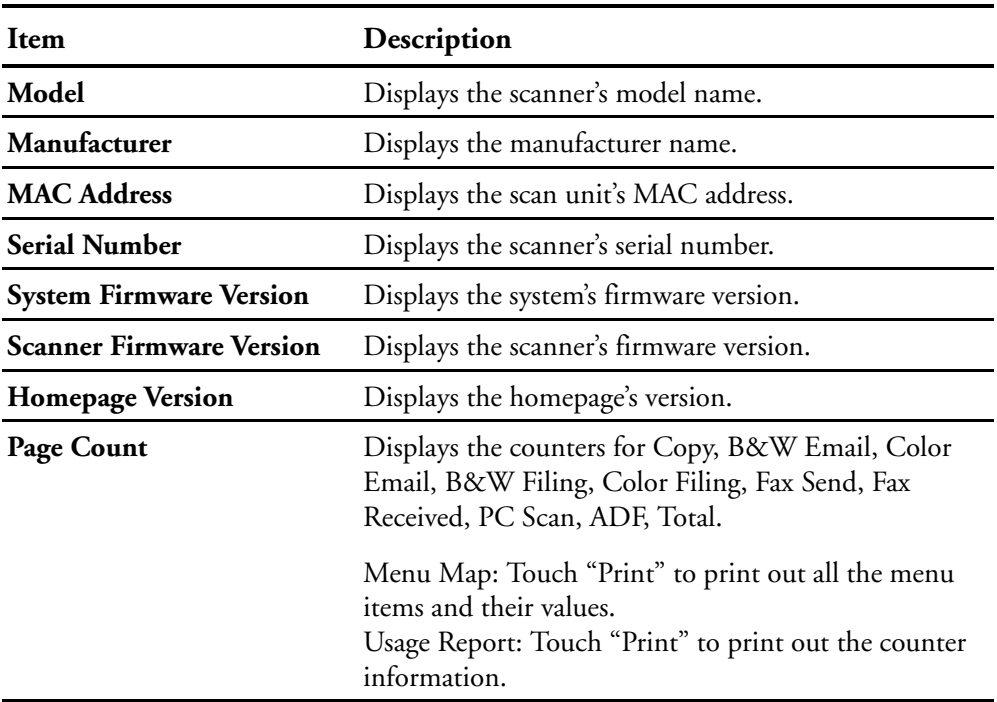

Information : Used to display the scanner's basic information.

General : Used to specify the scanner's general information

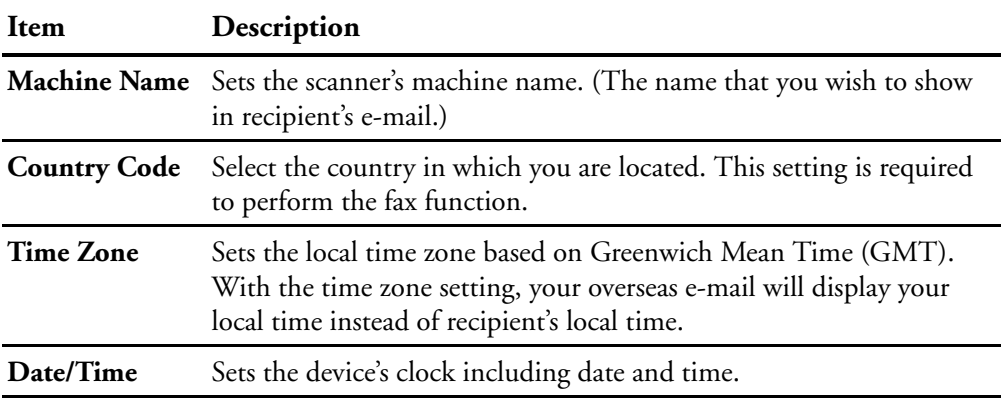

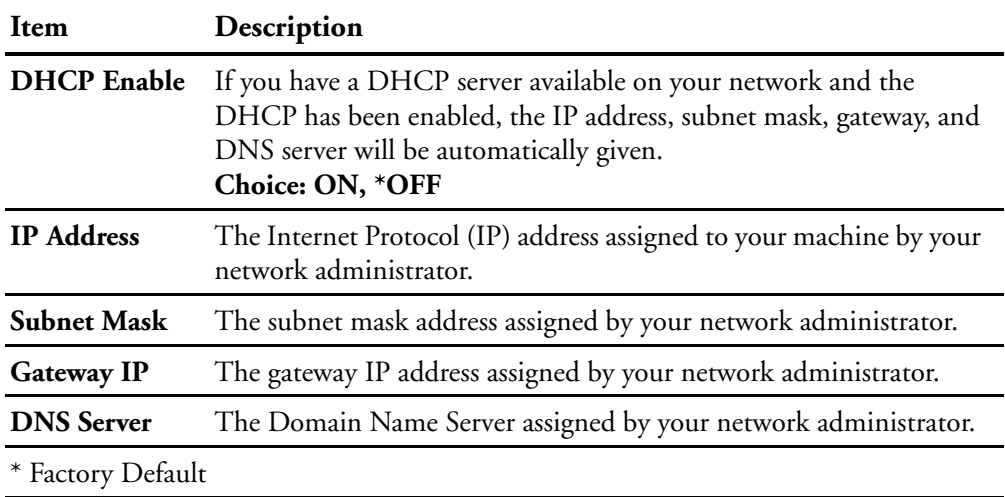

Network Setting : Used to specify the scanner's network settings.

Mail Server : Used to specify the scanner's mail server information.

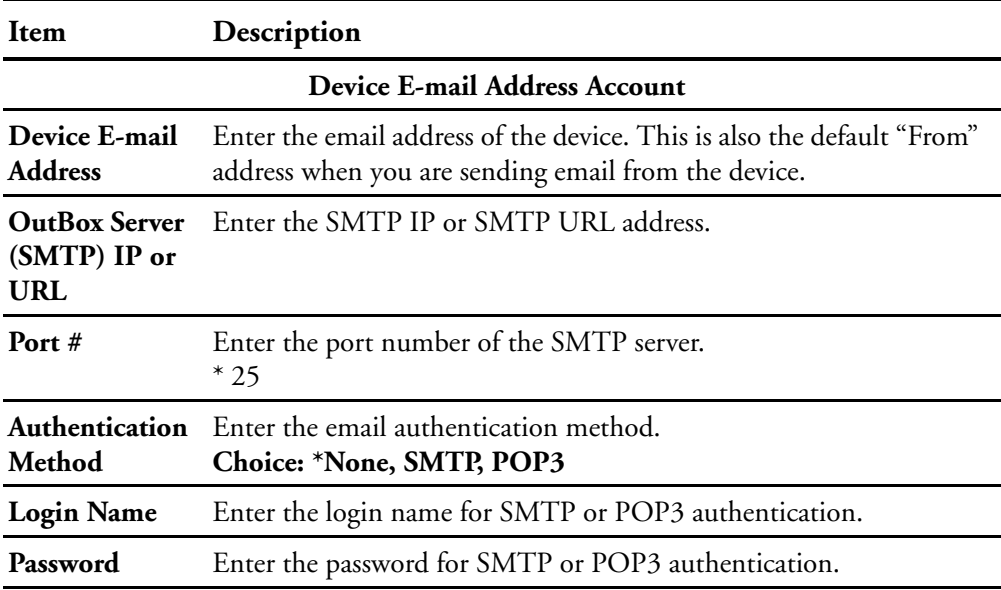

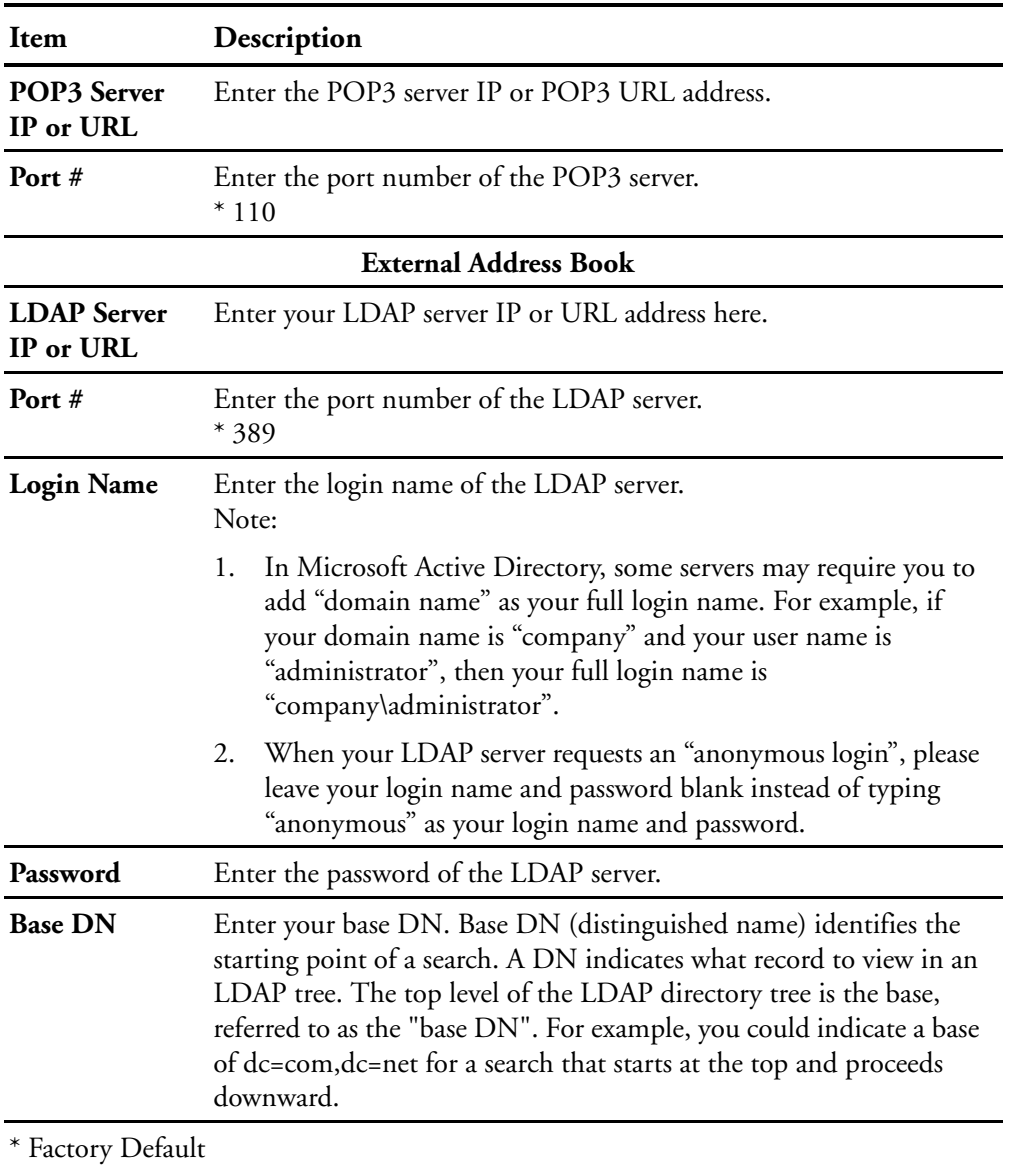

Mail Server : Used to specify the scanner's mail server information.
#### **Note:**

- 1. The login name and password are case-sensitive and can be up to 28 characters.
- 2. LDAP Search:
	- This machine supports two types of authentication, simple and anonymous login to your LDAP servers.
	- This machine allows up to 100 match results in a single search.
	- The attributes such as "cn" and "mail" have been predefined as the search field. Therefore, if your search text is "m", the LDAP search engine will search the name or the email address that contains the character "m". For example, you might get the return match results such as "mary.mary@abc.com", or "jack. jack@abc.com".

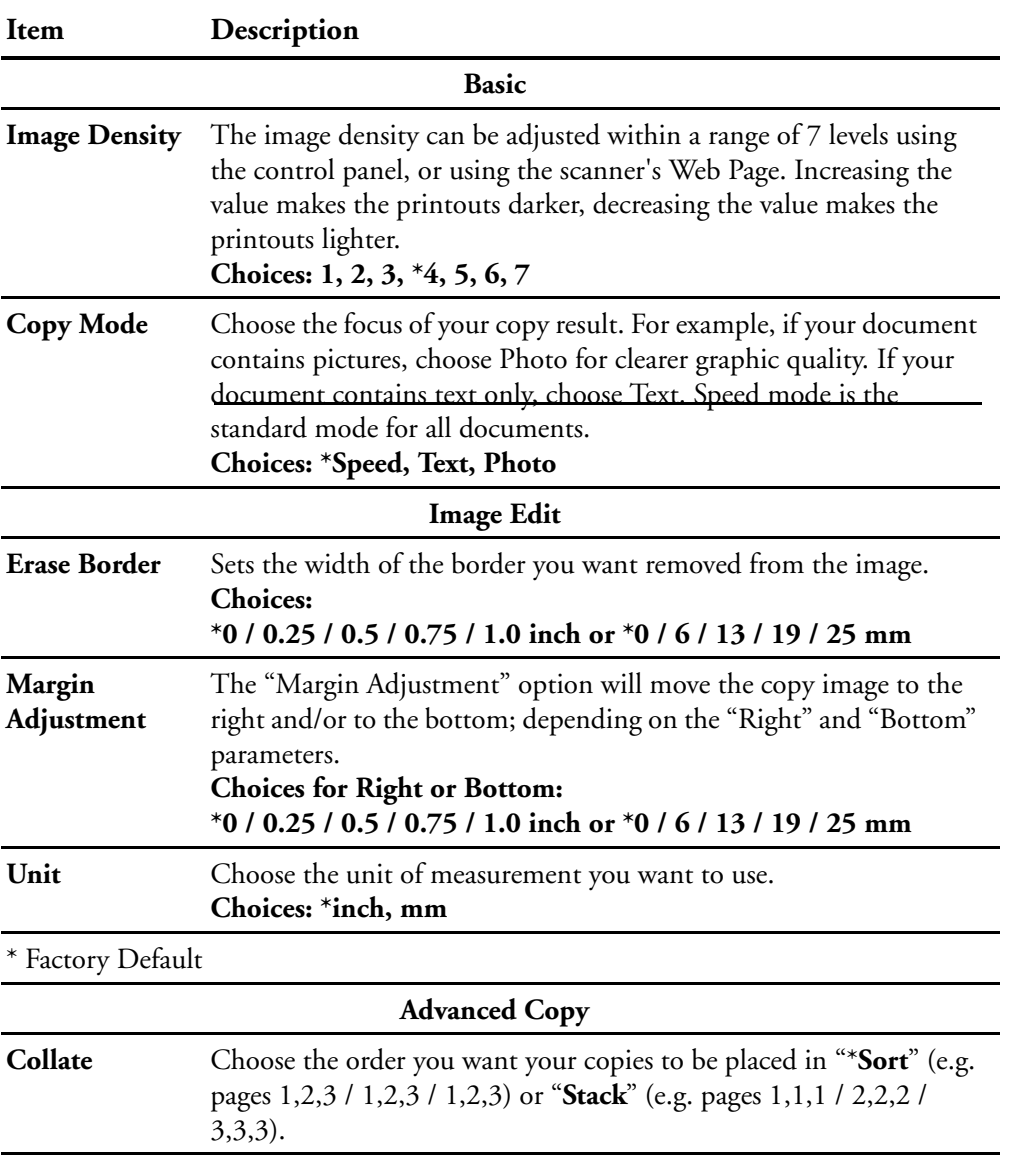

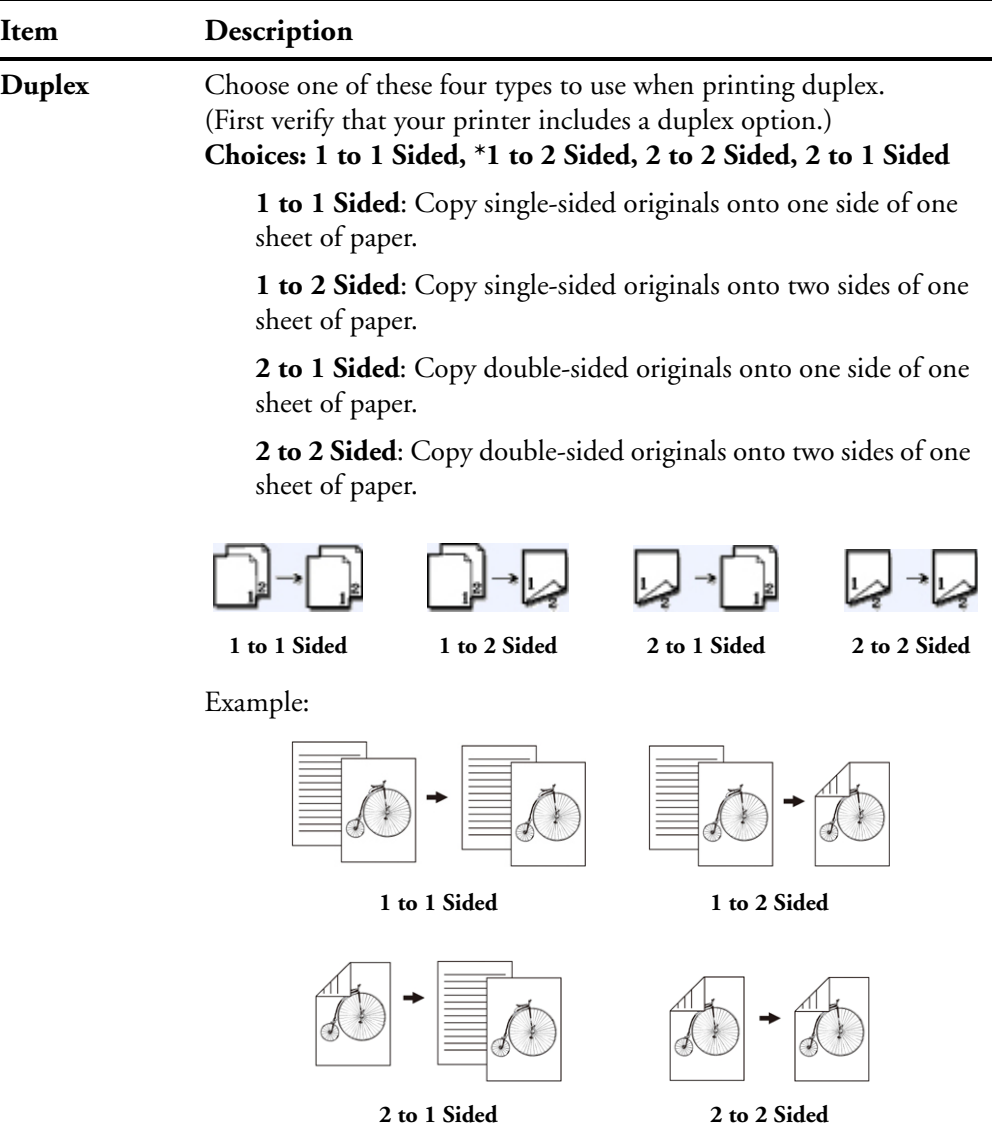

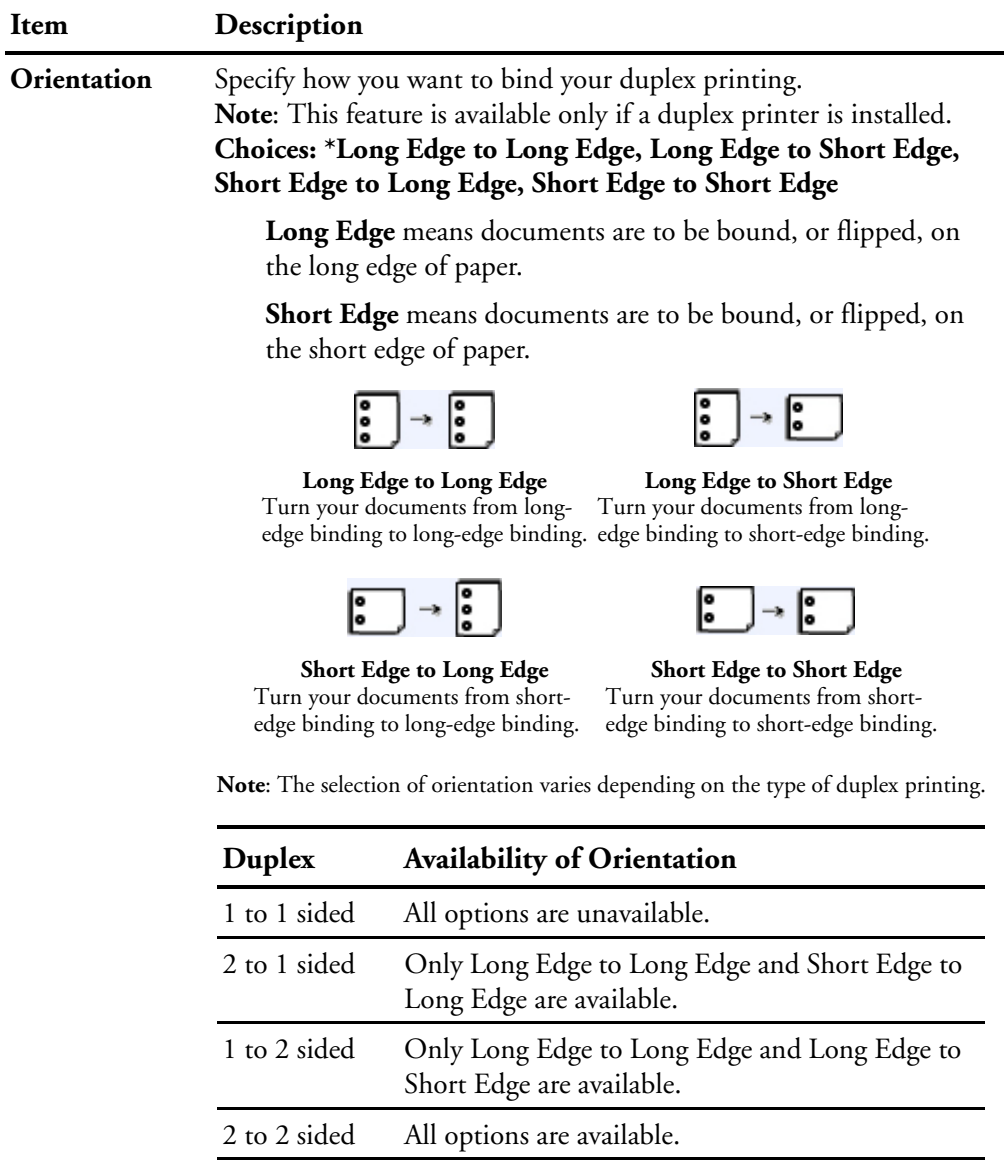

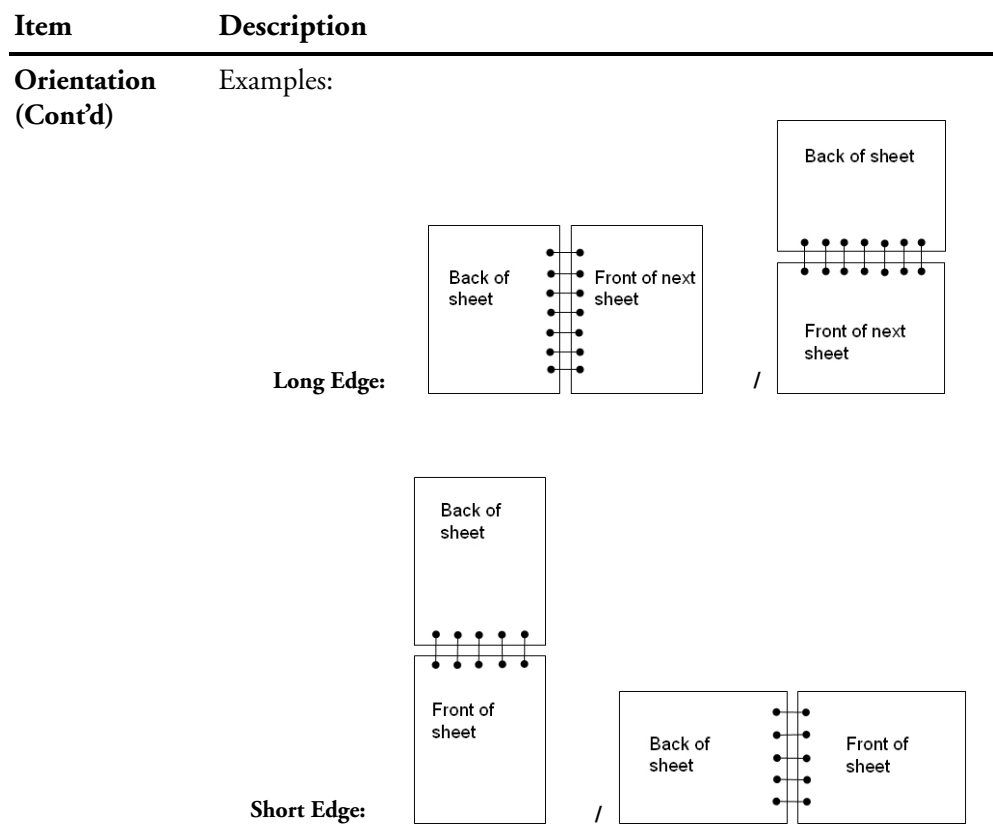

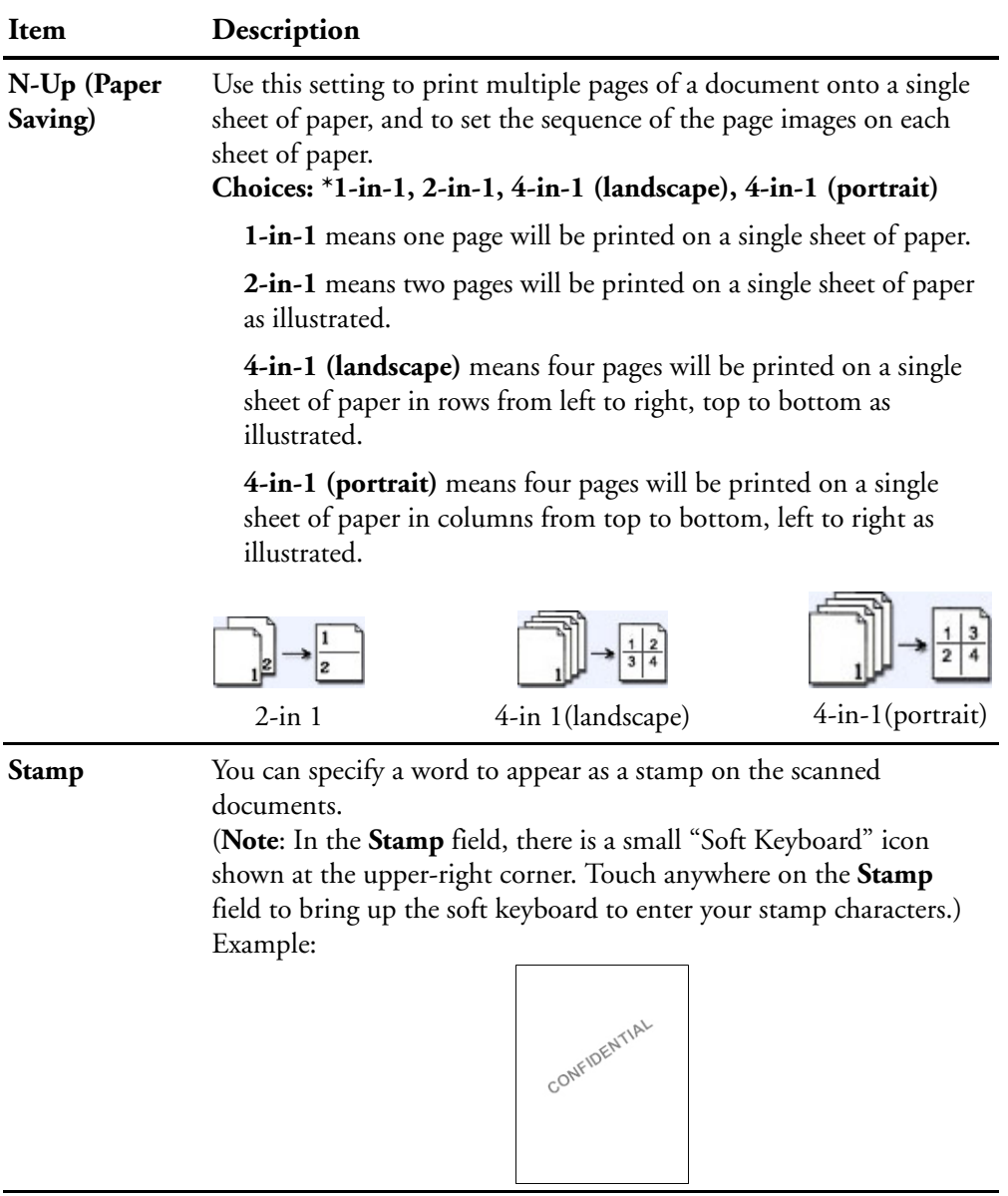

\* Factory Default

E-Mail Default : Used to specify the default settings set by the administrator when sending an e-mail from the scanner. The default settings are what the scanner will be reset to when the system auto reset time is over, or when the scanner is turned off and on again.

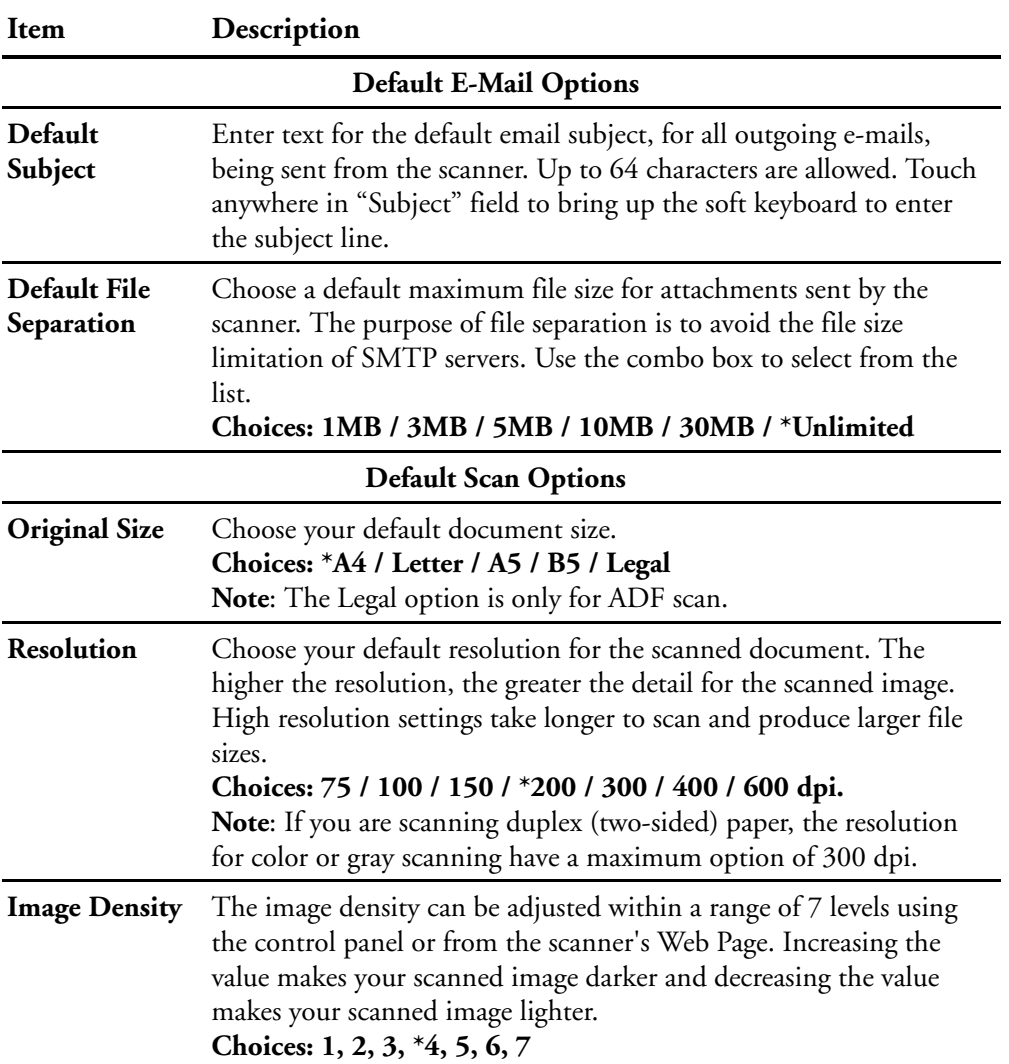

E-Mail Default : Used to specify the default settings set by the administrator when sending an e-mail from the scanner. The default settings are what the scanner will be reset to when the system auto reset time is over, or when the scanner is turned off and on again.

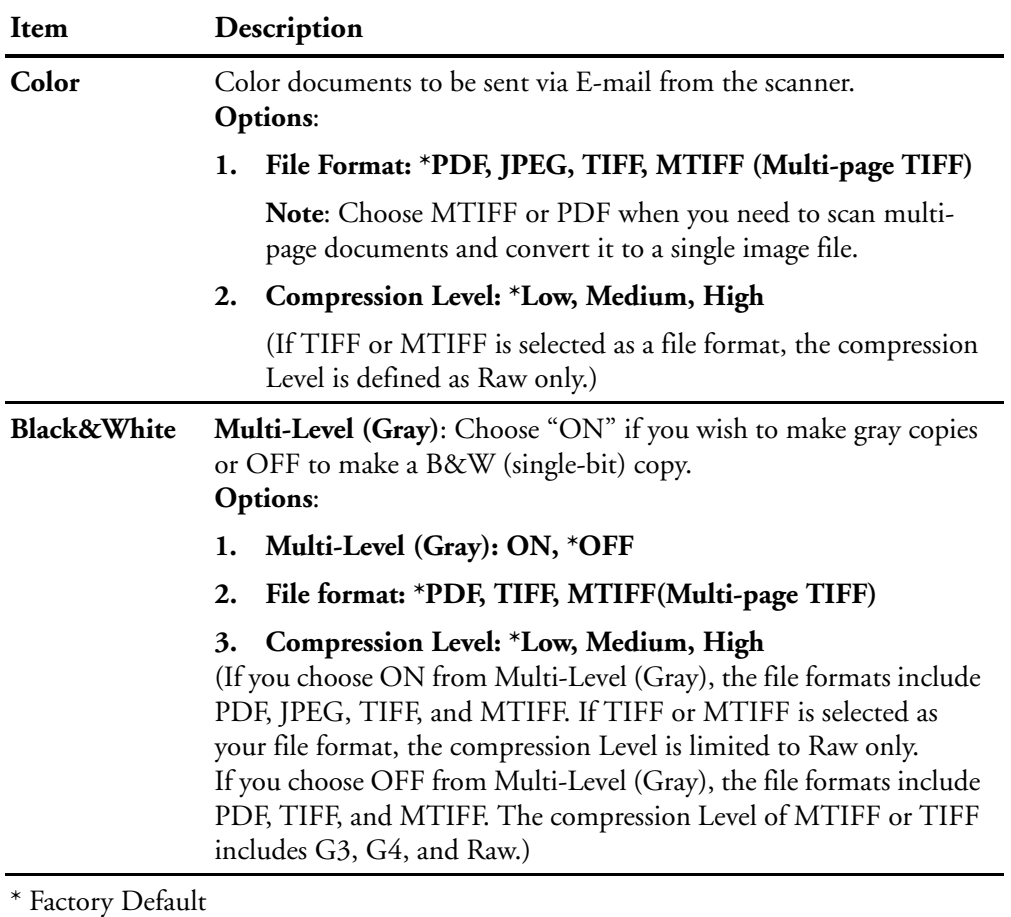

#### **Explanation of file format :**

**PDF** PDF (Portable Document Format) is a very popular file format used by Adobe. You can view PDF files using Adobe Acrobat or Adobe Reader.

#### **Explanation of file format :**

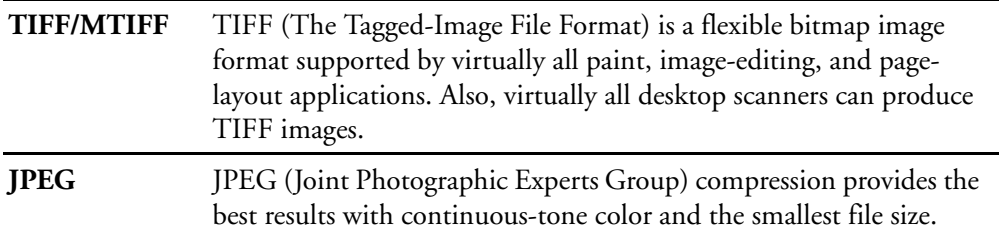

**The following table gives you an idea of file size v.s. file format**

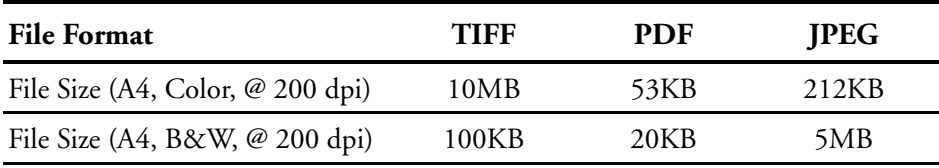

**Folder Template :** Used to specify the parameters for a Folder Template. The Folder Template contains similar information as the new folder screens. The Folder Template will display on the folder screen when users want to add a new folder to save the time to retype the data again.

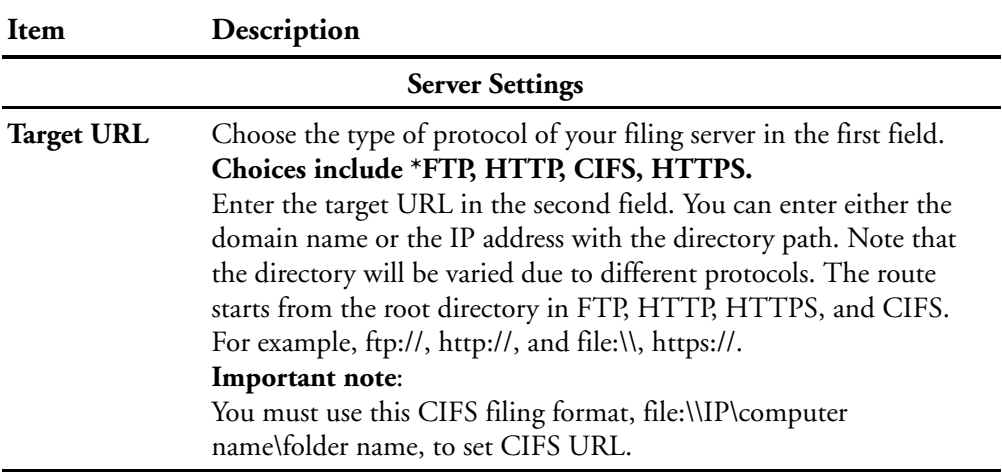

**Folder Template :** Used to specify the parameters for a Folder Template. The Folder Template contains similar information as the new folder screens. The Folder Template will display on the folder screen when users want to add a new folder to save the time to retype the data again.

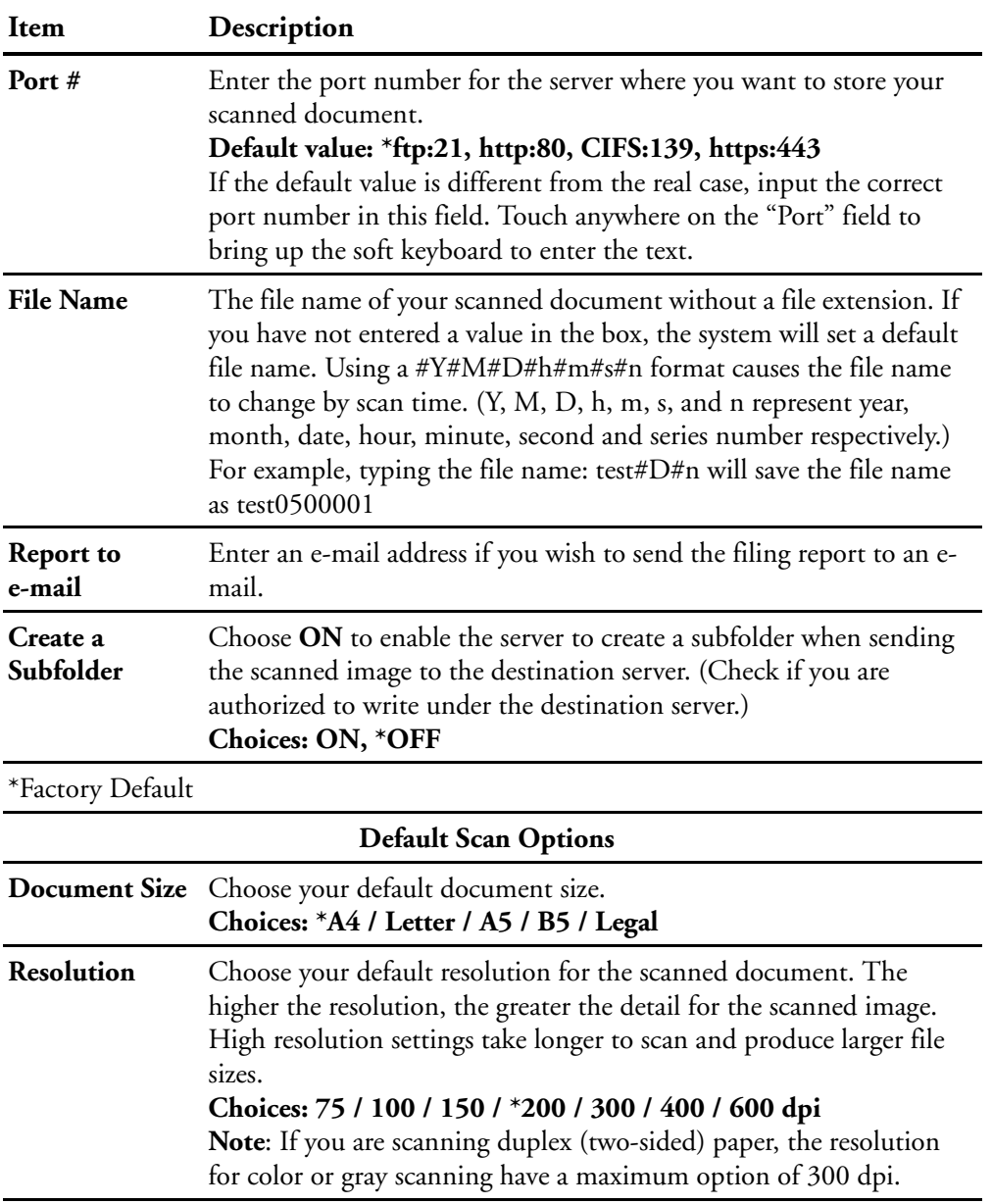

**Folder Template :** Used to specify the parameters for a Folder Template. The Folder Template contains similar information as the new folder screens. The Folder Template will display on the folder screen when users want to add a new folder to save the time to retype the data again.

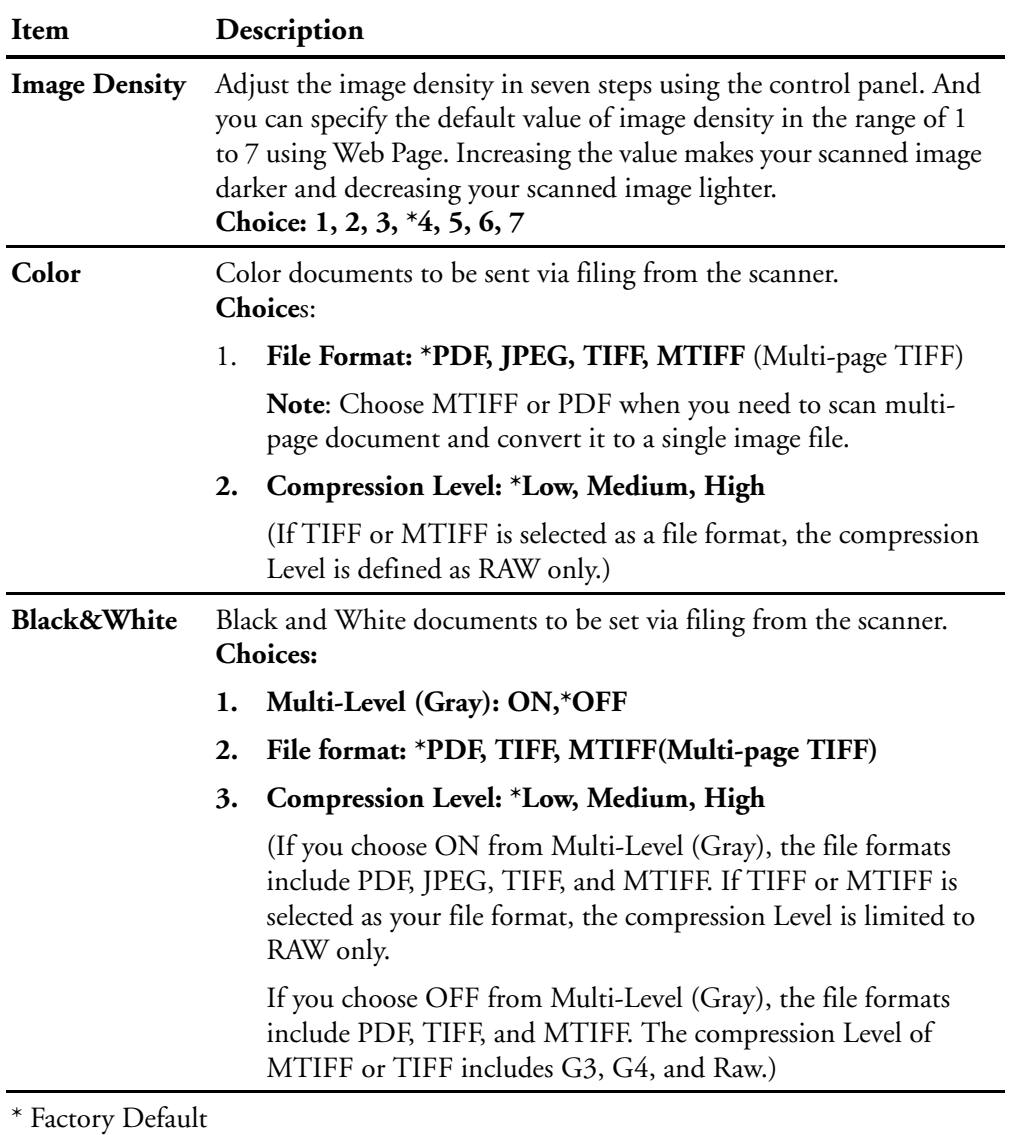

### **Explanation of file format :**

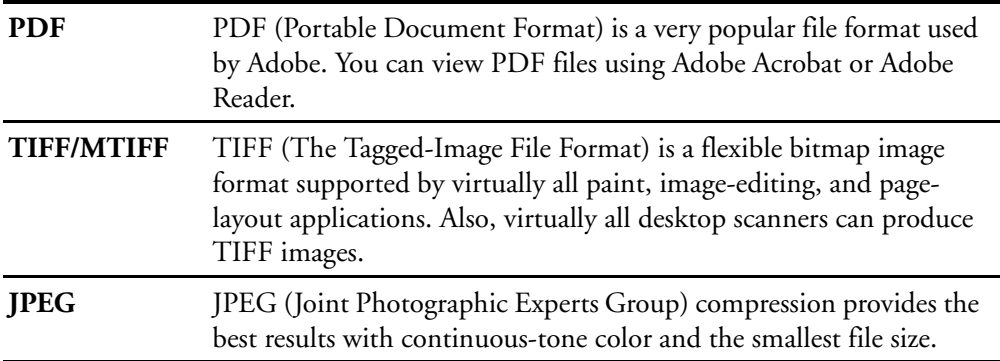

### **The following table gives you an idea of file size v.s. file format**

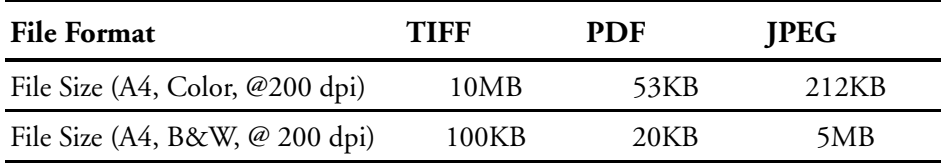

**Fax Default :** Used to specify the fax default settings.

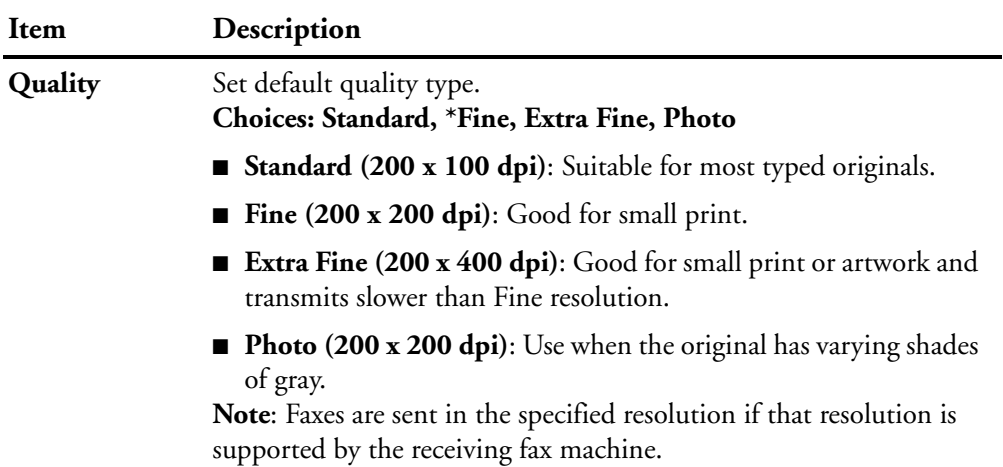

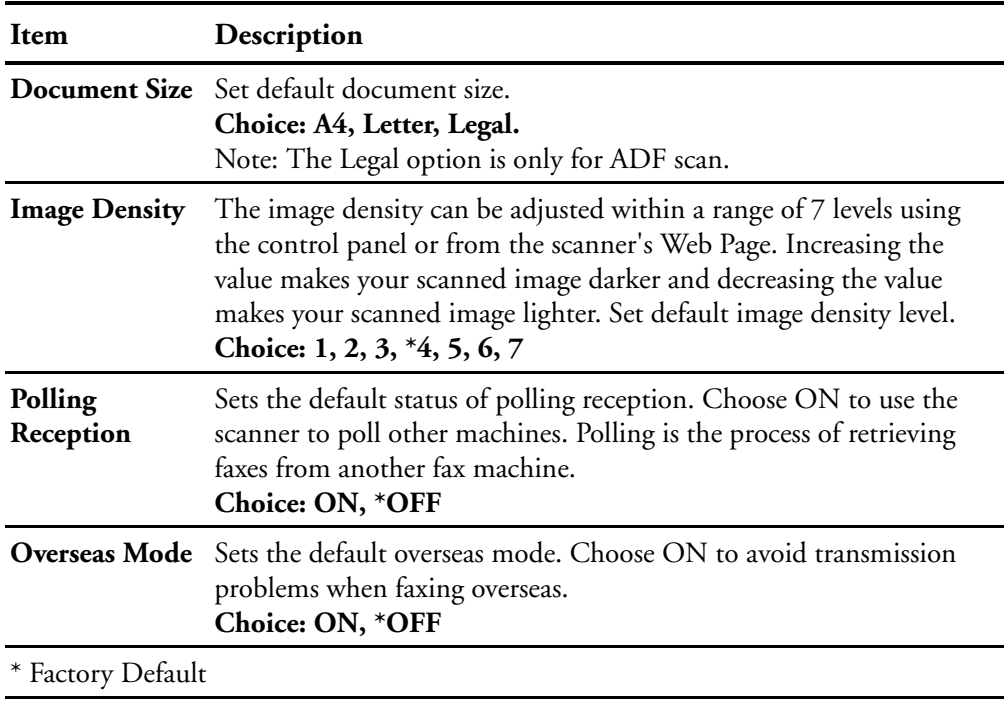

**Fax Default :** Used to specify the fax default settings.

**Fax Settings :** Used to specify additional fax settings.

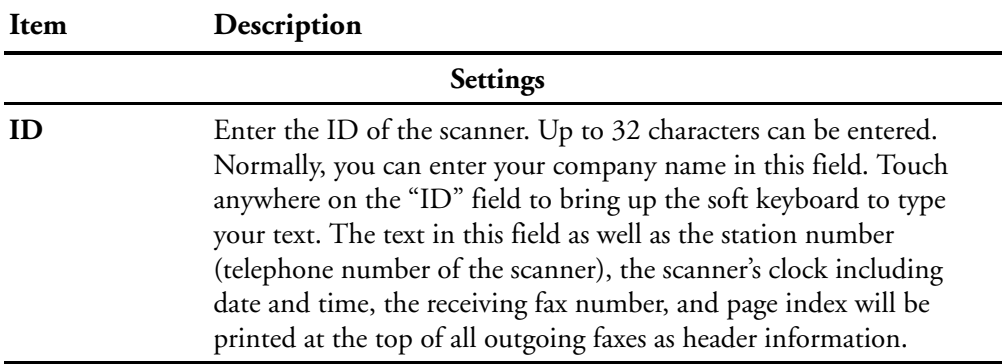

| Item                            | Description                                                                                                    |
|---------------------------------|----------------------------------------------------------------------------------------------------|
| <b>Station</b><br><b>Number</b> | Enter the telephone number of the scanner. The Station Number is<br>the phone number of the line connected to the built-in modem and<br>the Station Number should be a value not more than 20 characters.<br>The "+" (plus) and " " (blank space) are supported. The value of the<br>station number will be printed as part of the fax header information<br>of all outgoing faxes.<br>Touch anywhere on the "Station Number" field to bring up the soft<br>keyboard to type your number. |
| <b>Select Line</b>              | Select to use the device's fax telephone line as a direct outside line<br>(PSTN line) or as an extension (PABX line).<br><b>Choices: *Outside, Extension</b>                                                                                                    |
| <b>PSTN Access</b><br>No.       | Enter the number to access the PSTN (Pubic Switched Telephone<br>Network) line if your device's fax telephone line is used as an<br>extension.<br>For example, enter 0 or 9 in the field via the soft keyboard.                                                                                                    |
| <b>Redial</b>                   | Sets the number of redial attempts if the number dialed is busy.<br><b>Choices: 0, 1, *2, 3, 4, 5, 6, 7, 8, 9, 10</b> (The Redial value 0)<br>indicates no redial.)                                                                                                    |
| <b>Redial Interval</b>          | The redial interval setting selects the number of minutes between<br>each redial if the number dialed is busy.<br>Choices: $1, 2, *3, 4, 5, 6$ minutes                                                                                                    |
| <b>Ring Response</b>            | Lets you set the number of times the phone rings before the fax<br>answers.<br>Choices: *1 ring, 5, 10, 15, 20 seconds                                                                                                    |
| <b>Sound Volume</b>             | Use the arrow keys to adjust the sound volume during fax<br>communication.<br>Choices: 0, 1, 2, *3                                                                                                    |
| *Factory Default                |                                                                                                    |
| Options                         |                                                                                                    |
| Add Phone #                     | Choose ON then the new fax number will be automatically included<br>in the Phone Book after sending the fax finishes.<br>Choices: ON, *OFF                                                                                                    |

**Fax Settings :** Used to specify additional fax settings.

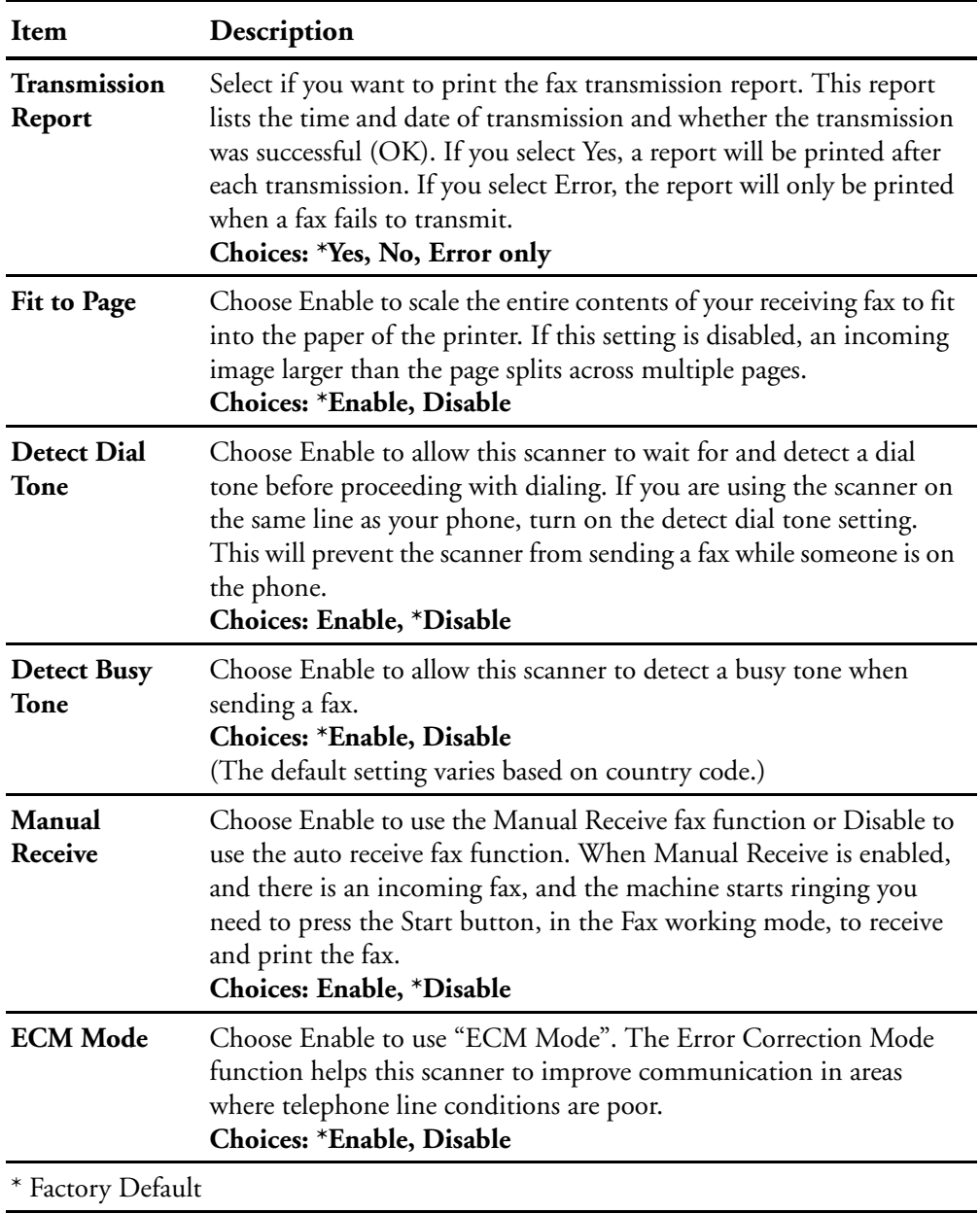

**Fax Settings :** Used to specify additional fax settings.

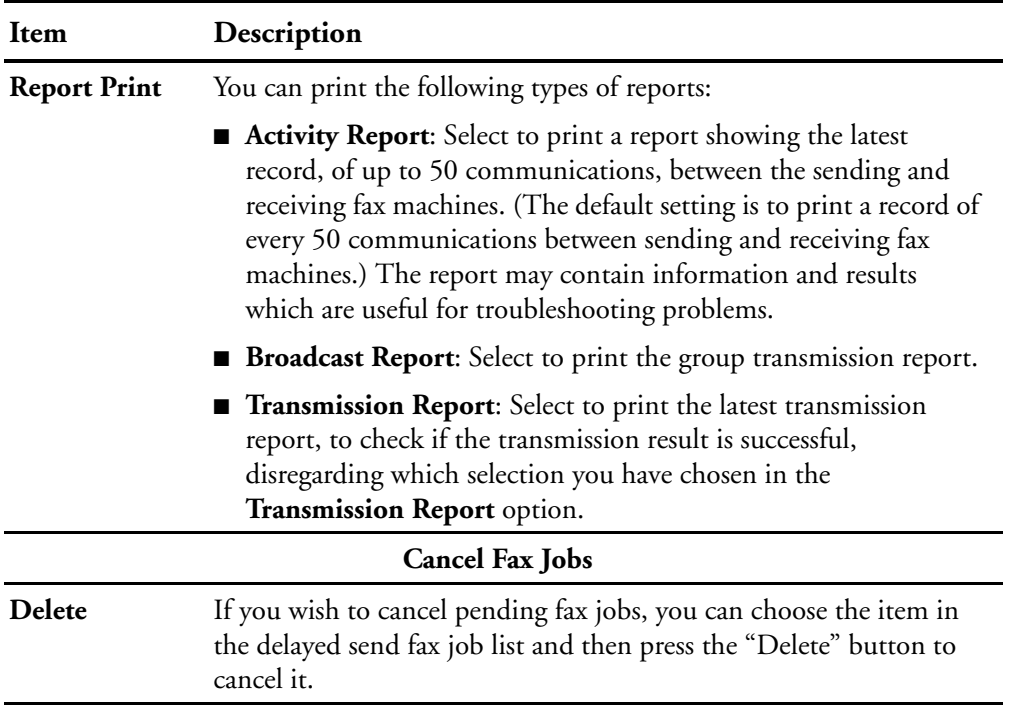

**Fax Settings :** Used to specify additional fax settings.

Phone Book : Used to create and edit the fax phone book, which includes up to 200 individual phone numbers and 20 groups.

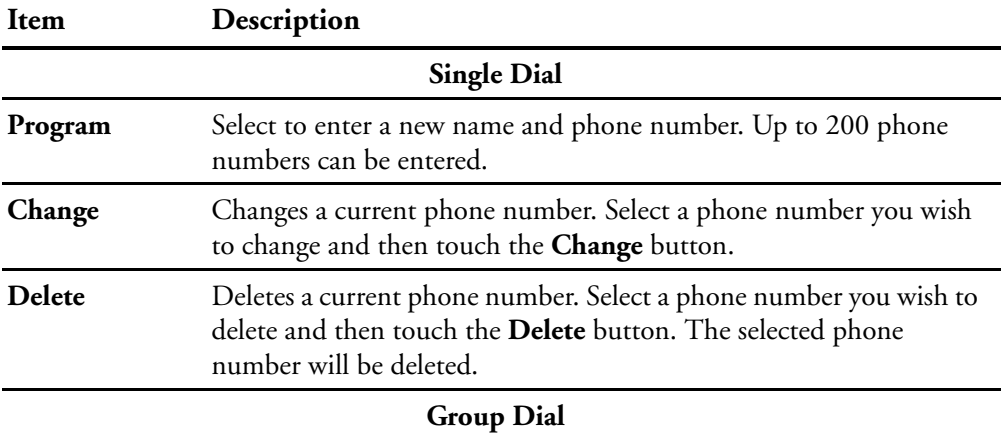

Phone Book : Used to create and edit the fax phone book, which includes up to 200 individual phone numbers and 20 groups.

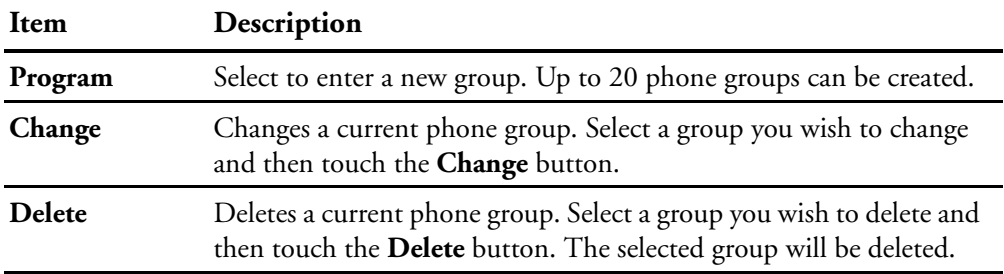

**Management :** Used to specify the administrator authentication and other management settings such as energy saving (timer), display language, the default operation mode, and so on.

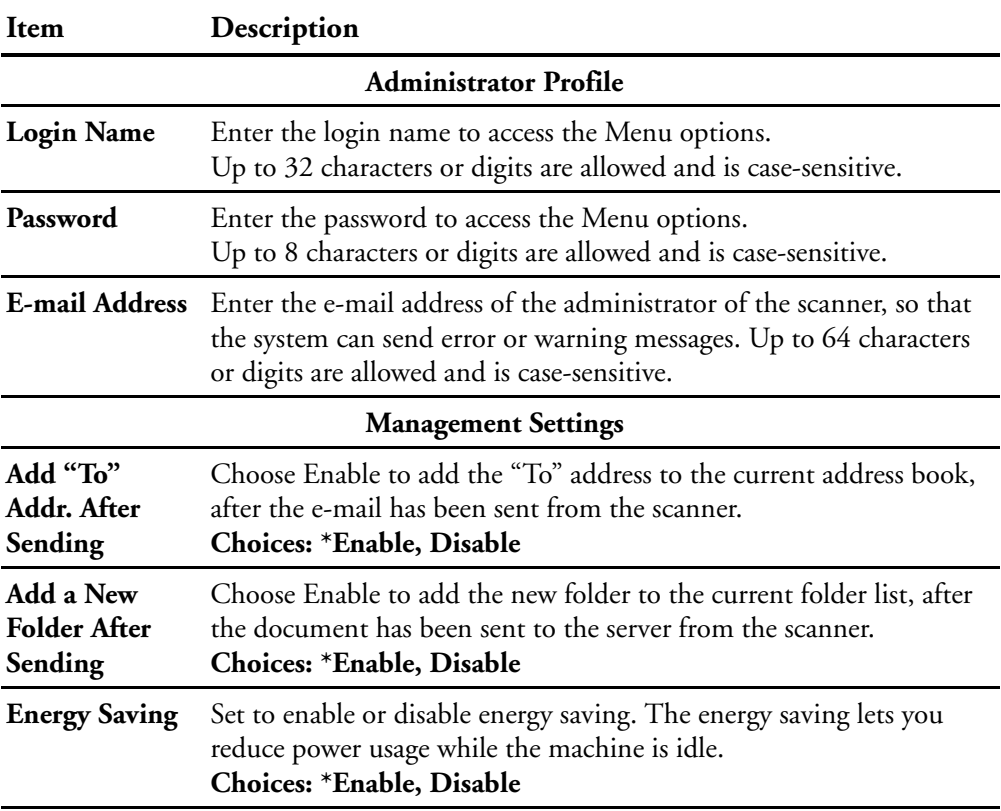

**Management :** Used to specify the administrator authentication and other management settings such as energy saving (timer), display language, the default operation mode, and so on.

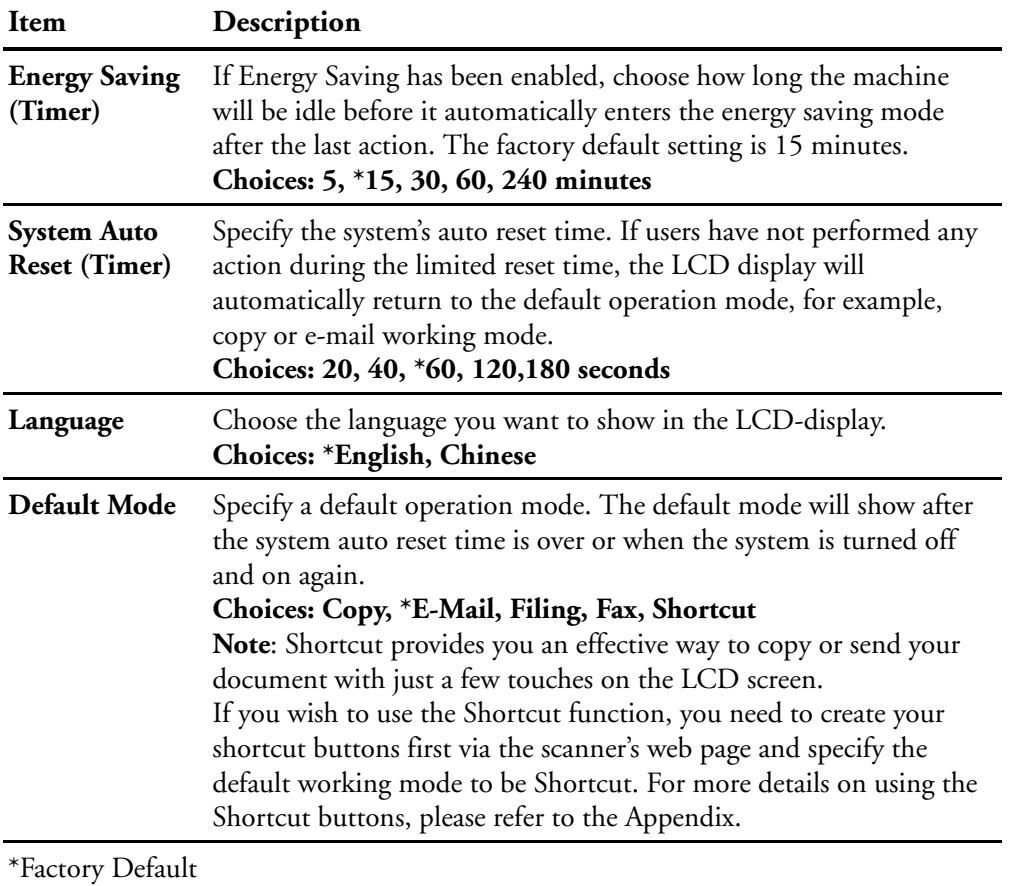

Account Management : Used to set user's privileges including using the copy, e-mail, folder, or fax function of the scanner by assigning an account authentication method.

#### **Item Description**

#### **Important!**

For effective management, the scanner allows the administrator to specify users' privileges only through the scanner's embedded web page. Simply type the scanner's IP address, in the URL field of your browser, and choose Account Management to set users' privileges in the scanner's web page. (For more details, please see Appendix.)

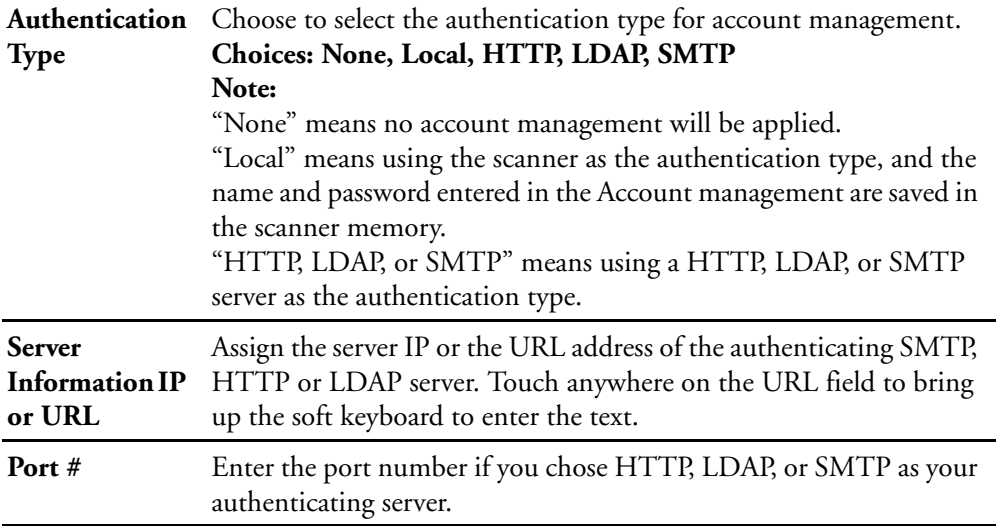

# **CREATING A FOLDER TEMPLATE**

There are server configuration requirements that must be met before attempting to scan to a folder. The following will briefly review the server systems that can be used with the scanner. There is additional information that you need to be aware of.

# **FTP—SETTING THE SERVER TO STORE YOUR IMAGE**

FTP Stands for "File Transfer Protocol." It is a common method of transferring files via the Internet from one computer to another. FTP uses RFC 959[FTP] as their protocol, and the default Port is usually 21. Therefore, please make sure you have a valid FTP account, with write privileges, under the directory to save the files. To add a sub-directory from the scanner, you need to have the write privilege of adding a new directory.

# **HTTP—SETTING THE SERVER TO STORE YOUR IMAGE**

HTTP uses RFC 2616 [HTTP 1.1] as the protocol, and the default port is usually 80. If you are not using the default HTTP port to send and save files, you must change the HTTP Port of the scanner to the port for the web server you are using.

Generally speaking a web server, such as IIS or other HTTP server, can use an anonymous account for authentication, so that the user can link directly to the web page without entering a user name and password first. Hence, if the HTTP Server allows anonymous account authentication, when you use the scanner to send and save the files, there is no need for specifying any text in the Login name and Password fields of the scanner.

On the other hand, if the IIS or HTTP server does not allow anonymous account authentication connecting to the web page, the user will be prompted to enter the user name and password first when connecting to the web site. In this mode, the file saving feature is available only when entering the user name and password, permitted by the server, in the Login name and Password fields for the scanner, respectively.

Therefore, please make sure which mode your Web Server allows before using HTTP for file saving. If anonymous access mode is not allowed, you must have an HTTP account and password.

Since the scanner will check whether the directory for saving the file really exists, before proceeding with file saving, and then writing the file after scanning to the specified directory, you have to set the directory for saving files as "browse" and allow write access in the Web Server; otherwise, the scanner will not be able to write the file into the directory.

If you wish to use the scanner to save files, in addition to changing some settings in the Web Server, you will have to confirm the account with the privilege of writing to the Web Server; otherwise, the scanner will not be able to "write" the scanned file to the file system.

The following uses the IIS setting for anonymous access to Microsoft Windows 2000 as an example, and assumes the HTP application is installed in the root directory of IIS, C:\Inetpub\wwwroot\Xcabinet, and the directory for file saving is C:\Inetpub\wwwroot\Xcabinet. For nonanonymous access, refer to IIS for more detail information.

#### **The settings for IIS anonymous access is as below:**

1. Start "Internet service manager" in the "Control Panel", select "Default Web site" and right click C:\Inetpub\wwwroot\Xcabinet, and select "Properties".

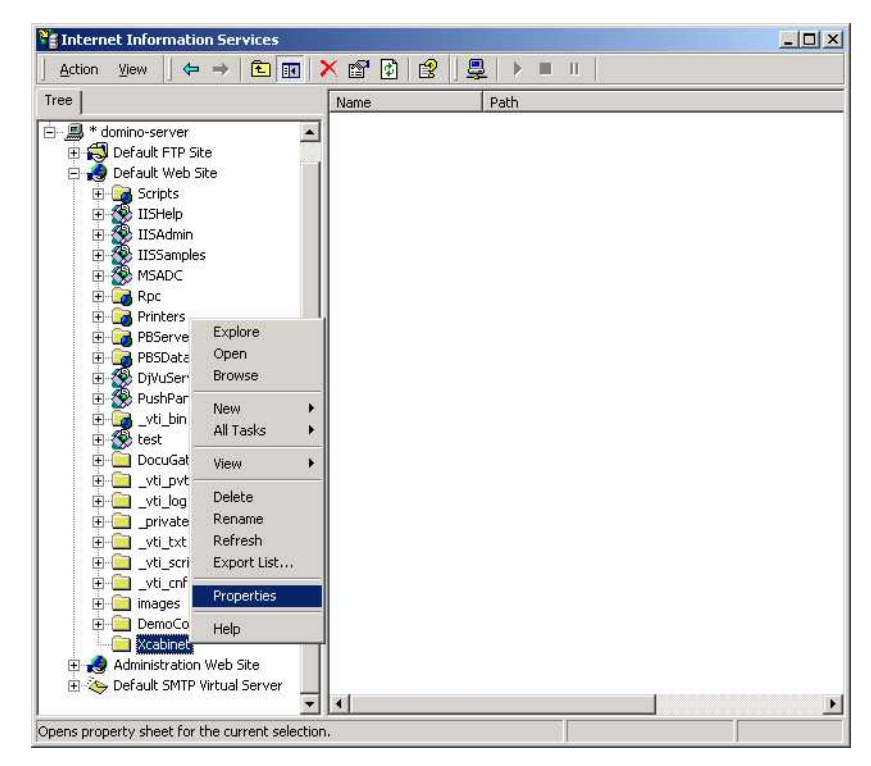

2. In the Xcabinet dialog box, select the "Directory security" tab, and click "Edit" for "Anonymous Access and Authentication Control". Please make sure "Anonymous Access" is selected in the "Authentication Methods" dialog box.

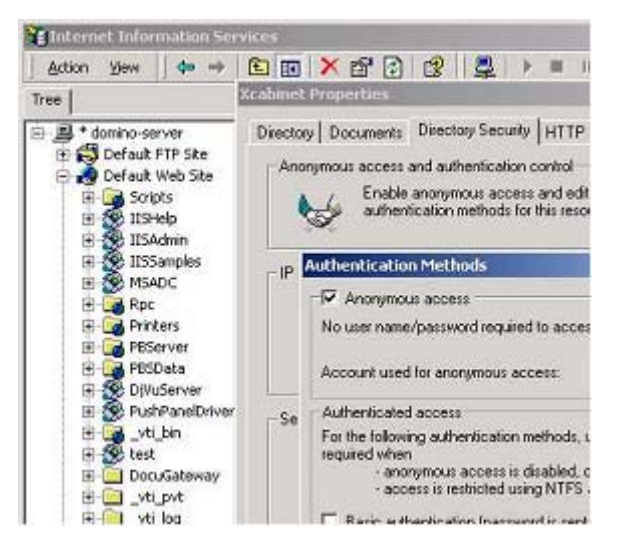

3. Click on "Edit" to open the "Anonymous User Account" window.

Please make sure that the account, stored in your computer system, in the "Username" field has sufficient privileges to access the file system.

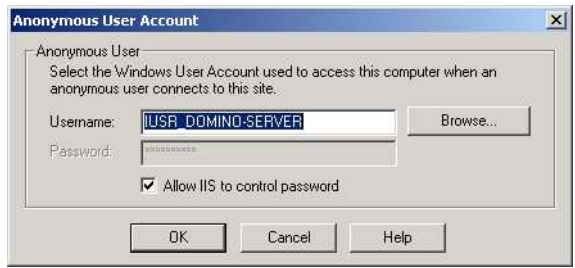

#### **The settings for IIS privilege is as below:**

- 1. Like the setting in anonymous access, start the "Internet service manager" and select "Default Web site". Right-click C:\Inetpub\wwwroot\Xcabinet, and select "Properties".
- 2. Select the "Directory" tab in the Properties page. Please ensure the privileges for "Read", "Write" and "Directory Browsing" are selected.

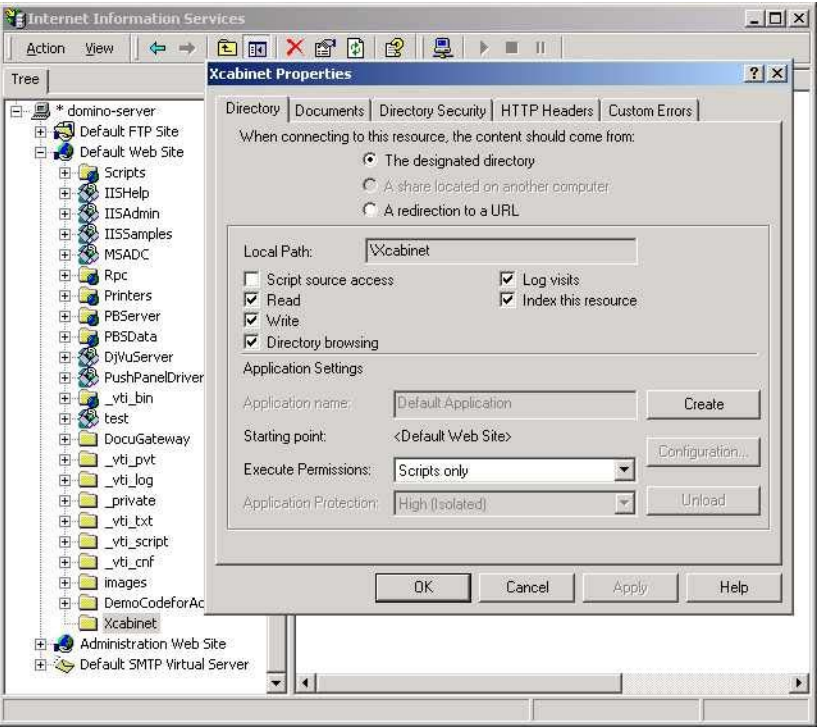

#### **The settings for the directory is as below:**

If the file management system in your server is NTFS, in order to allow IIS to use an anonymous account to access the files in the directory of C:\Inetpub\wwwroot\Xcabinet, you have to make sure the anonymous account has sufficient write privileges. You may make settings changes similar to the following:

- 1. Select C:\Inetpub\wwwroot\Xcabinet directory in Windows Explorer, right-click and then select "Properties".
- 2. Select the "Security" tab in the File dialog box, and then select "Everyone". Select the privileges for "Read and Execute", "Folder Properties List", "Read" and "Write".

After that "every user" has the privilege to manage all files in the directory for saving files.

**Note:** For the actual security of the scanned files, you should not allow the group "Everyone" to have full privileges to the file directory. Therefore, when setting the access privilege for your file system, it is recommended to set the privileges of the directory for file saving for IIS anonymous account, or the other users and groups that can use the directory only.

#### **Note:**

- Please note that the scanner cannot add a server sub-directory when using HTTP.
- When using Apache as the HTTP server, you need to have HTTP/1.1 put an add-in module since the scanner uses chunked Transferencoding. In addition, the Apache server will have to be set to accept the HTTP PUT command in order to accept the scanner for file saving. For more information, refer to the related Apache server documentation.
- For IIS 6.0 on Windows 2003, you need to enable WebDAV in the Server Extension folder.

# **HTTPS—SETTING THE SERVER TO STORE YOUR IMAGE**

HTTPS is a secure way of using HTTP. HTTP provides almost no security features. It contains only basic authentication mechanisms, and supports little privacy. HTTPS solves this problem by adding SSL, a secure transport layer over insecure TCP.

To send a scanned document to a server using HTTPS, you must install SSL on the destination servers. For instructions on how to setup SSL properly on the server, please refer to the server's instruction manual. After SSL has been installed, please check if the SSL port is editable and the directory security has been selected. The following illustrations show how to check the SSL port and directory security in a Windows 2000 Server system.

### **To check if SSL port and directory security have been selected:**

1. Click Start>Program>Administrator Tools>Internet Service Manager in succession.

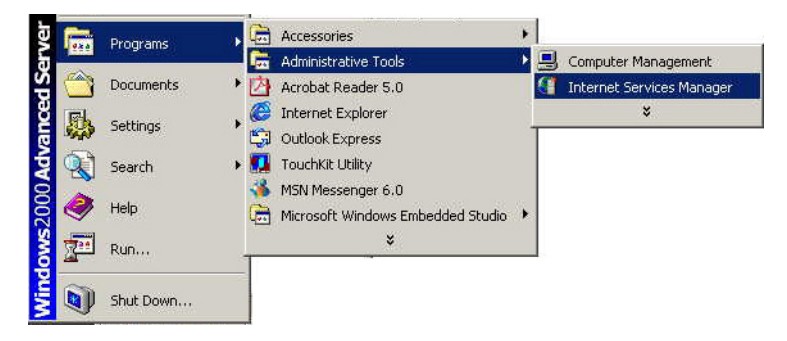

2. Select then right-click on **Default Web Site** and then choose **Properties**. The **Default Web Site Properties** dialog box appears. Click the **Web Site** tab and check if SSL port is editable.

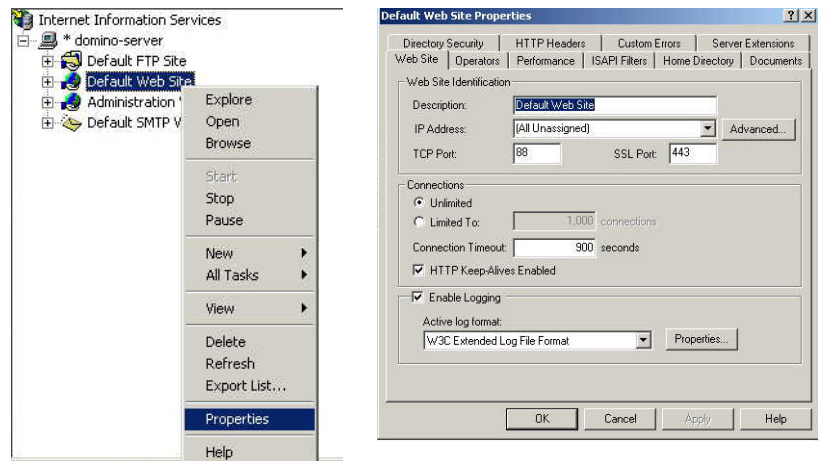

3. In the **Default Web Site Properties** dialog, click the **Directory Security** tab and then click the **Edit** button from the **Secure Communication** field.

The **Secure Communication** dialog opens.

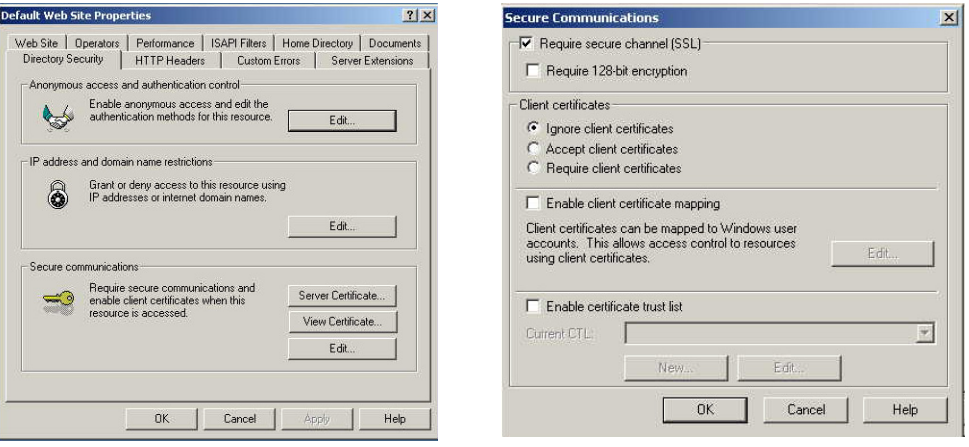

4. Make sure "Require secure channel (SSL)" and "Ignore client certificates" have been selected.

Or

You can simply type "netstat" in an MS-DOS command. If the https has been established, and indicated in the example below, then the server is ready to receive scanned documents from the scanner via HTTPS.

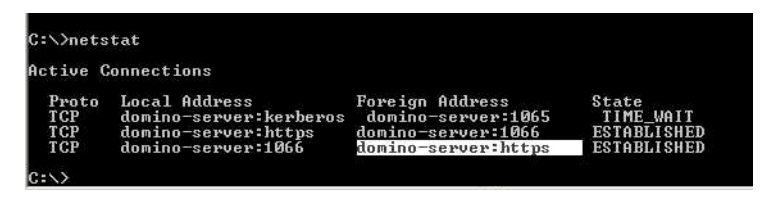

# **CIFS—SETTING THE SERVER TO STORE YOUR IMAGE**

CIFS (Windows Network Share) is a file saving protocol generally used for "recourse sharing" of networks in Microsoft Windows systems. Please set up the "shared directory" per the network settings for sharing in MS Windows. Generally, in the shared directory Properties dialog box under the Windows XP, select the "Sharing" tab, and then select "Share this folder". Click the "Permissions" button to open "Permissions for the shared directory" dialog box.

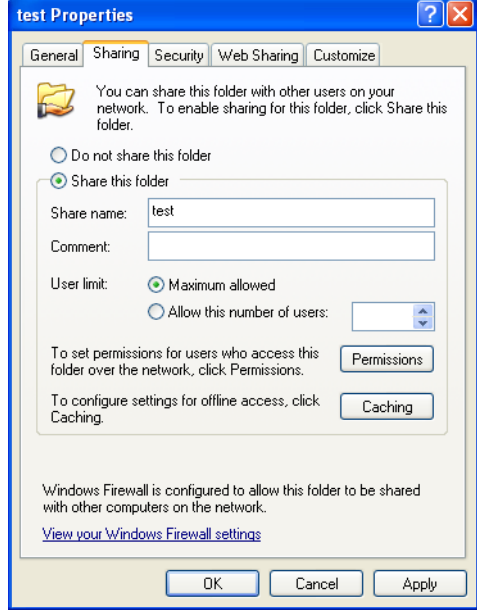

Click the "Full Control" option to allow full privileges to the shared directory.

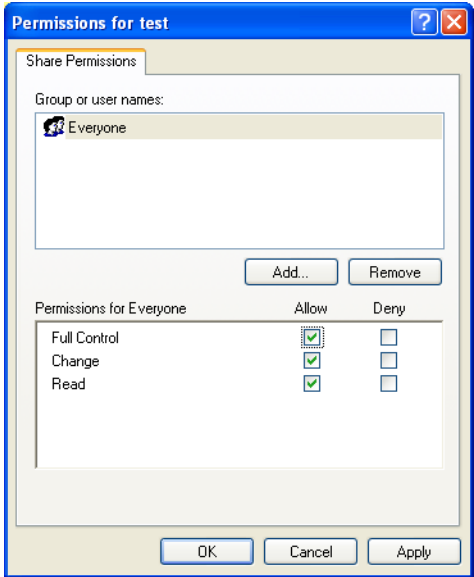

# **CREATING A FOLDER TEMPLATE USING THE SCANNER'S EMBEDDED WEB PAGE**

For management purposes, the scanner allows the administrator to specify the Filing Template remotely only through the scanner's embedded web page. Please note that you cannot specify these settings using the scanner's touch panel.

### **To specify the Filing Template by the scanner's web page:**

1. Type the IP address of the scanner in the URL field of your browser and then press **Enter** to launch the scanner's web page.

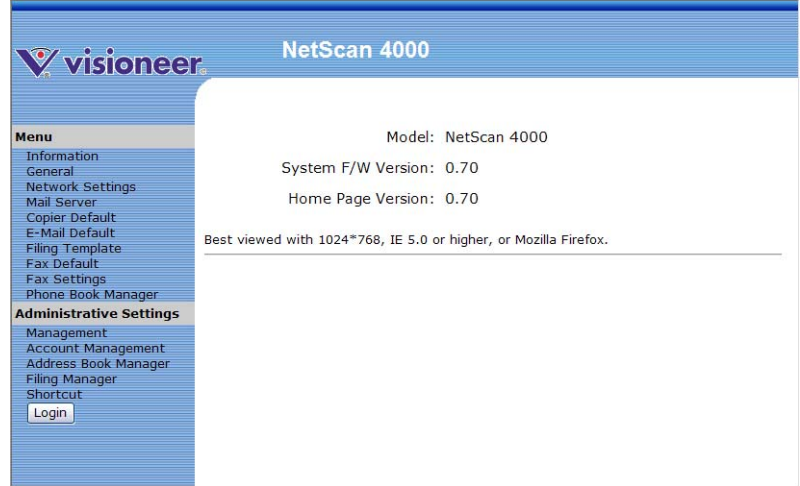

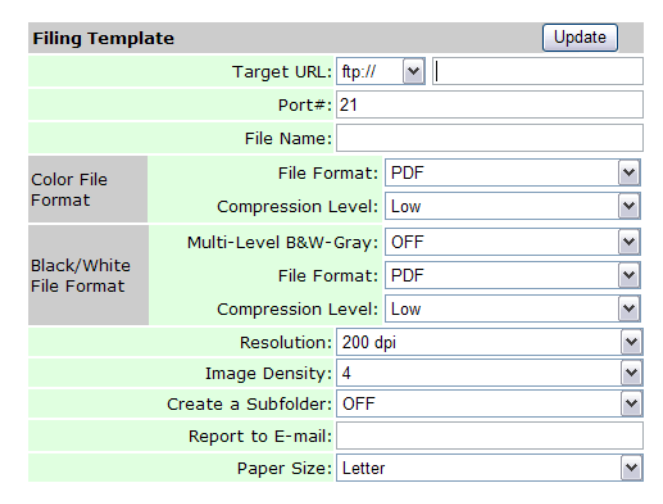

2. Click Filing Template to prompt the following Filing Template screen.

3. Enter or select an input parameter respectively, and then click **Update** to save your settings. Refer to the following table for details of each setting:

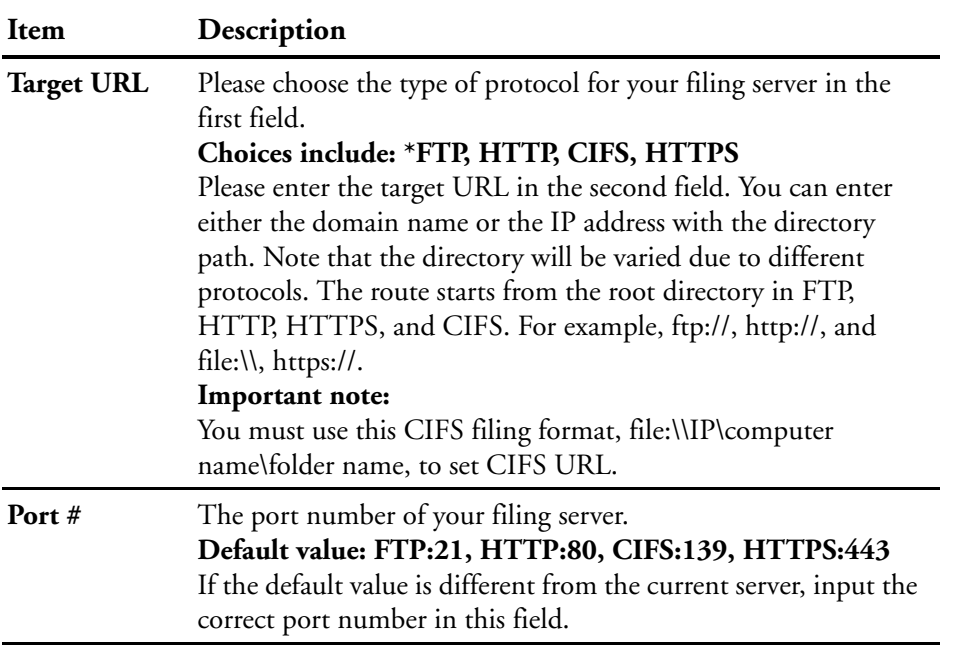

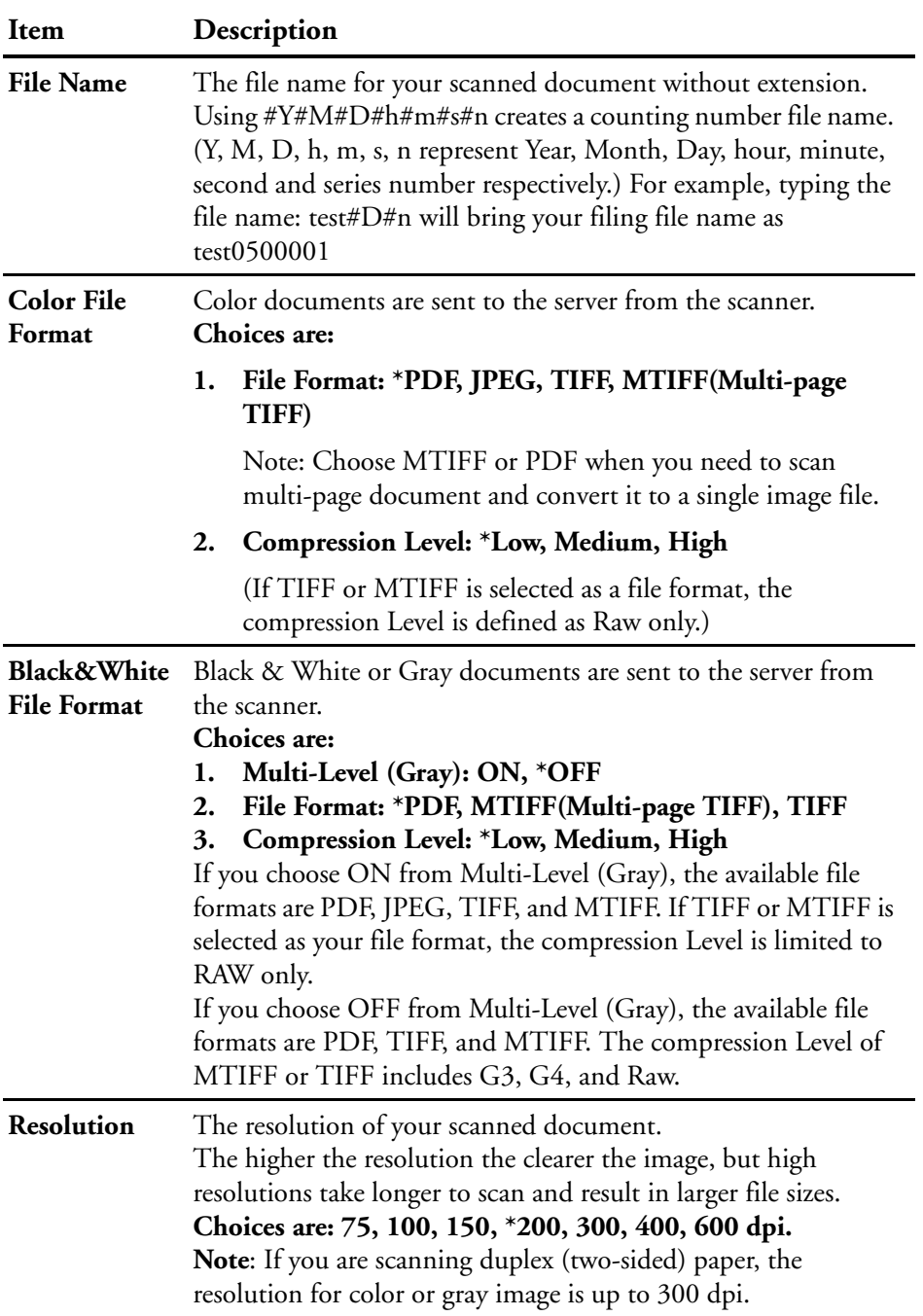

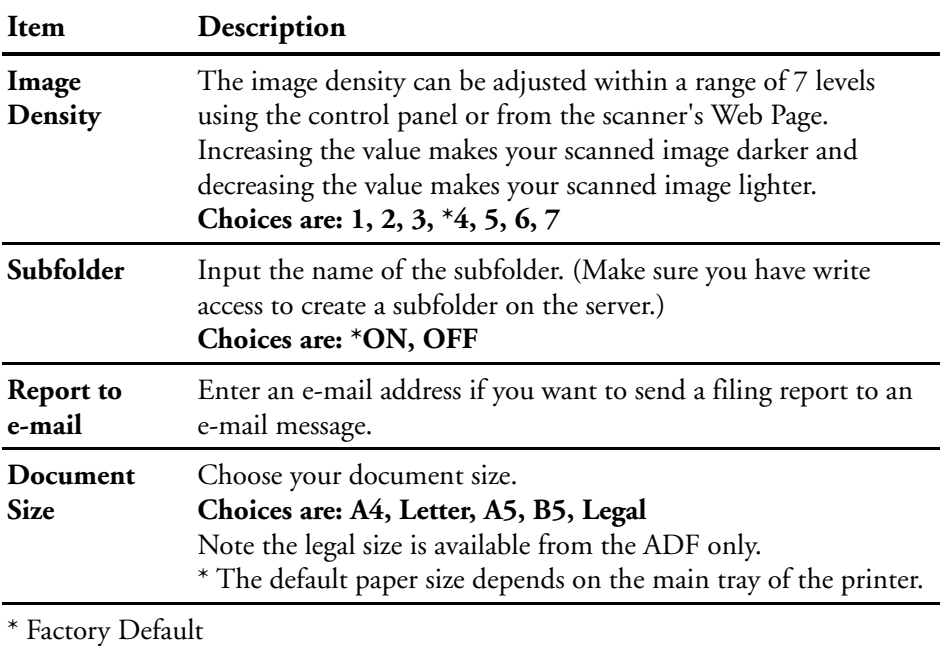

### **EDITING A FOLDER USING THE SCANNER'S WEB PAGE**

You can create a new folder, and modify or delete an existing folder.

#### **To add a new folder,**

- 1. Type the IP address of the scanner in the URL field of your browser and then press **Enter** to launch the scanner's embedded web page.
- 2. Choose **Administrator Settings** to launch the Login dialog.
- 3. There is no default administrator name or password, simply click **Login** to access the Administrator Settings.

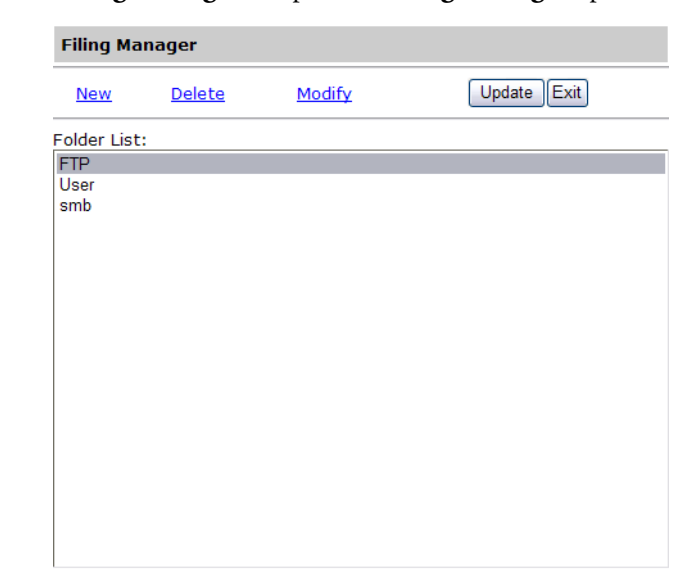

4. Click **Filing Manager** to open the **Filing Manager** options.

Folder counter: 3/50

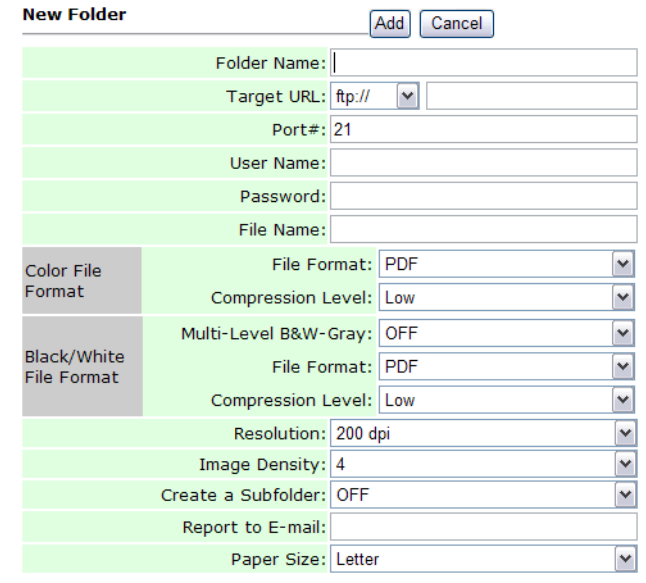

5. Click **New** to open the **New Folder** dialog.

#### **Note:**

- If you have created a Folder Template, all the settings of the template will be automatically copied to the new folder settings so that you don't need to retype the information when adding a new folder.
- The five most often used folder names appear first on the Filing Manager main screen. Up to 40 folders can be entered. You can use the Up-Arrow or Down-Arrow key to scroll through all folders in the folder list.
6. Input the folder information in the fields you want to modify. The following example shows the settings from the Folder Template's.

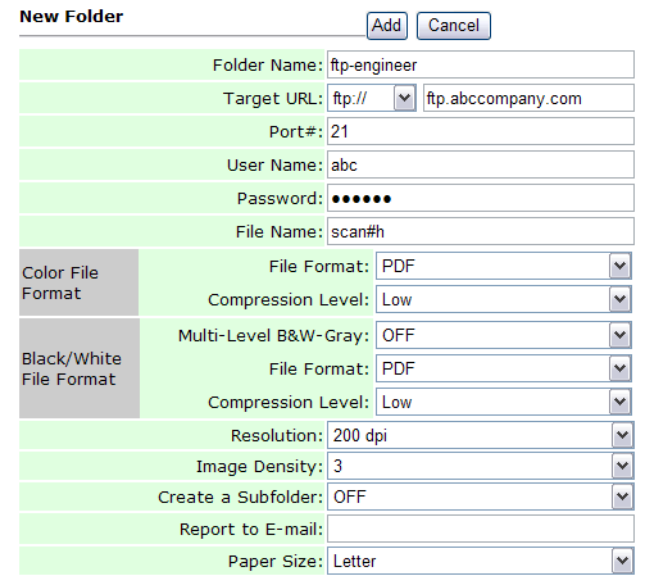

7. Click **Add** to save the folder and return to the main screen. Your new folder name will be displayed in the window. Click **Update** to send the changes to the scanner, or **Exit** to leave without saving any change.

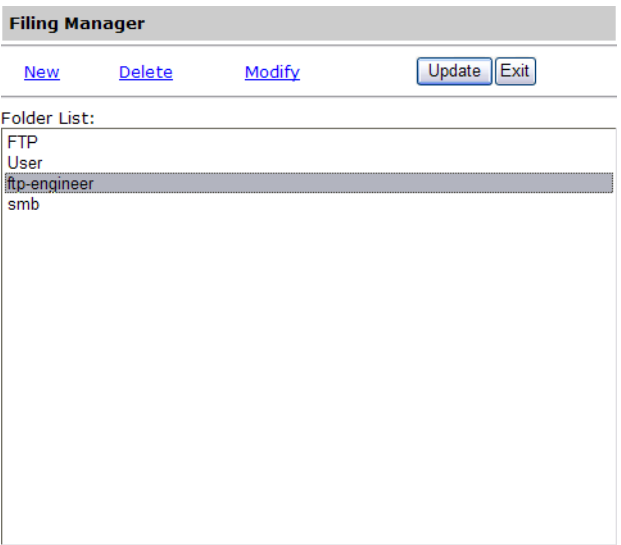

Folder counter: 4/50

#### **To modify a current folder,**

- 1. Repeat Step 1 to 2 from the previous section, ["Editing a Folder using](#page-69-0)  [the Scanner's Web Page".](#page-69-0)
- 2. Choose a folder you wish to edit from the folder list and click **Modify** to open the following **Modify Folder** screen. Or, you can double-click the folder to open the **Modify Folder** screen.

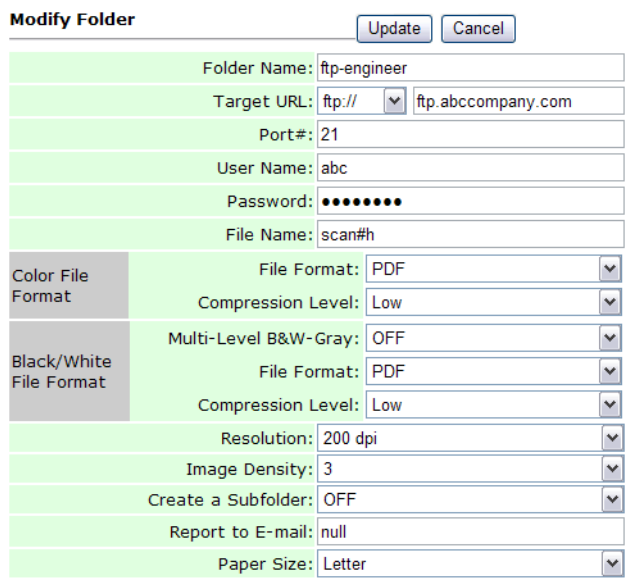

- 3. Modify your folder content and click **Update** to save the latest data, or **Cancel** to exit and return to the **Folder Manager** screen.
- 4. In the **Folder Manager** screen, click **Update** to send the changes to the scanner, or **Exit** to leave without saving any changes.

### **To delete a folder:**

- 1. Repeat Step 1 to 2 from the previous section, Adding a New Folder By the scanner's Web Page.
- 2. Choose the folder you wish to delete in the **Folder Manager** screen.

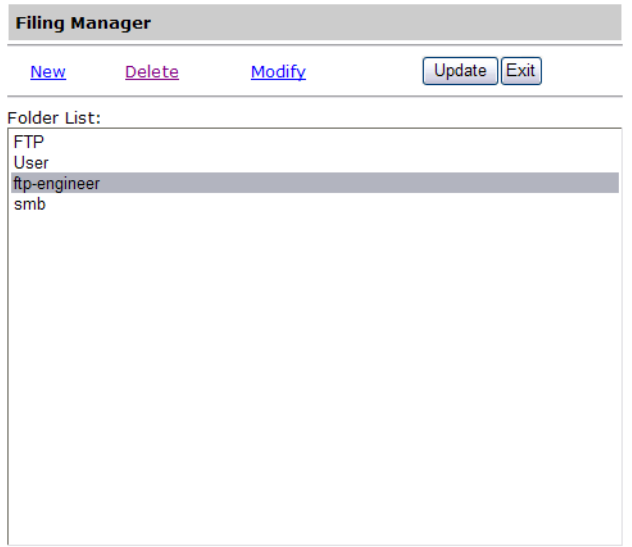

Folder counter: 4/50

3. Click **Delete** to remove the folder. A warning message appears to confirm your deletion. Click **OK** to confirm or **Cancel** to exit.

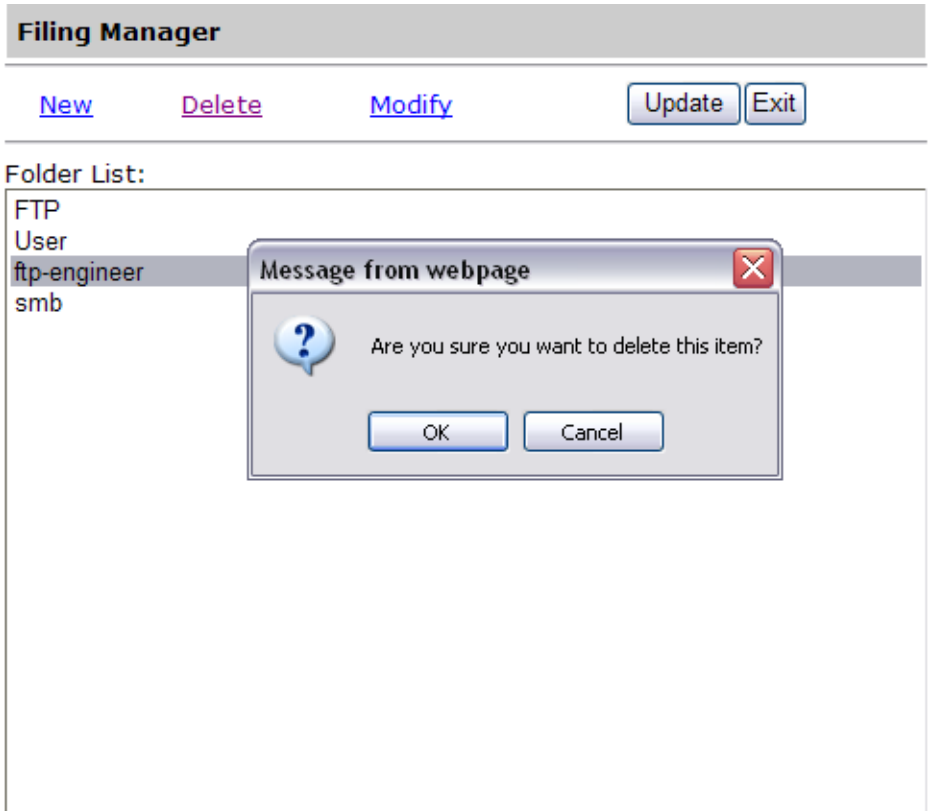

Folder counter: 4/50

4. Click **Update** to send the changes to the scanner, or **Exit** to leave without saving any changes.

# **SETTING REQUIRED FAX SETTINGS**

# **SETTING YOUR LOCATION**

Your location has to be set first to ensure the fax transcending signals are correct.

### **To set your location:**

- 1. Start Your Browser.
- 2. Type the IP address of the scanner in the URL field. For example, http://10.1.30.83. The scanner's embedded web page opens.

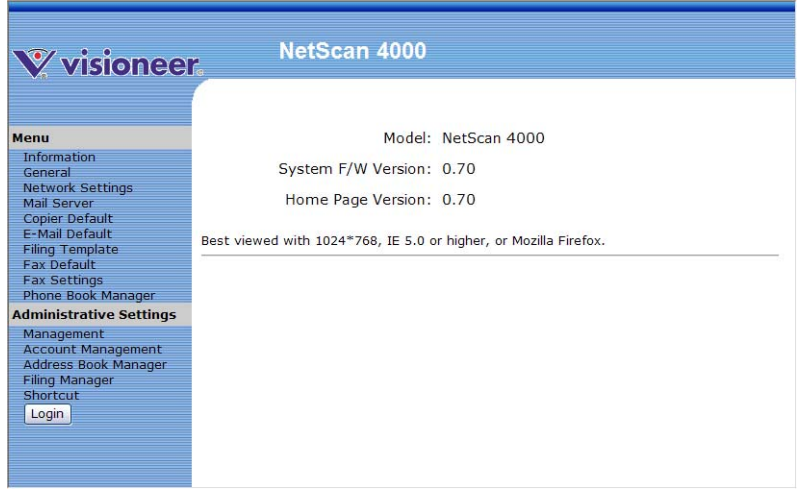

- 3. Click **General** from the Menu to open the **General** options.
- 4. Choose your location from the **Country Code** drop down list box.

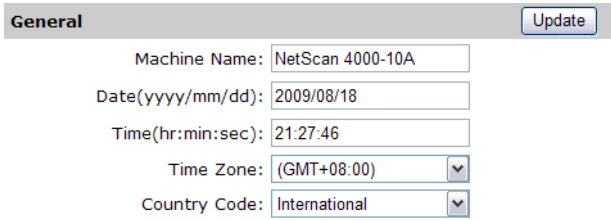

5. Click **Update** to save your settings.

**Note:** Alternatively, you can set your location via the touch panel.

### **SETTING YOUR FAX HEADER**

The fax header consists of date, time, ID number, the receiving fax number and page index which will be shown at the top of all outgoing faxes.

#### **To set the fax header:**

1. Start your browser.

G

2. Type the IP address of the scanner in the URL field. For example, http://10.1.30.83. The scanner's embedded web page opens.

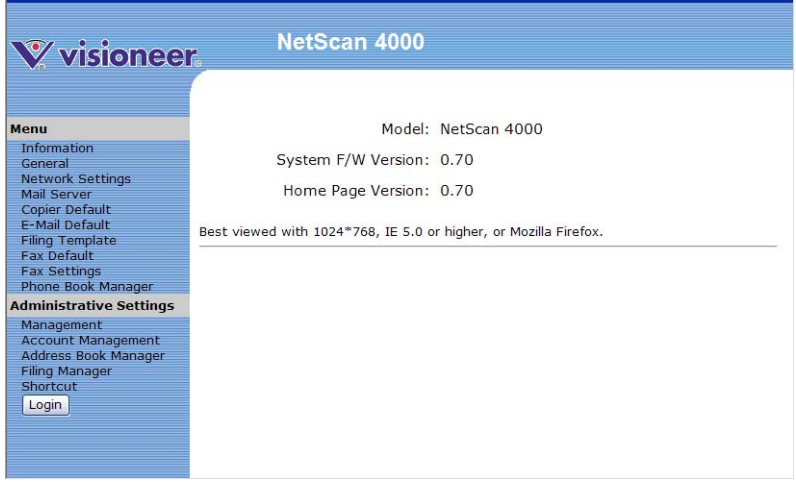

- 3. Click **General** from the Menu to open the **General** options.
- 4. Input the current date and time using the format (YYYY/MM/DD) and (hh:mm:ss) and click **Update** to save your settings.

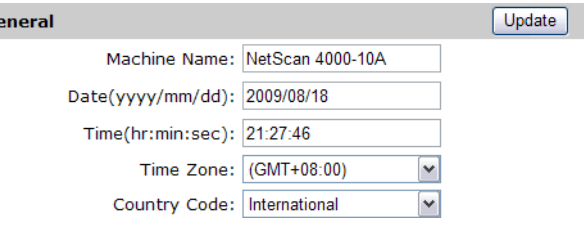

- 5. Click **Fax Settings** from the Menu to open the **Fax Settings** screen.
- 6. Input your information in the **ID #** field. For example, your company name or your fax number. Up to 32 characters or digits can be entered.
- 7. Enter the scanner's fax number in the **Station Number** field on the **Fax Settings** screen. Up to 20 digits can be entered, numbers and " " (blank space) and "+" (plus) are supported.

The following is an example of the fax header.

ID#: AAA Company Station #: 5231111 To:1234567 2007/07/31 15:31 Page:1

# **Operation**

With an intuitive control panel and a large LCD display, the scanner is designed to be easy-to-use. After the administrator has completed the configuration of the machine, basically, operating the scanner takes only a few steps as follows.

- 1. Place the document in either the input tray or on the flatbed glass.
- 2. Press **Copy**, **E-mail**, **Filing**, or **Fax** on the control panel.

**Copy**—sends the scan to the attached printer.

**E-mail**—enter an e-mail address or select an address from the address book.

**Filing**—choose the desired folder to save your image.

**Fax**—enter a fax number or select one number from the phone book.

3. Press the "**Black & White**" or "**Color**" button to start scanning and send the scanned document to your printer, e-mail address, filing server, or a remote fax machine.

The following sections describe the advanced steps on how to make a copy of your scanned document, how to fax your scanned document, and how to distribute your document over the internet.

# **LOADING PAPER**

The scanner can scan and send document(s) from the ADF (Automatic Document Feeder) or the flatbed glass. If you need to send multiple pages, please load your papers in the ADF. The ADF can hold up to 50 pages at one time. If you need to send pages from books, newspaper clippings, plastic cards, or paper with wrinkles or curls, please place your paper on the flatbed glass.

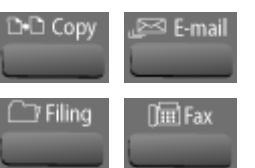

B&W < Color

# **NOTICE ON USING THE ADF**

Before using the ADF, please make sure that your paper meets the following specifications:

- Document(s) can range in size from  $4.5$  by  $5.5$  inches to  $8.5$  by  $14$ inches (Legal).
- Document(s) can range in weight from 16 to 28 lbs (0.002" to 0.006" or 60 g/m<sup>2</sup> to 105 g/m<sup>2</sup>).
- Document(s) should be square or rectangular and in good condition (not fragile or worn).
- Document(s) should be free of tape, curl, wrinkle, tears, wet ink, or punch holes.
- Document(s) should be free of staples, paper clips, labels, and paper sticky notes.
- There is nothing on the flatbed glass.

**Note:** To scan irregular types of document(s), place the document(s) on the glass or make a copy first and then scan the copy instead.

# **PLACING DOCUMENT(S) IN THE ADF**

4. If you have multiple pages, fan your document(s) to avoid occasional paper jam and to verify that none of the pages are stapled or taped together. The ADF holds up to 50 pages at one time.

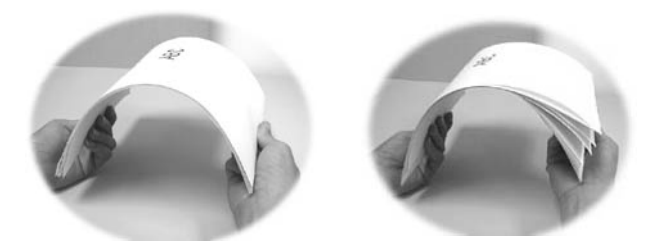

5. Adjust the Paper Guides to center the document(s) in the ADF.

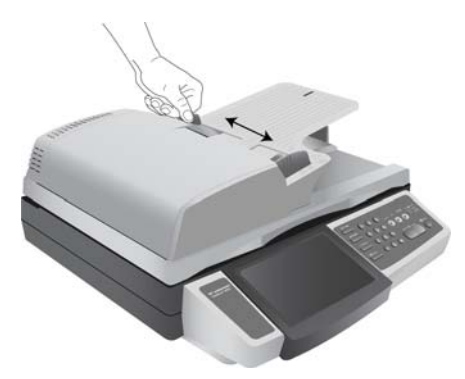

6. Place your document(s) with the text **FACE UP** in the ADF with the tops pointing into the scanner.

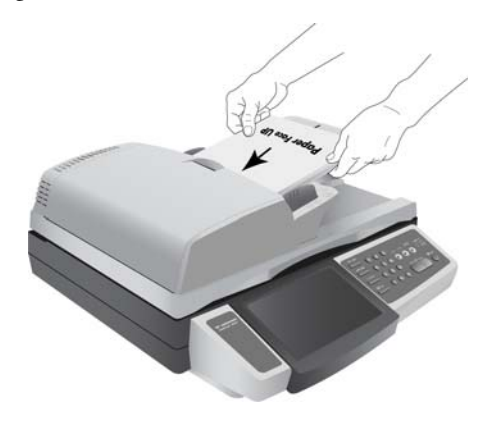

# **USING THE PAPER STOPPER**

If you are using legal size paper, move the paper stopper to the right end as shown below. The paper stopper is designed to keep your documents from falling to the floor during operation.

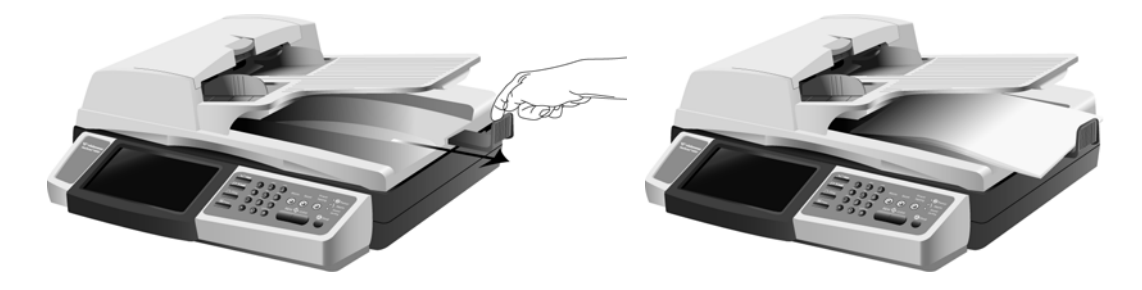

# **PLACING DOCUMENT(S) ON THE GLASS**

- 1. Open the document(s) cover to reveal the glass.
- 2. Place your document with the text **FACE DOWN** on the glass and align the document in the upper-left corner.

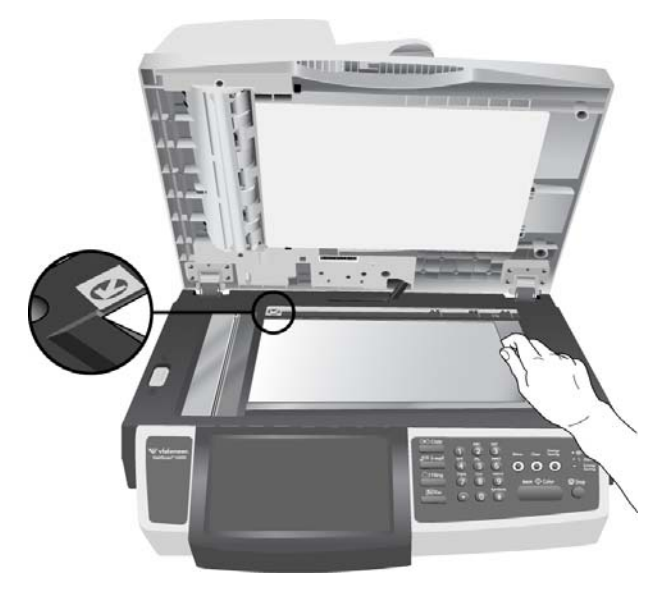

3. Close the document cover.

# **MAKING COPIES**

### **BASIC OPERATION**

### **Important!**

**Before making copies through your printer, please make sure your printer has been properly connected to the scanner and that the power of the printer has been turned on FIRST. Otherwise, the copy function will not work properly.** 

### **Using the Default Settings**

- 1. Place your document(s) with text **FACE UP** in the ADF or **FACE DOWN** on the flatbed glass.
- 2. Press the **Copy** button on the control panel to show the Copy main screen on the touch panel.

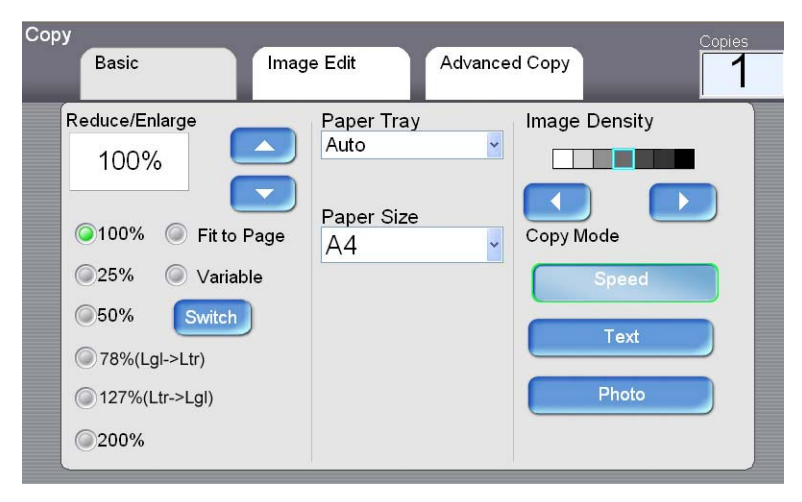

3. Press the **B&W** or **Color** start button on the control panel to copy your document(s) in black and white.

## **ADVANCED OPERATION**

### **USING SPECIAL SETTINGS**

- 1. Place your document(s) with text **FACE UP** in the ADF or **FACE DOWN** on the glass.
- 2. Press the **Copy** button on the control panel to prompt the **Copy** main screen.

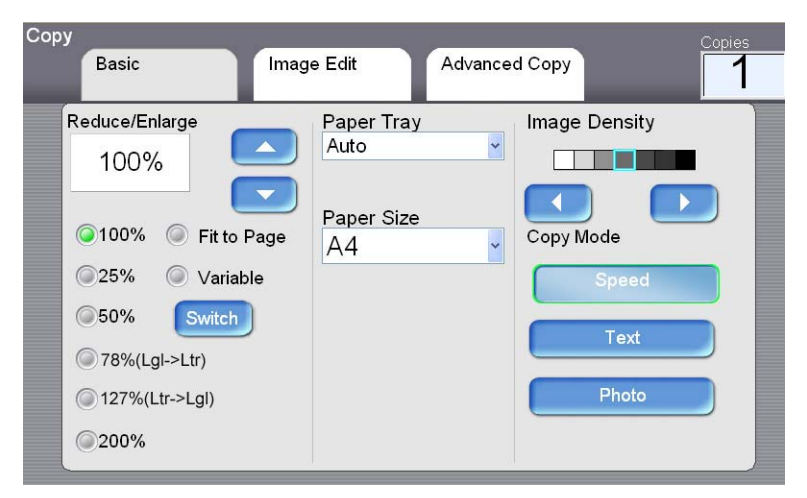

- 3. If you need to make more than one copy, enter your desired copy count using the numeric keypad on the control panel. The number of copies will appear on the upper right corner.
- 4. On the **Basic** screen, check if the paper size, the scaling percentage, the image density, and the copy mode meets your requirement. If not, make any change that suits your needs.
- 5. Choose the **Image Edit** or the **Advanced Copy** tab to show more copy options. (For more information about the settings, see the settings description below.)
- 6. Press the **B&W** or **Color** button on the control panel to copy your document(s) in black and white.

# **SETTINGS DESCRIPTION**

# **Basic Copy :**

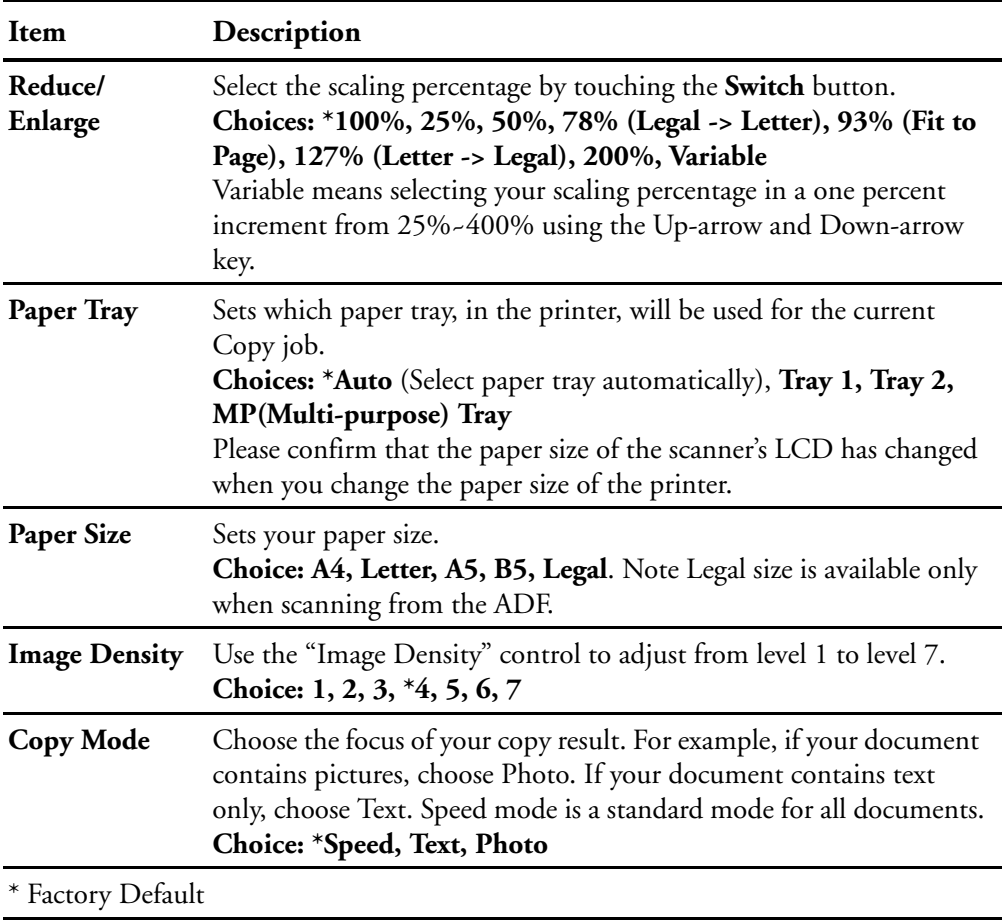

### **Image Edit :**

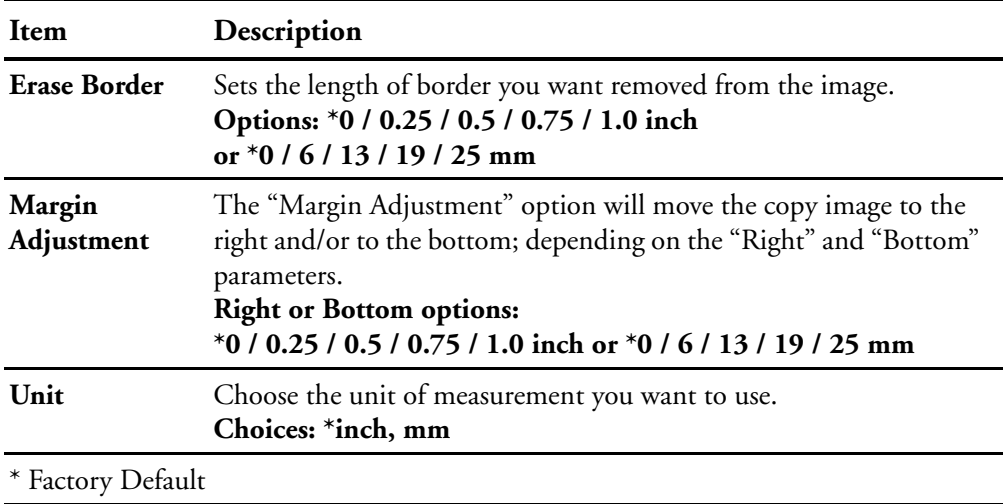

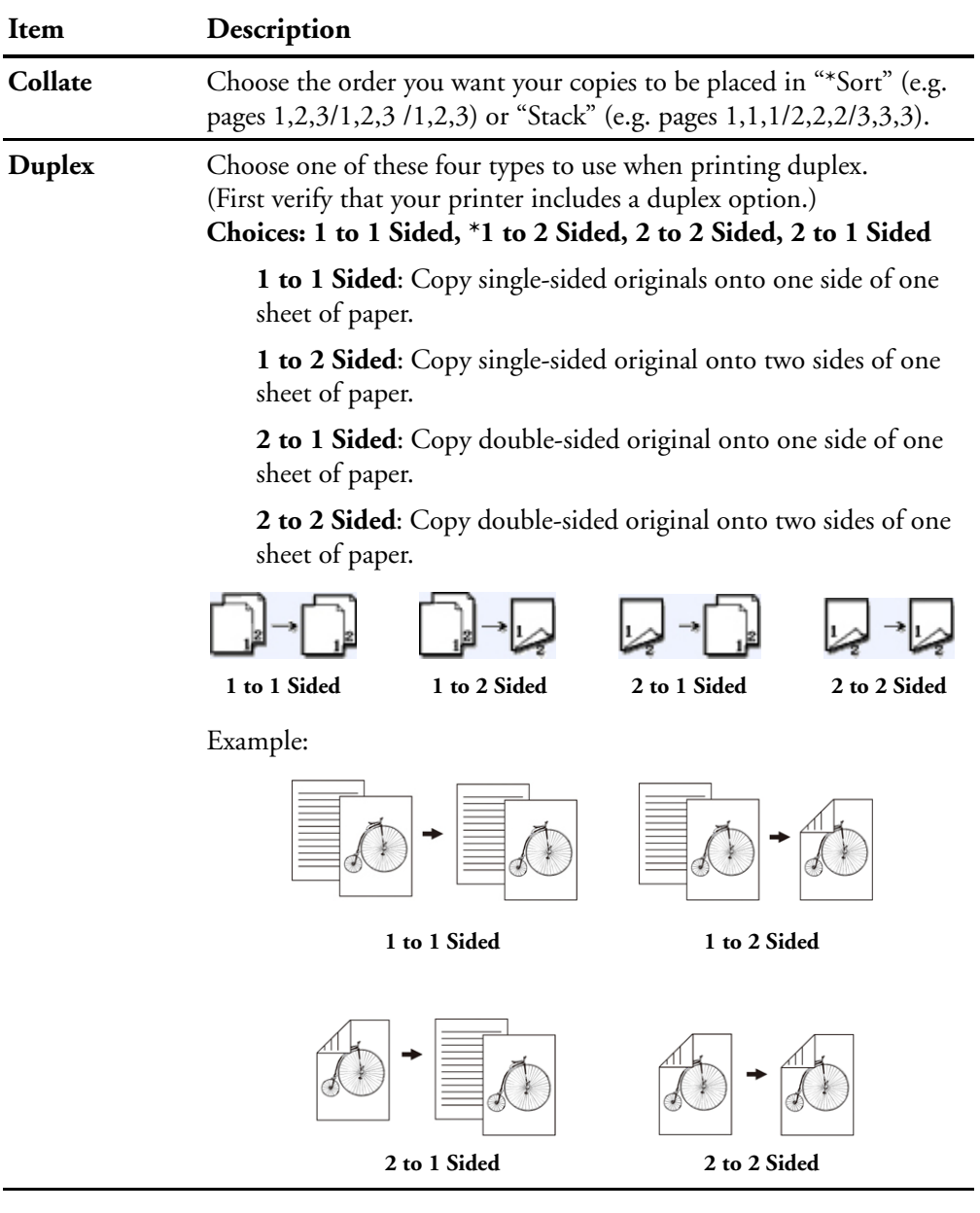

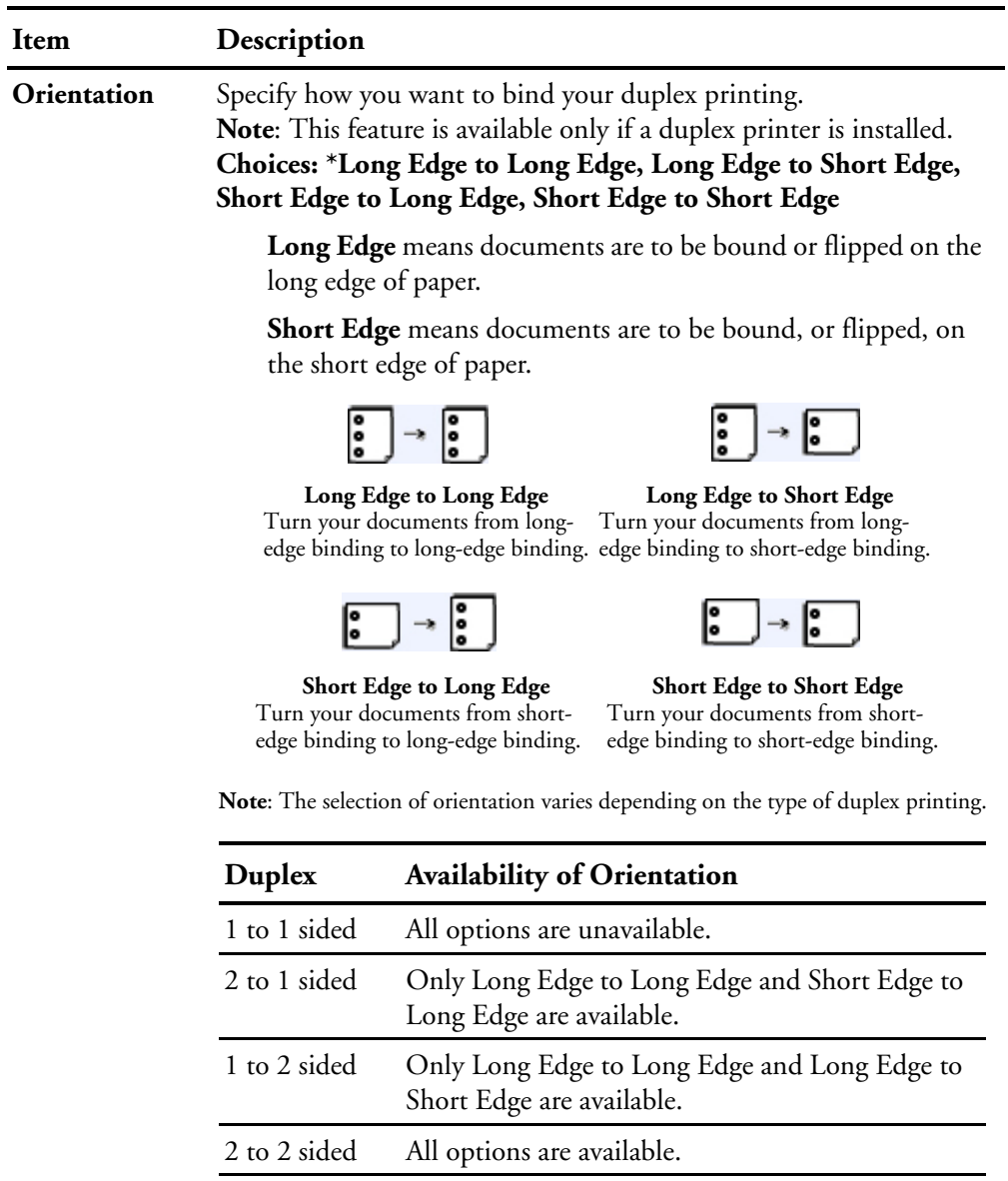

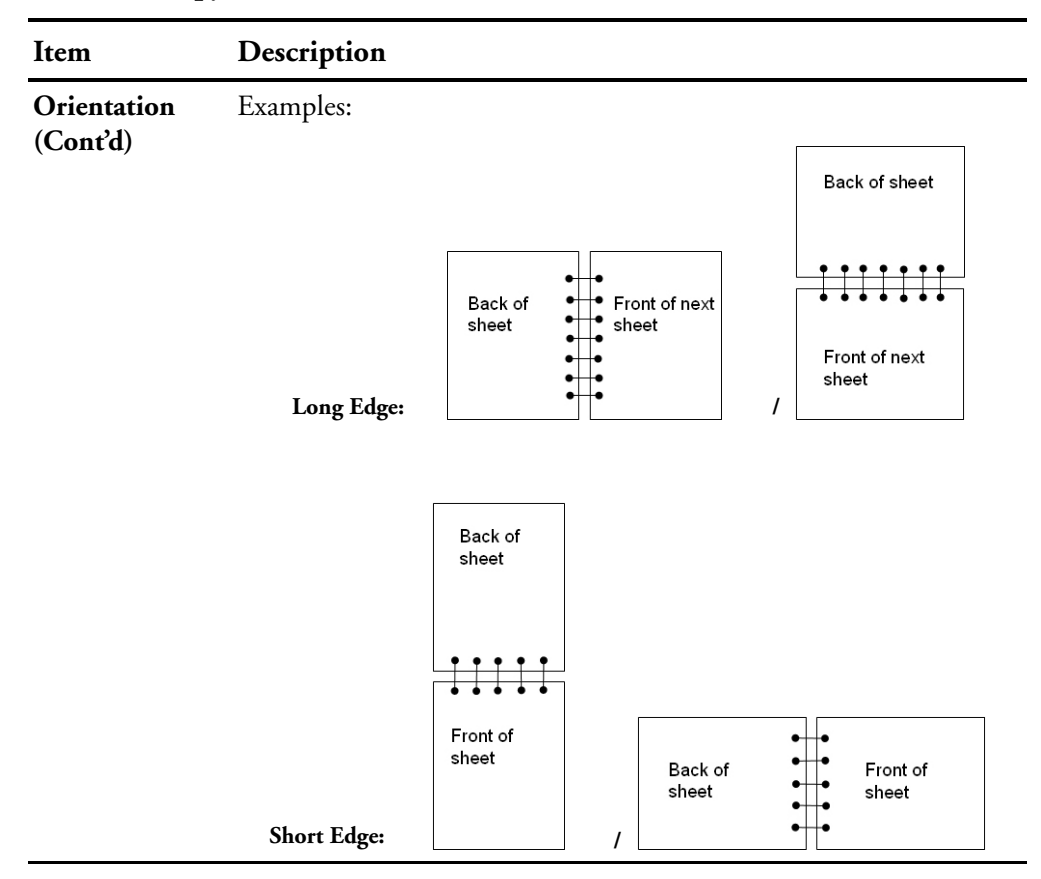

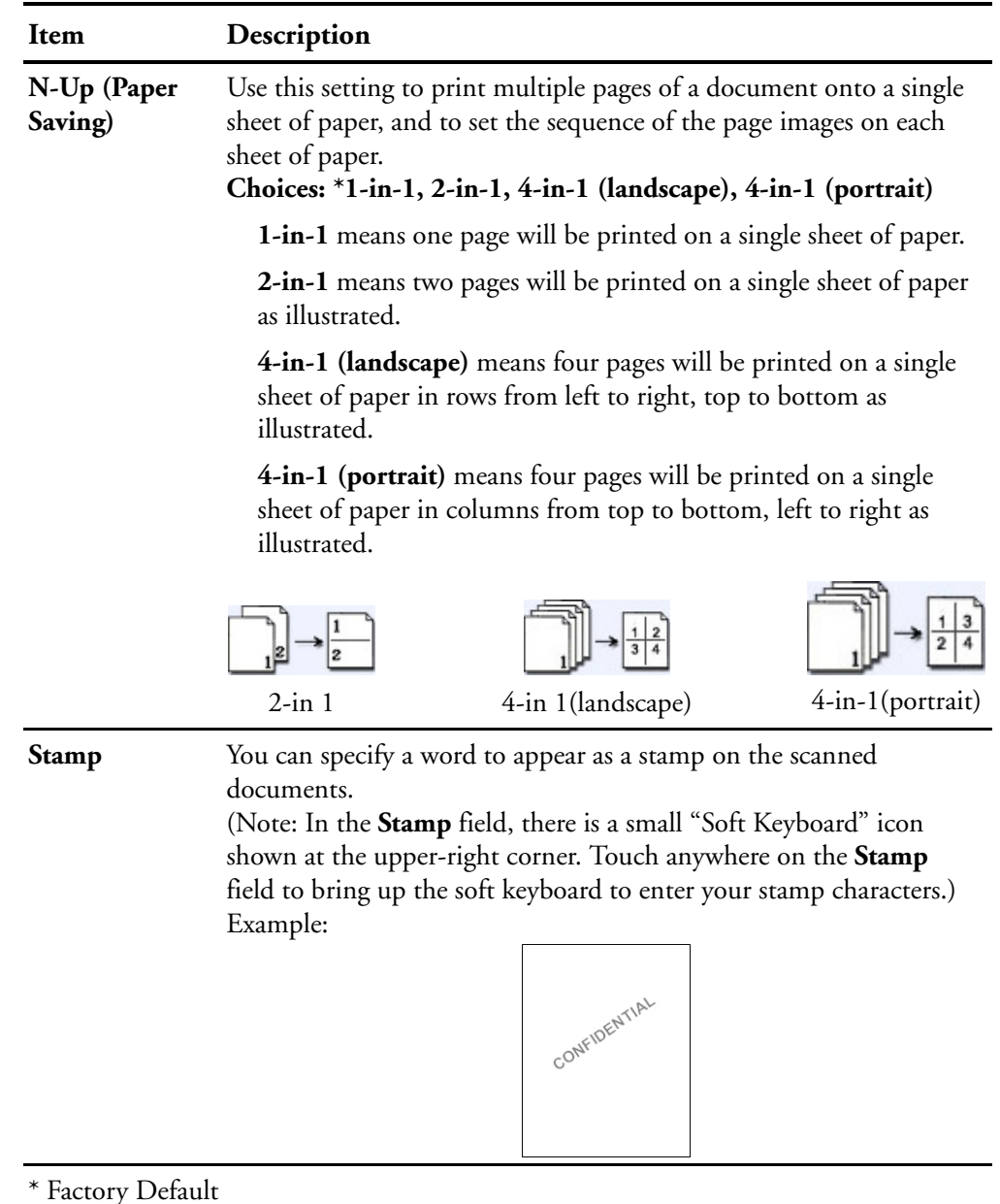

# **SENDING YOUR DOCUMENT TO E-MAIL**

### **BASIC OPERATION**

### **Using the Default Setting**

1. Place your document(s) with text **FACE UP** in the ADF or **FACE DOWN** on the flatbed glass.

2. Press the **E-mail** button on the control panel. The following **E-mail** E-mail ا⊠ main screen appears.

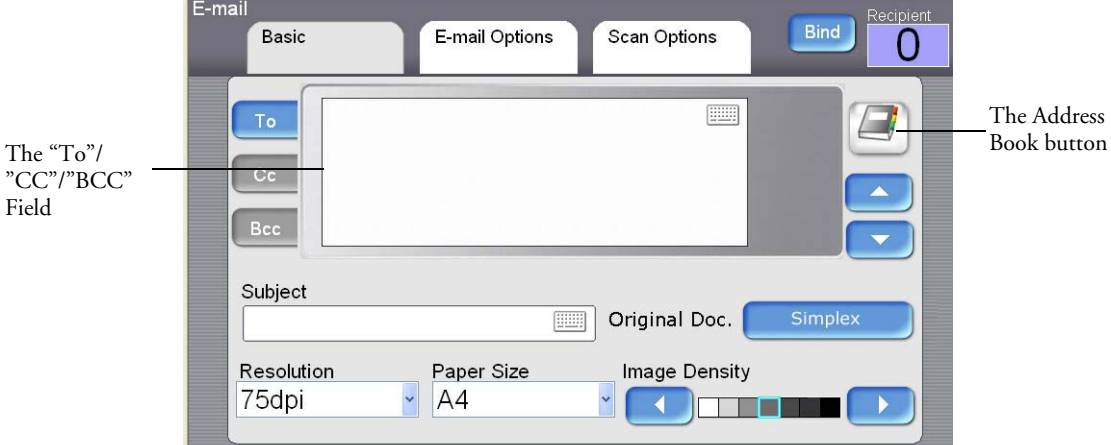

- 3. Enter the e-mail address.
	- Touch any place on the "To" field (the empty box in the center) to bring up the "soft keyboard" to input an email address. Press the Enter key, on the soft keyboard, to move to another line and input another email address. When finished adding email addresses, press **Return** to return to the **E-mail** main screen.
	- You can also touch the **Address Book** button to bring up the address book and select an option from the list. You can also select multiple addresses at one time.
- 4. Press the **B&W** button to send your document(s) in black and white, or the **Color** button to send your document(s) in color.

Download from Www.Somanuals.com. All Manuals Search And Download.

### **ADVANCED OPERATION**

### **Using Special Settings**

- 1. Place your document(s) with text **FACE UP** in the ADF or **FACE DOWN** on the glass.
- 2. Press the **E-mail** button on the control panel. The following **E-mail** main screen appears.

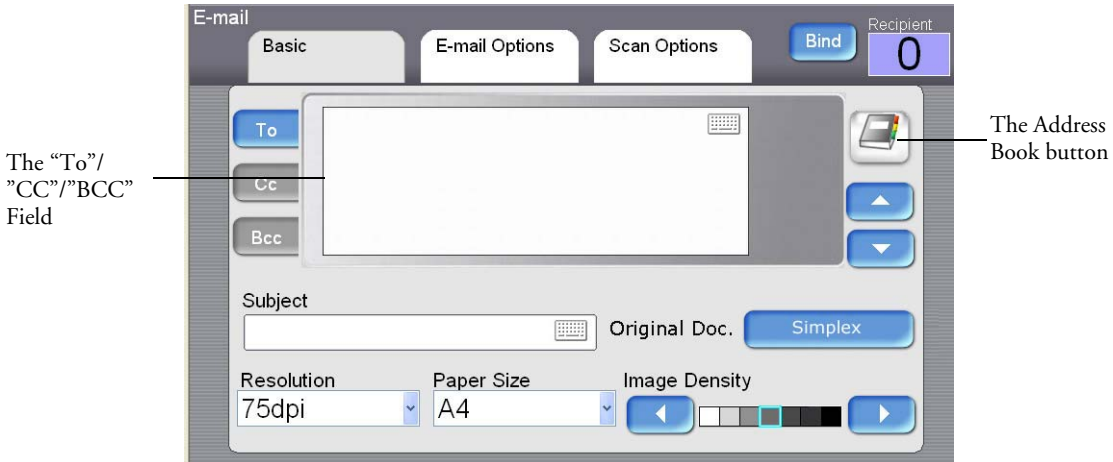

- 3. Enter the e-mail address.
	- Touch any place on the "To" field (the empty box in the center) to bring up the "soft keyboard" to input an email address. Press the Enter key, on the soft keyboard, to move to another line and input another email address. When finished adding email addresses, press **Return** to return to the **E-mail** main screen.
	- You can also touch the **Address Book** button to bring up the address book and select and address from that list.
	- Press CC or BCC if you want to input an email address in either of those sections.
	- Enter the subject of your e-mail via the soft keyboard. If not, the "Default Subject" will be displayed in recipients' e-mail message.

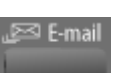

- 4. On the **Basic** screen, check if the original size, scanning resolution, original doc.: Simplex, or image density meets your requirement. If not, change the settings to suit your needs.
- 5. Press the **E-mail Options** tab to open the **E-mail Options** screen. Enter the file name of the scanned document, the "From" address, and type your e-mail message if necessary in the Text field, using the soft keyboard in each field. (For more information about the settings, see the settings description below.)
- 6. Press the **Scan Options** tab to prompt the **Scan Options** screen. Change the file format and compression level of the scanned image if the default settings are not satisfactory.
- 7. Press the **B&W** button to send your document(s) in black and white, or the **Color** button to send your document(s) in color.

# **SETTINGS DESCRIPTIONS**

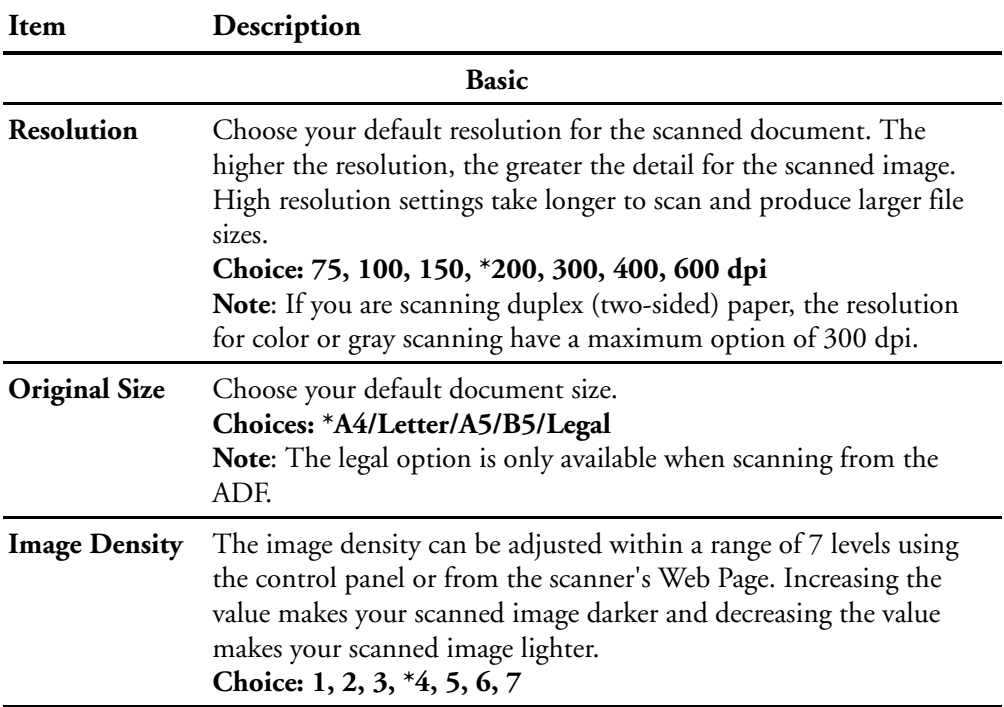

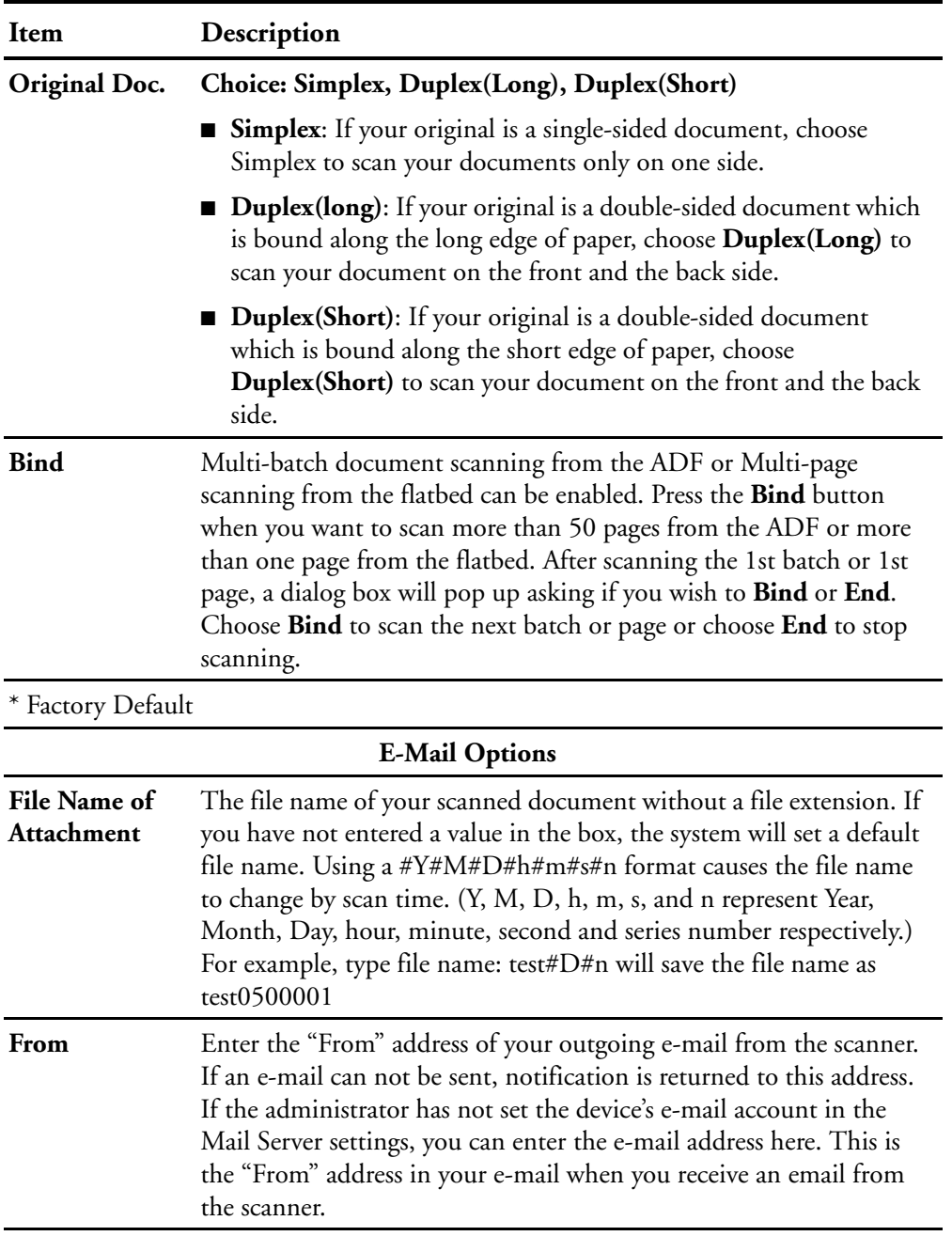

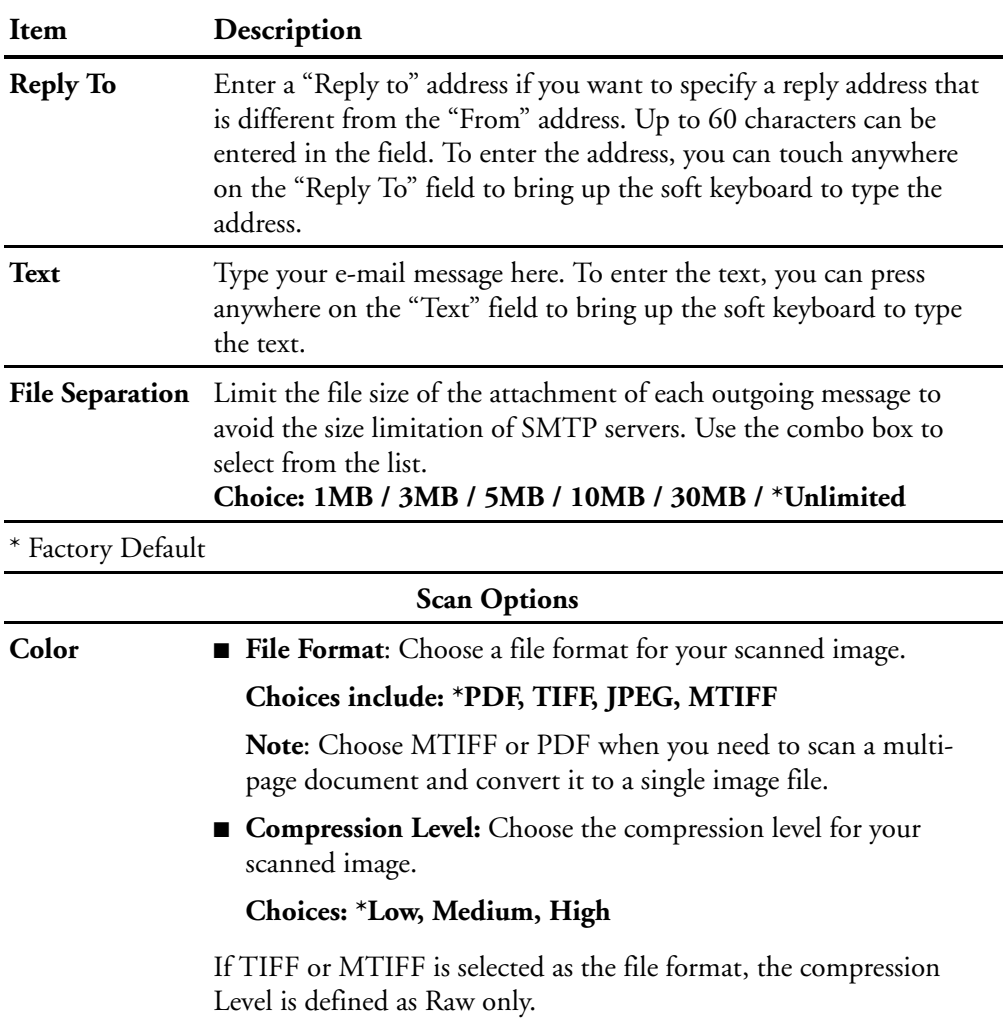

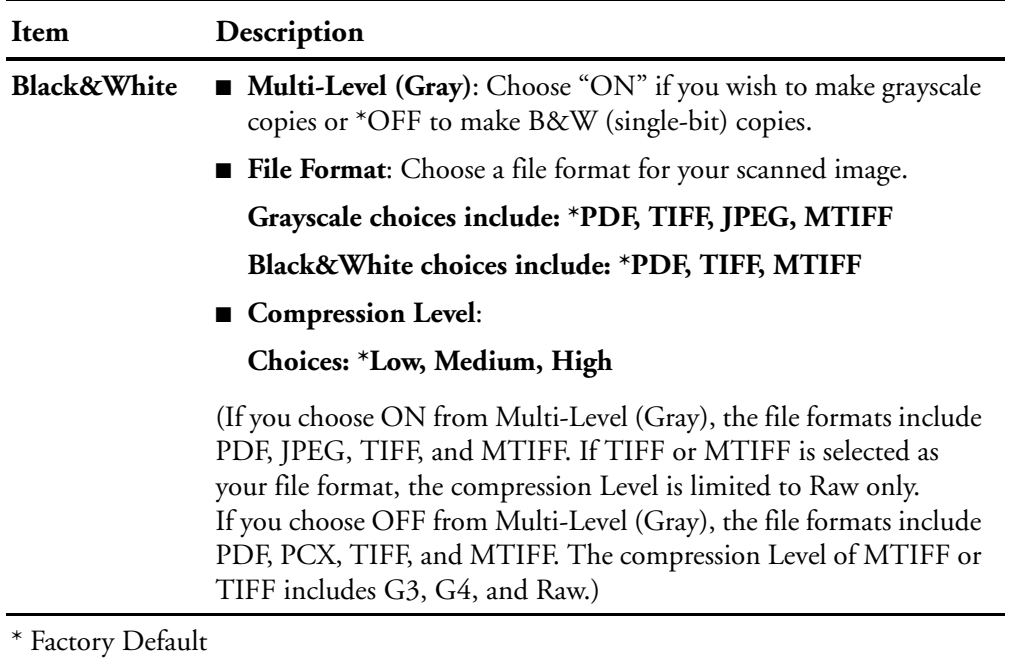

#### **Note:**

- If you make a mistake during the process, press the Stop button on the control panel to cancel the operation.
- The machine allows you to send the scanned document(s) to multiple e-mail addresses. After inputting the first e-mail address, simply press the enter key, on the soft keyboard, to type another address in the next line.
- Up to 64 characters can be entered in the File Name of Attachment, "To", "From", "Reply to", "Subject", and the "Text" fields.
- If you wish to scan a multi-page document and convert it to a single image file, choose your output file format to be MTIFF or PDF.
- If you want to scan multiple pages from the flatbed, or more than one set of 50 pages from the ADF, press the Bind button first. After the first flatbed or ADF scan finishes, you will be prompted to bind to the next scan. Place the next page on the flatbed, or document batch in the ADF, and press Bind to continue. After you are done scanning all pages in the document, choose End to close the dialog box.

# **USING THE SOFT KEYBOARD**

In the E-mail main screen, the soft keyboard is used to enter your e-mail address, or message in the text field.

### **To use the soft keyboard:**

1. Whenever there is a soft keyboard icon shown in a blank field, for example the following **Subject** field on the **E-mail** screen, touch anywhere on the blank field to bring up the soft keyboard.

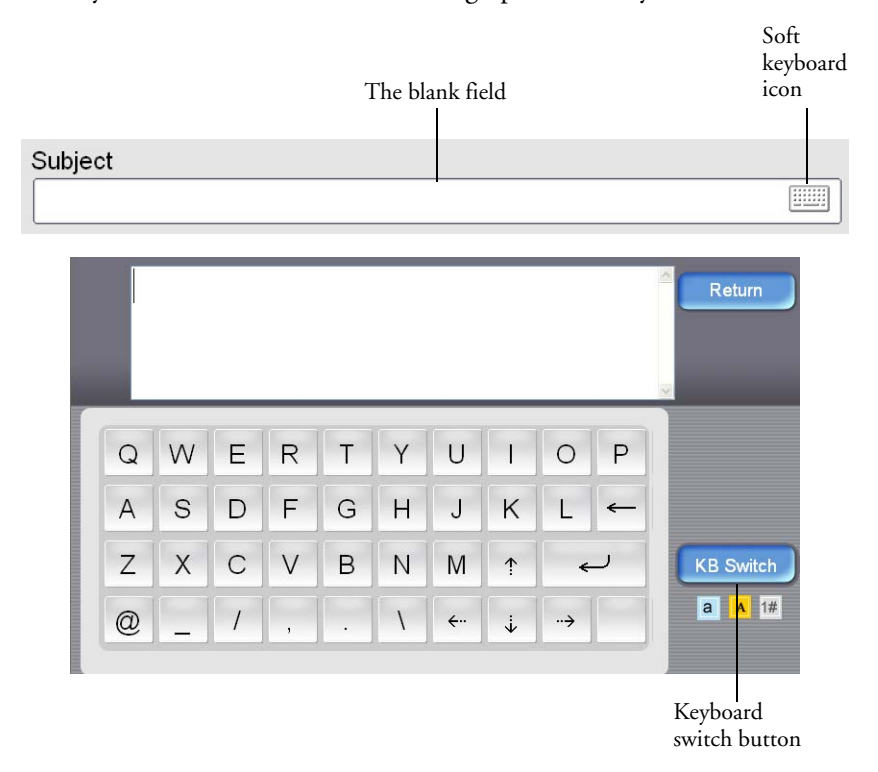

2. To enter lower-case letters, numbers, or other characters, press the **KB Switch** button to switch between keyboards as shown below.

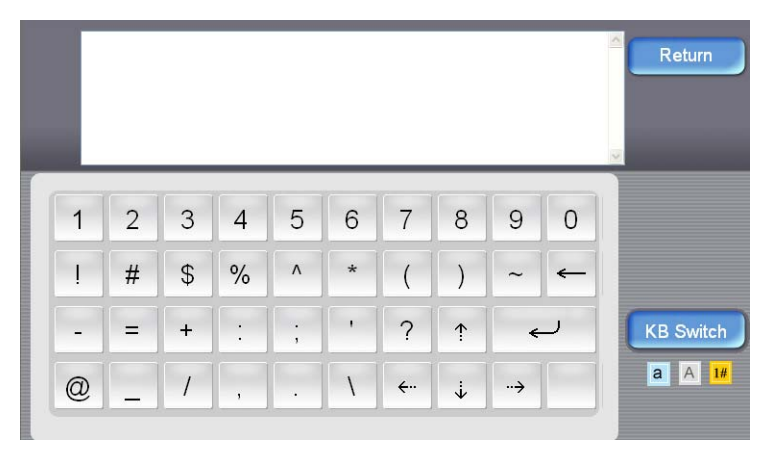

3. To return to the **E-mail** main screen, press the **Return** button.

# **USING THE ADDRESS BOOK**

### **To select e-mail addresses:**

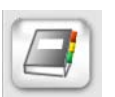

- 1. Touch the Address Book icon on the E-mail main screen. The following Address Book screen displays.
- 2. Touch an e-mail address to select it. The selected one will be highlighted. (You can touch another address for multiple selections.)
- 3. Touch OK to return to the E-mail main screen.

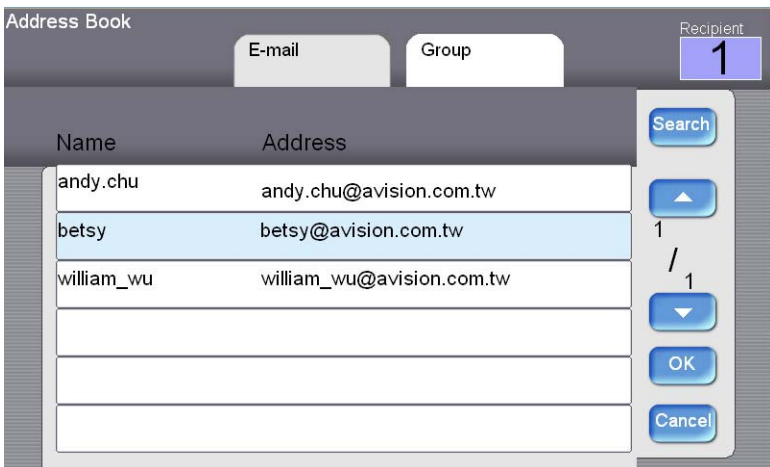

#### **To select a group address:**

- 1. On the Address Book screen, touch the Group tab to display the following Group screen.
- 2. Touch a group to select it and then touch OK to return to the E-mail main screen. (You can touch another group to select multiple groups)

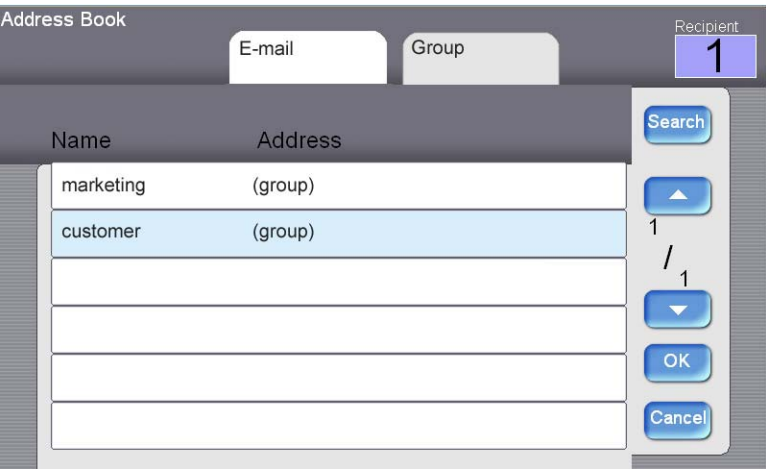

#### **To search an e-mail address or a group:**

- 1. On the Address Book main screen, touch Search to display the following E-mail Search screen.
- 2. Choose your search type. (All means to search the addresses from current Address Book of the scanner. LDAP means to search the addresses from an external address book on an LDAP server.)
- 3. Enter your search string via the soft keyboard.
- 4. Touch the Search button to start searching.

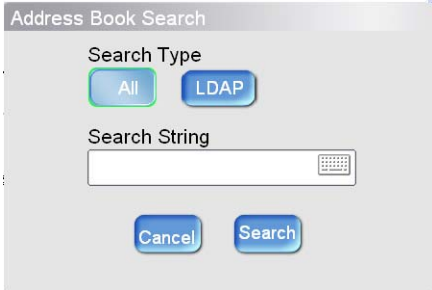

Download from Www.Somanuals.com. All Manuals Search And Download.

# **SENDING YOUR DOCUMENT TO FILING SERVERS**

Before sending your document to a destination server, you should set up a few folders first to speed up the process. A folder contains a list of parameters such as your filing protocol, directory, file name and other scanning parameters. On how to set up a new folder, please refer to the section ["Creating A Folder Template" on page 49](#page-55-0) in the previous chapter.

# **BASIC OPERATION**

#### **Using the Default Settings**

- 1. Place your document(s) with the text **FACE UP** in the ADF or **FACE DOWN** on the flatbed glass.
- 2. Press the **Filing** button on the control panel. The LCD-screen displays the following **Filing** main screen.

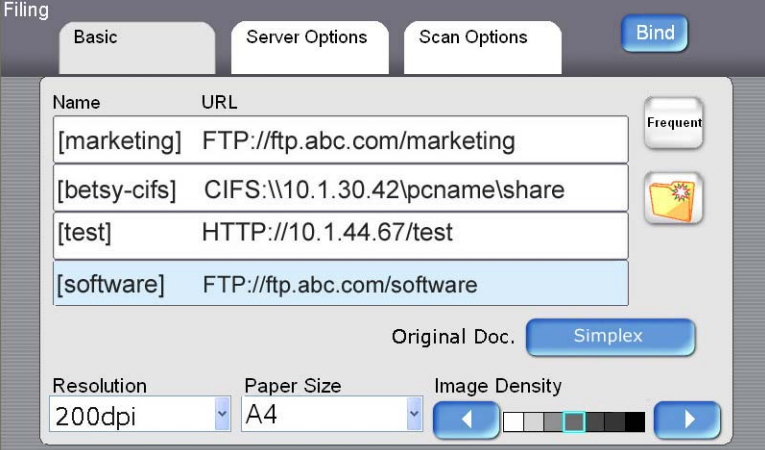

- 3. Choose a folder to save your scanned image.
	- Or you can use the **Up-arrow** or **Down-arrow** button to scroll through the list.
	- Or you can display the most frequently used folder list by touching the **Show All** button.
- 4. Press the **B&W** button to scan your document(s) in black and white, or the **Color** button to scan your document(s) in color.

コ Filing

™ Filing

# **ADVANCED OPERATION**

### **Using Special Settings**

- 1. Place your document(s) with the text **FACE UP** in the ADF or **FACE DOWN** on the flatbed glass.
- 2. Press the Filing button on the control panel. The LCD-screen displays the following Filing main screen.

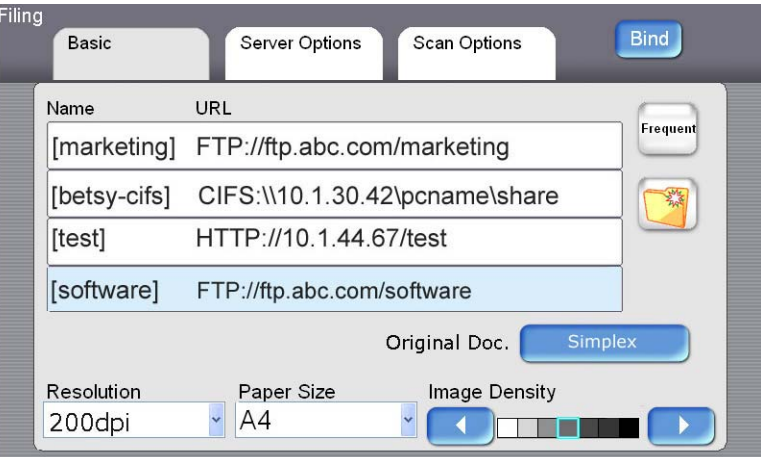

- 3. Choose a folder to save your scanned image.
	- Or you can use the **Up-arrow** or **Down-arrow** button to scroll through the list.
	- Or you can display the most frequently used folder list by touching the **Show All** button.
- 4. On the **Basic** screen, check if the original size, scanning resolution, or image density meets your requirement. If not, change the settings to suit your needs.
- 5. Touch the **Server Options** tab to display the **Server Options** screen. If you are a registered user, and there is a different login name displayed on the **Server Options** screen, please enter your own login name and password, your desired file name for the scanned image, the e-mail address to send the filing report, and check if you want to create a subfolder on the screen.
- 6. Touch the **Scan** tab to display the **Scan Settings** screen. If you want, change the file format and the compression. (For information about the setting, please see the setting descriptions below.)
- 7. Press the **B&W** button to send your document(s) in black and white, or the **Color** button to send your document(s) in color.

# **SETTINGS DESCRIPTION**

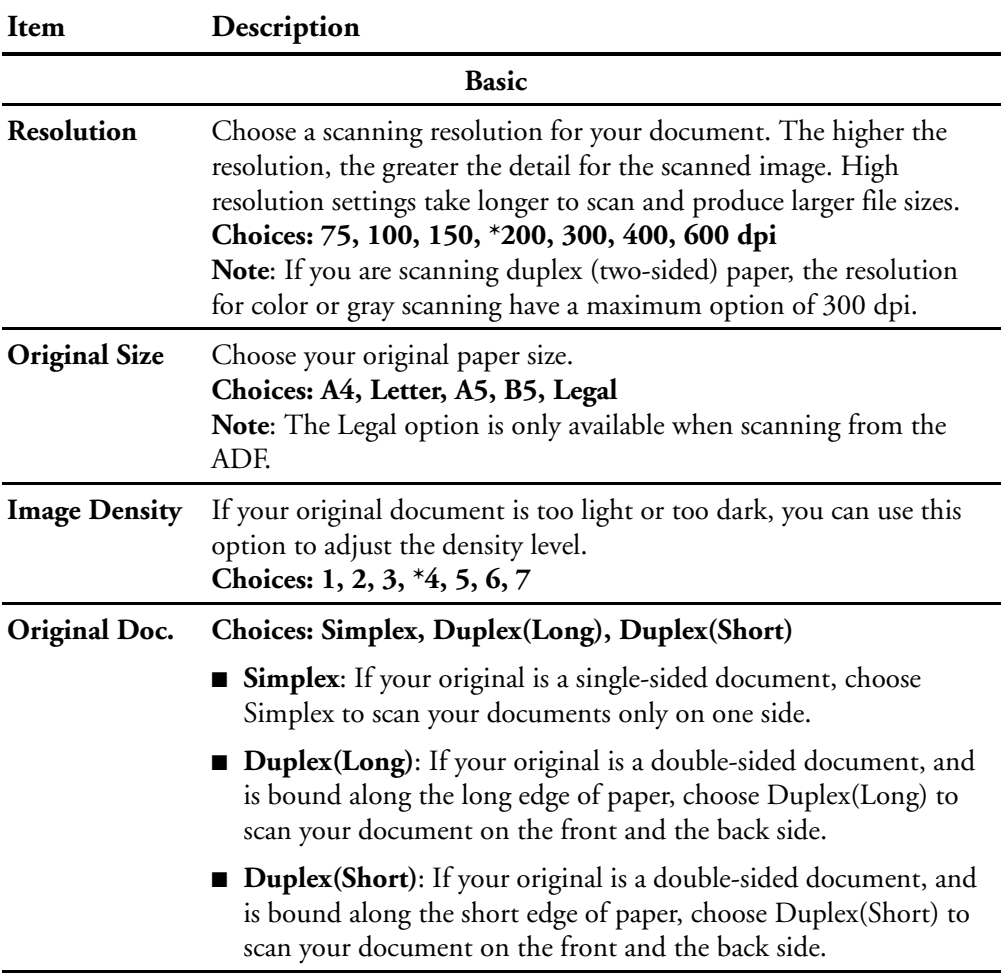

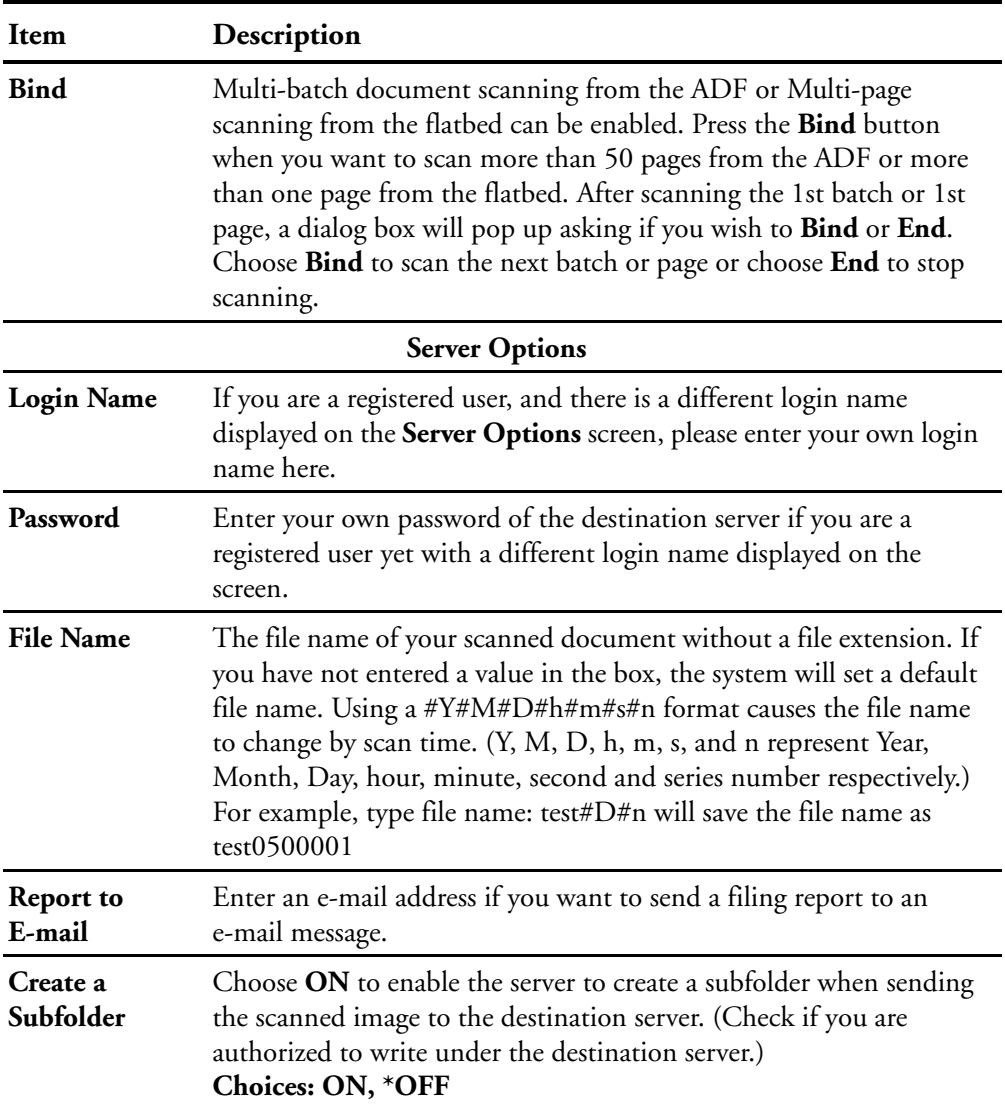

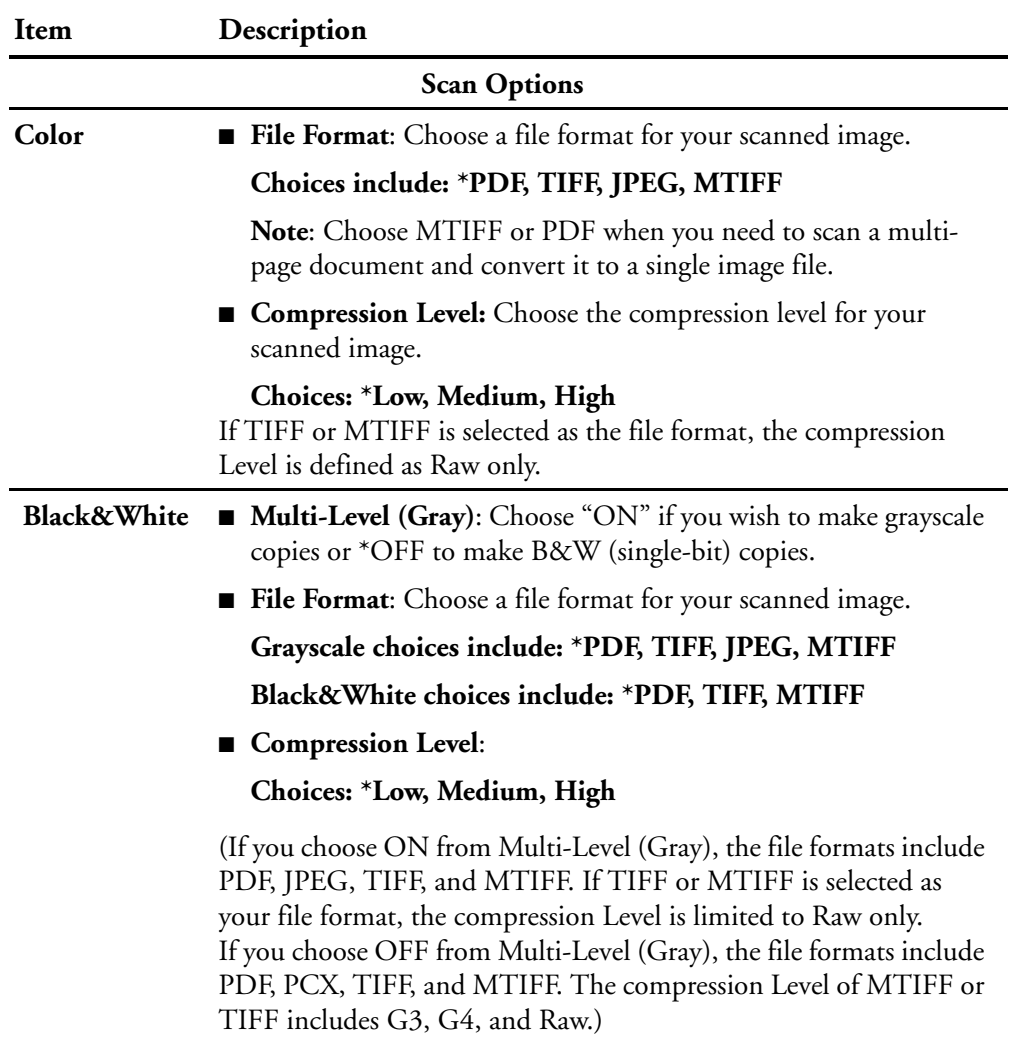

\* Factory Default

# **ADDING A NEW FOLDER**

If the folder you want to save the scanned documents to is not in the current Folder list, add a new one by touching the **Add New Folder** button. This displays the following **New Folder** screen. The **New Folder**  screen displays the server and scanning parameters that are same as the options in the folder Folder Template except the Folder Name. Refer to the following table to enter the relevant value, and then press the **B&W** start or **Color** start button to start sending your document.

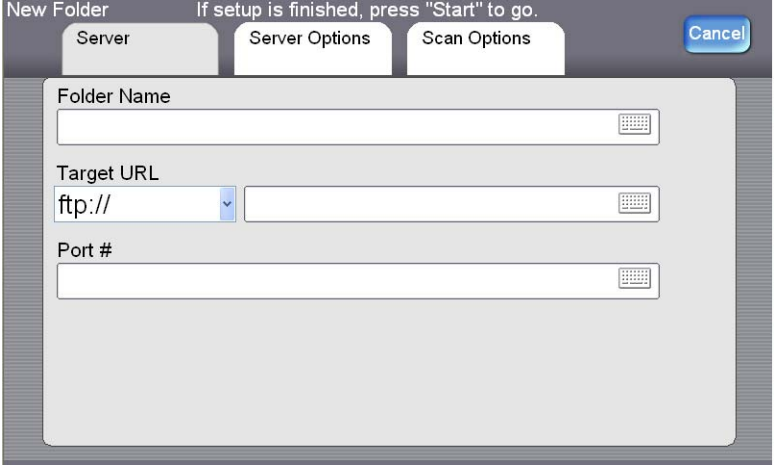

**Note:** After sending the scanned document to your target server, the new folder will be automatically added to the folder list in the Folder main screen.

### **Server Information :**

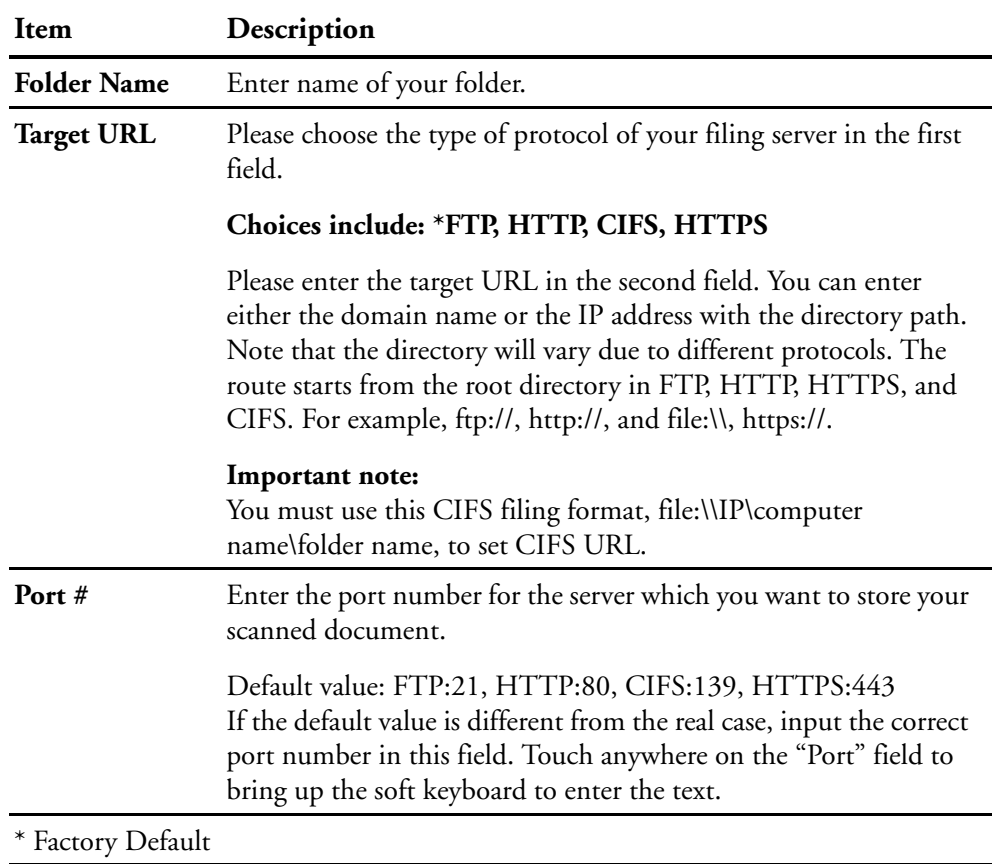
### **Server Options :**

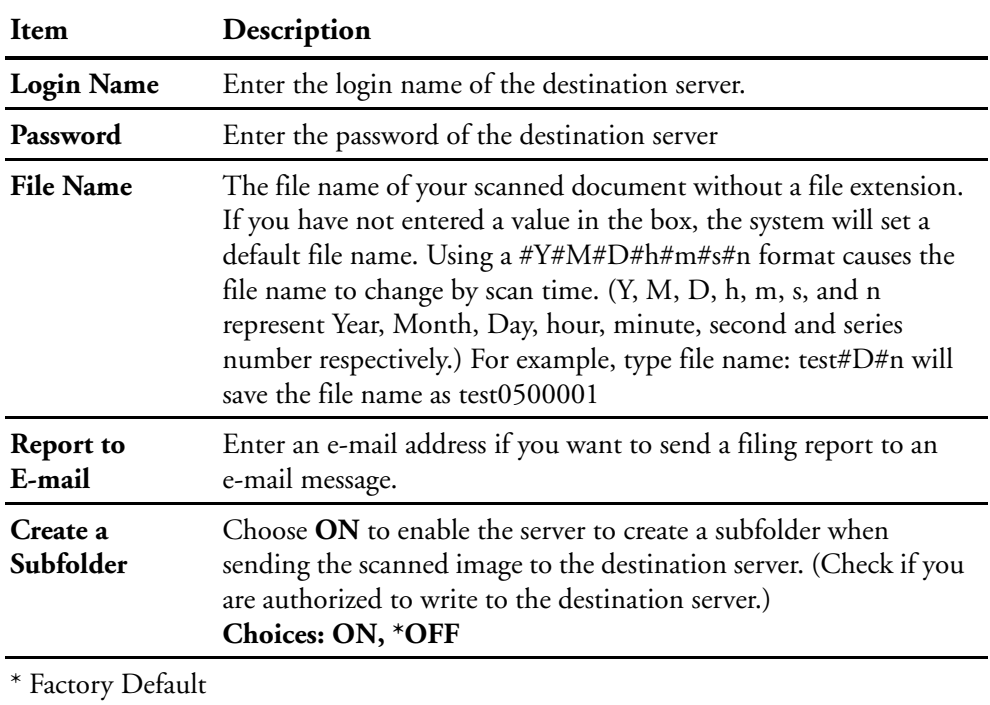

#### **Scan Options :**

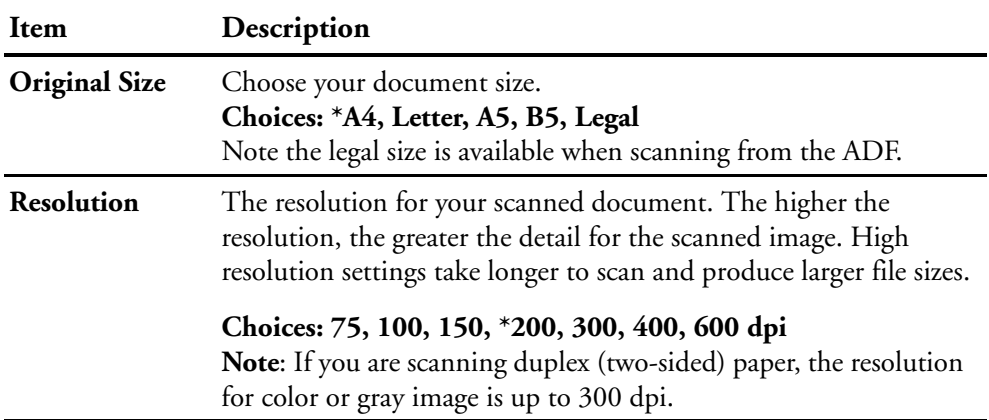

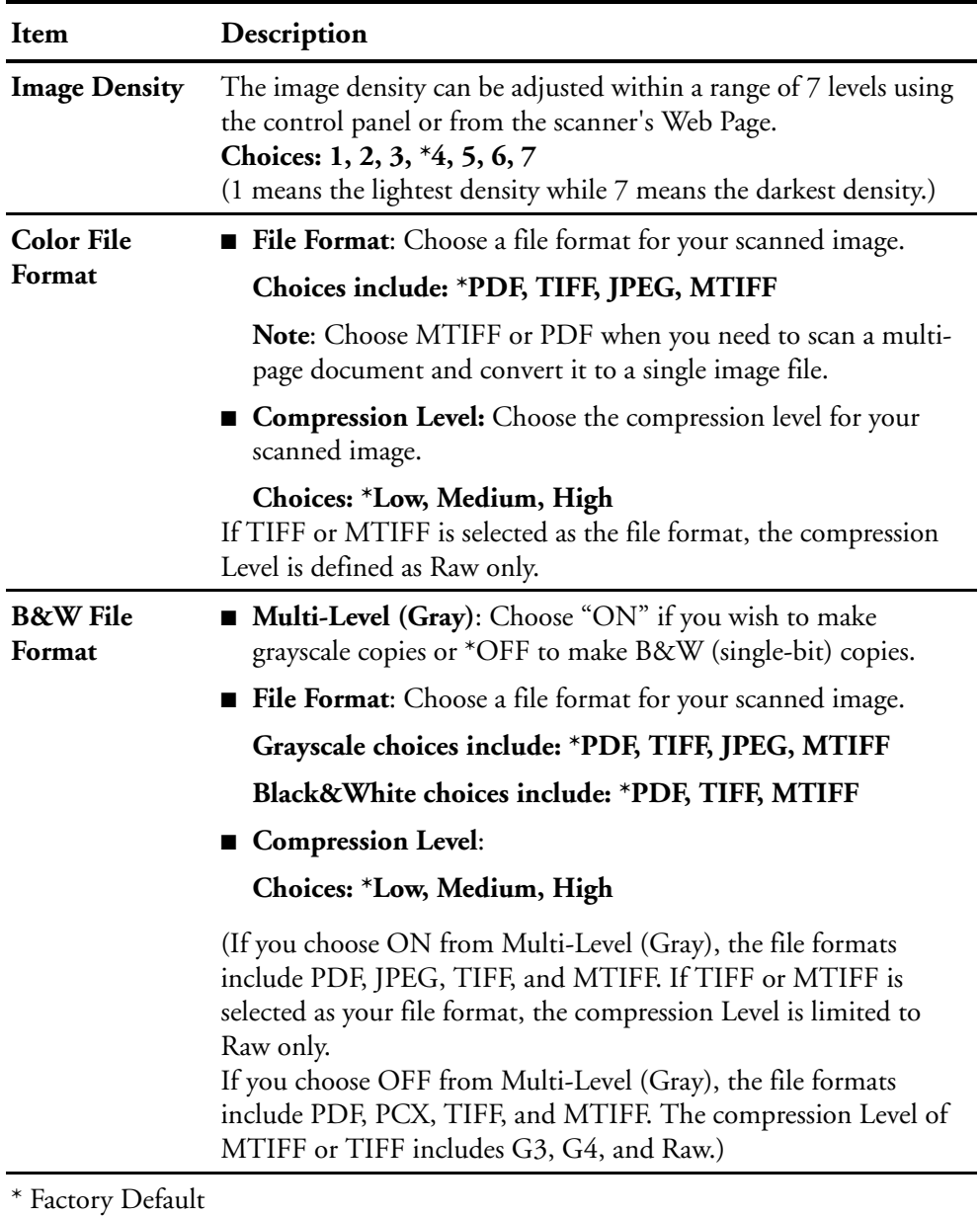

### **Scan Options :**

## **FAXING YOUR SCANNED DOCUMENT**

#### **Important!**

**Before faxing your document through the scanner, make sure that you have installed a telephone line on the scanner. Refer to Chapter 2 on how to connect a telephone line.** 

### **BASIC OPERATION**

#### **Using the default settings**

- 1. Place your document(s) with text **FACE UP** in the ADF or **FACE DOWN** on the glass.
- 2. Press the **Fax** button on the control panel to display the **Fax** main screen.

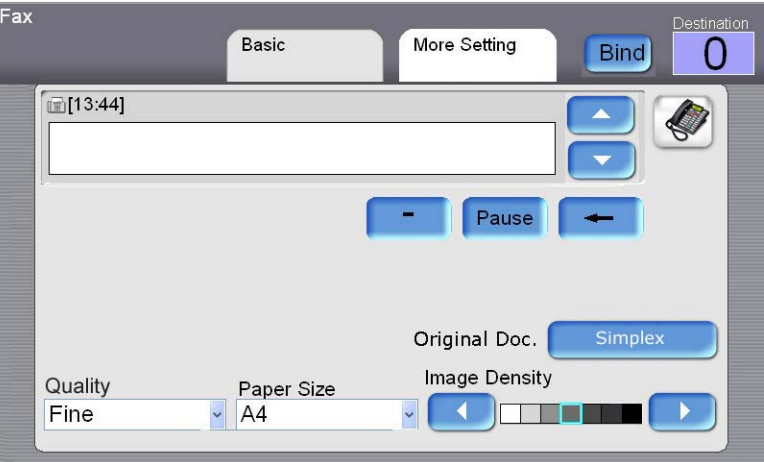

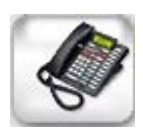

- 3. Enter the fax number with the numeric keypad on the control panel.
	- Or you can touch the **Phone Book** button to bring up the telephone book and then select a number from the list.

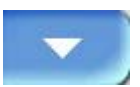

- You can also select multiple fax numbers at one time. To enter the next fax number, press the **Down-arrow** key, at the right of the **Phone Number** field, after finishing entering the first fax number.
- 4. Press the **B&W** button to send your document(s) in black and white.

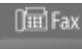

#### **Note:**

- If you make a mistake during the process, press the **Stop** button on the control panel to cancel the operation.
- Up to 20 characters can be entered in the **Fax Number** field and some characters such as "-" and "P" (a 2-second pause) are supported.
- When entering a phone number from the numeric keypad, include any PSTN access number (number to access the public telephone line, usually a 9 or 0), area codes, and the telephone number.
- The machine allows broadcast faxing. This means it allows you to send the scanned document(s) to multiple fax numbers. After entering your first fax number, press the **Down Arrow** button on the LCDscreen to enter your next fax number in the next line. Up to 200 fax numbers can be entered and broadcasted at one time.
- If you want to scan multiple pages from the flatbed, or more than one set of 50 pages from the ADF, press the Bind button first. After the first flatbed or ADF scan finishes, you will be prompted to bind to the next scan. Place the next page on the flatbed, or document batch in the ADF, and press Bind to continue. After you are done scanning all pages in the document, choose End to close the dialog box.

**Tim** Fax

## **ADVANCED OPERATION**

#### **Using Special Settings**

- 1. Place your document(s) with the text **FACE UP** in the ADF or **FACE DOWN** on the flatbed glass.
- 2. Press the **Fax** button on the control panel to display the Fax main screen.

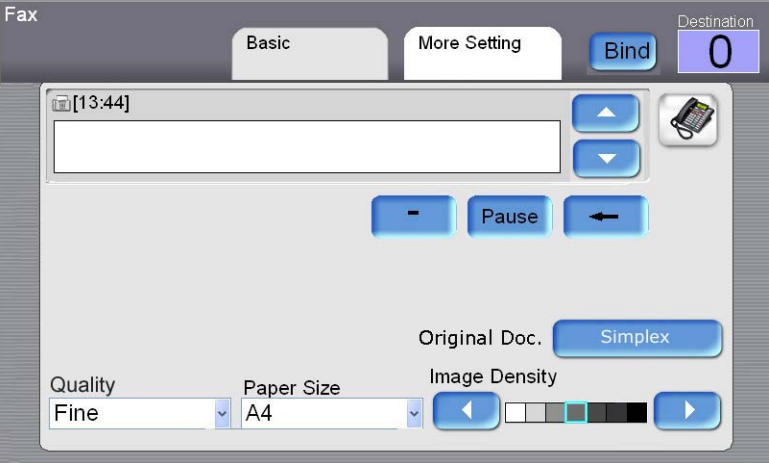

- 3. Enter the fax number with the numeric keypad on the control panel.
	- Or you can touch the **Phone Book** button to bring up the preset telephone book and then select a number from the list.

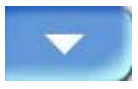

■ You can also select multiple fax numbers at one time. To enter the next fax number, press the **Down-arrow** key, at the right of the **Phone Number** field, after entering the first fax number.

Note the **Destination** button on the upper right corner will display the number of recipients you have chosen.

4. Check if the quality, paper size, original doc.: Simplex, and image density meets your requirement. If not, change the setting to suit your needs. (For more information about the settings, refer to the setting descriptions below.)

- 5. Click the **More Setting** tab to display the **More Setting** screen. Check if you want to use Delay Send, Polling Reception or the Overseas Mode. (For more information about the settings, please see the setting descriptions below.)
- 6. Press the **B&W** or the **Color** button to send your document(s) in black and white.

## **SETTING DESCRIPTIONS**

**Basic :**

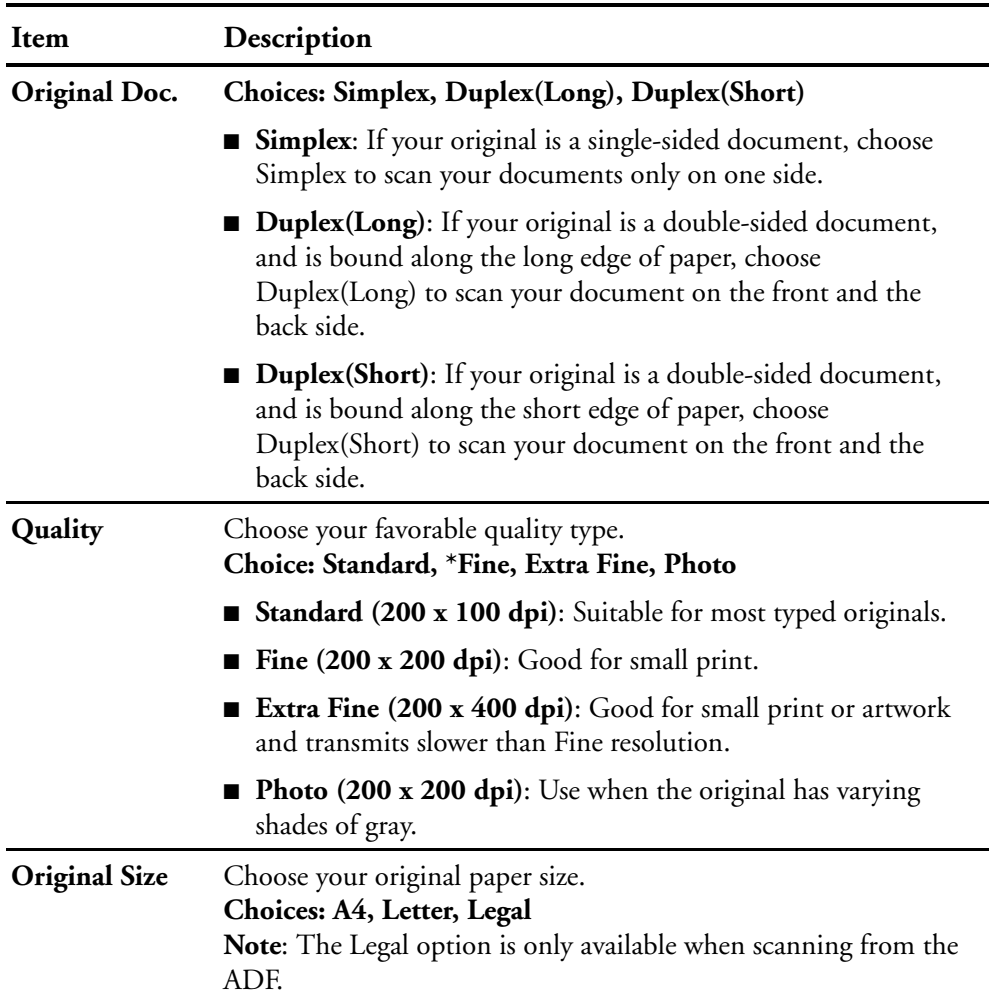

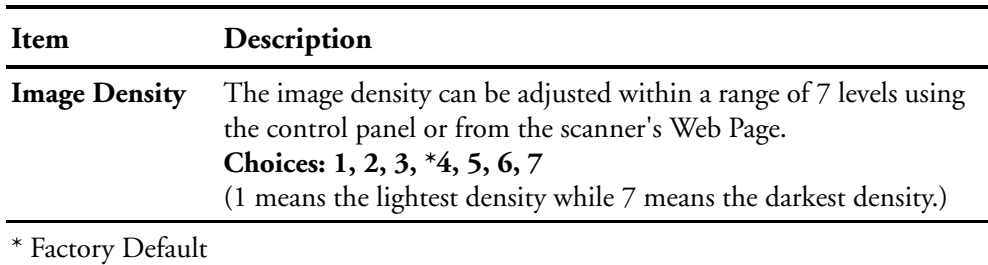

#### **Basic :**

#### **More Settings :**

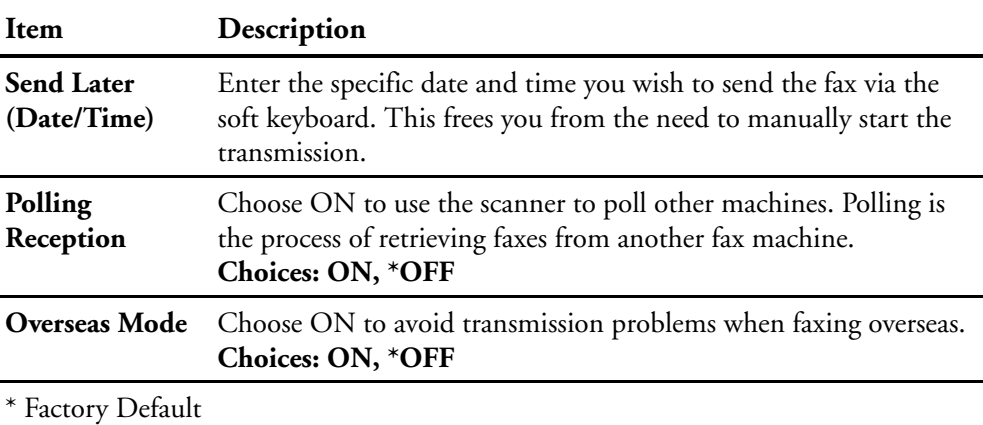

### **CANCELING A FAX JOB**

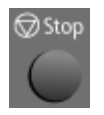

#### **To cancel a fax during scanning,**

When the original documents are still scanning, press the **Stop** button to cancel sending the fax.

#### **To cancel a fax during waiting:**

If you want to cancel a previously set delayed fax, touch the **Cancel Fax Job** tab to display the following **Cancel Fax Job** screen. Touch the fax job you want to cancel and then touch the **Delete** button to cancel the fax job.

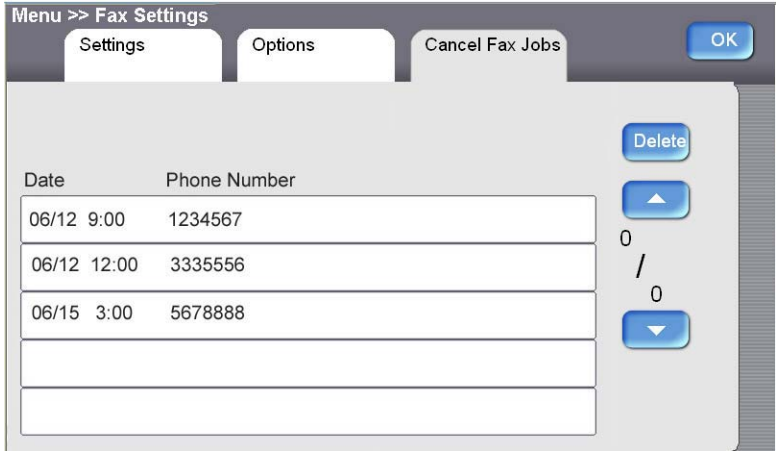

## **USING THE PHONE BOOK**

#### **To select a fax phone number or a fax group:**

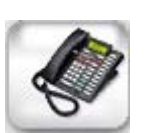

1. In the **Fax** main screen, press the **Phone Book** icon to display the **Phone Book** screen.

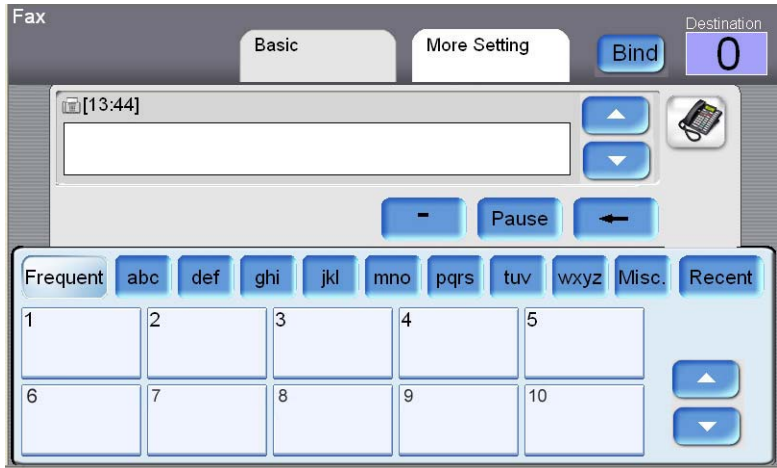

- 2. To choose a phone number or a group:
	- Touch a name or a group shown in the screen. Touch another phone number or group to send the fax to multiple people or groups.
	- If the receiving name of the phone number group does not appear on the screen, you can find the name by touching the **Characters** button for a quick search.
	- Or you can touch the **Frequent** or the **Recent** button to show the 10 most frequently used or 10 recently used names of phone numbers or groups.

# **Troubleshooting**

## **INFORMATION MESSAGES**

## **INFORMATION MESSAGES DURING SCANNING AND COPYING**

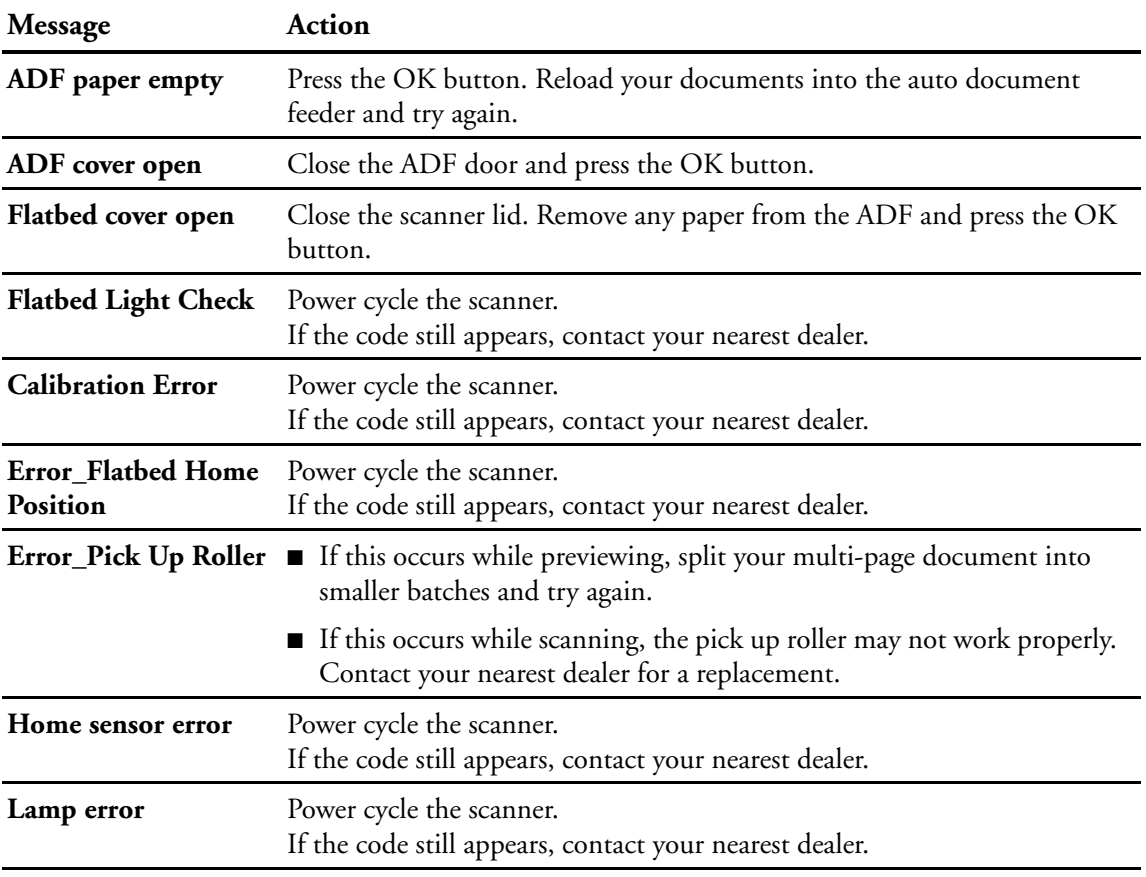

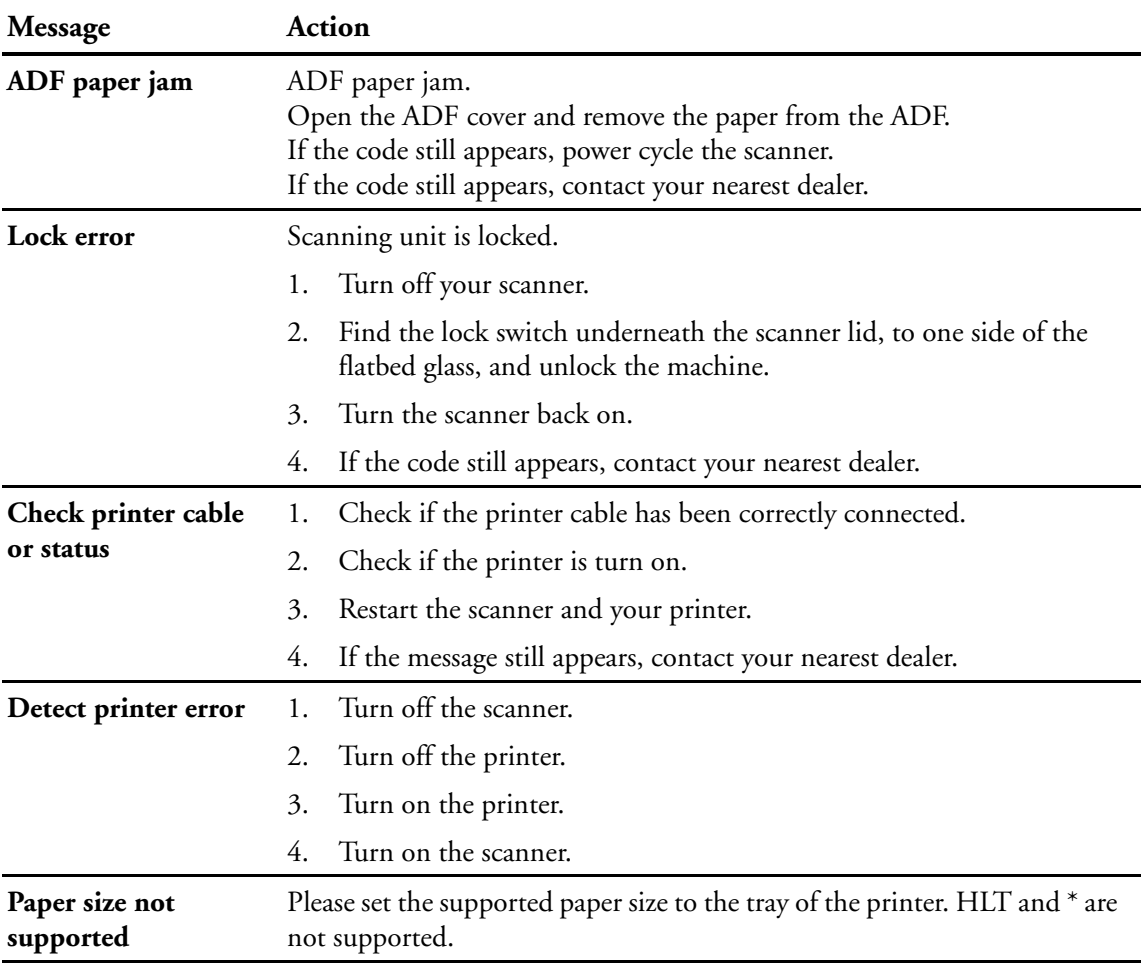

## **INFORMATION MESSAGES DURING SCANNING AND COPYING**

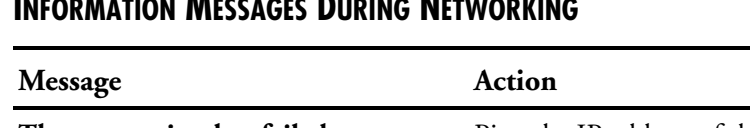

## **INFORMATION MESSAGES DURING NETWORKING**

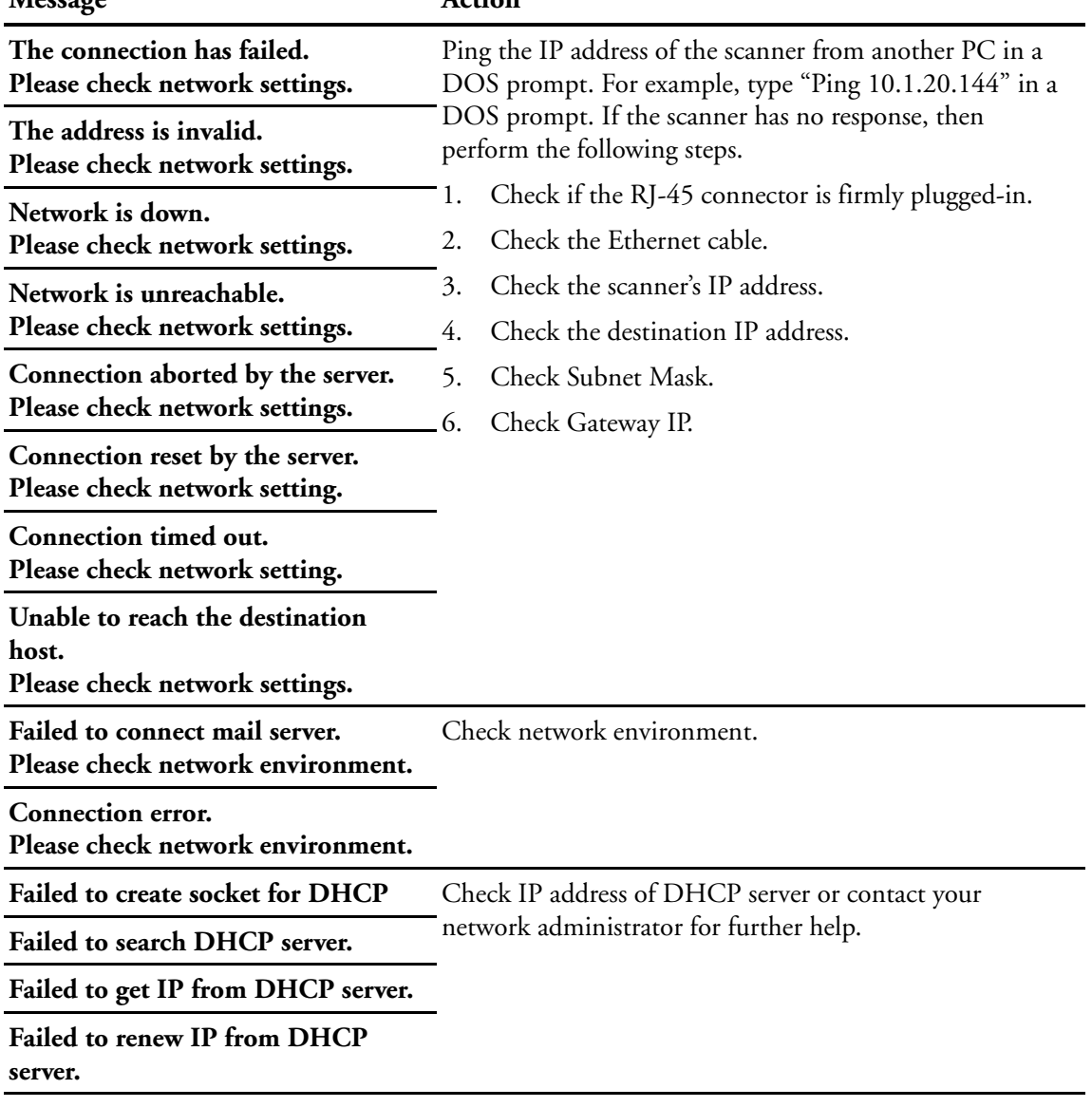

## **INFORMATION MESSAGES DURING E-MAILING**

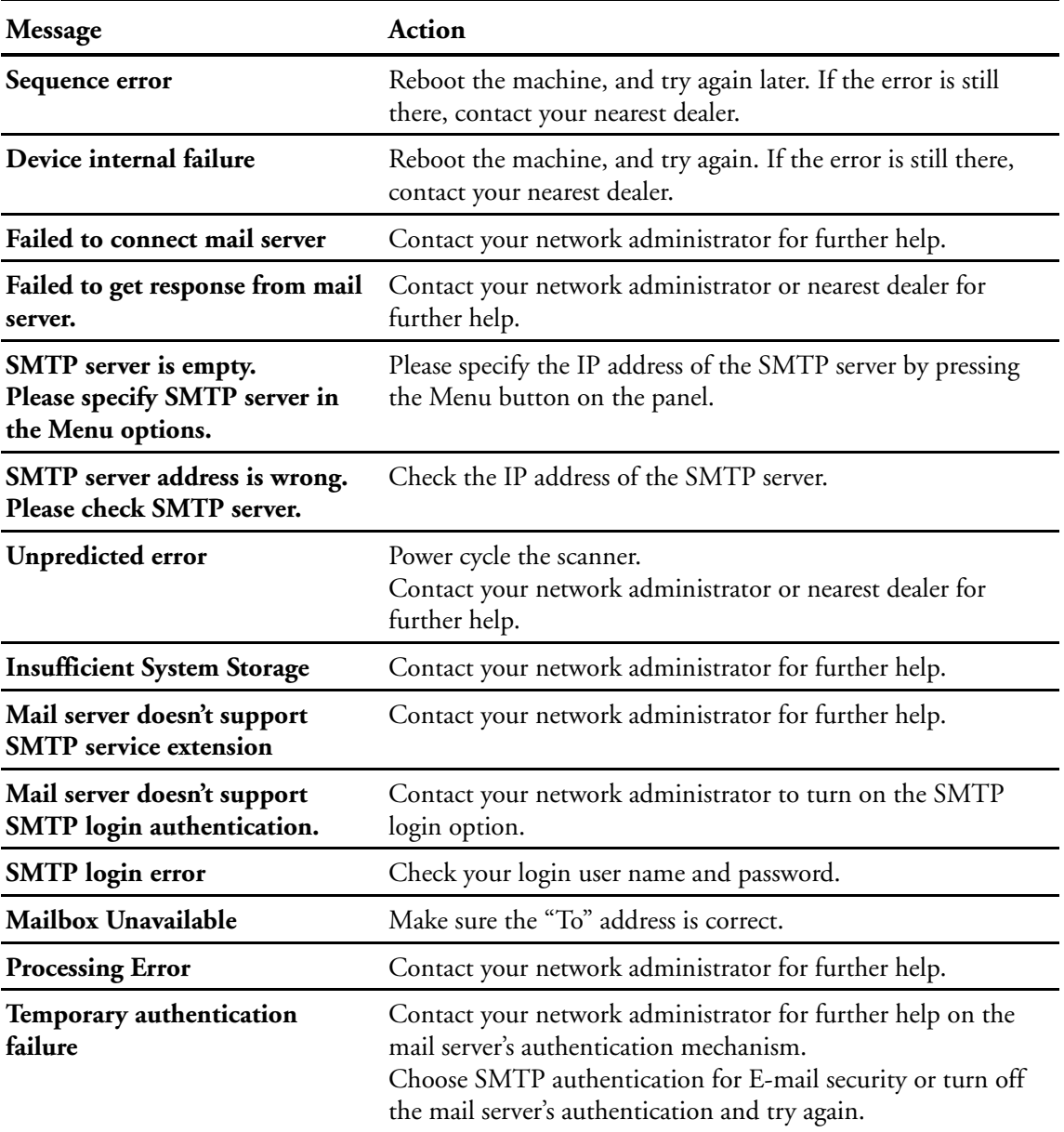

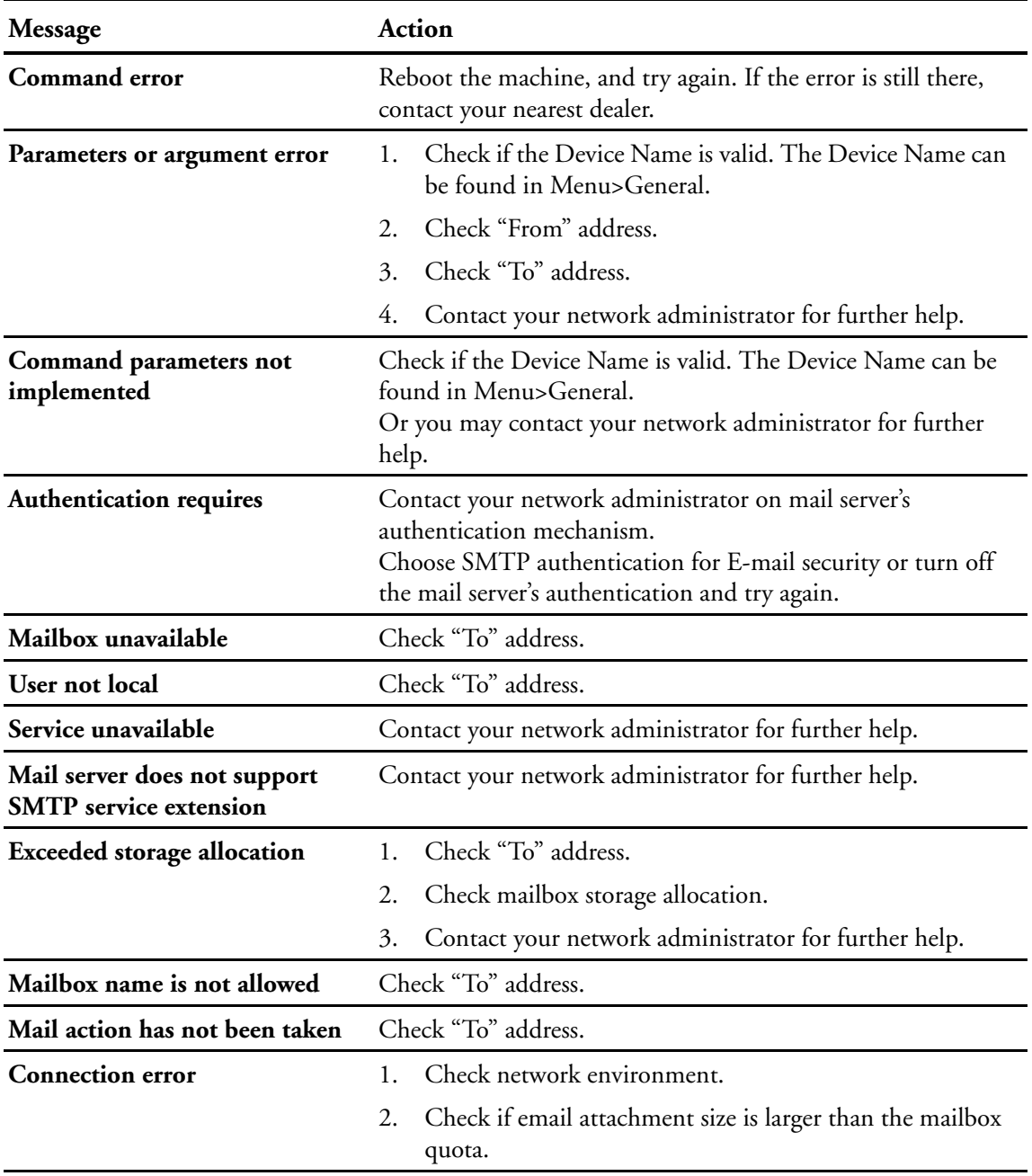

## **INFORMATION MESSAGES DURING E-MAILING**

## **INFORMATION MESSAGES DURING E-MAILING**

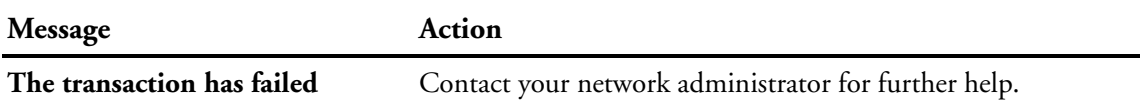

## **INFORMATION MESSAGES DURING FILING**

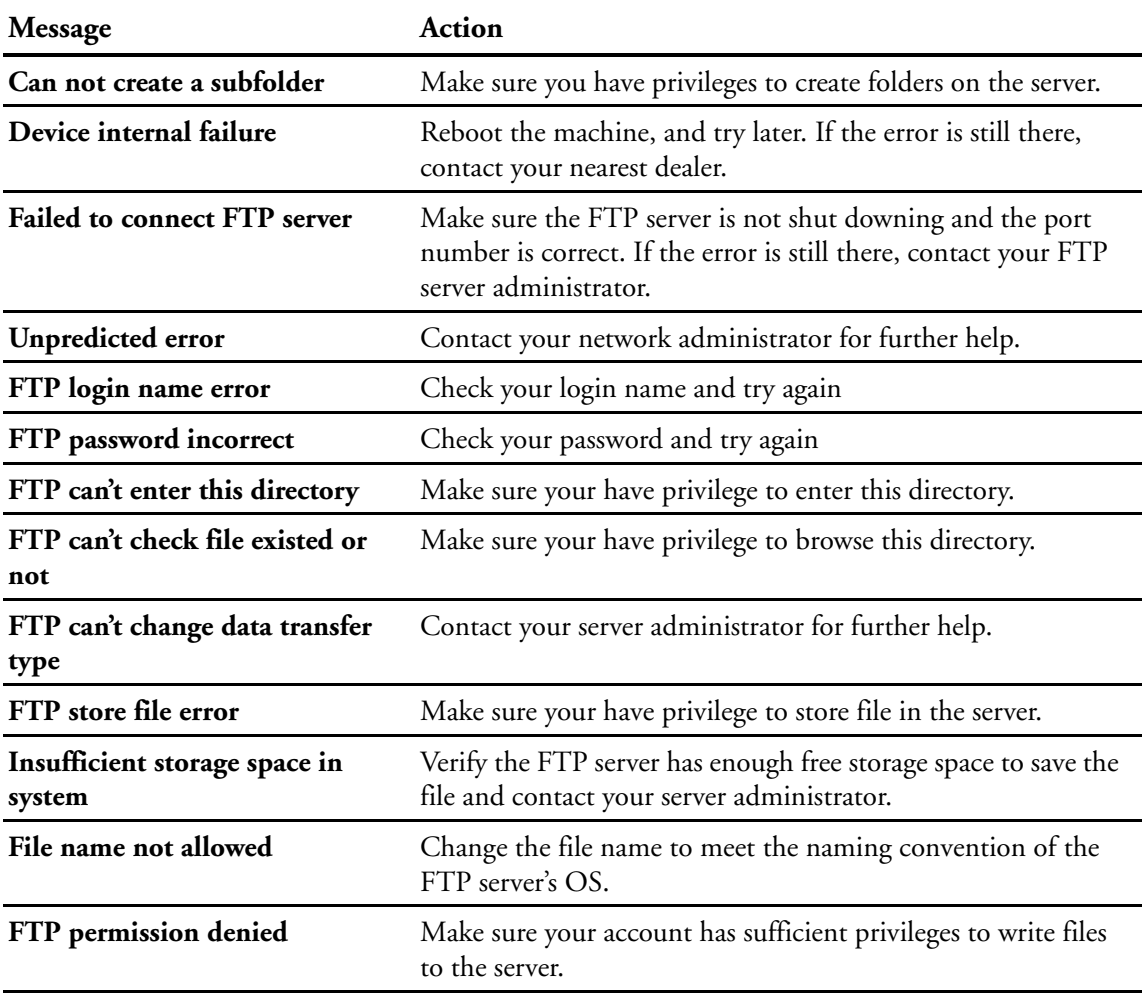

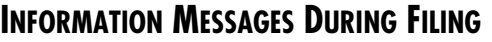

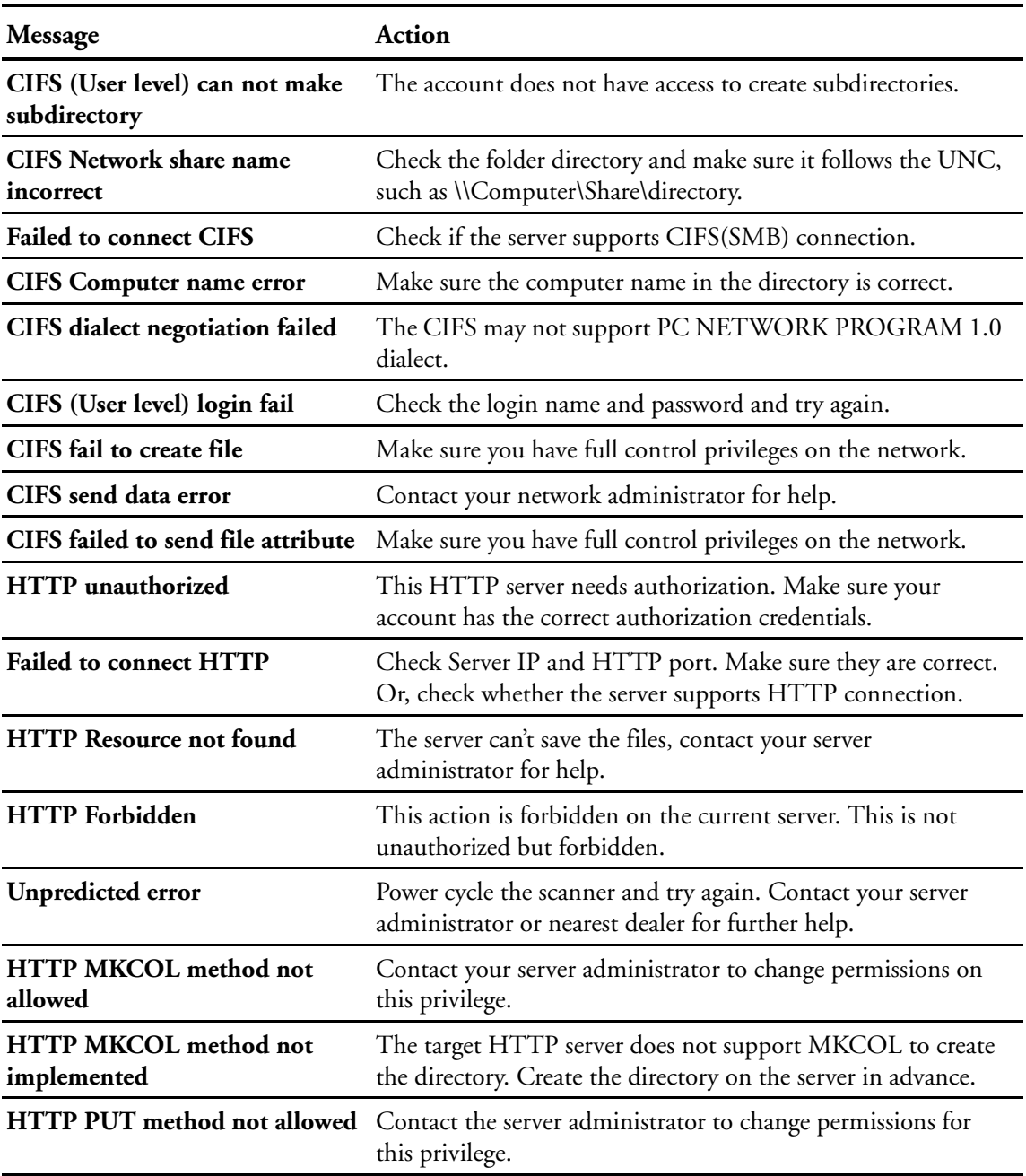

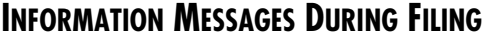

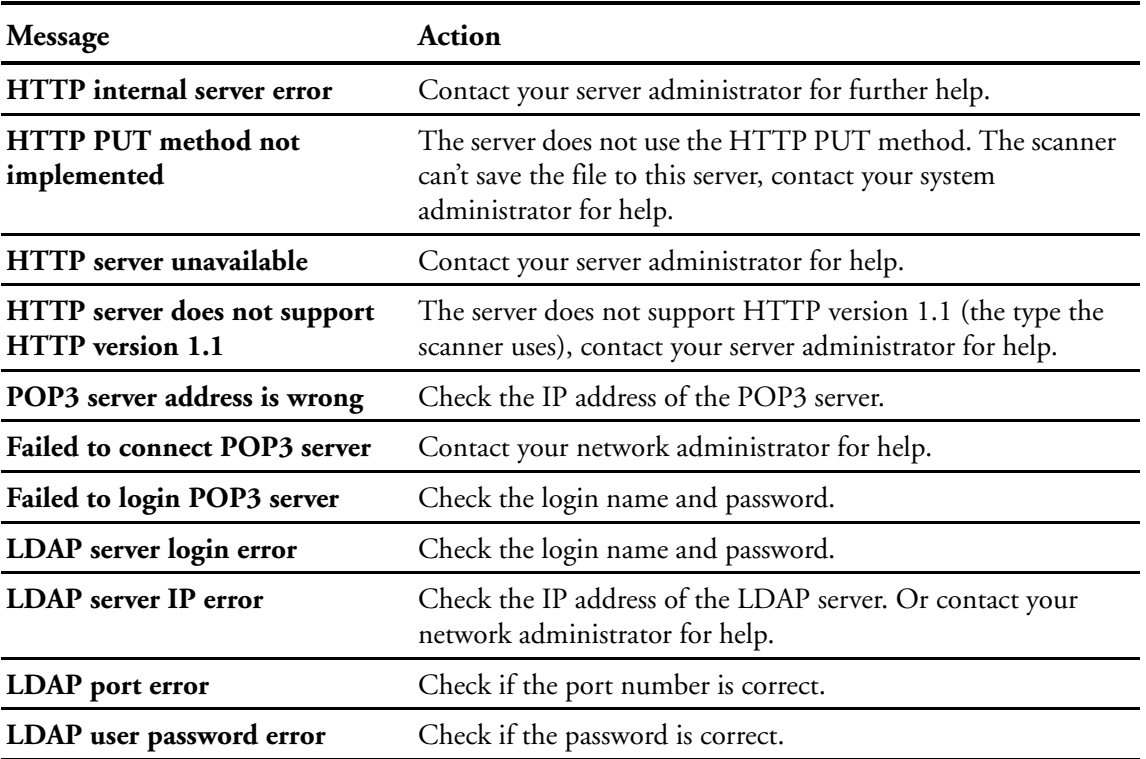

### **INFORMATION CODES DURING FAXING**

#### **Code Description/Cause**

\* Please note that when a problem occurs during faxing, only the "**Communication Error**" will be shown in the LCD-display. The information codes which indicate possible causes will only be shown in the **Fax Activity Report**. To print the Fax Activity Report, simply select "**Yes**" or "**Error only**", in the "T**ransmission Report**" option, when you press the "**Menu**" button and choose **Fax Settings** and then **Options** in succession.

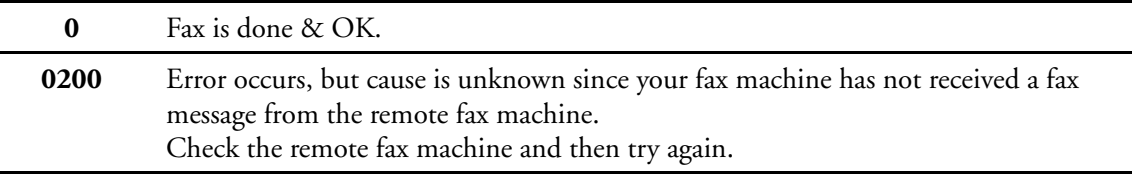

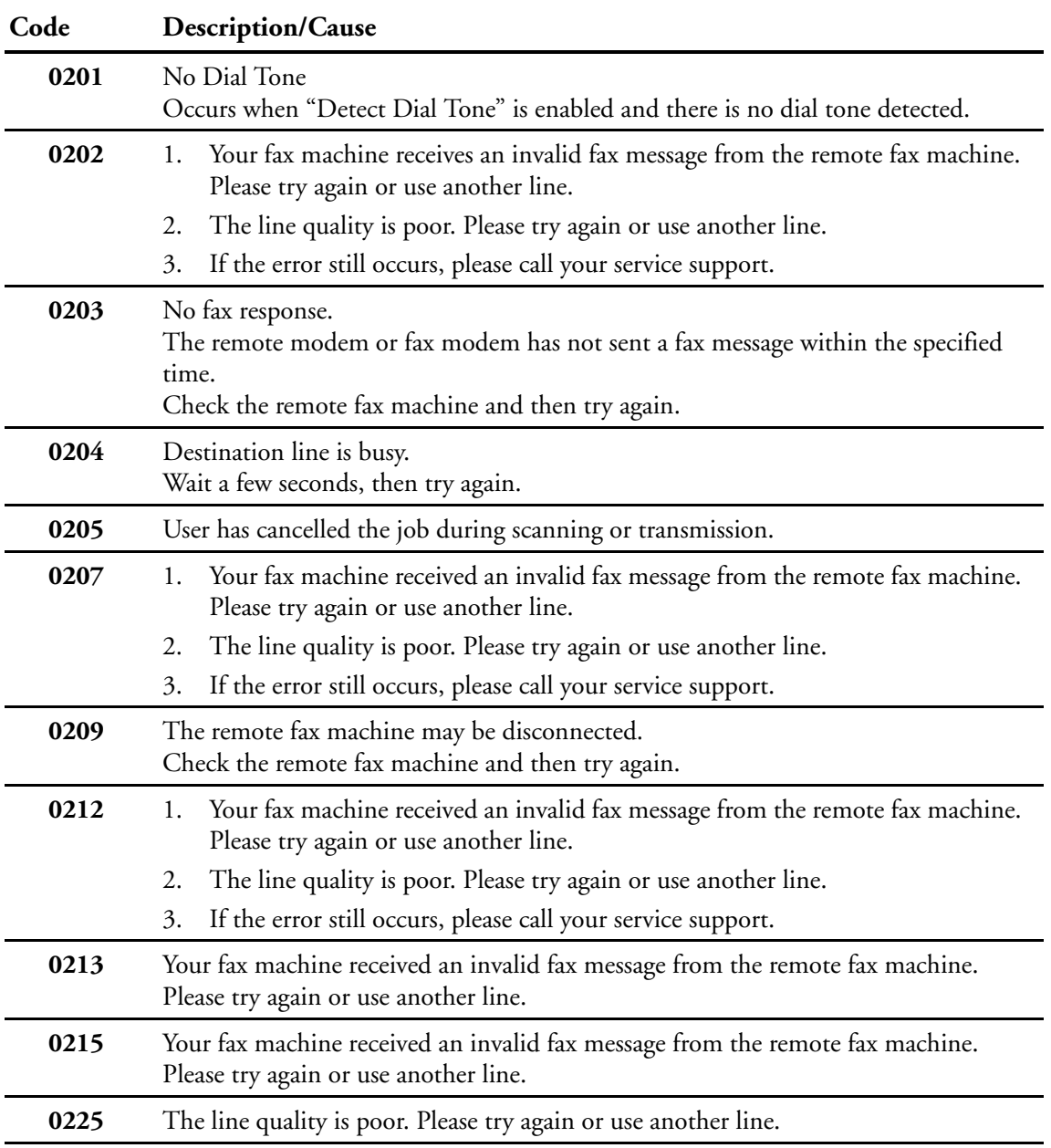

## **INFORMATION CODES DURING FAXING**

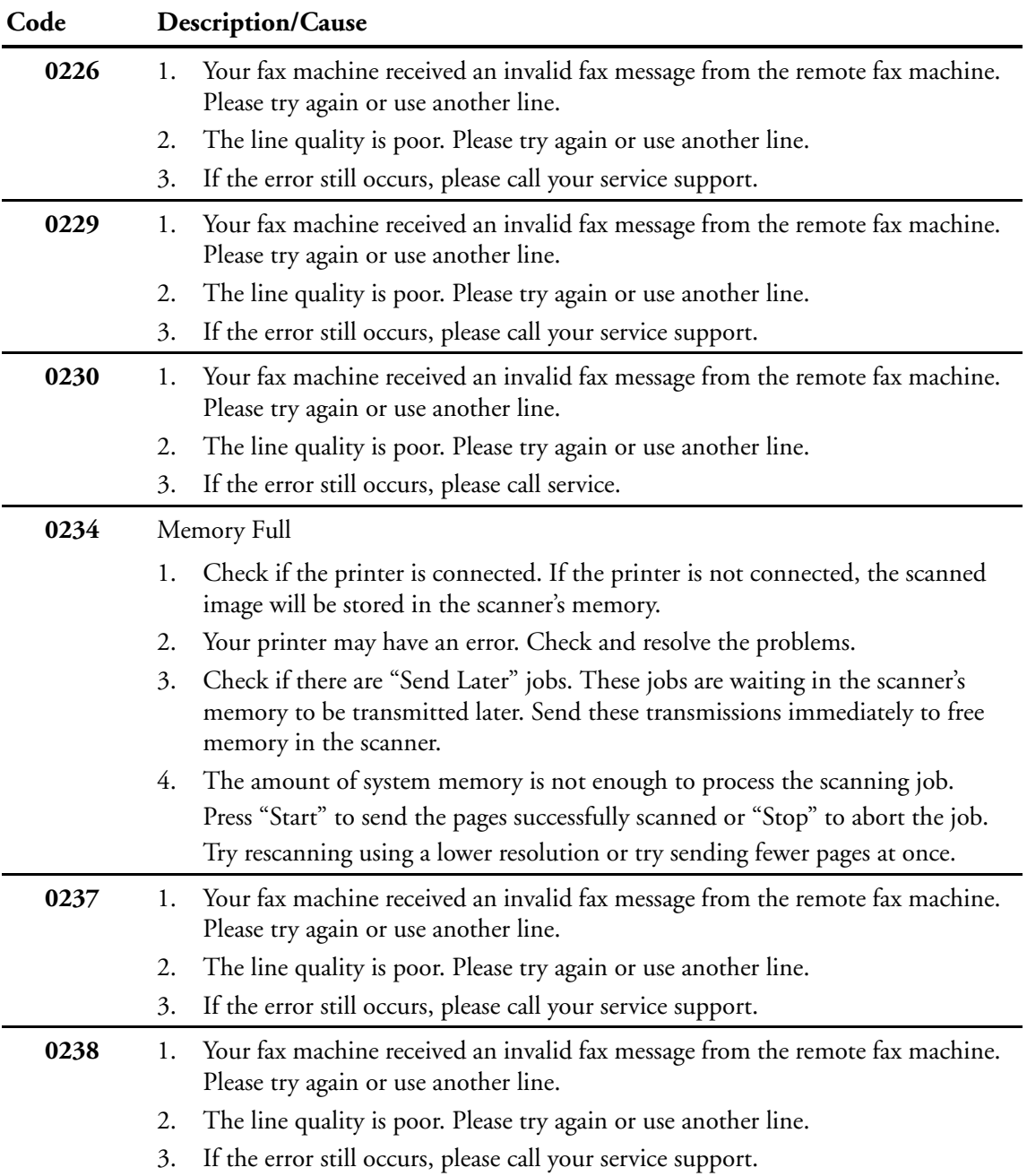

## **INFORMATION CODES DURING FAXING**

# **Maintenance**

## **CLEARING A PAPER JAM**

If scanning stops due to a paper jam in the Automatic Document Feeder, follow the instructions below for removing the jammed page.

- 1. Lift up on the ADF cover release, and carefully open the ADF door.
- 2. Remove the jammed page and then gently close the ADF cover.

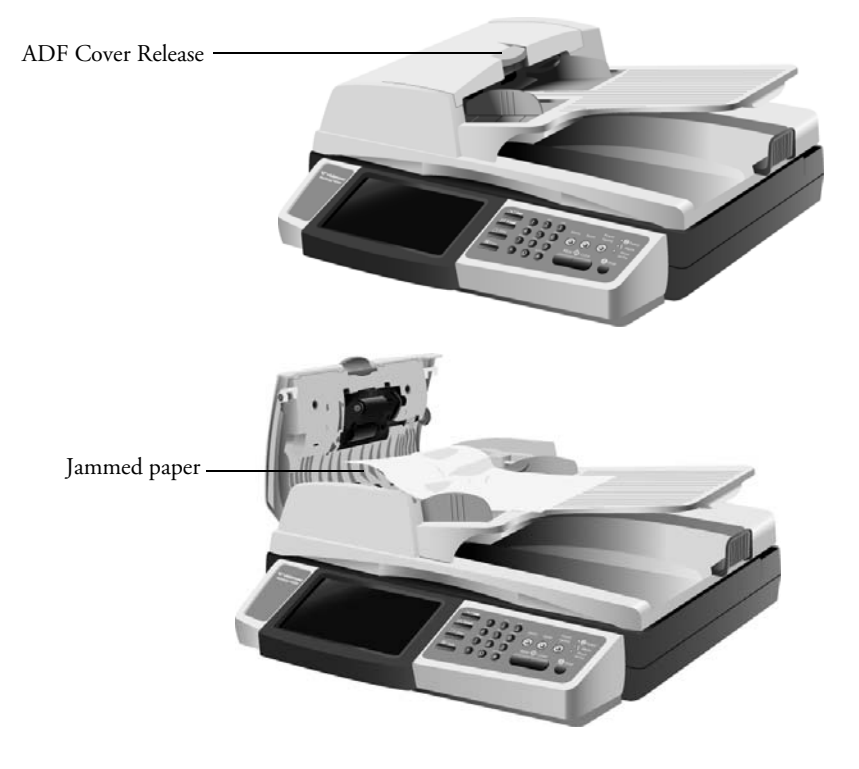

If the jammed page is too far in the scanner to be retrieved from the ADF, gently pull the page out from under the paper tray:

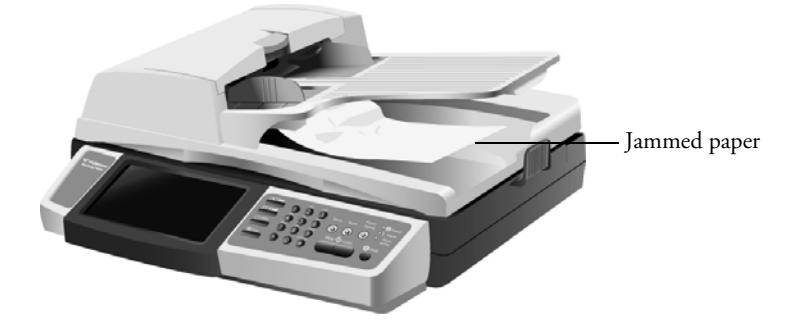

## **CLEANING THE SCANNER**

Regular maintenance of your scanner can help to ensure continual optimal performance.

## <span id="page-129-0"></span>**CLEANING THE AUTOMATIC DOCUMENT FEEDER**

Clean the ADF if documents do not feed easily into the ADF, or if several feed in at the same time.

### **To clean the ADF:**

- 1. Dampen a soft, lint-free, cloth with some Isopropyl rubbing alcohol (95% solution).
- 2. Lift up on the ADF cover release, and carefully open the ADF door.
- 3. Wipe the feeding rollers from side to side. Rotate the rollers as you are cleaning them to clean the entire surface. Be careful not to snag or damage the pick-up springs.
- 4. Wipe down all plastic areas of the scanner housing.

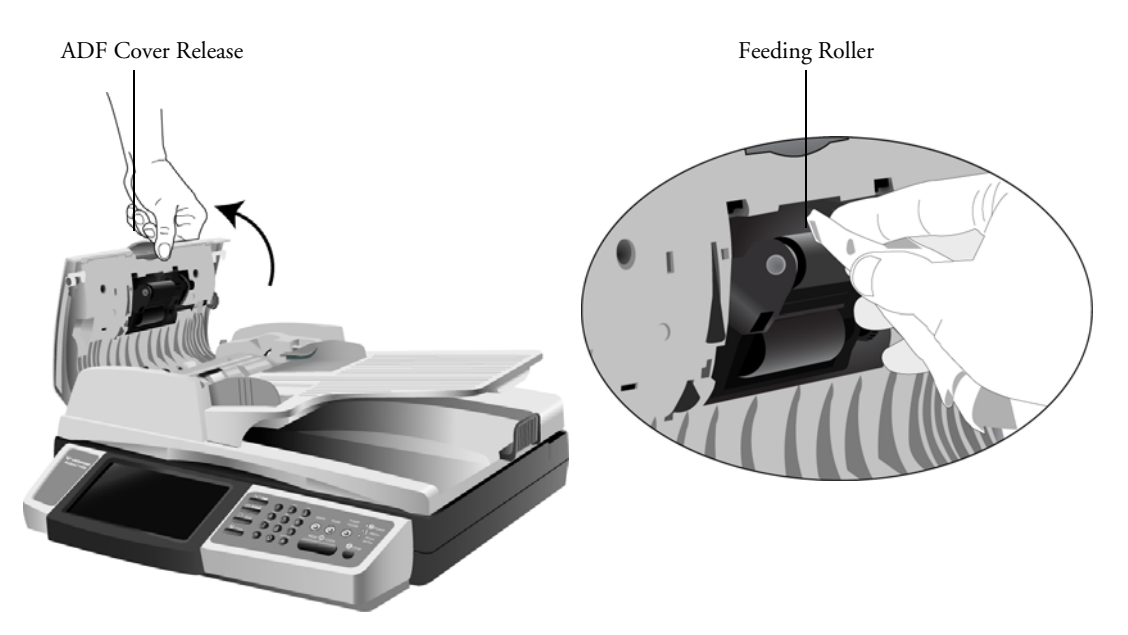

**Note:** Please be careful when cleaning the roller. The roller is designed to rotate in one direction only. As you are cleaning the roller, make sure it rotates easily, and continue rotating it in that direction while wiping it clean. Do NOT force the roller to rotate in the opposite direction. Forcing the roller to rotate will damage it, and may cause the scanner to feed pages incorrectly.

> 5. Wipe the black part of the ADF snap-in pad. Be careful not to snag the cloth on the housing that keeps the pad in the scanner.

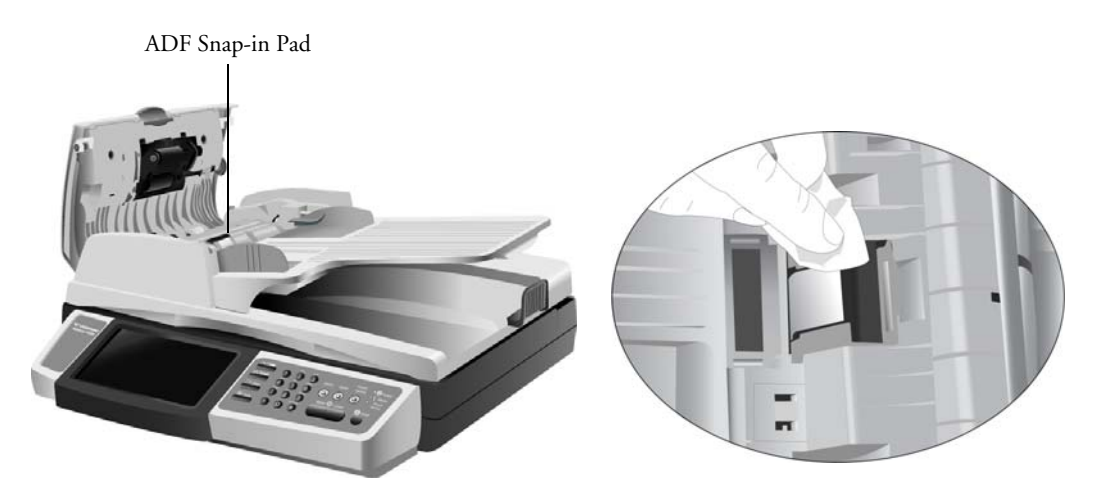

6. Close the ADF unit. Your machine is now ready to use.

### **CLEANING THE SCANNER GLASS**

Scanning items that have excessive amounts of dirt or dust may dirty the glass.

#### **To clean the scanner glass:**

- 1. Lift up the scanner lid to show the flatbed glass.
- 2. Dampen a soft, clean, lint-free cloth with some Isopropyl rubbing alcohol (95% solution).
- 3. Gently wipe the glass clean. Do not vigorously rub the cloth against the glass so as to prevent scratching.

4. Clean the strip of glass that is to one side of the flatbed glass.

**Note:** If lines appear on the images scanned with the ADF, but not on the Flatbed glass, the thin plate of glass used by the ADF may be dirty. When pages are pulled through the ADF during scanning, this thin glass plate is where the images are captured by the scanner.

5. Close the document cover when you are done cleaning the scanner.

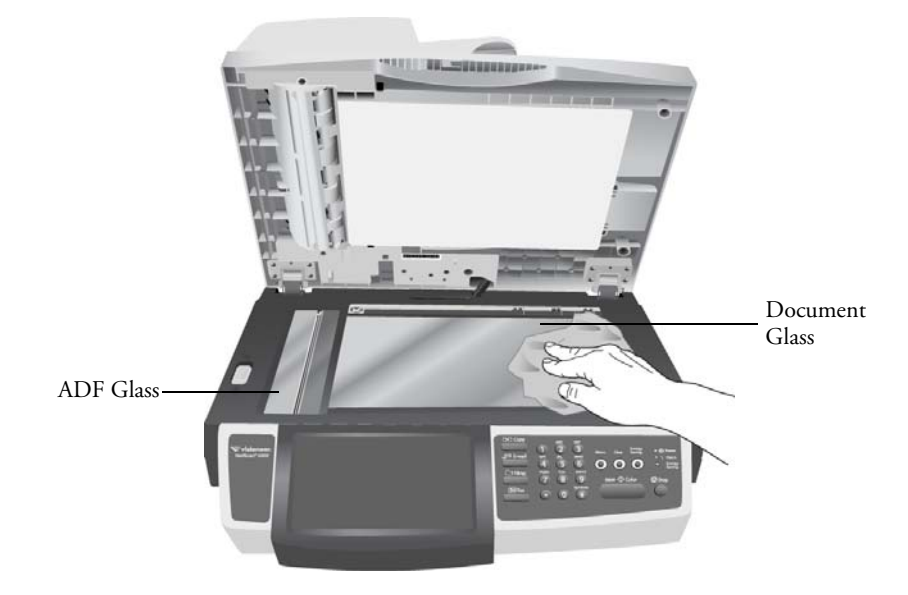

## **CLEANING THE LCD-DISPLAY**

To clean the display surface, use a soft lint-free cloth, either dry or moistened with neutral detergent or ethanol. Do not use any organic solvents, acid or alkali solution.

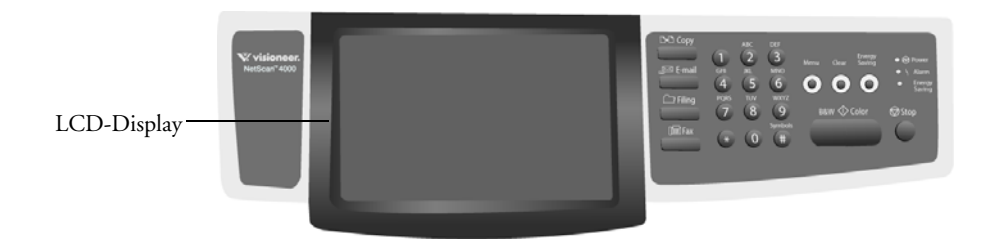

## **REPLACING THE ADF PAD ASSEMBLY**

The ADF Pad may wear out and is designed to be a user-replaceable part. Problems with documents feeding through the ADF is an indication that the pad is wearing out. You should first clean the ADF following the instructions in the previous section ["Cleaning the Automatic Document](#page-129-0)  [Feeder" on page 123](#page-129-0).

#### **To remove the ADF pad assembly:**

- 1. Lift up on the ADF cover release, and carefully open the ADF door.
- 2. Press the top of the ADF snap-in pad housing as illustrated to raise the holder.

**Note:** Do NOT remove and discard the metal spring that is located under the ADF pad housing. Please be careful not to snag anything on the spring nor bend it.

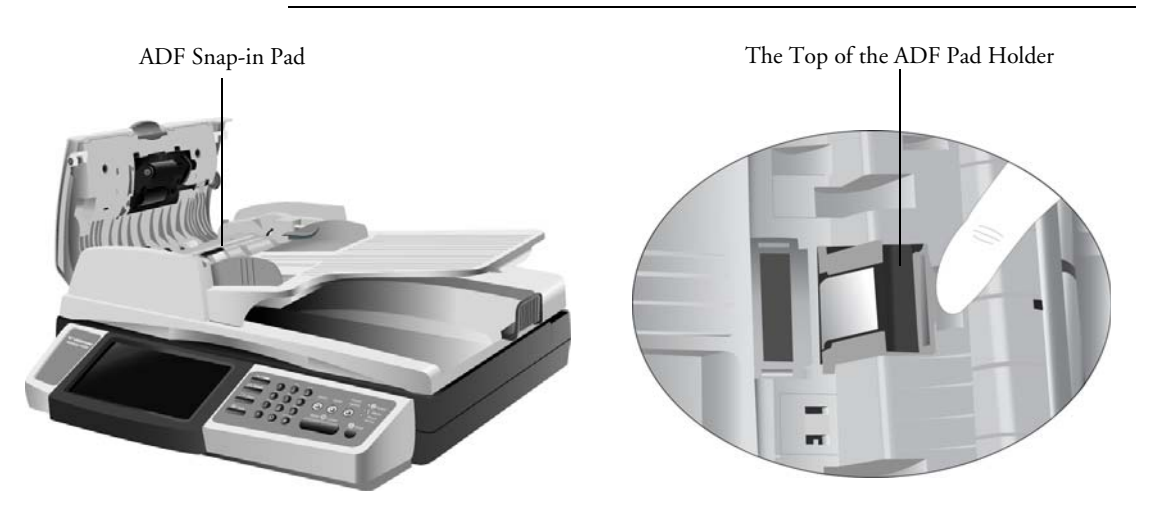

- 3. Pinch both sides of the housing inward, to release it from the scanner, then remove it from the slot.
- 4. Pinch both sides of the ADF pad inward, to release it from the scanner, then remove it from the slot.

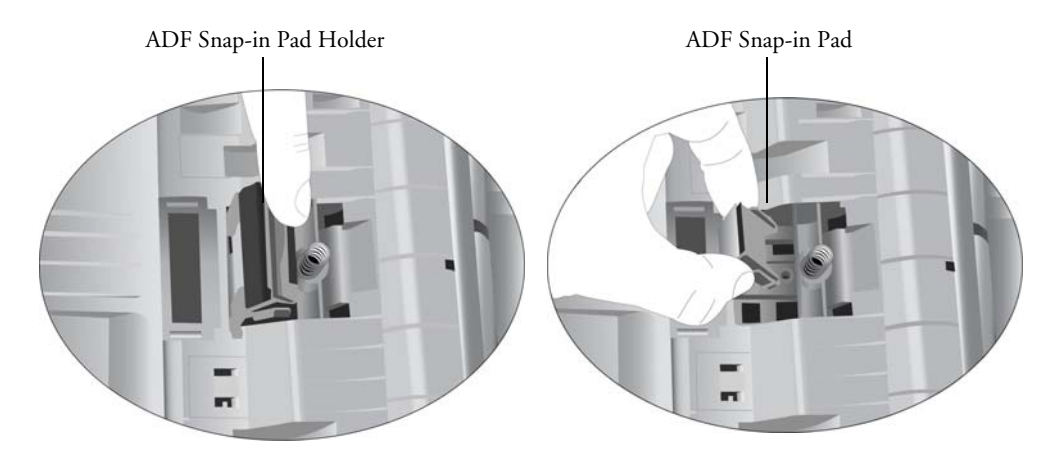

#### **To replace the ADF pad assembly:**

1. Take the ADF pad module out of the box.

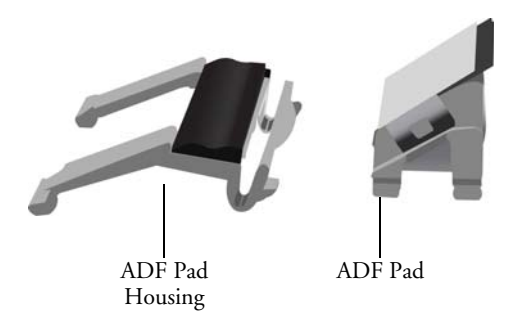

2. Pinch both arms of the ADF pad inward and align the arms of the ADF pad with the slots on the scanner.

3. Place it into the slots in the scanner, then press down until it snaps into place.

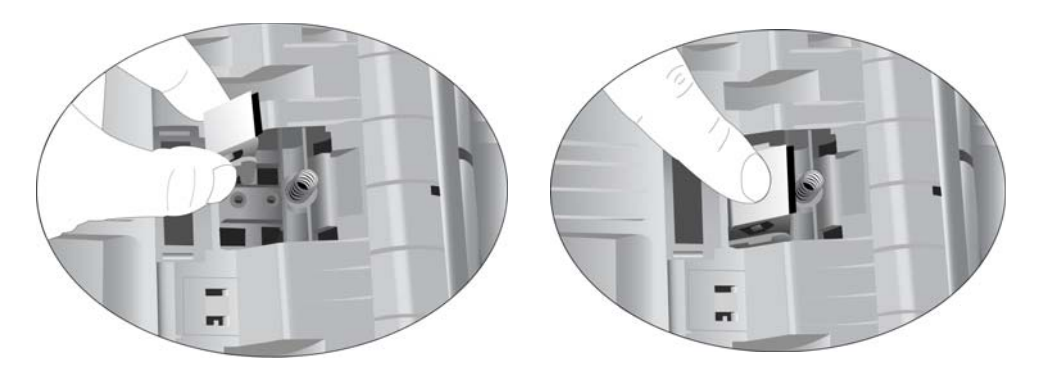

Be careful not to bend or warp the metal spring.

- 4. Pinch both sides of the ADF pad housing and insert the pins to the holes in the scanner.
- 5. Press down the top of the housing until it snaps into place.

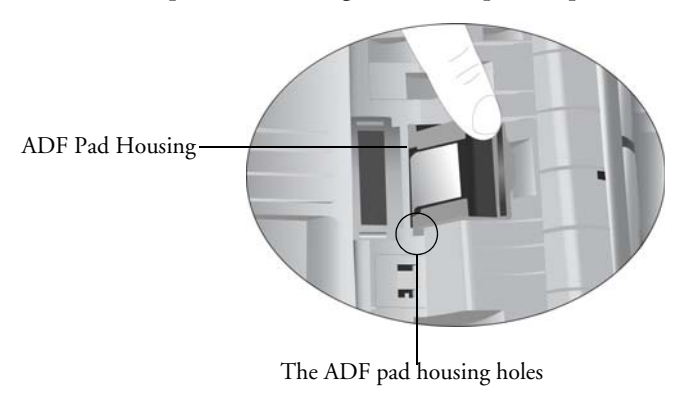

6. Close the ADF cover when you are finished replacing the ADF pad.

## **REPLACING THE ROLLER ASSEMBLY**

The ADF Roller may wear out and is designed to be a user-replaceable part. Problems with documents feeding through the ADF is an indication that the roller may be wearing out. You should first clean the ADF following the instructions in the previous section ["Cleaning the Automatic Document](#page-129-0)  [Feeder" on page 123](#page-129-0). Excessive dust on the roller can make it appear worn and smooth to touch. You cannot determine if it is time to replace a roller if the roller hasn't been cleaned first. The roller should last for approximately 200,000 pages scanned.

#### **To remove the roller assembly:**

- 1. Lift up on the ADF cover release, and carefully open the ADF door.
- 2. Lift up the green lock flange to unlock the roller from the ADF door.

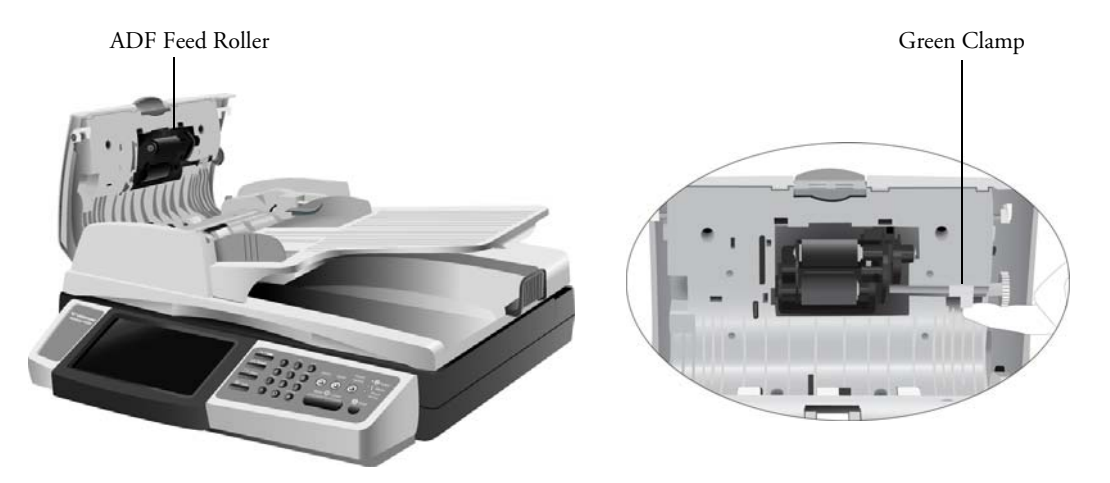

3. Carefully angle the roller out and away from the ADF door.

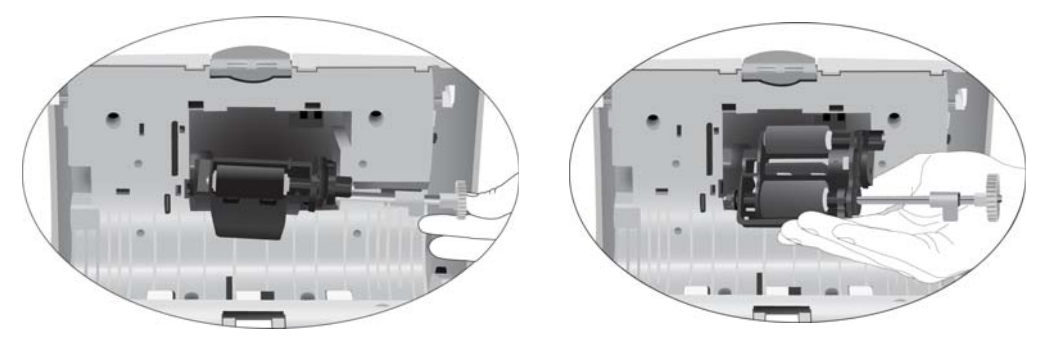

### **To replace the roller assembly:**

To install the ADF roller, please follow these steps.

1. Insert the left end of the roller assembly into the hole in the ADF door.

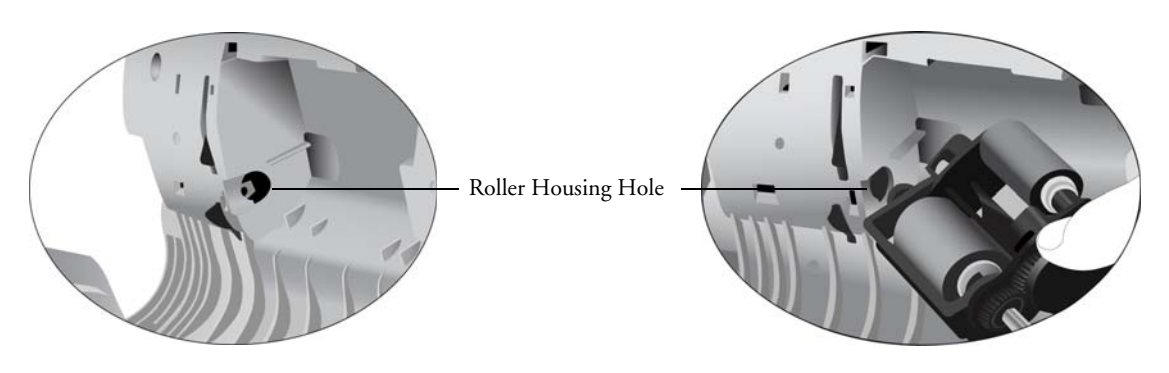

- 2. Angle the roller into the scanner.
- 3. Align the tab on the green lock flange with the slot in the ADF door.

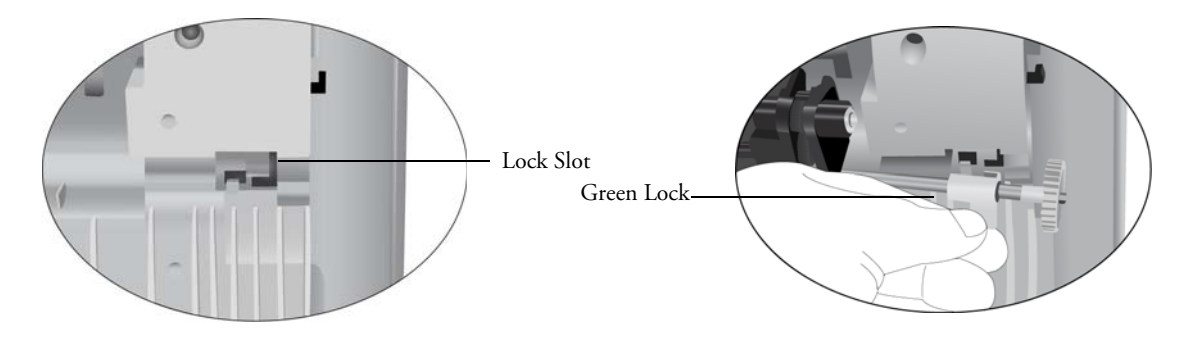

4. Press down on the lock flange to lock the roller into the scanner.

5. Close the ADF front cover.

# **Appendix**

## **DEFINING THE SHORTCUT BUTTONS**

The scanner's Shortcut provides you an effective way to make copies, or distribute your documents, in three simple touches on the LCD-display or the control panel. The three-step operation saves you a considerable amount of time in typing or choosing your favorite settings.

Before using the shortcut buttons, you need to first define the shortcut buttons via the scanner's web page. You will need the scanner's IP address to access its embedded web page.

#### **To determine the scanner's IP address:**

- 1. Press the **Menu** button on the scanner.
- 2. Touch the **Network Settings** button on the LCD screen.
- 3. Write down the number in the **IP Address** field.

#### **To define a shortcut:**

- 1. Start your browser, Microsoft I.E. 5.0 or higher, or Netscape Communicator 6.0 or higher, or Mozilla Firefox.
- 2. Type the IP address of the scanner in the URL field. For example, http://10.1.30.83 The scanner's embedded web page opens.

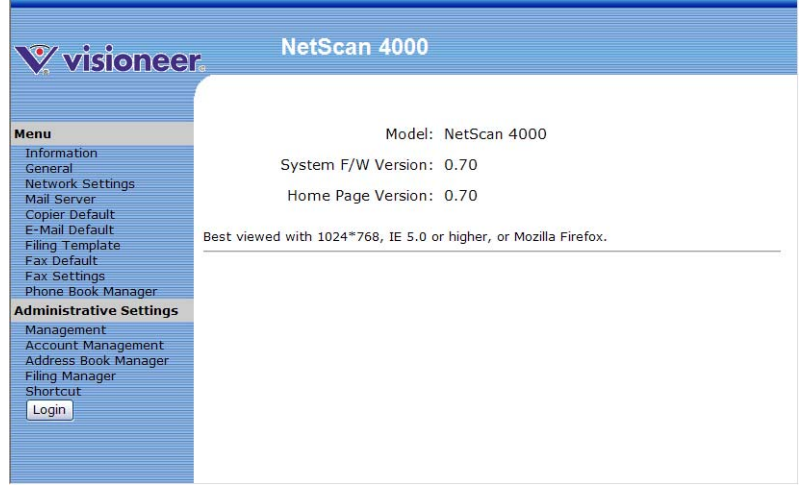

3. Click **Shortcut** and you will be prompted to enter the administrator password.

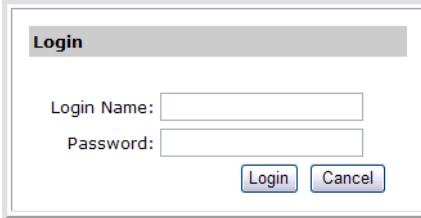

4. There is no default password set when the scanner is shipped from the manufacturer. If a password has not be defined by a system administrator, simply click on **Login** to access the shortcut button configuration screen.

5. For the first shortcut button you want to set, click the drop down arrow under the **Mode:** column and select an option from the list.

In the example below, E-Mail has been chosen for shortcut button #1.

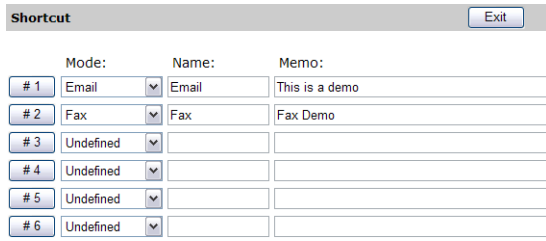

6. Click the "#1" button to display the following Shortcut #1 Settings screen. (Note the default settings for the designated working mode will be displayed)

Any information you specify, in the bottom portion of the screen, will be the settings used anytime this shortcut button is used. The Name and Memo fields is the data displayed in the shortcuts menu. You can use the Memo field to describe what functions this shortcut performs.

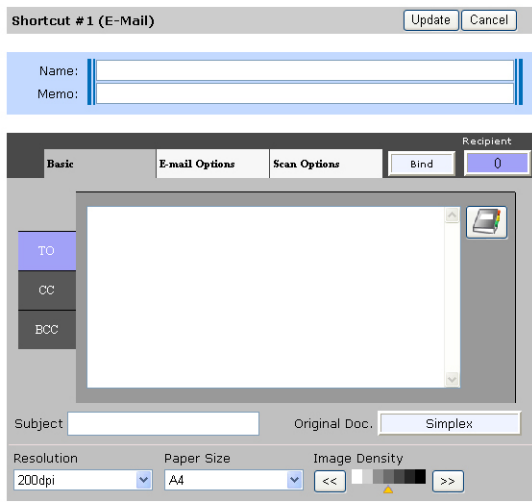

- 7. Type a shortcut name in the **Name** field.
- 8. Type a description in the **Memo** field.
- 9. Select the **TO**, **CC**, and/or **BCC** tab to input e-mail address(es) for the shortcut button. You can click the Address Book button to access and select any e-mail addresses stored in the scanner's address book.

10. Type a subject title, in the **Subject** field, and select the other most commonly used settings for the type of documents you scan and send via email.

The following list of fields have settings that should be adjusted to meet the document requirements: **Original Doc.**, **Resolution**, **Paper Size**, **Image Density**, and **Bind**.

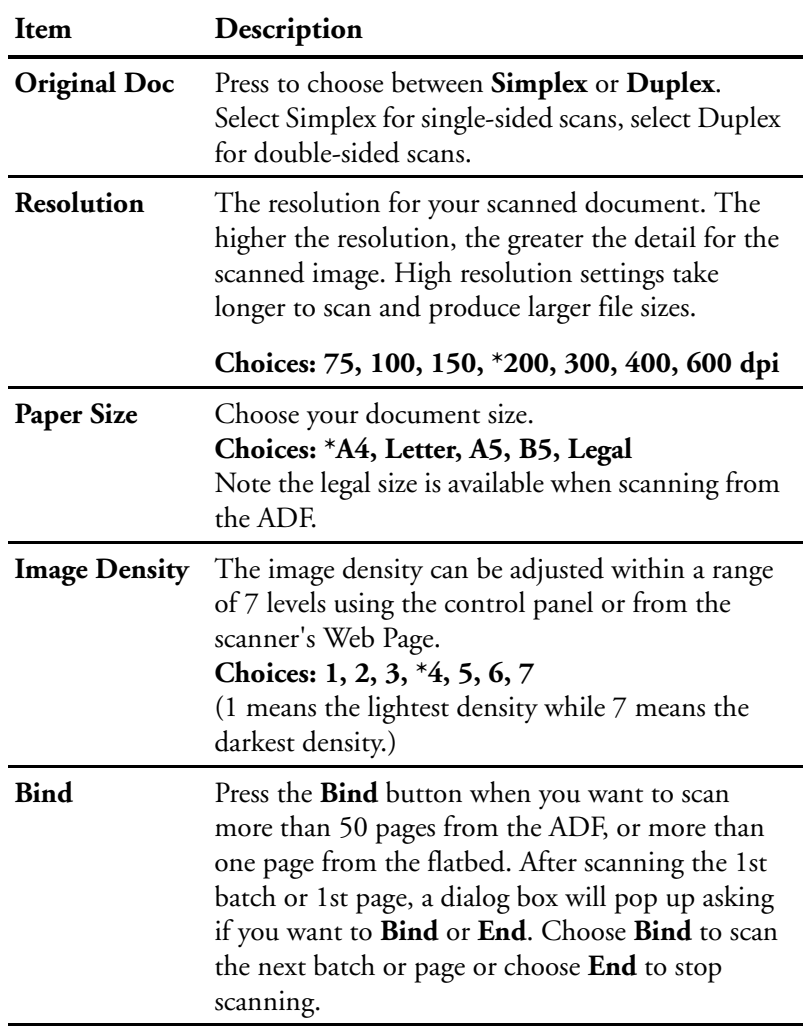

11. Click the E-mail Options or the Scan Options tab if you wish to define more settings for your Shortcut button.

12. When you are done making changes, click **Update** to send the changes to the scanner, or **Cancel** to leave the screen without saving the shortcut button changes.

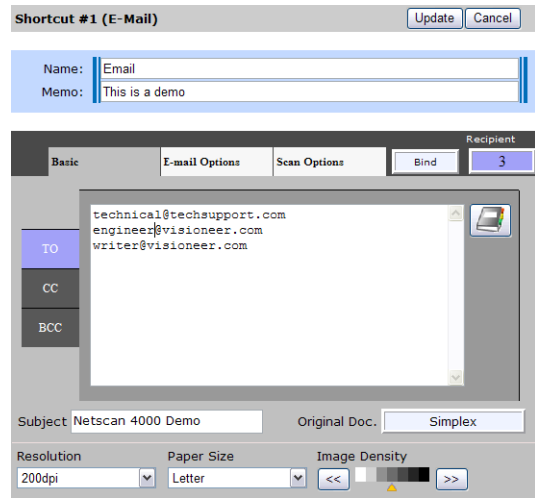

#### **Note:**

- Up to six shortcut buttons can be assigned.
- Except for entering the button name and its memo, other shortcut settings are the same with the operation steps described in Chapter 5. Please refer to Chapter 5 Operation for more details on how to set the settings for E-mail, Copy, Folder, and Fax function.
- To edit your current shortcut button, simply click the button number and make your changes and click Update to save your changes.
- To delete the current shortcut button, click the button number and choose your working mode to be "Undefined".

## **USING THE SHORTCUT BUTTONS**

#### **To use a shortcut button:**

1. Set your default working mode to be Shortcut by pressing the **Menu** button on the control panel, and then choose **Management>Device Management>Default Mode>Shortcut** in succession on the LCDscreen touch panel. Press **OK** to save the change.

Or you can set the default working mode via the scanner's embedded web page and choose **Management>Default Mode>Shortcut** in succession. Press **Update** to save the change.

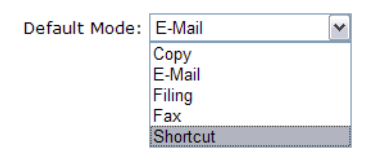

**Note:** If an administrator password has been set, setting the scanner to use the shortcut button mode will require a password be entered when accessing this function through either option.

2. Press the **Reset** button on the control panel. The LCD-screen shows the following **Shortcut** display.

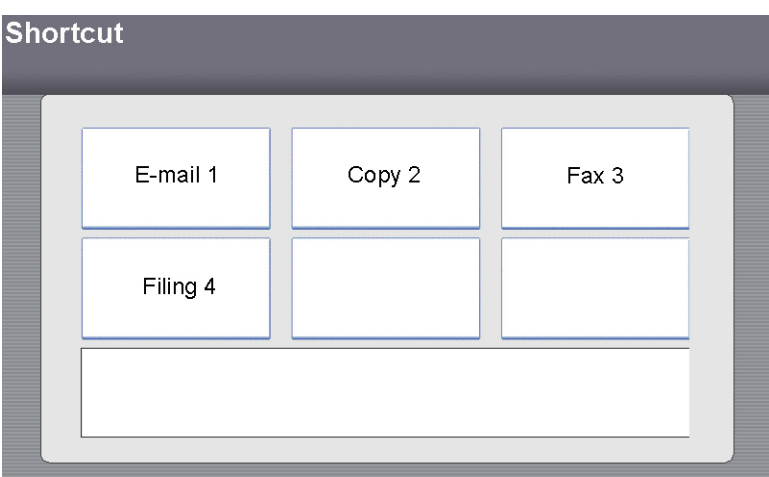

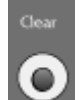

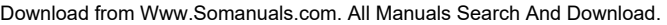
3. Press the Shortcut button you want to use. The LCD-screen will show the memo of your selected Shortcut button.

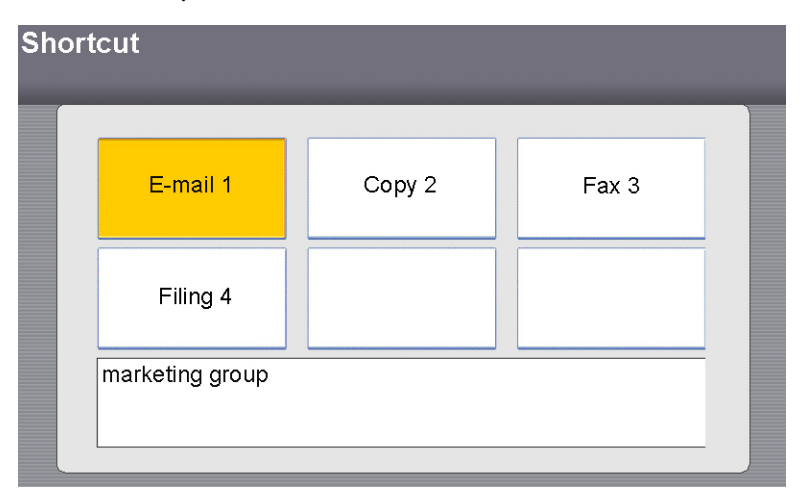

4. Press the **B&W** or **Color** button on the control panel to copy or send your documents in black and white or in color.

**Note:** If the Scan Options tab, for the selected shortcut button, has been set to **Black/White Multi-Level(gray): ON**, pressing the **B&W**  button on the control panel will produce a grayscale scan.

# **MANAGING THE ADDRESS BOOK**

The scanner's Java-Manager is a convenient and effective browser-based tool to manage the address book for the scanner remotely. Since only the administrator can manage the address book, it is highly recommended that the administrator read this chapter before managing the scanner.

To access the embedded web-page address book, you will need the scanner's IP address to access its embedded web page.

#### **To determine the scanner's IP address:**

- 1. Press the **Menu** button on the scanner.
- 2. Touch the **Network Settings** button on the LCD screen.
- 3. Write down the number in the **IP Address** field.

## **ADDING AN E-MAIL ADDRESS**

#### **To add an e-mail address:**

- 1. Start your browser, Microsoft I.E. 5.0 or higher, or Netscape Communicator 6.0 or higher, or Mozilla Firefox.
- 2. Type the IP address of the scanner in the URL field. For example, http://10.1.30.83. The scanner's embedded web page opens.

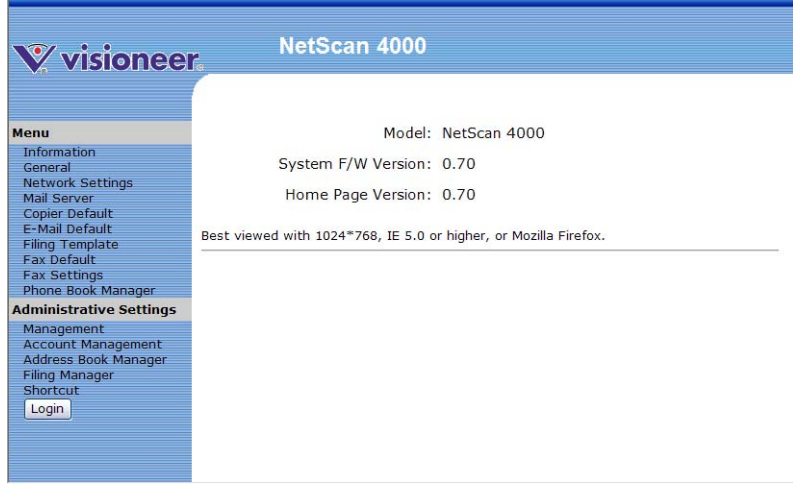

3. Click **Address Book Manager** and you will be prompted to enter a password.

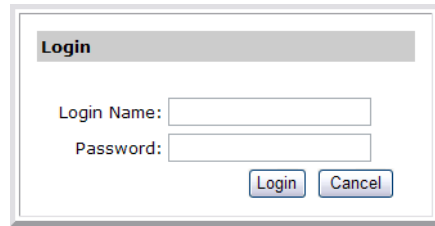

4. There is no default password set when the scanner is shipped from the manufacturer. If a password has not be defined by a system administrator, simply click on **Login** to access the Address Book Manager configuration screen.

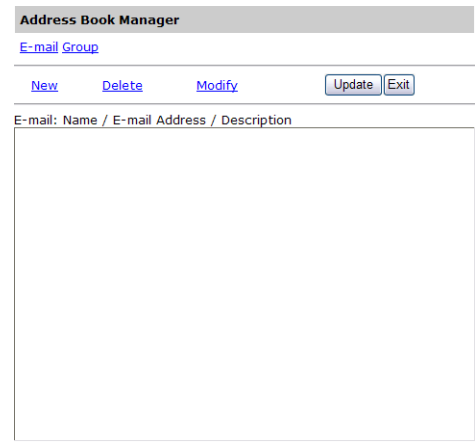

5. Click the **E-mail** link and choose **New** to display the following **Add a New E-Mail Address** dialog box.

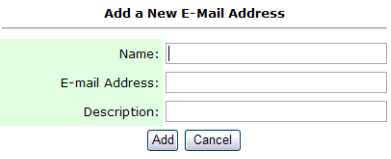

6. Enter a name, e-mail address, and description, and then click **Add** to temporarily save the latest data or **Cancel** to return to the **Address Book Manager** screen without adding the e-mail address to the Address Book.

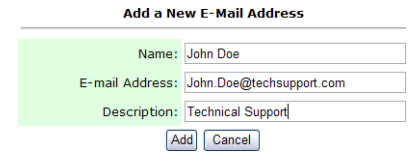

7. Click **Update** to send the changes to the scanner, or **Exit** to leave without saving the address.

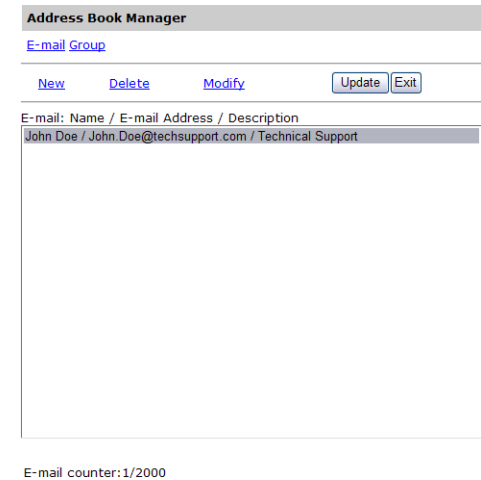

**Note:** Up to 2,000 e-mail addresses can be entered in the Address Book.

## **MODIFYING AN E-MAIL ADDRESS**

#### **To modify an e-mail address:**

- 1. Start your browser, Microsoft I.E. 5.0 or higher, or Netscape Communicator 6.0 or higher, or Mozilla Firefox.
- 2. Type the IP address of the scanner in the URL field. For example, http://10.1.30.83. The scanner's embedded web page opens.

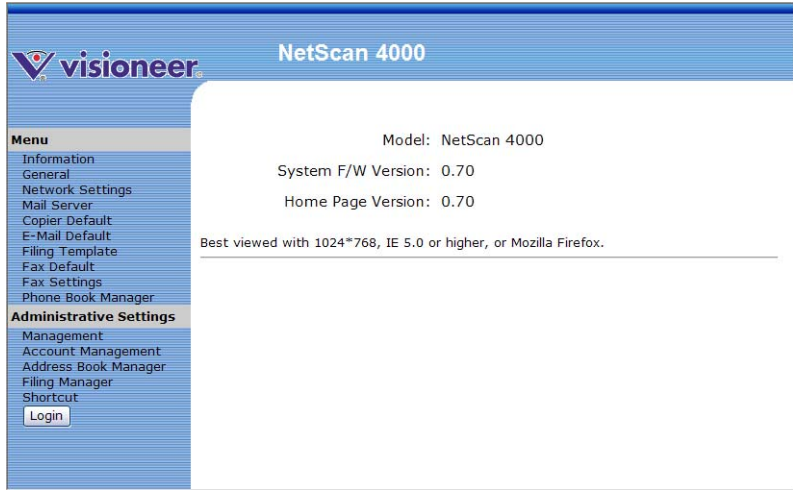

3. Click **Address Book Manager** and you will be prompted to enter a password.

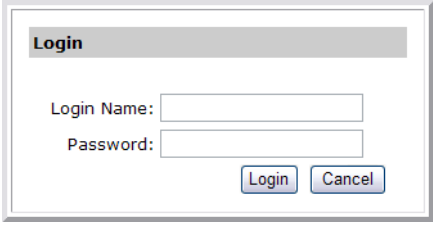

4. There is no default password set when the scanner is shipped from the manufacturer. If a password has not be defined by a system administrator, simply click on **Login** to access the Address Book Manager configuration screen.

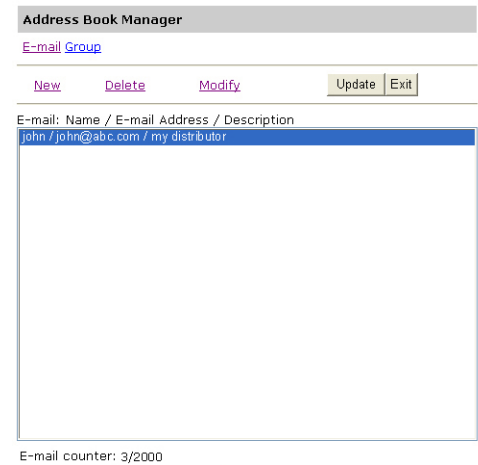

- 5. Select the address you want to modify and then click **Modify**.
- 6. The **Modify an E-Mail Address** dialog box opens.

You can also double-click on the e-mail address, you want to modify, to open the **Modify an E-Mail Address** dialog box.

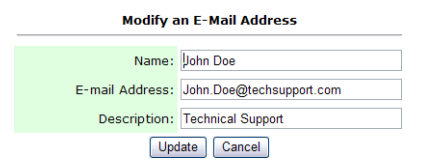

- 7. Modify the e-mail address data as needed.
- 8. Click **Update** to save the changes, or **Cancel** to return to the **Address Book Manager** screen without saving the changes.

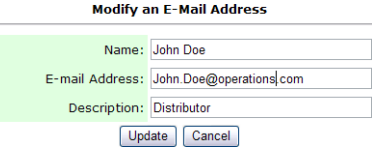

9. Click **Update** to send the changes to the scanner, or **Exit** to leave without saving the changes.

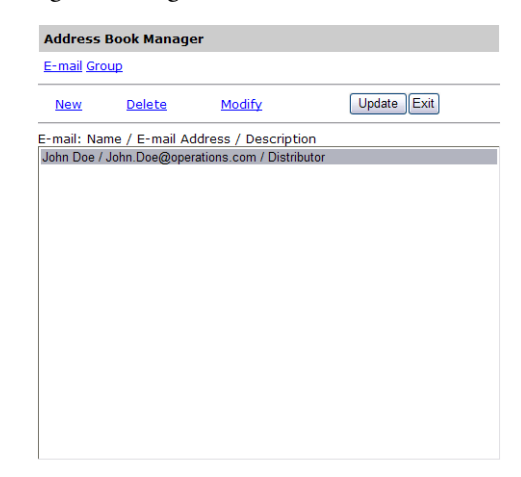

E-mail counter: 1/2000

## **DELETING AN E-MAIL ADDRESS**

#### **To delete an e-mail address:**

- 1. Start your browser, Microsoft I.E. 5.0 or higher, or Netscape Communicator 6.0 or higher, or Mozilla Firefox.
- 2. Type the IP address of the scanner in the URL field. For example, http://10.1.30.83. The scanner's embedded web page opens.

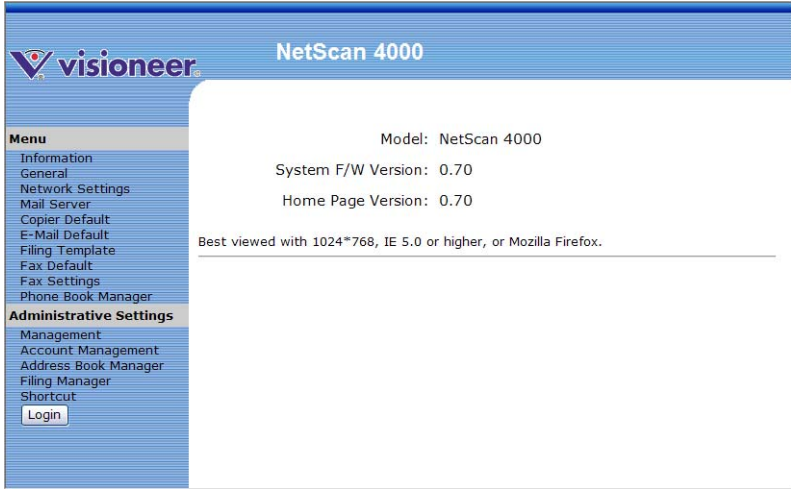

3. Click **Address Book Manager** and you will be prompted to enter a password.

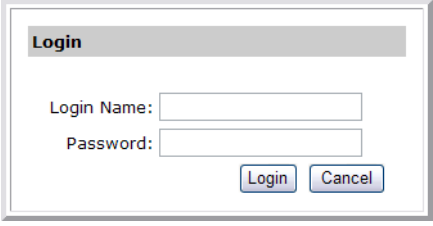

4. There is no default password set when the scanner is shipped from the manufacturer. If a password has not be defined by a system administrator, simply click on **Login** to access the Address Book Manager configuration screen.

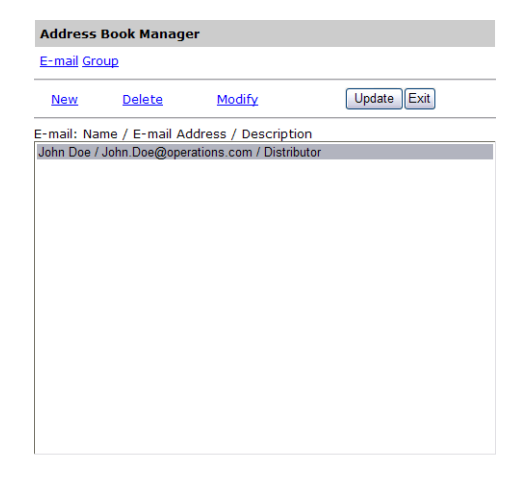

E-mail counter: 1/2000

5. Select the address you want to delete then click on the **Delete** button. A Confirmation dialog box opens for you to confirm your choice. Click **OK** to delete the e-mail address and close the dialogue, or **Cancel** to exit without deleting the e-mail address.

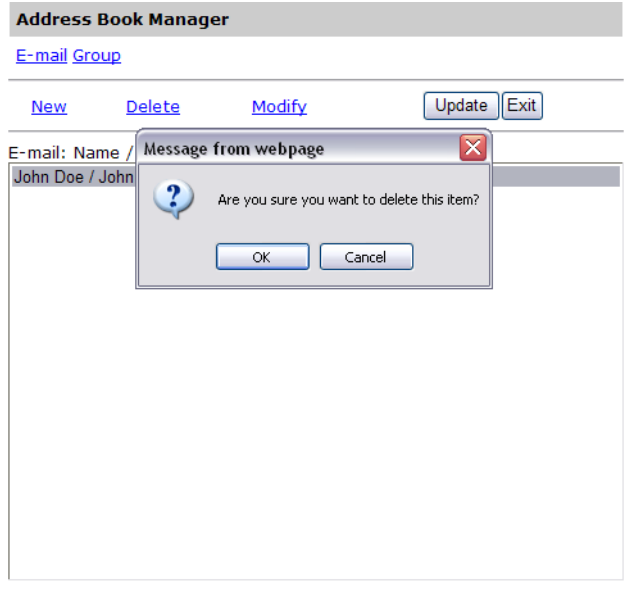

E-mail counter: 1/2000

6. Click **Update** to send the changes to the scanner, or **Exit** to leave without saving any changes.

## **ADDING A NEW GROUP**

To send multiple addresses simultaneously at one time, you can create address group to speed up the process. Up to 99 addresses can be included in one group and a total of 20 groups can be created in the Address Book.

#### **To add a new group:**

- 1. Start your browser, Microsoft I.E. 5.0 or higher, or Netscape Communicator 6.0 or higher, or Mozilla Firefox.
- 2. Type the IP address of the scanner in the URL field. For example, http://10.1.30.83. The scanner's embedded web page opens.

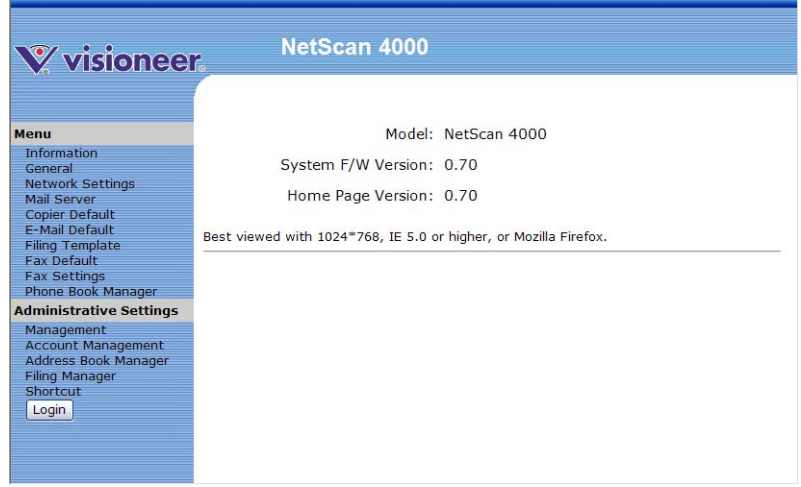

3. Click **Address Book Manager** and you will be prompted to enter a password.

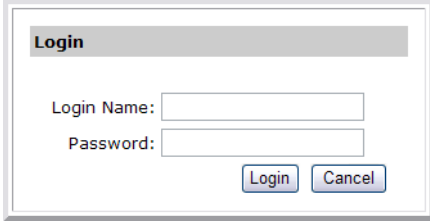

4. There is no default password set when the scanner is shipped from the manufacturer. If a password has not be defined by a system administrator, simply click on **Login** to access the Address Book Manager configuration screen.

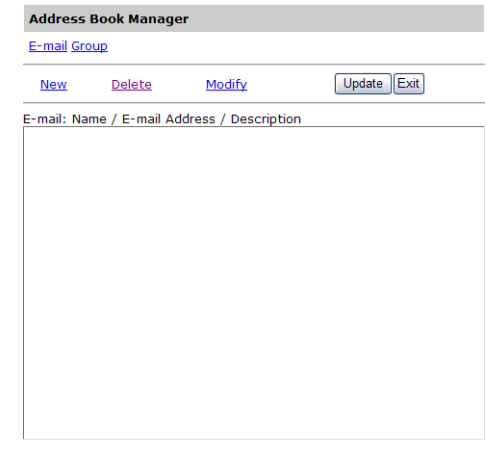

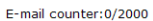

5. Click the **Group** link and then click the **New** link to display the **Add a New Group Set** dialog box.

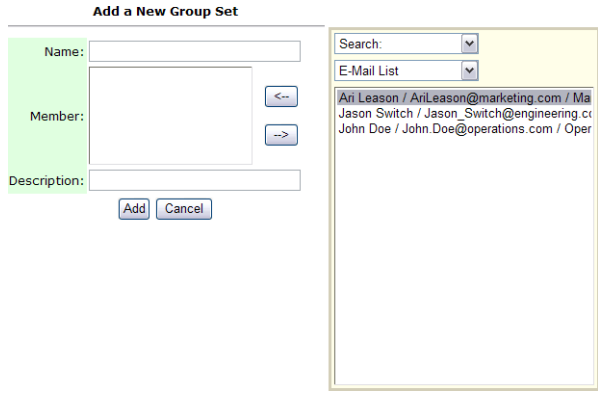

6. Type a group name in the **Name** field.

7. Select an e-mail address on the right side and then click **<-** to add a member to the group.

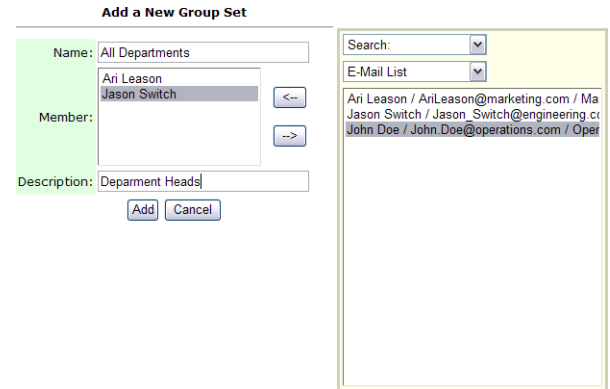

8. Click **Add** to temporarily save the changes, or **Cancel** to return to the **Address Book Manager** screen without adding a new group.

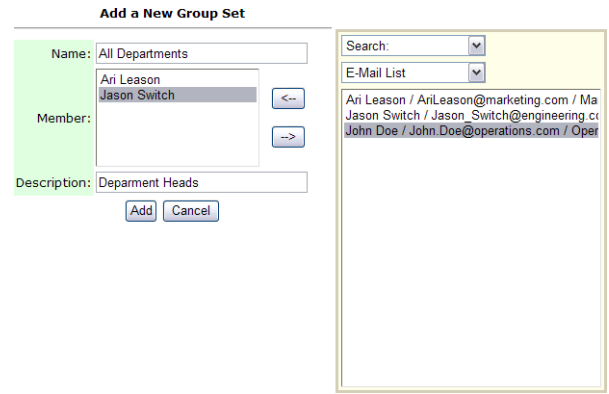

9. Click **Update** to send the changes to the scanner, or **Exit** to leave without saving any changes.

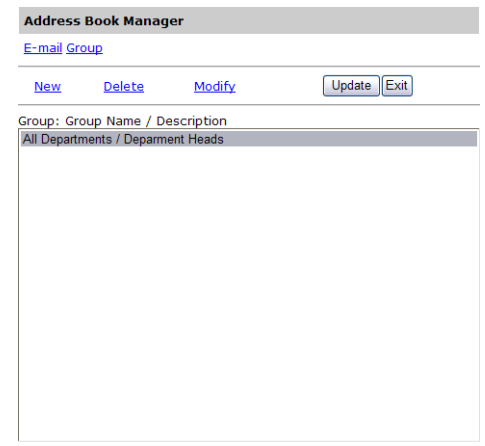

Group counter: 1/20

## **MODIFYING A GROUP**

#### **To modify a group:**

1. In the Address Book Manager screen, click the **Group** link, and then click the **Modify** link to open the **Modify a Group Set** dialog box. Or you can double-click the group to open the Modify a Group Set dialog box.

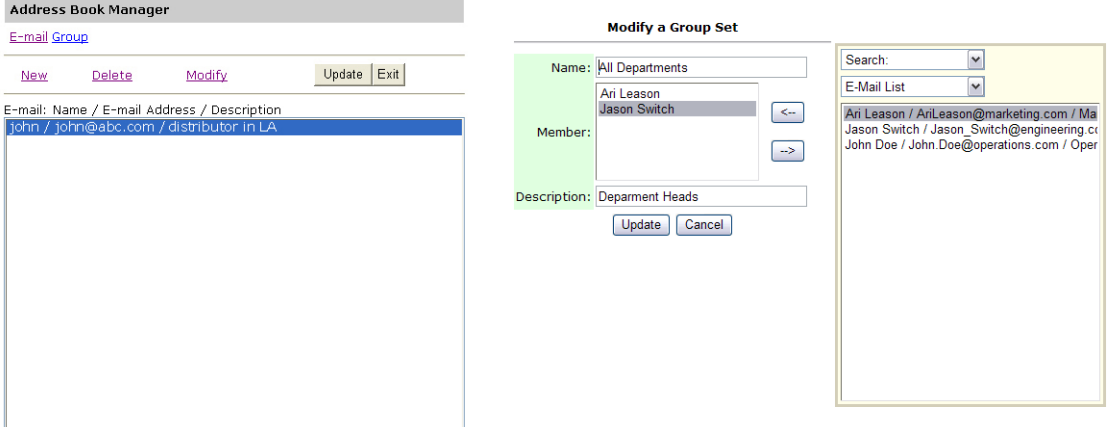

E-mail counter: 3/2000

2. Select the group member, on the right side, that you want to add, and then click **<-** to add the new member to the current list. Or, select a group member on the left side and click **->** to remove a member from the group.

3. Click **Update** to save the changes, or **Cancel** to return to the **Address Book Manager** screen without modifying the group.

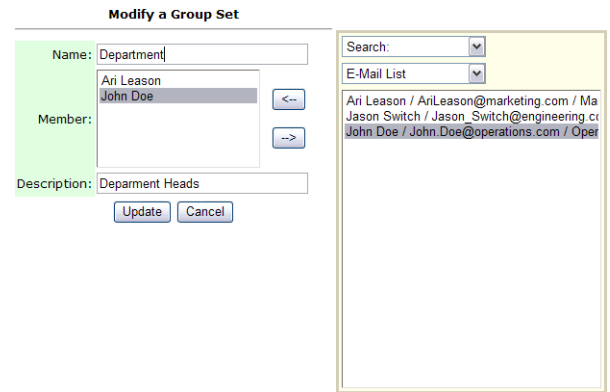

4. Click **Update** to send the changes to the scanner, or **Exit** to leave the screen without saving any changes.

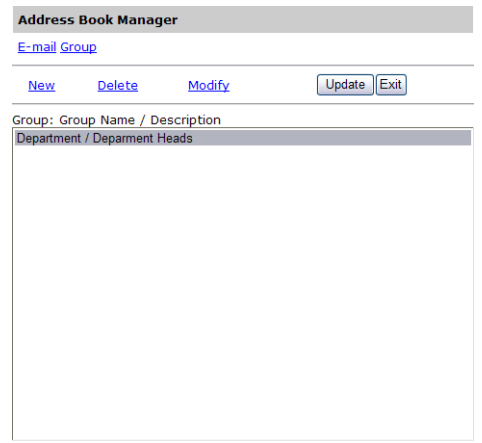

Group counter: 1/20

## **DELETING GROUPS**

#### **To delete a group:**

1. In the **Address Book Manager** screen, click the **Group** link and select

the group you want to delete.

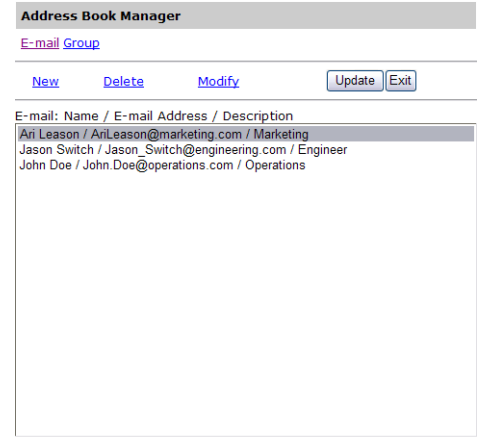

E-mail counter: 3/2000

2. Click **Delete** to remove the group. A Confirmation dialog box opens to confirm your selection. Click **OK** to delete or **Cancel** to close the dialogue without deleting the group.

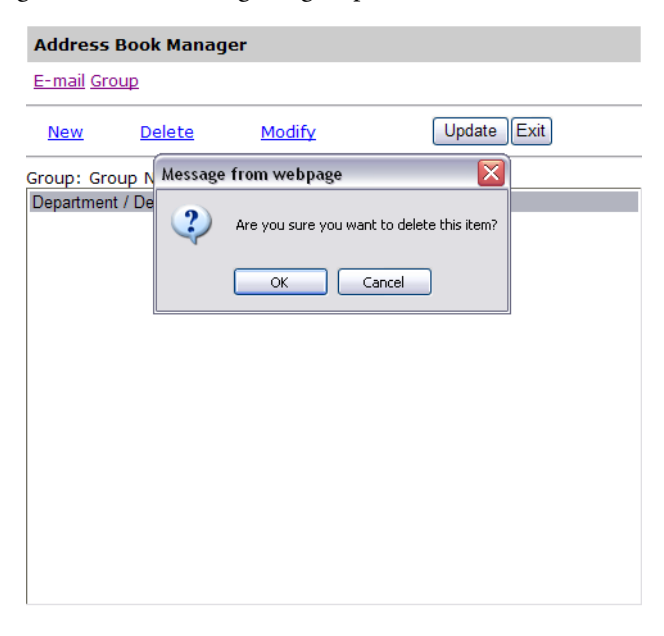

Group counter: 1/20

3. Click **Update** to send the changes to the scanner, or **Exit** to leave the screen without saving any changes.

**Note:** You can make multiple selections by choosing one group, and then pressing the Shift or Ctrl key to click and select other groups in the list.

## **MANAGING FAX PHONE BOOK**

With the Fax Phone Book, you can send your scanned documents simultaneously to multiple fax machines at one time. The Fax Phone Book allows you to create up to 200 phone numbers and 20 phone groups.

To access the embedded web-page phone book, you will need the scanner's IP address to access its embedded web page.

#### **To determine the scanner's IP address:**

- 1. Press the **Menu** button on the scanner.
- 2. Touch the **Network Settings** button on the LCD screen.
- 3. Write down the number in the **IP Address** field.

## **ADDING A NEW FAX NUMBER**

#### **To add a new fax number:**

- 1. Start your browser, Microsoft I.E. 5.0 or higher, or Netscape Communicator 6.0 or higher, or Mozilla Firefox.
- 2. Type the IP address of the scanner in the URL field. For example, http://10.1.30.83. The scanner's embedded web page opens.

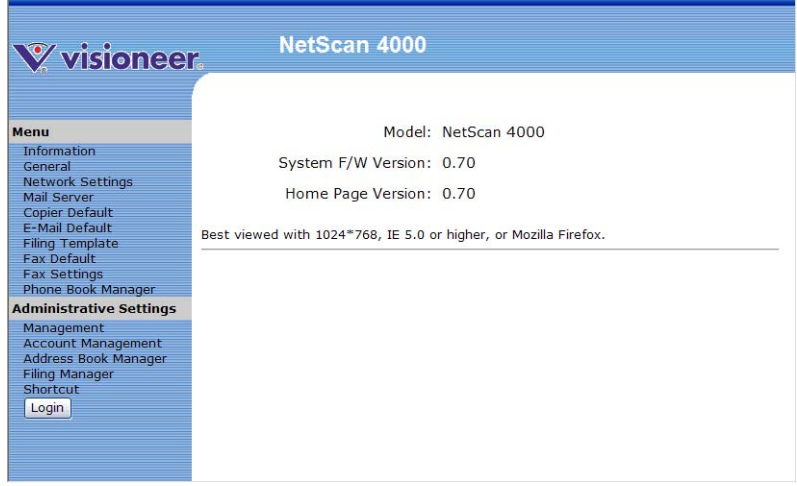

3. Click **Phone Book Manager** to open the Phone Book Manager screen.

4. In the **Phone Book Manager** screen, create the phone book by entering the names and phone numbers as illustrated below.

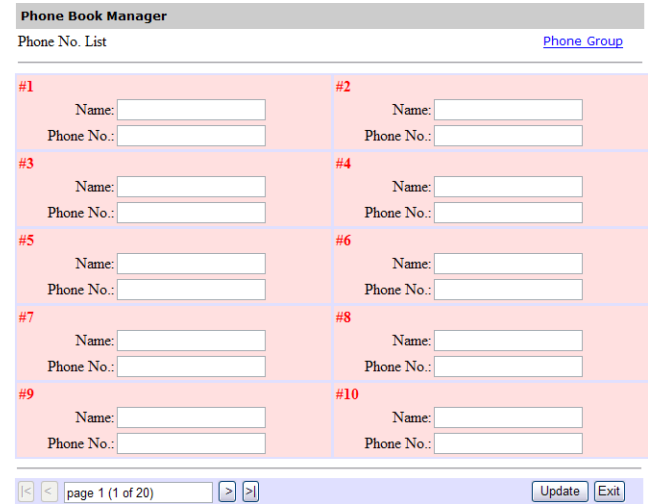

5. Click **Update** when you are finished enter names and phone numbers, or **Exit** to leave the screen without saving your changes.

## **DELETING OR MODIFYING PHONE NUMBERS**

To delete or modify a current phone number, simply make your changes in the **Phone Book Manager** screen and then click **Update** to save the changes.

## **ADDING A NEW FAX GROUP**

Please note up to 50 phone numbers can be included in a fax group and up to 20 groups can be created in the Phone Book.

#### **To add a new group:**

1. In the **Phone Book** screen, click **Phone Group** at the upper right corner to display the following **Phone Group List** screen.

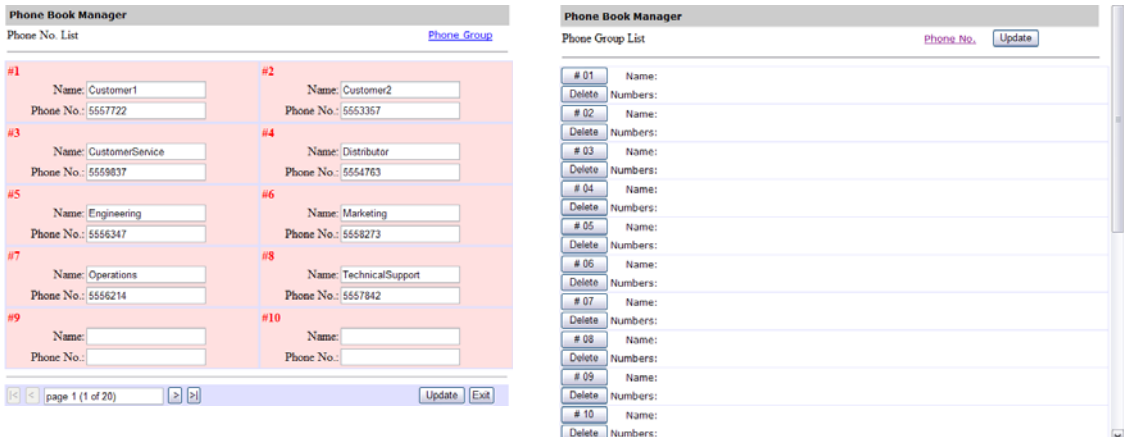

2. Click a group number button to open the following **Add a New Group Set** screen.

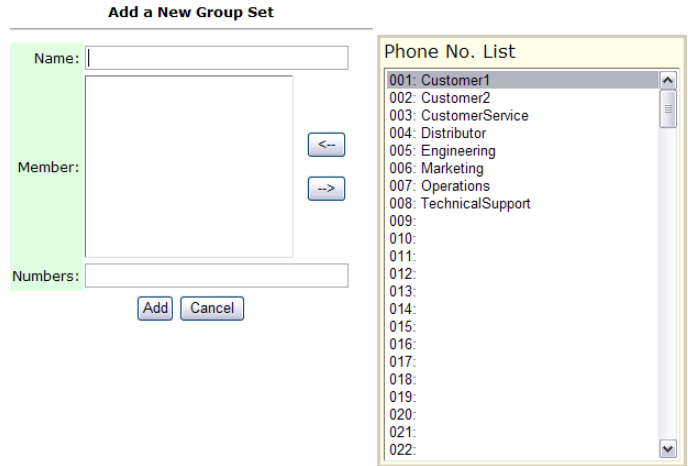

3. Enter the name of the group, and select group members on the right sie of the screen, then add them to the group by clicking the **<-** button.

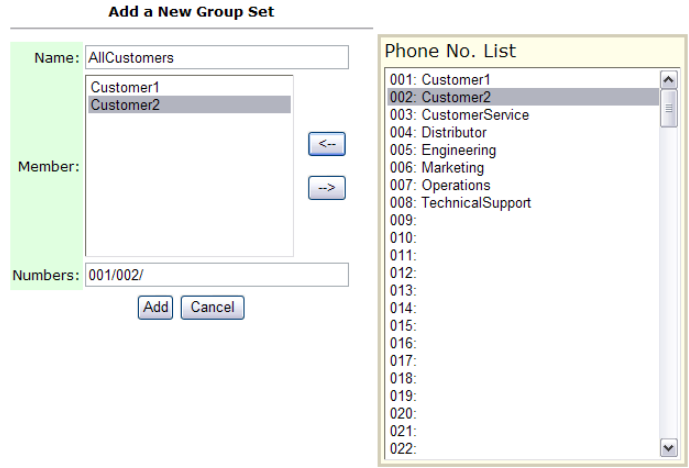

4. Click **Add** to save your settings and return to the **Phone Group List** screen.

## **MODIFYING A PHONE GROUP**

#### **To modify a phone group:**

- 1. In the **Phone Group List** screen, click the group which you want to modify.
- 2. In the **Modify a Group Set** screen, enter your changes and then click **Update** to save your settings and return to the **Phone Group List** screen.
- 3. Click **Update** to send the changes to the scanner.

### **DELETING A PHONE GROUP**

#### **To delete a phone group:**

- 1. In the **Phone Group List** screen, click **Delete** beneath the group number which you want to delete.
- 2. A **Confirmation** dialog box opens. Click **Yes** to delete or **No** to cancel.

## **ACCOUNT MANAGEMENT**

This chapter is specifically targeted to the persons who are responsible for the administration of the scanner. If you are the administrator of this scanner, please read this chapter before using the scanner.

This chapter describes how to set up and manage servers and user accounts. If you want to assign local users privileges to modify the individual scanner features, such as the Copy, E-mail, Filing, and Fax function, you must set up accounts in the Account Management. The Account Management feature can only be accessed through the scanner's embedded web page.

After creating user accounts, power cycle the scanner for the data to refresh to the scanner. A user is required to create a login name and password and quota to use the scanner. The access to the Account Management section is blocked by the administrator password. It is recommended that an administrator create a password before changing the default settings to the secure network environment of the workplace.

#### **To determine the scanner's IP address:**

- 1. Press the **Menu** button on the scanner.
- 2. Touch the **Network Settings** button on the LCD screen.
- 3. Write down the number in the **IP Address** field.

## **SETTING UP ACCOUNT MANAGEMENT USING THE SCANNER'S WEB PAGE**

- 1. Start your browser, Microsoft I.E. 5.0 or higher, or Netscape Communicator 6.0 or higher, or Mozilla Firefox.
- 2. Type the IP address of the scanner in the URL field. For example, http://10.1.30.83. The scanner's embedded web page opens.

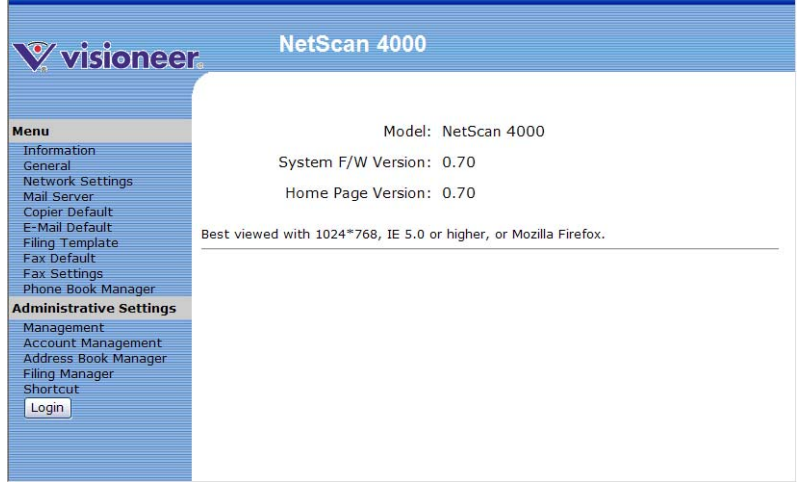

3. Click **Account Management** and you will be prompted to enter a password.

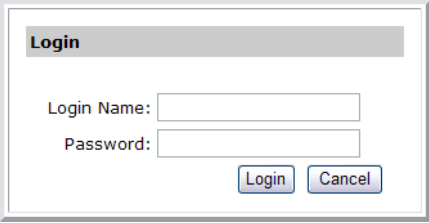

4. There is no default password set when the scanner is shipped from the manufacturer. If a password has not be defined by a system administrator, simply click on **Login** to access the Address Book Manager configuration screen.

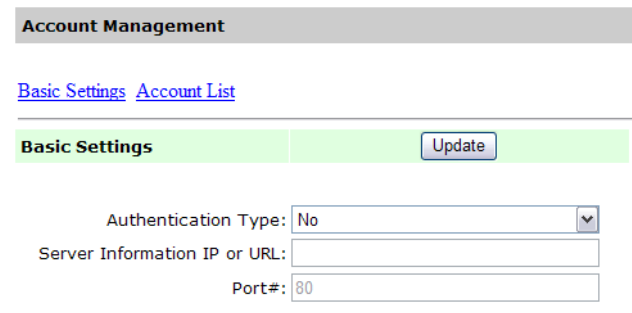

5. In the Basic Settings tab, select your security type and then enter the server's URL in the Server URL field, type in your server port in the Port field. Finally click **Update** to save your settings. You may refer to the following table for the details of each setting:

#### **Basic Settings :**

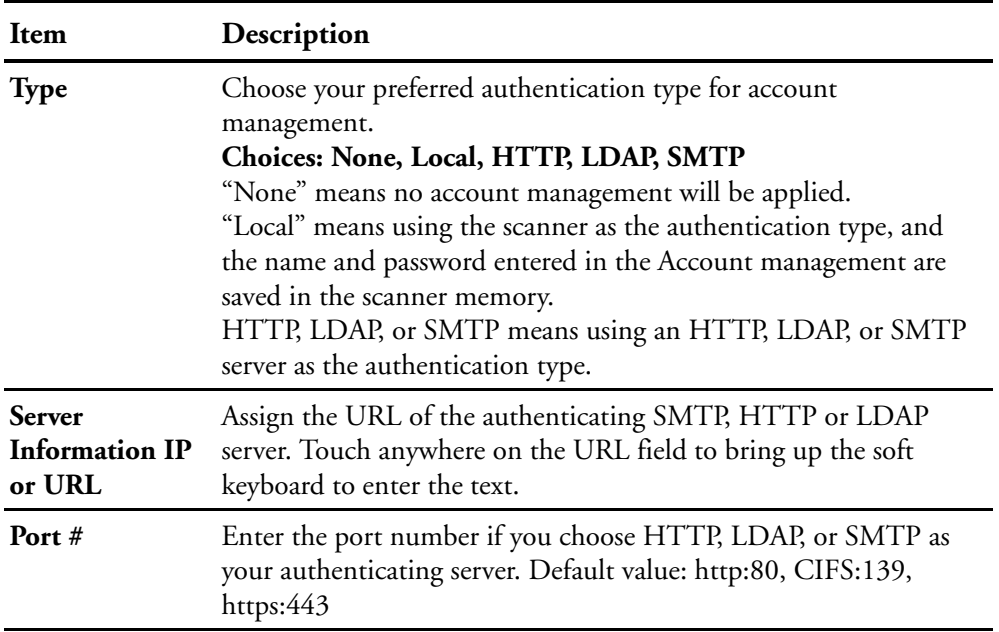

6. Once you have chosen either Local, SMTP server, LDAP server, or HTTP server as your security type. You need to set each local user's login name and password. To create a new account, click the **Account List** link to open the **Account List** dialog box.

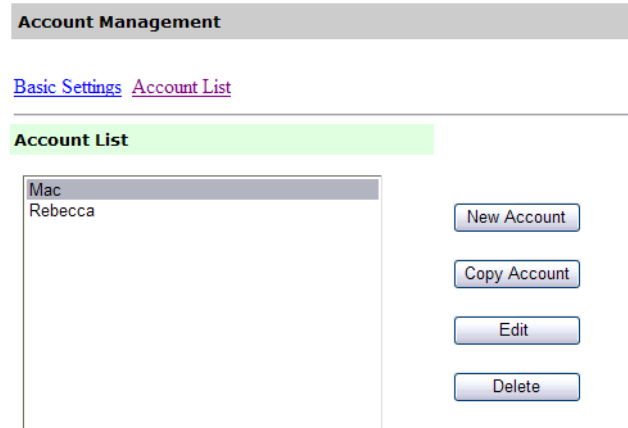

7. Click the **New Account** button to open the **New Account** dialog box.

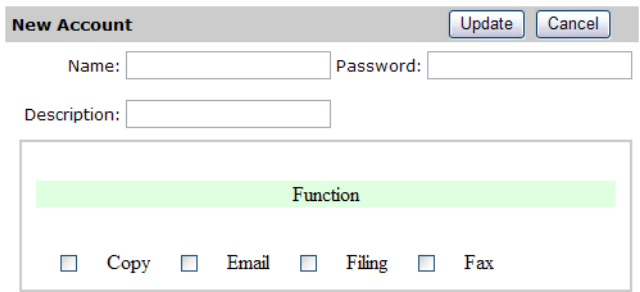

8. Set up your user name and password respectively in the **Name** and **Password** fields. The name and password are case-sensitive and up to 64 characters can be entered in the **Name** field and up to 16 characters can be entered in the **Password** field. Fill the **Description** field if necessary.

- 9. Define the user's privileges for using the scanner.
	- **Function**—Click to select the name of the function the user is allowed to access.

For example, the administrator allows the user, Bess, to perform the Copy, E-mail, and Filing functions, but does not allow her to use the Fax function. The **New Account** settings are demonstrated as below.

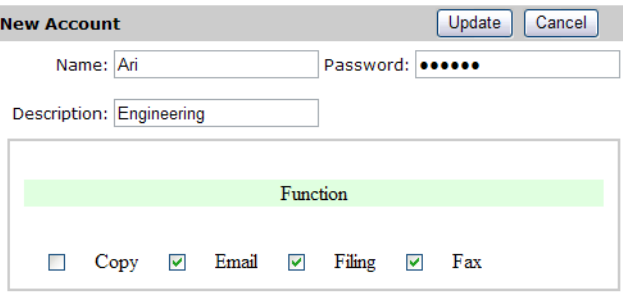

10. Click **Update** to save the settings and return to the **Account List** screen.

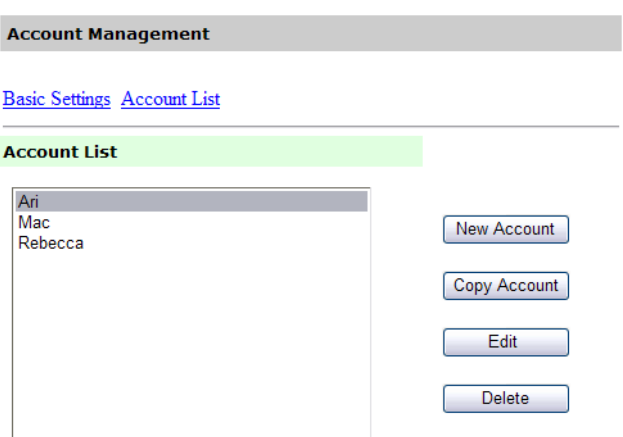

#### **COPY ACCOUNT:**

If you want to permit other users to use the same privileges as a currently defined user, simply select the account from the account list and then click the **Copy Account** button to open the **Copy Account** screen. You only

need to give a new name and password for the new user without changing any other settings. Click **Update** to save the settings or **Cancel** to return to the **Account Management** screen without saving any changes.

#### **EDIT:**

If you want to edit a current local user, choose the account from the account list and then click the **Edit** button to open the **Edit Account** screen. Modify the account options as needed and then click **Update** to save the settings, or **Cancel** to return to the **Account Management** screen without saving any changes.

#### **DELETE:**

If you want to delete a current local user, select the account from the account list and click the **Delete** button. A confirmation message appears to confirm your deletion. Click **OK** to confirm or **Cancel** to exit. Click **Update** to save the settings or **Cancel** to return to the **Account Management** screen without saving any changes.

**Note:** You can make multiple selections by choosing one group and then pressing the Shift or the Ctrl key, then clicking on another name to select multiple names, and delete them at once.

# **Specifications**

**General Specifications :**

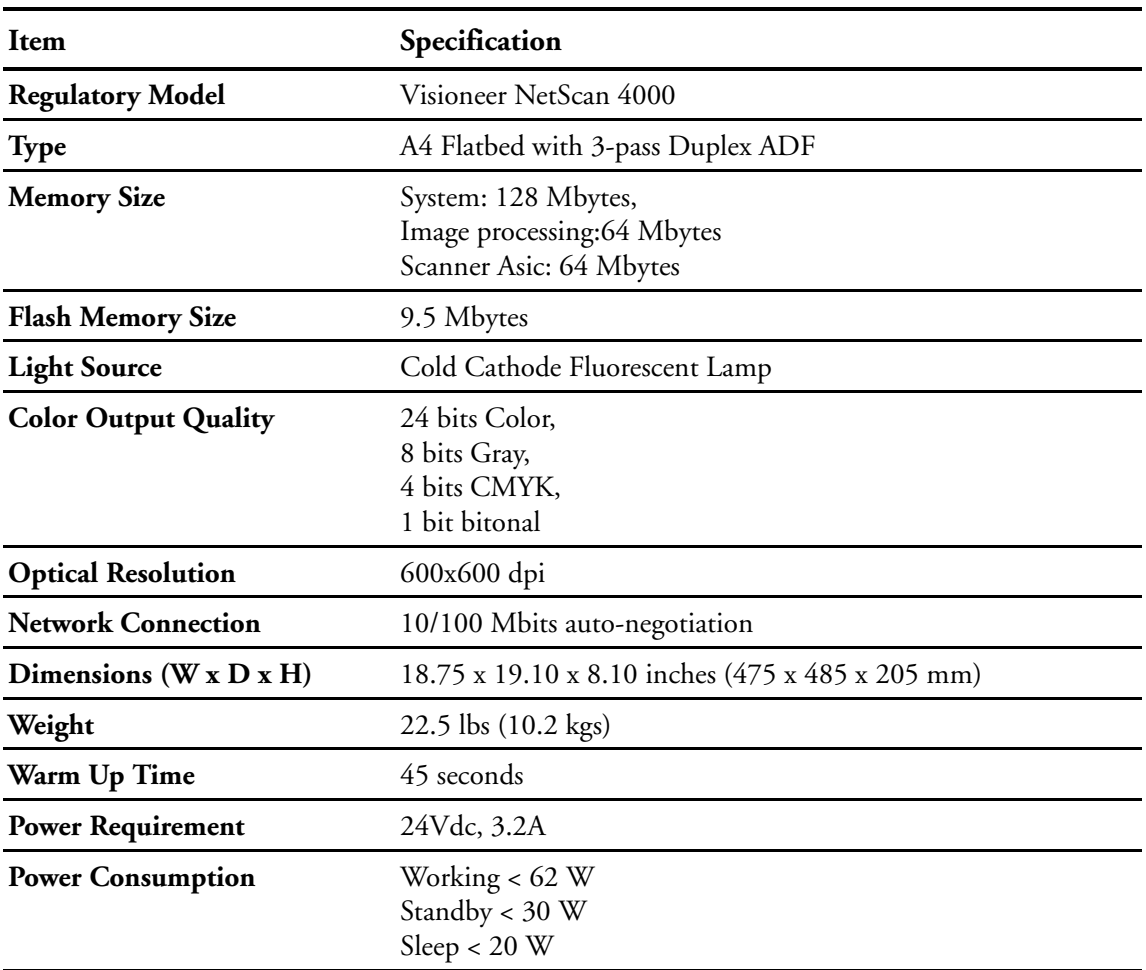

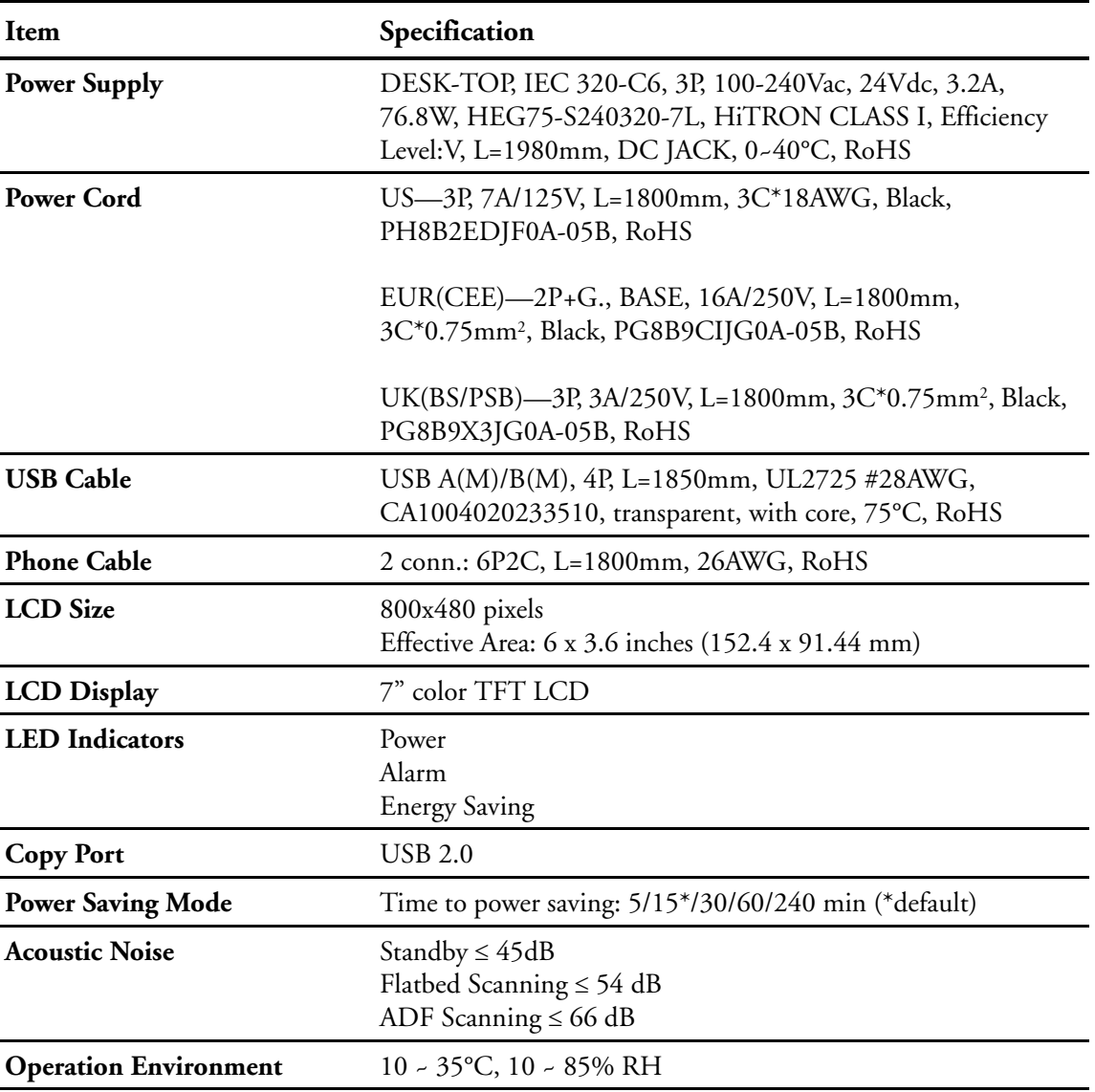

**General Specifications :**

#### **Flatbed Specifications :**

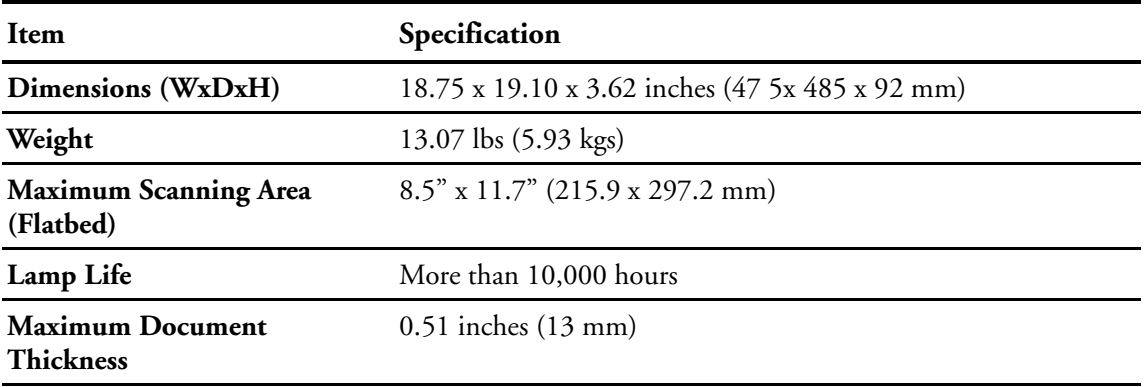

#### **Auto Document Feeder Specifications :**

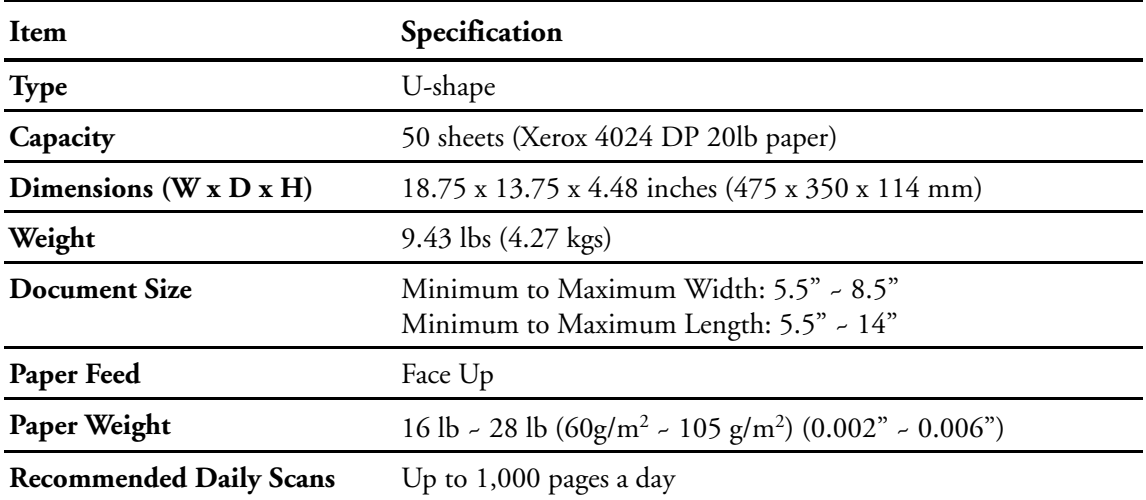

#### **Copy Specifications :**

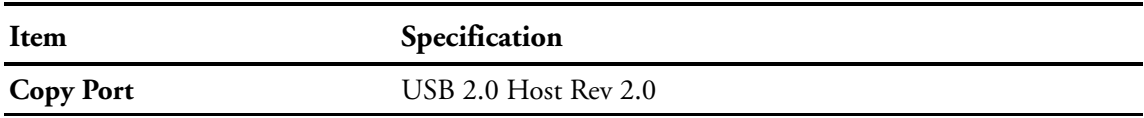

## **Copy Specifications :**

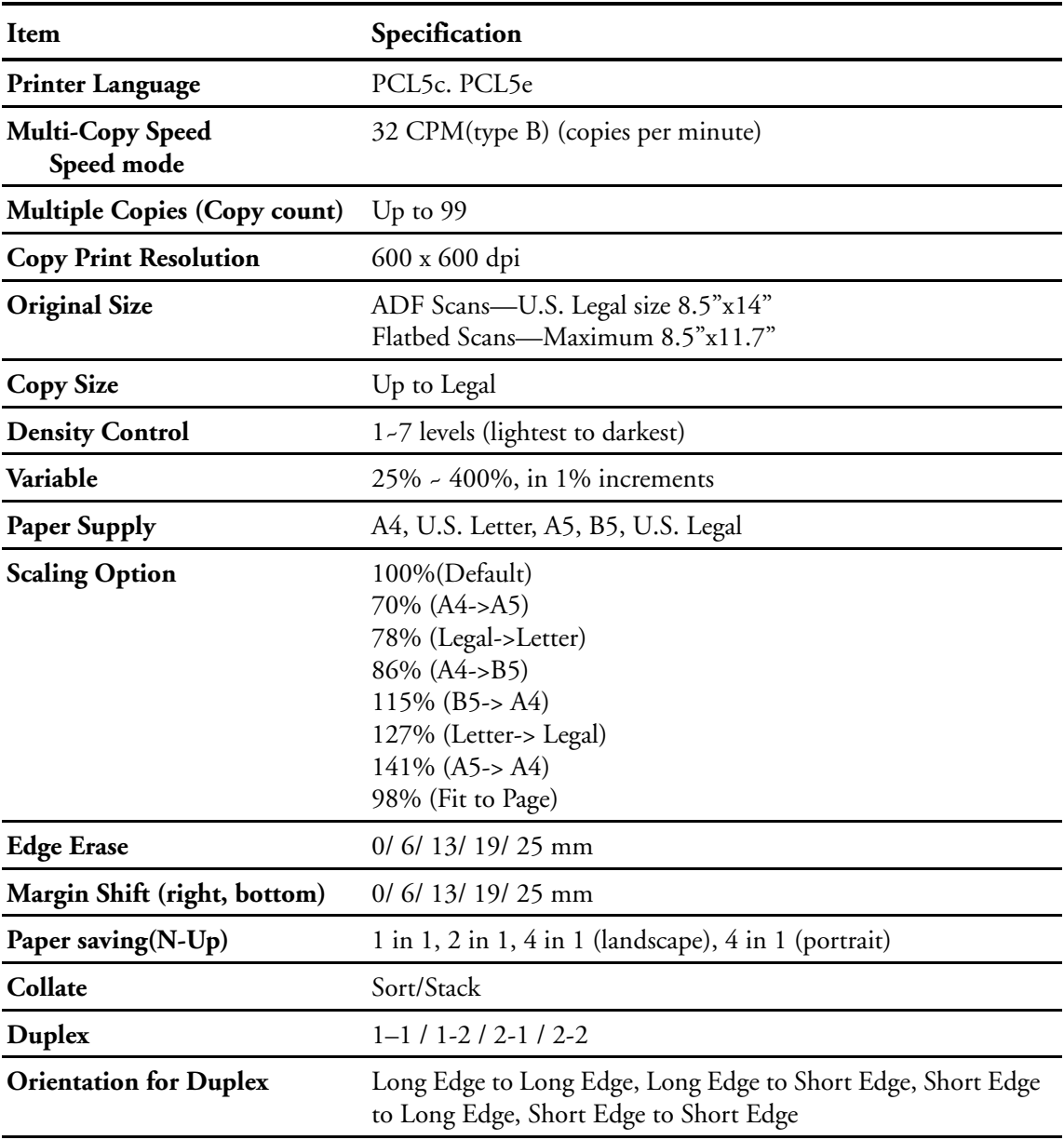

#### **Network Specifications :**

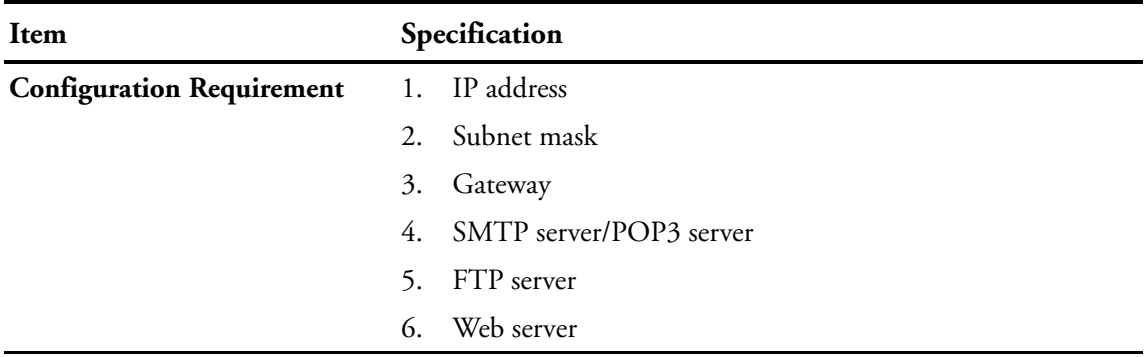

## **E-mail Specifications :**

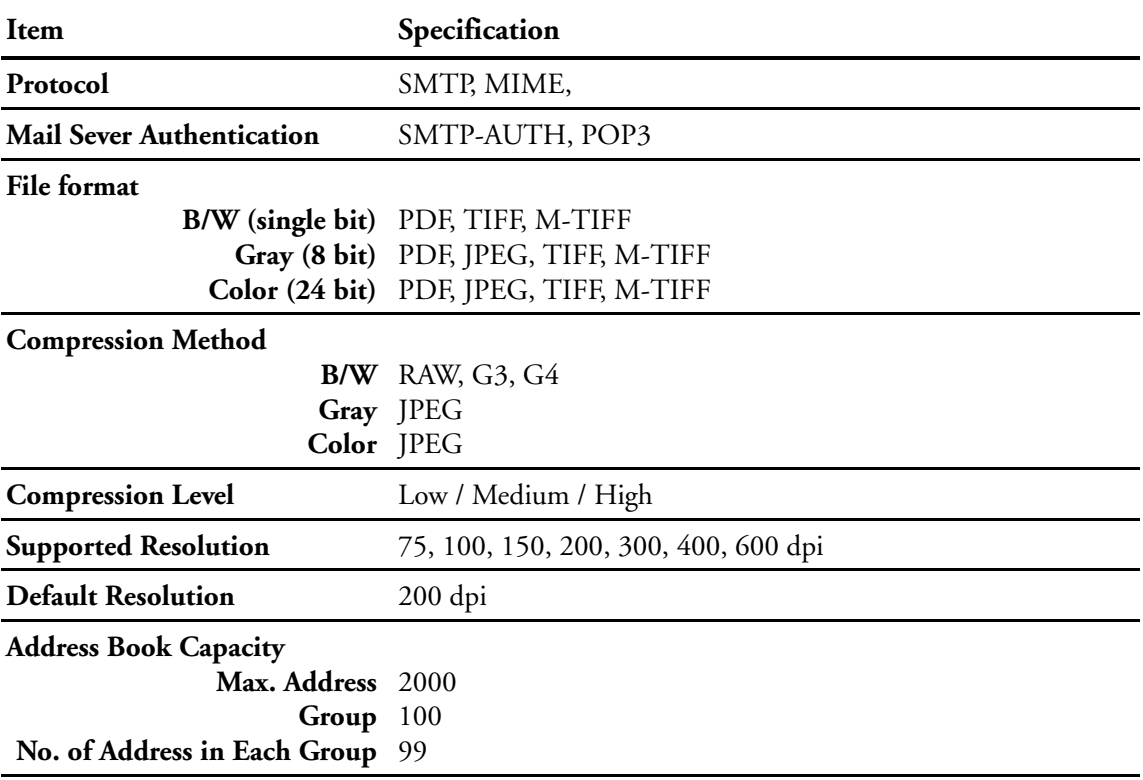

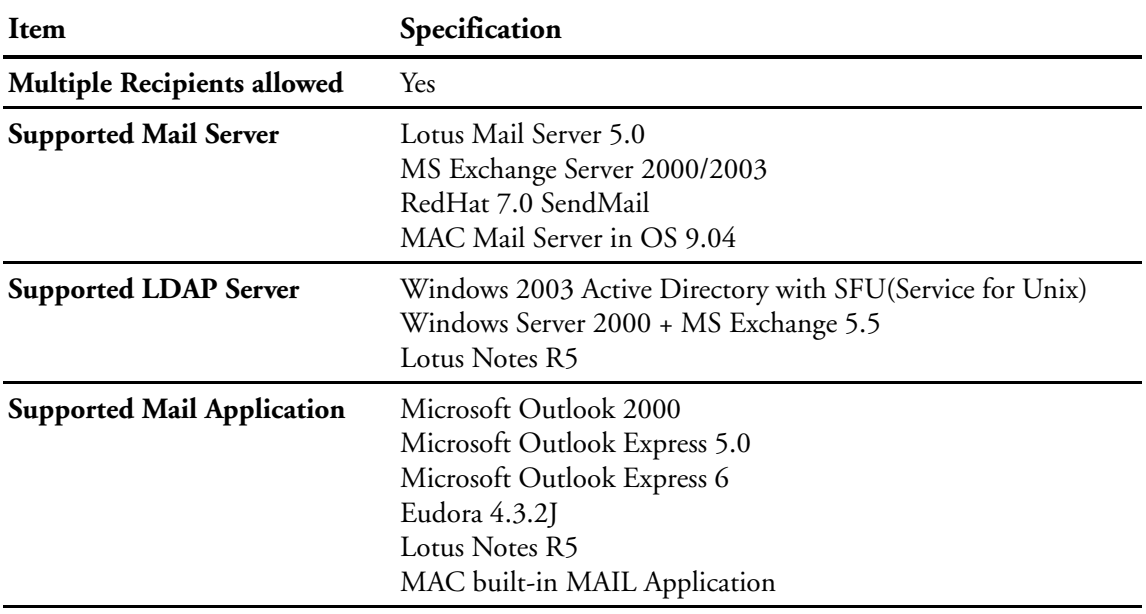

## **E-mail Specifications :**

## **Fax Specifications :**

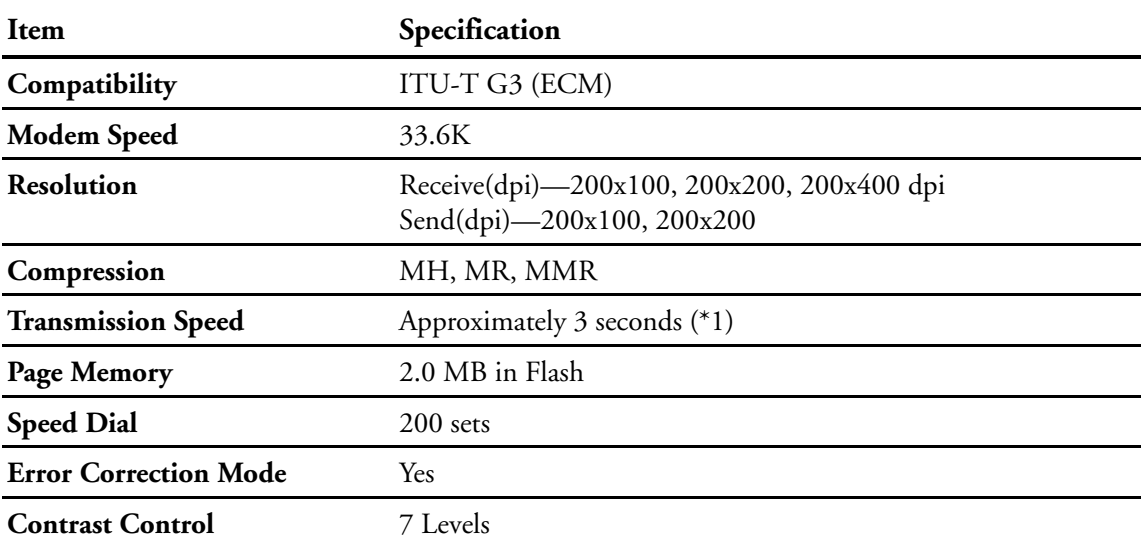

## **Fax Specifications :**

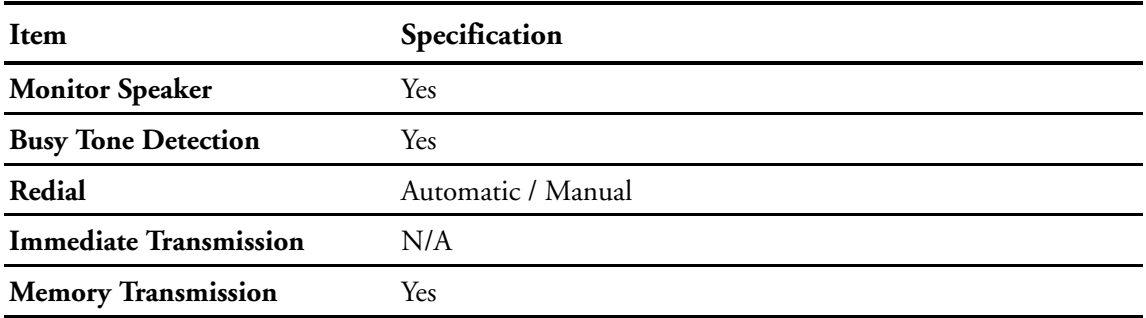

## **Filing Specifications :**

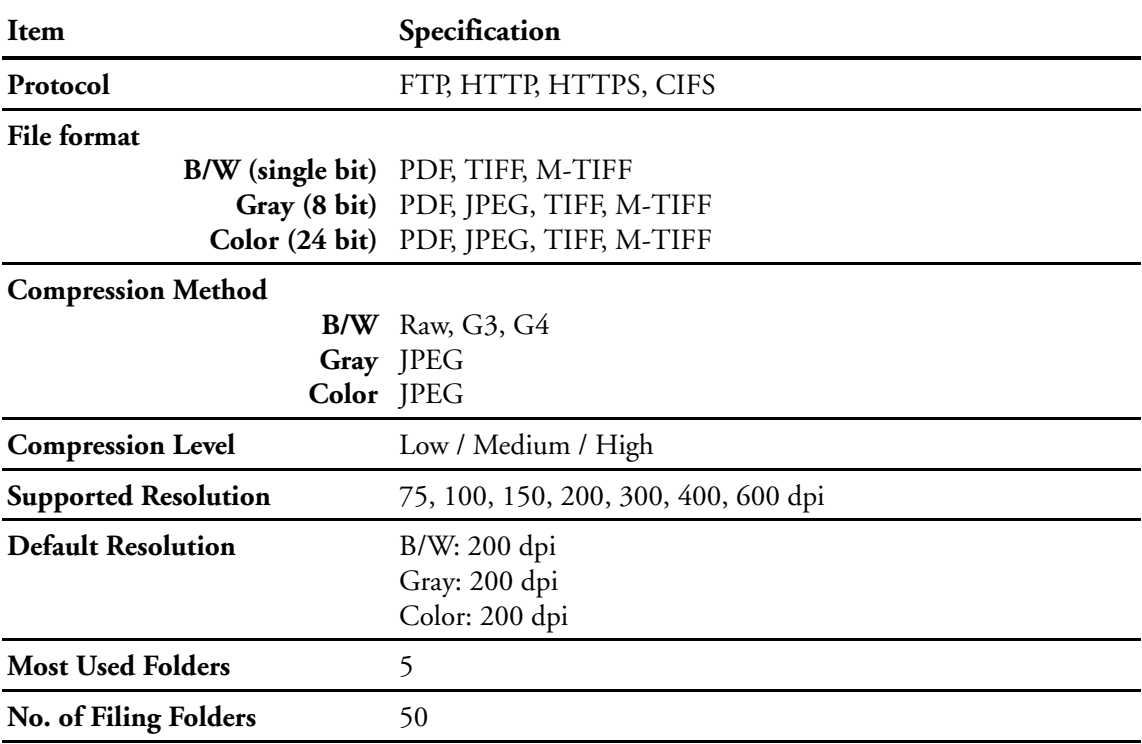

# **NetScan 4000 Spare Parts List**

Please use the following part names and numbers when ordering replacements for your scanner.

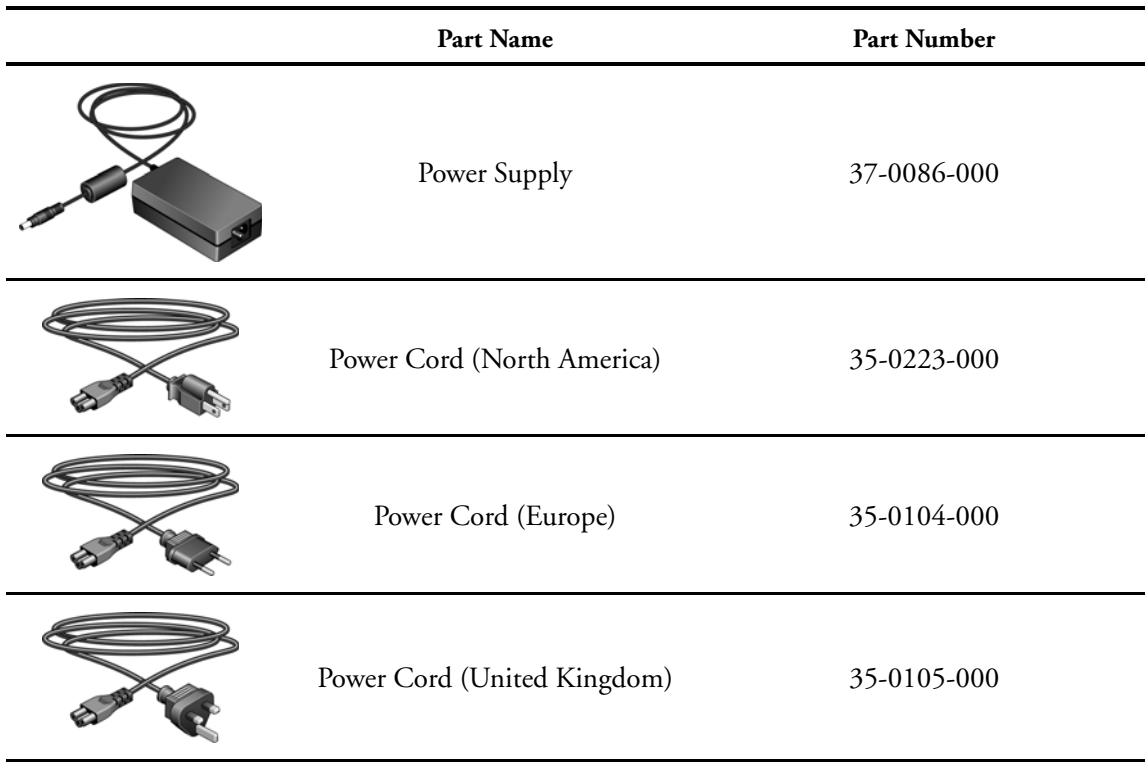
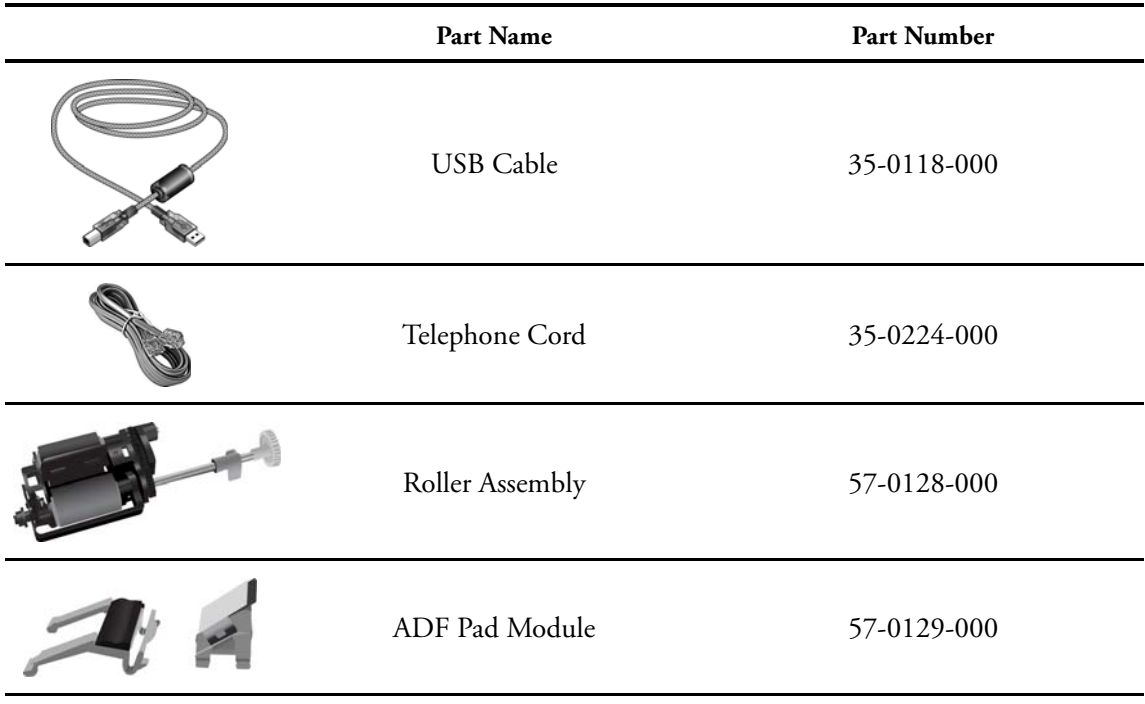

# INDEX

## A

Account Management [160](#page-166-0) Add Phone # [43](#page-49-0) Address Book [86](#page-92-0), [87](#page-93-0), [93](#page-99-0), [139](#page-145-0) Address Book Manager [142,](#page-148-0) [145,](#page-151-0) [148,](#page-154-0) [150](#page-156-0) ADF cover opens [111](#page-117-0) ADF paper empty [111](#page-117-1) ADF paper jam [112](#page-118-0) Administrator E-Mail Address [46](#page-52-0) Administrator Profile [46](#page-52-1) Administrator Settings [23](#page-29-0), [24](#page-30-0) Authentication Method [28](#page-34-0) Authentication Type [48](#page-54-0) Automatic Document Feeder (ADF) [4](#page-10-0) Requirements [75](#page-81-0)

### B

B&W File Format [103](#page-109-0) B&W key [7](#page-13-0), [74](#page-80-0) Base DN [29](#page-35-0) Bind [89,](#page-95-0) [98,](#page-104-0) [135](#page-141-0) Black&White [37,](#page-43-0) [40,](#page-46-0) [91,](#page-97-0) [99](#page-105-0) Black&White File Format [62](#page-68-0) Busy Tone Detect [44](#page-50-0)

## $\mathsf{C}$

Calibration Error [111](#page-117-2) Change Phone Book [45,](#page-51-0) [46](#page-52-2) Check printer cable or status [112](#page-118-1) CIFS [12,](#page-18-0) [13,](#page-19-0) [38,](#page-44-0) [58,](#page-64-0) [101](#page-107-0) Clear [7](#page-13-1) Clear key [24](#page-30-1) Clear Modes key [7](#page-13-1) Collate [31,](#page-37-0) [82](#page-88-0) Color [37](#page-43-1), [40](#page-46-1), [90](#page-96-0), [99](#page-105-1) Color File Format [62](#page-68-1), [103](#page-109-1) Color key [7](#page-13-2), [74](#page-80-1) Compression Level [37,](#page-43-2) [40,](#page-46-2) [62,](#page-68-2) [90,](#page-96-1) [91,](#page-97-1) [99,](#page-105-2) [103](#page-109-2) Control keys [7](#page-13-3) Control Panel [4](#page-10-1)

Copier Defaults [31](#page-37-1) Copy [6](#page-12-0), [74](#page-80-2) Advanced Operation [79](#page-85-0) Important Information [78](#page-84-0) Copy Errors [111](#page-117-3) Copy Mode [80](#page-86-0) Copy mode [20,](#page-26-0) [31](#page-37-2) COPY port [5,](#page-11-0) [17](#page-23-0) Country Code [27](#page-33-0), [71](#page-77-0) Create a Subfolder [39,](#page-45-0) [98,](#page-104-1) [102](#page-108-0)

#### D

Date/Time [27](#page-33-1) Delete a Folder [69](#page-75-0) Delete Phone Book [45](#page-51-1), [46](#page-52-3) Detect printer error [112](#page-118-2) Device E-mail Address [28](#page-34-1) DHCP Enable [28](#page-34-2) DHCP Server [10](#page-16-0) Dial Tone Detect [44](#page-50-1) Digital Copying [2](#page-8-0) DNS [10](#page-16-1) DNS Server [28](#page-34-3) Document Size [39,](#page-45-1) [42,](#page-48-0) [63](#page-69-0) Duplex [3,](#page-9-0) [82](#page-88-1) Printing [32](#page-38-0)

### E

Edit Folder [63](#page-69-1) E-Mail [3](#page-9-1), [6](#page-12-1), [11](#page-17-0), [13](#page-19-1), [74](#page-80-2), [92](#page-98-0), [93](#page-99-1) Adding a new Group [147](#page-153-0) Advanced Operation [87](#page-93-1) Basic Operation [86](#page-92-1) Default Options [36](#page-42-0) Modify a Group [152](#page-158-0) Options [88](#page-94-0) E-Mail Address [143](#page-149-0) E-Mail Messages and Errors [114](#page-120-0) E-Mail Options [135](#page-141-1) Energy Saver key [18](#page-24-0) Energy Saving [18](#page-24-0) Energy Saving key [7](#page-13-4) Erase Border [31](#page-37-3), [81](#page-87-0)

Error\_Flatbed Home Position [111](#page-117-4) Error\_Pick Up Roller [111](#page-117-5) Ethernet [16](#page-22-0) Extra Fine [41](#page-47-0)

## F

Fax [74](#page-80-2) Managing Phone Groups [158,](#page-164-0) [159](#page-165-0) Fax Header [72](#page-78-0) Fax Number [105](#page-111-0) Fax Phone Book [155](#page-161-0) Fax Quality [41](#page-47-1) Fax Settings [42,](#page-48-1) [71,](#page-77-1) [73](#page-79-0) Faxing [3](#page-9-2), [6](#page-12-2) Defaults [41](#page-47-2) Important Information [104](#page-110-0) Faxing Messages and Errors [118](#page-124-0) File Format [37](#page-43-3), [40](#page-46-3), [62](#page-68-3), [90](#page-96-2), [91](#page-97-2), [99](#page-105-3), [103](#page-109-3) File Name [39,](#page-45-2) [62,](#page-68-4) [98](#page-104-2) File Name of Attachment [89](#page-95-1) File Separation [36,](#page-42-1) [90](#page-96-3) Filing [3,](#page-9-3) [6,](#page-12-3) [12,](#page-18-1) [13,](#page-19-2) [74](#page-80-2) Servers Advanced Operation [96](#page-102-0) Servers Basic Operation [95](#page-101-0) Template [60](#page-66-0) Filing Manager [64](#page-70-0) Filing Messages and Errors [116](#page-122-0) Fine [41](#page-47-3) Fit to Page [44](#page-50-2) Flatbed cover opens [111](#page-117-6) Flatbed Light Check [111](#page-117-7) Folder Manager [68](#page-74-0) Folder Name [101](#page-107-1) Folder Template [38,](#page-44-1) [65](#page-71-0) From Address [89](#page-95-2) FTP [12](#page-18-2), [13](#page-19-3), [19](#page-25-0), [38](#page-44-2), [49](#page-55-0), [101](#page-107-2) FTP Errors [116](#page-122-1) Function keys [6](#page-12-4)

#### G

Gateway IP [28](#page-34-4) Group Address [94](#page-100-0)

#### H

Home sensor error [111](#page-117-8) Homepage Version [27](#page-33-2) HTTP [49,](#page-55-1) [162](#page-168-0) HTTP(S) [12](#page-18-3), [13,](#page-19-4) [38,](#page-44-3) [101](#page-107-3) HTTPS [55](#page-61-0) I ID [42](#page-48-2), [72](#page-78-1) IIS anonymous [51](#page-57-0) IIS privilege [53](#page-59-0) Image Density [31](#page-37-4), [36](#page-42-2), [40](#page-46-4), [42](#page-48-3), [63](#page-69-2), [80](#page-86-1), [88](#page-94-1), [97](#page-103-0), [103](#page-109-4), [108,](#page-114-0) [135](#page-141-2) Image Edit [79](#page-85-1) Information Messages [111](#page-117-9) Input tray [4](#page-10-2) Installation [13](#page-19-5) IP Address [10,](#page-16-2) [28](#page-34-5)

### L

Lamp error [111](#page-117-10) LAN port [5](#page-11-1), [16](#page-22-1) LCD screen  $4, 6, 74$  $4, 6, 74$  $4, 6, 74$  $4, 6, 74$ LDAP [10](#page-16-3), [30](#page-36-0), [162](#page-168-1) LDAP Server IP or URL [29](#page-35-1) Port # [29](#page-35-2) LINE jack [5](#page-11-2), [17](#page-23-1) Lock error [112](#page-118-3) Login Name [28,](#page-34-6) [29,](#page-35-3) [98,](#page-104-3) [102](#page-108-1) Administrator [46](#page-52-4) Long Edge [83](#page-89-0)

#### M

MAC Address [27](#page-33-3) Machine Name [27](#page-33-4) Mail Server [11](#page-17-1), [28](#page-34-7) Management Options [46](#page-52-5) Managing the Product Remotely [3](#page-9-4) Manual Receive [44](#page-50-3) Manufacturer [27](#page-33-5) Margin Adjustment [31,](#page-37-5) [81](#page-87-1) Menu [22](#page-28-0), [27](#page-33-6) Menu key [7](#page-13-5), [21](#page-27-0)

Minimum Configuration Requirements [13](#page-19-6) Model [27](#page-33-7) Modify Folder [68](#page-74-1) Multi-Level (Gray) [37,](#page-43-4) [40,](#page-46-5) [62,](#page-68-5) [91](#page-97-3)

## N

Network Management Tool [19](#page-25-1), [24](#page-30-2) Network Messages and Errors [113](#page-119-0) Network Parameters [8](#page-14-0) Network Settings [21](#page-27-1), [28](#page-34-8) New Folder [65](#page-71-1) Numeric keypad [7](#page-13-6) N-Up (Paper Saving) [85](#page-91-0)

### $\bm{0}$

Orientation [33,](#page-39-0) [34,](#page-40-0) [83](#page-89-1) Original Doc. [89](#page-95-3), [97](#page-103-1), [107](#page-113-0) Original Size [36](#page-42-3), [88](#page-94-2), [97](#page-103-2), [102](#page-108-2), [107](#page-113-1) OutBox Server (SMTP) IP or URL [28](#page-34-9) Port # [28](#page-34-10) Output tray [4](#page-10-4) Overseas Mode [42,](#page-48-4) [108](#page-114-1)

### P

Page Count [27](#page-33-8) Paper Size [80,](#page-86-2) [135](#page-141-3) Paper size not supported [112](#page-118-4) Paper stop [4,](#page-10-5) [77](#page-83-0) Paper Tray [80](#page-86-3) Password [28,](#page-34-11) [29,](#page-35-4) [98,](#page-104-4) [102](#page-108-3) Administrator [46](#page-52-6) Phone Book [45,](#page-51-2) [104,](#page-110-1) [109,](#page-115-0) [155](#page-161-1) Phone Book Manager [157](#page-163-0) Photo [41](#page-47-4) Polling Reception [42](#page-48-5), [108](#page-114-2) POP3 [10,](#page-16-4) [13,](#page-19-7) [19](#page-25-2) POP3 Server IP or URL [29](#page-35-5) Port # [29](#page-35-6) Power jack [5](#page-11-3), [15](#page-21-0) Power switch [5](#page-11-4) Print Orientation Long Edge, Short Edge [33](#page-39-1), [34,](#page-40-1) [83](#page-89-2) Paper Saving [35,](#page-41-0) [85](#page-91-1) Printing

1 to 1 Sided, 1 to 2 Sided, 2 to 1 Sided, 2 to 2 Sided [32,](#page-38-1) [33,](#page-39-2) [82](#page-88-2) Program Phone Book [45,](#page-51-3) [46](#page-52-7) PSTN Access # [43](#page-49-1)

### Q

Quality [41,](#page-47-5) [107](#page-113-2)

#### R

Redial & Redial Interval [43](#page-49-2) Reduce/Enlarge [80](#page-86-4) Reply To [90](#page-96-4) Report to E-Mail [39,](#page-45-3) [63,](#page-69-3) [98,](#page-104-5) [102](#page-108-4) Resolution [36,](#page-42-4) [39,](#page-45-4) [62,](#page-68-6) [88,](#page-94-3) [97,](#page-103-3) [102,](#page-108-5) [135](#page-141-4) Ring Response [43](#page-49-3) RJ-11 [5](#page-11-5)

#### S

Scan Errors [111](#page-117-3) Scan Options [36,](#page-42-5) [39,](#page-45-5) [99,](#page-105-4) [135](#page-141-5) Scan Settings [97](#page-103-4) Scan to E-Mail [11](#page-17-0), [13](#page-19-1) Scan to Folder [3](#page-9-5), [6](#page-12-3), [12](#page-18-1), [13](#page-19-2) Scanner Firmware Version [27](#page-33-9) Scanner lid [4](#page-10-6) Scanner Setup [14](#page-20-0) Select Line [43](#page-49-4) Send Later (Date/Time) [108](#page-114-3) Serial Number [27](#page-33-10) Server Information IP or URL [48,](#page-54-1) [162](#page-168-2) Server Options [96](#page-102-1), [98](#page-104-6) Server Settings [38](#page-44-4) New Folder [99](#page-105-5) Short Edge [83](#page-89-3) Shortcut Buttons [132,](#page-138-0) [137](#page-143-0) Shortcuts [4](#page-10-7) Single Dial [45](#page-51-4) SMTP [10](#page-16-5), [11](#page-17-2), [13](#page-19-8), [19](#page-25-3), [162](#page-168-3) Soft Keyboard [35,](#page-41-1) [92](#page-98-1) Switch [93](#page-99-2) Sound Volume [43](#page-49-5) SSL [55](#page-61-1) Stamp [35,](#page-41-2) [85](#page-91-2) Station Number [43](#page-49-6), [73](#page-79-1)

Status LED [8](#page-14-1) Stop key [7](#page-13-7) Subfolder [63](#page-69-4) Subject [36](#page-42-6) Subnet Mask [28](#page-34-12) System Firmware Version [27](#page-33-11)

## T

Target URL [38](#page-44-5), [61](#page-67-0), [101](#page-107-4) Port # [39](#page-45-6) TCP/IP [13](#page-19-9), [19](#page-25-4)

Telephone jack [5](#page-11-6) Text [90](#page-96-5) Time Zone [27](#page-33-12) Transmission Report [44](#page-50-4)

## U

Unit [31](#page-37-6), [81](#page-87-2) USB cable [17](#page-23-2) USB port [5](#page-11-7) User Tools [22](#page-28-0)

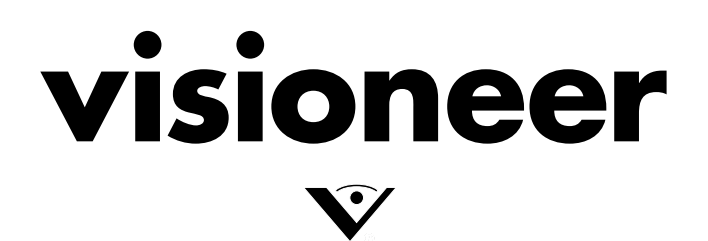

Copyright © 2009 Visioneer, Inc. 05-0790-000

Free Manuals Download Website [http://myh66.com](http://myh66.com/) [http://usermanuals.us](http://usermanuals.us/) [http://www.somanuals.com](http://www.somanuals.com/) [http://www.4manuals.cc](http://www.4manuals.cc/) [http://www.manual-lib.com](http://www.manual-lib.com/) [http://www.404manual.com](http://www.404manual.com/) [http://www.luxmanual.com](http://www.luxmanual.com/) [http://aubethermostatmanual.com](http://aubethermostatmanual.com/) Golf course search by state [http://golfingnear.com](http://www.golfingnear.com/)

Email search by domain

[http://emailbydomain.com](http://emailbydomain.com/) Auto manuals search

[http://auto.somanuals.com](http://auto.somanuals.com/) TV manuals search

[http://tv.somanuals.com](http://tv.somanuals.com/)